## Home & Office Stressfrei • Zusammen • Arbeiten

## Homeoffice einrichten

VPNs optimieren und absichern Zeiten erfassen per App

### Das Team treffen

Webcams mit besserem Bild Headsets für Sitzungsmarathons

### Zusammen arbeiten

Microsoft 365 im Team nutzen PDFs professionell bearbeiten Office ohne Datenschutzprobleme

## Ergebnisse teilen

E-Mails bequem und sicher verwalten Große Dateien mühelos verschicken

#### € **14,90 CH CHF 27.90 AT** € **16,40 LUX** € **17,10**

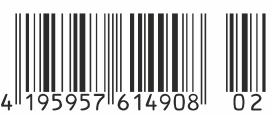

Für Heimanwender, Admins und Firmenchefs Der große Homeoffice-Guide Bild und Ton in Videokonferenzen verbessern

Sicherheitscheckliste zur Heimarbeit Gemeinsamer Dateizugriff für alle Betriebssysteme

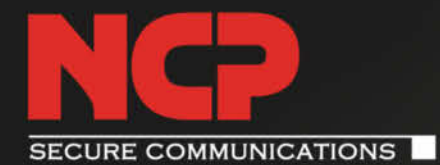

# **Auffallend flexibel**

Richten Sie Ihr Unternehmen jetzt produktiv und sicher für die Zukunft aus!

Ermöglichen Sie Homeoffice und mobiles Arbeiten - mit skalierbaren VPN-Lösungen und Lizenzmodellen für jeden Bedarf.

## **Wie flexibel sind Sie?**

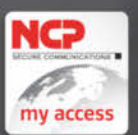

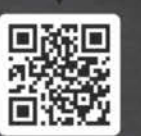

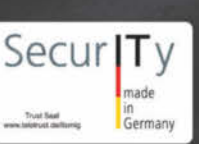

© Copyright by Heise Medien.

www.ncp-e.com/de/bc

## **Editorial**

#### Liebe Leserin, lieber Leser,

Homeoffice ist für viele Büroarbeiter die neue Selbstverständlichkeit. Die Freude über die gewonnene Zeit – entfällt doch der Weg zur Arbeit –, kann jedoch schnell der Ernüchterung weichen. Zuhause müssen Sie sich meist selbst um Backups wichtiger Dokumente kümmern sowie Ihr Arbeitsnotebook warten und aktualisieren. Zusätzlich auch noch neue Werkzeuge einzuführen, macht die Herausforderungen nicht kleiner. Doch so schwierig, wie die Umstellung zunächst erscheint, muss das alles gar nicht sein.

Unsere Tipps und Tricks ab Seite 10 unterstützen Sie dabei, Ihr Homeoffice clever einzurichten und Ihren Rechner sicher mit dem Firmennetzwerk zu verbinden. Ab Seite 40 vergleichen wir Videokonferenzsoftware. Außerdem stellen wir Webcams und Headsets vor, mit denen Ihr nächstes Video-Meeting mit Kollegen und Kunden problemfrei und in guter Qualität abläuft.

Wollen Sie mit Ihren Kollegen und Kunden regelmäßig gemeinsam an Projekten arbeiten, helfen auch hier die richtigen Werkzeuge weiter. Ab Seite 82 lesen Sie, wie die Zusammenarbeit gelingt. So erfahren Sie am Beispiel "Microsoft Teams", wie das Teamwork gut klappt, und erhalten Tipps, wie Sie Diagramme für die nächste Präsentation stilsicher aufbereiten können.

Der Austausch von Arbeitsergebnissen funktioniert besonders leicht, wenn gewohnte Verzeichnisse und Ordnerstrukturen via VPN zur Verfügung stehen. Alternativ können Sie Clouddienste einsetzen. Doch aufgrund der Datenschutzerfordernisse sollten Sie genau hinschauen, für welchen Anbieter Sie sich entscheiden. Und auch die gute alte E-Mail spielt weiter eine wichtige Rolle. Wie Sie diese geschickt verwalten und archivieren, erfahren Sie ab Seite 114.

Viel Spaß beim Lesen,

Auke Braught

Anke Brandt

# Inhalt

#### **HOMEOFFICE EINRICHTEN**

**Mit dem Umzug ins Homeoffice ändert sich nicht nur der Schreibtisch: Firmendaten müssen sicher verfügbar sein, Arbeitskontakte weiterhin nahtlos erreichbar bleiben und Arbeitszeiten erfasst werden. Und was ist eigentlich mit den zusätzlichen Kosten?**

- **6** Homeoffice clever einrichten
- **8** Security-Checkliste Homeoffice
- **10** Vernetztes Homeoffice
- **14** VoIP-Anlagen in der Cloud
- **22** Apps zur Zeiterfassung
- **30** Zwangsweise Homeoffice?
- **36** Homeoffice-Kosten absetzen

#### **DAS TEAM TREFFEN**

**Videokonferenzen sind im Homeoffice eine zentrale Basis für die Kommunikation auf allen Ebenen. Damit ihr Potential wirklich genutzt wird, müssen alle problemlos damit zurechtkommen. Die richtige Hard- und Software hilft dabei.**

- **40** Virtuelle Teamtreffen
- **48** Arbeiten mit Microsoft Teams
- **54** Virtuelles Büro
- **58** Acht Webcams fürs Webmeeting
- **66** Das Smartphone als Webcam
- **72** Klangvolle Videokonferenzen
- **76** Headsets für den Konferenz-Marathon

#### **ZUSAMMEN ARBEITEN**

**In virtuellen Teams lässt sich viel mehr gemeinsam erledigen, als mancher vor der Pandemie gedacht hat. Mit der passenden Software arbeitet man im Netz direkter und damit oft schneller zusammen, als wenn jeder allein an seinem Rechner werkelt.**

- **82** Teamwork mit MS Office
- **88** Tipps zur Diagrammgestaltung
- **96** Alternatives Cloud-Office
- **102** PDF-Editoren fürs (Heim-)Büro
- **110** Elektronische Signatur

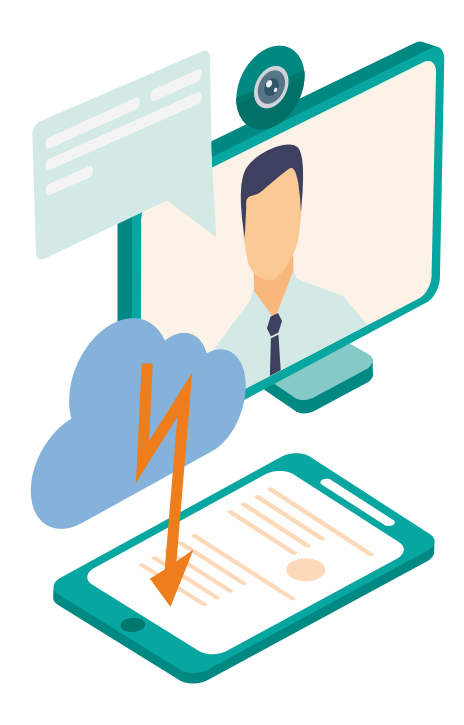

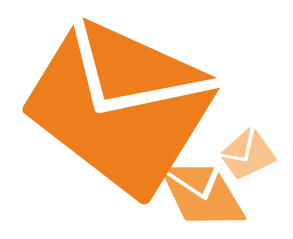

Home & Office Stressfrei • Zusammen • Arbeiten

Homeoffice einrichten VPNs optimieren und absichern Zeiten erfassen per App Das Team treffen Webcams mit besserem Bild Headsets für Sitzungsmarathons Zusammen arbeiten Microsoft 365 im Team nutzen PDFs professionell bearbeiten Office ohne Datenschutzprobleme Ergebnisse teilen E-Mails bequem und sicher verwalten Große Dateien mühelos verschicken

**10 22**

**58**

**76**

**82**

**102**

**96**

**134 144**

**40 8 150** Für Heimanwender, Admins und Firmenchefs

Bild und Ton in Videokonferenzen verbessern Sicherheitscheckliste zur Heimarbeit Gemeinsamer Dateizugriff für alle Betriebssysteme

Der große Homeoffice-Guide

#### **ERGEBNISSE TEILEN**

**Ist die Aufgabe erledigt, will man das gesicherte Ergebnis weitergeben. E-Mails spielen hier nach wie vor eine zentrale Rolle - und sei es nur, indem sie den Zugang zum eigentlichen Dateizugriff übermitteln.**

- **114** Ergebnisse mühelos teilen
- **120** Desktop Mailprogramme
- **128** Thunderbird-Tuning
- **134** Mail sichern und archivieren
- **140** Dateien online teilen
- **144** Clouds für große Dateien
- **150** Zugriff für jede Plattform
- **156** Dateizugriff per SMB
- **166** FAQ: Dateien teilen

#### **ZUM HEFT**

- **3** Editorial
- **170** Impressum
- **170** Inserentenverzeichnis

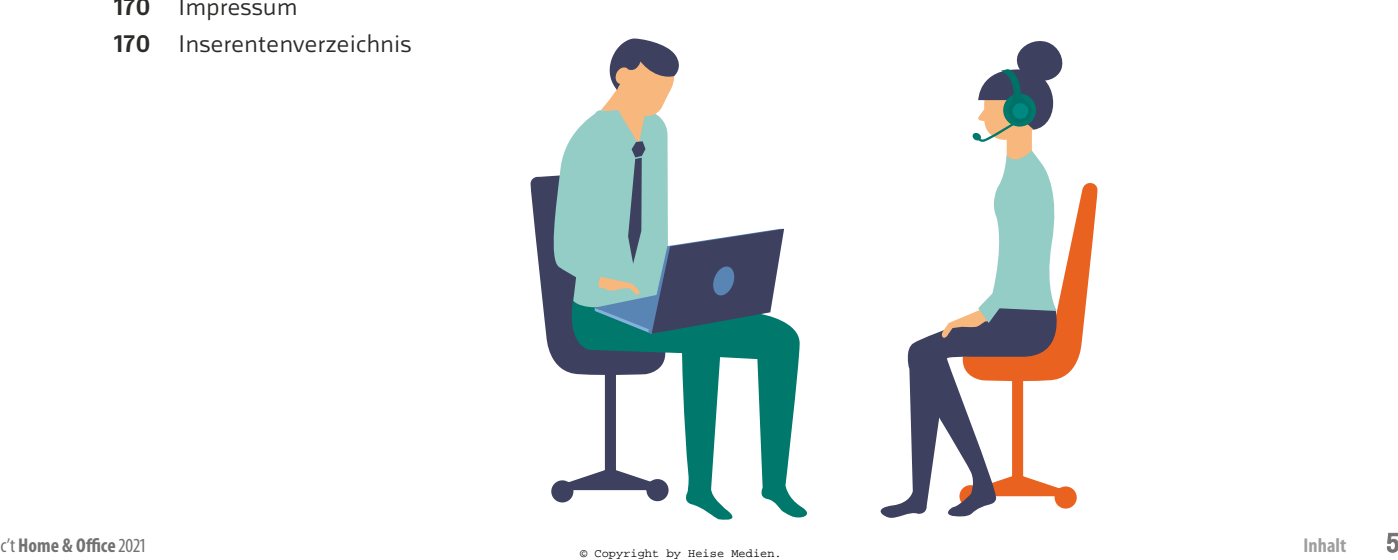

**www.ctspecial.de**

€ **14,90 CH CHF 27.90 AT** € **16,40 LUX** € **17,10**

## Homeoffice clever einrichten

**Arbeiten ohne lästige Wege im Berufsverkehr klingt für viele erst einmal verlockend. Bei genauerem Blick tauchen jedoch schnell einige Fragen auf, die es zu klären gilt. Der Rechner muss abgesichert, die Verbindung in die Firma hergestellt werden. Außerdem sollte man telefonisch erreichbar bleiben. Wir zeigen, wie der Start ins Homeoffice gelingt, und erklären, was Sie unter welchen Umständen von der Steuer absetzen können.**

#### Von **Dorothee Wiegand und Anke Brandt**

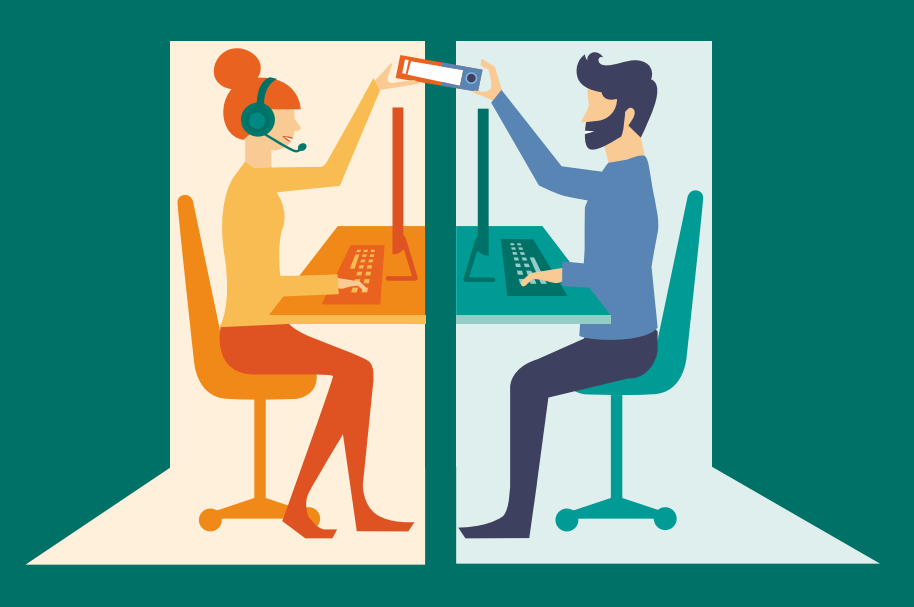

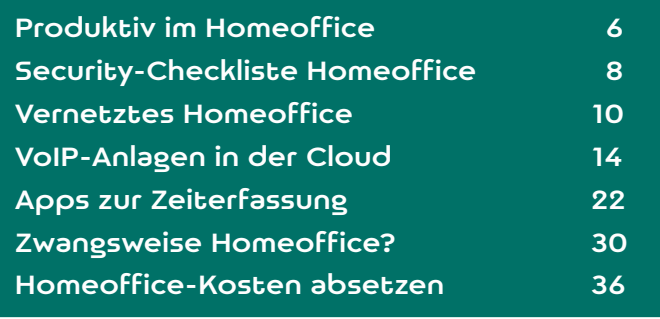

Besonders wenn der Wechsel ins heimische<br>
Büro schnell gehen muss, läuft nicht sofort<br>
alles glatt. Aber auch wenn man ganz geplant<br>
ins Homeoffice wechselt, gibt es einiges zu beden-Büro schnell gehen muss, läuft nicht sofort ins Homeoffice wechselt, gibt es einiges zu bedenken und einzurichten. Mit den folgenden Artikeln wollen wir Unternehmen und ihren Mitarbeitern den Umstieg erleichtern. Viele der Hinweise sind auch im Privatleben anwendbar oder um – nicht nur während der Corona-Krise – die Kommunikation im Sportverein aufrechtzuerhalten.

Wer das Privileg hat, seiner Arbeit von zu Hause aus nachgehen zu können, ist erst einmal in einer glücklichen Situation. Gleichzeitig erleben viele Heimarbeiter, dass die Arbeit im Homeoffice auch Stress auslöst. Psychologen und Arbeitswissenschaftler raten, insbesondere bei Heimarbeit auf einen geregelten Tagesrhythmus zu achten, der sich am normalen Arbeitsalltag im Büro orientiert. Halten Sie regelmäßige Pausen ein und machen Sie zur gewohnten Zeit eine längere Mittagspause. Gerade wenn die räumlichen Grenzen zwischen Privatleben und Arbeit verschwimmen, sind ein klarer Zeitplan sowie Tages- und Wochenziele wichtig. Eine Reihe hilfreicher Tipps und Tricks für die meist ungewohnte Arbeitssituation in den eigenen vier Wänden finden Sie über ct.de/wpjs.

#### Der heiße Draht in die Firma

Das regelmäßige wöchentliche Meeting des gesamten Teams, der informative Smalltalk an der Kaffeemaschine, die Ad-hoc-Besprechung mit der Projektgruppe – erst wenn jeder für sich im Homeoffice sitzt, wird deutlich, wie viel man an einem normalen Bürotag miteinander spricht. Um die Kommunikation aufrechtzuerhalten, braucht man nun eine Softwarelösung. Diverse Kommunikationsplattformen ermöglichen Videokonferenzen und informelle Chats. Sie sind Messenger, Informationsspeicher, Telefonzentrale und virtueller Treffpunkt zugleich. Bevor Sie damit loslegen, gilt es zunächst die Voraussetzungen für die Vernetzung der heimischen Basis sicherzustellen.

Wer das Firmennetzwerk per VPN auch von daheim erreichen kann, ist fein raus: Die gewohnten Verzeichnisstrukturen lassen sich weiter nutzen und um die Sicherheit der Daten und regelmäßige Backups kümmern sich weiterhin die Admins. Doch die merken sehr wohl, ob 5 oder 50 Kollegen gleichzeitig aus dem Homeoffice ein VPN aufbauen und nutzen. Wie Heimarbeiter und Admins dazu beitragen können, dass die Firmen-IT dem Ansturm gewachsen bleibt, lesen Sie ab Seite 10.

Dennoch sollten Sie im heimischen Büro die Themen Datenschutz und Backups nicht aus dem Blick verlieren. Das gilt umso mehr, wenn Sie keine Admin-Unterstützung haben oder auch zum Arbeiten Ihren privaten Rechner nutzen müssen. Unsere Security-Checkliste ab Seite 8 hilft Ihnen dabei, auf der sicheren Seite zu landen.

#### Digitale Arbeitsmittel

Nicht immer ist das Videokonferenzprogramm die erste Wahl. Insbesondere gegenüber externen Partnern und Kunden sollte man im Homeoffice weiterhin über den Unternehmensanschluss telefonisch erreichbar sein. Abhilfe schafft eine VoIP-Lösung. Ein netter Nebeneffekt: Nutzt man ein Softphone auf dem Rechner, muss man das Telefon nicht mehr ans Ohr klemmen, sondern lässt das Headset einfach auf. Ab Seite 14 lesen Sie, welche Vorteile eine solche Lösung bringt und was Sie dabei beachten sollten.

Müssen Sie Ihre Arbeitszeiten für verschiedene Projekte oder Arbeitsplätze notieren, helfen Apps zur Zeiterfassung weiter. Das Smartphone ist ohnehin immer zur Hand. Wir haben neun Zeiterfassungsapps getestet, die zumindest eine kostenlose Basisversion zum Ausprobieren anbieten (siehe S. 22).

#### Eine Frage des Geldes

Auch wenn die Möglichkeit zum Arbeiten im Homeoffice von so manchem Arbeitnehmer zunächst erst mal begrüßt wird, stellt sich doch ganz schnell die Frage nach den Kosten und wer sie übernimmt. Und was gilt eigentlich, wenn aus der Heimarbeit auf freiwilliger Basis plötzlich eine Dienstanweisung wird? Dazu bedarf es keiner Pandemie, eine Firmenumstrukturierung reicht oft bereits aus: Fällt der Standort weg, bleibt häufig nur die Wahl zwischen Umzug oder (dauerhaftem) Homeoffice. Wir beleuchten das Thema aus unterschiedlichen Blickwinkeln ab Seite 30.

Selbst wenn der Arbeitgeber keine der laufenden Homeoffice-Kosten übernimmt, bleibt noch die Möglichkeit der Steuerrückerstattung. In welchen Fällen es Aussicht auf Erfolg gibt und welche Voraussetzungen nach aktuellem Stand überhaupt erfüllt sein müssen, haben wir in einer Übersicht ab Seite 36 zusammengestellt. Dabei berücksichtigen wir die aktuellen Besonderheiten der Corona-Situation ebenso wie allgemeine Fragen zur Absetzbarkeit der Kosten des heimischen Büros. (dwi) de

**Survival-Tipps fürs Homeoffice ct.de/wpjs**

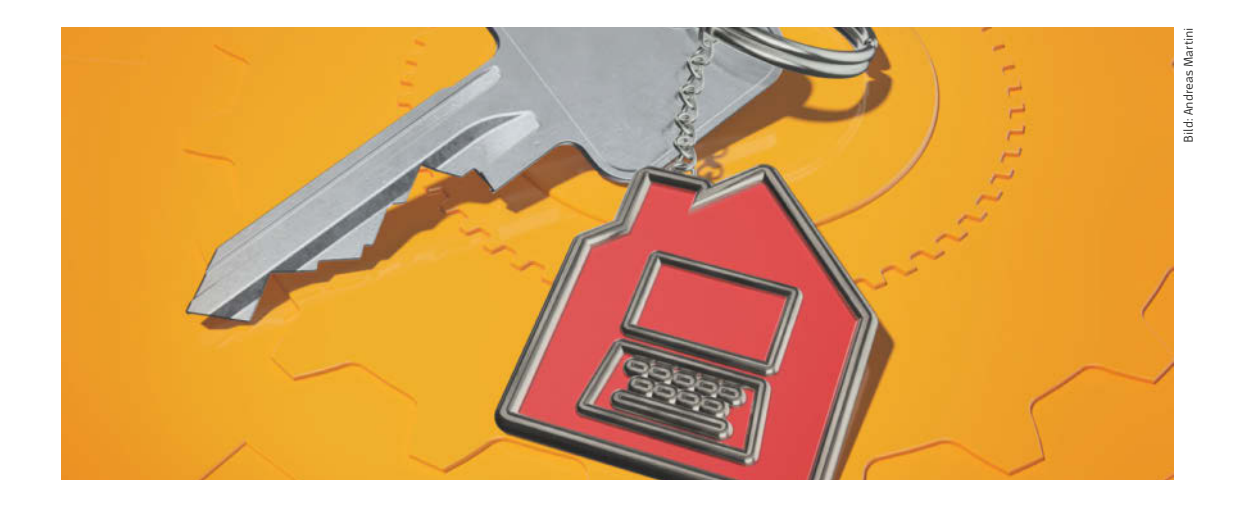

## Security-Checkliste Homeoffice

**Im Homeoffice prallen Privat- und Firmenleben aufeinander. Damit die Melange aus Videokonferenz, Homeschooling und virtuellem Feierabendbier nicht zum Security-Albtraum wird, müssen Firmen vorsorgen und Mitarbeiter auf der Hut sein.**

Von **Ronald Eikenberg und Andrea Trinkwalder**

#### **M** Solider Arbeitsplatz

Sichern Sie Ihren Homeoffice-Rechner nach dem Stand der Technik. Dazu zählen regelmäßige Betriebssystem-Updates und ein Virenscanner. Denn ein Virenbefall zu Hause kann auch die gesamte Firma lahmlegen. Greifen Sie aus dem Homeoffice ausschließlich über eine verschlüsselte VPN-Verbindung auf das Firmennetz zu und geben Sie den Zugang keinesfalls weiter. Denken Sie auch daran, Ihr Büro beziehungsweise den Arbeitsplatz abzusichern: Kleine Kinder drücken gerne Tasten, die Großen entdecken womöglich gerade das Hacken als Hobby.

Schützen Sie im Homeoffice deshalb die Daten Ihres Arbeitgebers besonders gut: Geben Sie nichts unbedacht weiter, löschen Sie nicht benötigte Dateien und verschlüsseln Sie USB-Speicher und Festplatten/SSDs (insbesondere bei Notebooks). Schützen Sie den Rechner mit Sperrbildschirm und Passwort. Defekte Speichermedien entsorgen Sie nicht selbst, sondern über die Firma. Nur dann ist gewährleistet, dass sensible Informationen nachhaltig gelöscht werden und sich nicht rekonstruieren lassen.

#### Updates installieren

Microsoft liefert regelmäßig Updates, die offene Sicherheitslücken in Windows stopfen. Den aktuellen Stand der Dinge erfahren Sie, indem Sie die Einstellungen über das Startmenü aufrufen und auf

"Update und Sicherheit" klicken. Die letzte Überprüfung sollte nicht länger als ein paar Tage her sein. Klicken Sie auf "Nach Updates suchen", wenn die Versorgung klemmt. Sorgen Sie dafür, dass Windows auch andere Microsoft-Programme wie Office auf dem aktuellen Stand hält, indem Sie unter "Erweiterte Optionen" den Schiebeschalter "Erhalten Sie Updates für andere Microsoft-Produkte, wenn Sie Windows aktualisieren" aktivieren.

Alte Windows-Versionen versorgt Microsoft nicht mehr mit Sicherheits-Patches, wodurch das Angriffsrisiko steigt. Nutzen Sie daher mindestens Windows 8.1, das noch bis Januar 2023 vom Hersteller gepflegt wird. Bei Windows 10 sollte man die großen Funktions-Upgrades (etwa Version 1909 oder 2004) innerhalb von 18 Monaten installieren, weil Microsoft für ältere Versionen keine Sicherheits-Patches mehr liefert. Halten Sie auch installierte Anwendungen wie Browser, Office-Suite, PDF-Viewer und Videoplayer auf dem aktuellen Stand.

#### Virenschutz überprüfen

Ein Virenschutzprogramm kann Sie zwar nicht vor allen Gefahren schützen, doch vor vielen. Unter Windows 8.1 und 10 ist der Windows Defender vorinstalliert, der inzwischen mit der Konkurrenz locker mithalten kann. Stellen Sie sicher, dass er aktiv ist und mit aktuellen Virensignaturen versorgt wird. Öffnen Sie hierzu "Windows-Sicherheit" über das Suchfeld des Startmenüs und klicken Sie anschließend auf "Viren- & Bedrohungsschutz".

#### Daten trennen

Wenn Sie Ihren privaten Rechner für die Arbeit im Homeoffice hernehmen müssen, dann richten Sie hierfür ein eigenes Nutzerkonto ein. So bleibt Privates privat. Umgekehrt gilt: Firmendaten haben im Privatkonto nichts verloren. Greifen Sie auch auf Ihre Cloud-Dienste wie Dropbox & Co. nicht vom Arbeitskonto aus zu.

Um auf dem Smartphone berufliche von privaten Kontakten zu separieren, arbeiten Sie ebenfalls mit zusätzlichen Nutzerkonten, sofern möglich. Samsung-Handys bieten auch innerhalb eines Accounts eine abgeschottete Umgebung (Sicherer Ordner), in der Sie Ihre beruflichen Kontakte und Apps getrennt vom Privaten einrichten können. Als Alternative für Mails, Kontakte und Kalender bieten sich mobile Exchange-Clients wie etwa Nine von 9Folders an oder der Zugriff per Webmail.

#### Verlust vermeiden

Speichern Sie wichtige Dokumente und Daten nicht auf Ihrem Rechner, sondern auf dem Firmenserver. Dort werden automatisch Backups angelegt und Sie haben gleich alles parat, wenn Sie vom Home- ins Firmenoffice wechseln. Falls Daten doch mal lokal gespeichert werden müssen, richten Sie zumindest eine automatische Synchronisation per Backup-Software ein. Verzichten Sie möglichst darauf, Dokumente auf USB-Sticks und externen Platten hin- und herzutragen. So eliminieren Sie eine Gefahrenquelle von vornherein – etwa dass ein Medium aus Versehen privat verwendet oder beim örtlichen Wertstoffhof entsorgt wird.

#### **Videochat & Co**

Die größte Schwachstelle in der Firmen-IT ist immer noch der Mensch. Im Homeoffice stehen Ihnen Ihre Gesprächspartner selten gegenüber und Kollegen, die man mal eben um Rat fragen könnte, sitzen nicht nebenan – günstige Voraussetzungen für Cyber-Kriminelle.

Videochat-Teilnehmer ohne Kamera können Kollegen sein, aber auch Angreifer: Fordern Sie die Kollegen zunächst auf, die Kamera zu aktivieren und starten Sie das Meeting neu, wenn die Geisterbilder nicht verschwinden. Die Mail vom Chef kann echt oder ein Phishing-Versuch sein: Fragen Sie im Zweifel telefonisch nach. Besonderes Misstrauen ist bei Mails mit "hilfreichen" Links zu aktuellen Krisenthemen angebracht – etwa Kurzarbeit, Covid-19-Apps et cetera.

Übrigens: Die beliebten Screenshots von Videokonferenzen können wertvolle Informationen für Angreifer enthalten, um sich entweder direkt ins nächste Meeting einzuklinken oder Phishing-Attacken vorzubereiten. Wenn Sie unbedingt Fotos vom letzten Meeting veröffentlichen müssen, machen Sie vorher sensible Daten wie URLs, Meeting-IDs sowie die Gesichter der Teilnehmer unkenntlich.

#### Sicherer Draht  $\overline{M}$

Nicht alles läuft auf Anhieb perfekt. Mal fehlt ein hilfreiches Tool, um produktiv zu sein, mal klemmt das VPN, mal streikt der Rechner. Die schnelle Lösung auf eigene Faust ist nicht immer die sicherste. Bleiben Sie deshalb auch aus der Ferne in Kontakt mit den Admins Ihrer Firma – und erstellen Sie beizeiten eine Liste mit wichtigen Ansprechpartnern für den Notfall. (atr)

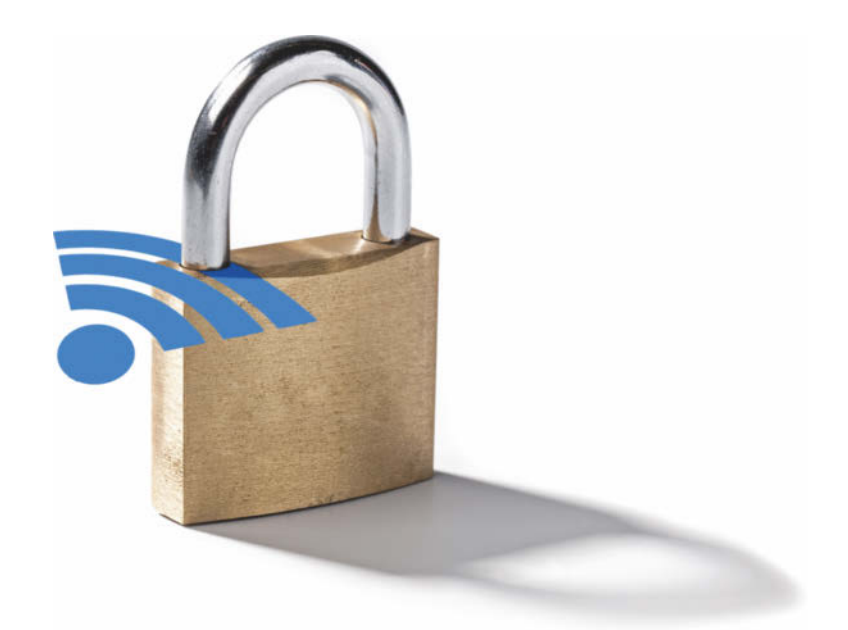

## Vernetztes Homeoffice

**Wenn plötzlich der Großteil der Belegschaft von zu Hause arbeiten muss, werden zwei Ressourcen deutlich mehr belastet als vorher: der heimische Internetanschluss und das Firmen-VPN. Wir liefern Tipps, wie man beide optimal nutzt – und weitet, wenn nötig.**

#### Von **Ernst Ahlers**

dmins in größeren Unternehmen werden die<br>
meisten unserer Tipps nicht neu sein, sie<br>
haben sie wahrscheinlich schon umgesetzt.<br>
Aber wer gerade unfreiwillig zum Netzwerkverwalmeisten unserer Tipps nicht neu sein, sie Aber wer gerade unfreiwillig zum Netzwerkverwalter im Kleinunternehmen befördert wurde oder als selbstständiger IT-Dienstleister vor Ort seine Kunden auch in der Krise betreuen muss, profitiert hoffentlich davon.

Die ungünstigste Form der Heimarbeit dürfte sein, den Büro-PC per Desktop-Fernsteuerung durchs Internet zu bedienen. Vermeiden Sie das möglichst, denn heute übliche Bildschirmgrößen jenseits von Full-HD (1920 × 1080 Bildpunkte) verursachen viel Datenverkehr und merklich verzögerten Bildaufbau: Mit schleppend folgendem Mauszeiger lässt sich dauerhaft nicht vernünftig arbeiten. Praktikabel ist ein Remote Desktop nur, wenn der Firmen-Admin mal etwas auf dem Heimarbeiter-Notebook reparieren muss oder es gar nicht anders geht. Wenn es denn sein muss: gleich mal das schöne Hintergrundbild deaktivieren.

Wer kann, sollte soviel Daten und Dienste wie möglich zu einem Cloud-Anbieter oder auf einen selbst aufgesetzten Cloud-Server bei einem Hoster umziehen. Die sind typischerweise viel flotter ans Internet angebunden als die meisten kleinen Firmen, was deren Leitung entlastet. Achten Sie darauf, dass es ein lokaler Anbieter ist, der der DSGVO unterliegt, denn die ist durch die Corona-Krise ja nicht aufgehoben.

Damit die Heimarbeiter die aktuellen Daten lokal und verzögerungsfrei bearbeiten können, sollten Sie auf deren Notebooks die Dateisynchronisation einrichten, wofür der Massenspeicher – also die interne SSD – groß genug sein muss. Einfacher wäre es, gleich mit Cloud-Apps für Texte und Tabellen im Browser zu arbeiten. Das bequeme Google Docs und andere Dienste, wo man den Datenschutz nicht garantieren kann, sollte man durch besser geeignete Alternativen ersetzen (siehe S. 140).

#### Schlau routen

Nutzen Sie das VPN nur für unverzichtbare interne Dienste, beispielsweise die Windows-Freigaben eines Netzwerkspeichers (NAS): Setzen Sie dazu die Routen der VPN-Clients so, dass nur die internen IP-Netze durch den VPN-Tunnel gehen. Das Default-Gateway sollte nicht angetastet werden, damit firmenfremder Verkehr nach wie vor über den Provider des Heimarbeiters läuft.

Besser ist freilich, Windows-Freigaben nicht durchs VPN einzubinden, sondern eine eventuell im Firmen-NAS vorhandene Dateisynchronisierung über ein sicheres Protokoll – also in der Regel HTTPS – mit einem Cloud-Speicher zu aktivieren. Mit dem synchronisieren sich dann die Heimarbeiter. Auch der Cloud-Speicher muss im Geltungsbereich der DSGVO stehen.

Falls Sie ein Blog zur Kommunikation innerhalb der Firma betreiben und dies intern ohne Verschlüsselung läuft, schalten Sie dem Webserver einen HTTPS-Proxy vor. Den machen Sie von außen zugänglich, damit die Heimarbeiter das Blog über HTTPS erreichen können. Auch das entlastet das zentrale VPN-Gateway in der Firma.

#### Maßnahmen zu Hause

Für Heimarbeiter ist jetzt eine gute Zeit, das Handbuch ihres Internet-Routers herauszusuchen: Moderne Geräte bieten alle mehr oder weniger ausgefeilte Einstellungen für Quality of Service (QoS), also Vorrangbehandlung für bestimmte Datentypen oder Geräte, bei Fritzboxen unter Internet / Filter / Priorisierung. Aktivieren Sie die QoS-Funktion wenn möglich für den bei Ihnen verwendeten VPN-Typ, hilfsweise explizit für die Geräte (Notebook, PC), die übers VPN Zugriff auf das Firmennetz brauchen. Stellen Sie – auch wenn es vielleicht den Sprösslingen

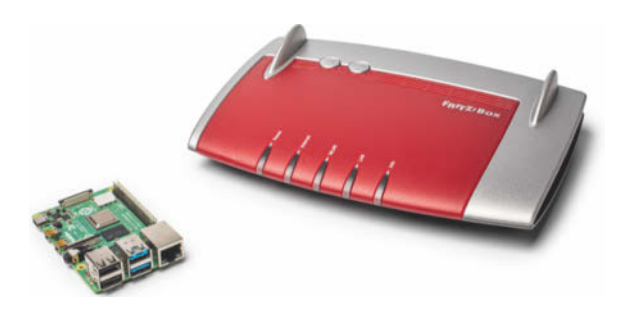

**Potente Hardware unter 100 Euro fürs Maleben-schnell-VPN: Der Raspberry Pi 4B schafft als WireGuard-Gateway einen TCP-Durchsatz von mehr als 600 MBit/s. Die Fritzbox 4040 liefert mit knapp 500 MBit/s kaum weniger, aber nur, wenn man das FritzOS durch OpenWrt ersetzt.**

missfällt – Downloads und Videostreaming in der Priorität zurück, falls der Router es per Zeitplänen erlaubt, nur tagsüber.

Läuft der Zugriff auf die Firmendaten dann immer noch zäh, prüfen Sie bei Ihrem Internetanbieter, ob sich Ihr Anschluss beschleunigen lässt. Ein Umstieg von ADSL (maximal 16/2,4 MBit/s im Down-/Upstream) auf VDSL (50/10 MBit/s) oder Vectoring-VDSL (100/40 oder 250/40 MBit/s) kann einen enormen Schub bringen. Manche Provider bieten eine separat buchbare Beschleunigung des Upstreams an, also für die Richtung Heimnetz ins Internet und damit auch ins Firmen-VPN. Beispielsweise berechnet Vodafone für die bei einzelnen Internet-per-TV-Kabel-Angeboten verfügbare "Upload Option 50" 3 Euro pro Monat. Damit gehen immerhin 50 MBit/s (6,3 MByte/s) statt 25 MBit/s (3,2 MByte/s) aus dem Haus.

Vorsicht mit einer VPN-Kopplung direkt im Router: Manche Geräte – unter anderem die verbreiteten Fritzboxen – lassen sich so konfigurieren, dass alle Hosts im Heimnetz ins Firmennetz kommen. Das ist verlockend, weil man so statt mit dem Firmennotebook mit dem großen Bildschirm am PC bequemer arbeiten kann. Dann bekommt aber prinzipiell *jedes* Gerät im Heimnetz den Firmenzugriff, also auch eventuell für Cracker-Angriffe anfällige Smart-Home-Gadgets.

Nebenbei: Telefonierende Heimarbeiter sollten während der Arbeitszeit Wanzen wie Google Home oder Amazon Alexa aus dem Zimmer verbannen, besser noch deren Stromstecker ziehen. Vertraulichkeit gegenüber den Kunden und Klienten geht vor Bequemlichkeit.

#### Mal-eben-schnell-VPN

Wenn das VPN nach solchen Korrekturen immer noch zu lahm ist und sich das VPN-Gateway in der Zentrale nicht kurzfristig gegen ein stärkeres austauschen lässt, können Admins parallel ein zweites VPN einrichten, auf das sie einen Teil der Nutzer umziehen. Probieren Sie dafür mal was neues aus: WireGuard bewährt sich bei rund einem Drittel der c't-Redaktion schon seit Längerem als von den Verlags-Admins offiziell bereitgestellter VPN-Zugang. Bei Redaktionsschluss waren in der Spitze 65 Tunnel gleichzeitig aktiv, denn manche Kolleginnen und Kollegen nutzen WireGuard auf mehreren Geräten. Eine Handvoll verwendet es auch privat, beispielsweise für Fernhilfe bei Angehörigen oder Freunden.

Eine Anleitung zum Einrichten eines WireGuard-Gateways auf einem Debian-Server, der auch ein Kleinstcomputer wie ein Raspberry Pi sein kann, erschien in c't 15/2019 [1]. Inzwischen gibt es ein Einrichtungsskript für die Kommandozeile, das die allermeisten Schritte automatisiert (ct.de/wu9g), sowie Tipps, wie man das System nach der Installation automatisch aktuell hält [2]. Sie müssen im Skript lediglich die verwendeten IP-Adressen und die zu verwendende Port-Nummer anpassen. Eine Client-Konfigurationsdatei mit Zugangsdaten für eine Testverbindung erstellt es auch gleich. Diese können Sie als Vorlage für Ihre Nutzerzugänge nehmen.

Zwar sind WireGuard-Tunnel in der Zentrale noch längst nicht so bequem einzurichten wie andere VPN-Techniken. Aber dafür entschädigt WireGuard mit hohem Durchsatz: In unserem Versuch kam ein Raspberry Pi 4B mit Raspbian 10 (Buster, Lite-Version) über seine eingebaute Gigabit-Ethernet-Schnittstelle auf eine TCP-Datenrate zwischen 650 und 750 MBit/s, je nach Übertragungsrichtung. Um den Betrieb eines VPN-Gateways hinter einem Router realitätsgetreu nachzustellen, haben wir den Tunnel durch eine Fritzbox 4040 hindurchgeleitet. Der Raspi-Prozessor war im Versuch auch nur zur Hälfte ausgelastet (50 bis 60 Prozent), es gibt also noch Reserven für andere Dienste.

#### Instant-Gateway

Wer lieber Fertig-Hardware nimmt, weicht beispielsweise auf eine Fritzbox 4040 aus. In c't 10/2019 haben wir beschrieben, wie man diesen Router auf OpenWrt umrüstet und als WireGuard-Gateway konfiguriert, sowohl für die Zentrale als auch für die

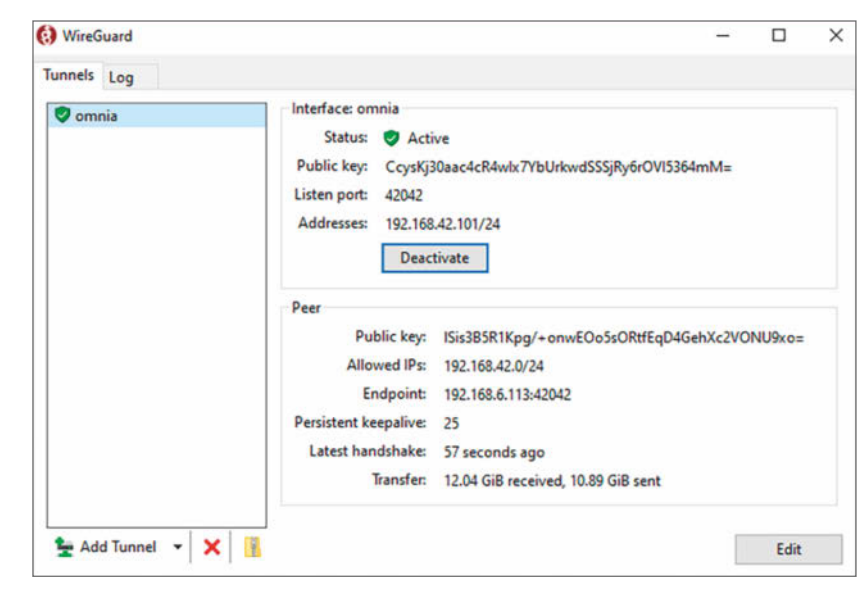

**Beim WireGuard-Client für Windows importiert man die Tunnel-Konfiguration aus einer Datei. Praktischerweise lassen sich die Einstellungen als Zip-Datei exportieren, sodass man sie beim Umzug auf ein anderes Gerät mitnehmen kann.**

Außenstellen [3]. Bei uns lieferte die Fritzbox 4040 mit knapp 500 MBit/s eine kaum niedrigere VPN-Datenrate als der Raspi 4B. Die Konfigurationstipps zu WireGuard für die "Schwesterkiste" nützen Ihnen übrigens auch bei anderen OpenWrt-Routern wie dem Turris Omnia. Der schaffte bei uns mit TurrisOS 4.0.5 (Kernel 4.14.162) und der OpenWrt-WireGuard-Erweiterung 650 bis 820 MBit/s VPN-Datenrate, indes bei fast voll ausgelastetem Prozessor.

Auf dem Client ist WireGuard ebenfalls schnell: Ein Windows-10-Notebook von 2019 (Acer Vivobook 14 mit Core-i5-CPU 8265U) erreichte mit dem offiziellen WireGuard-Client 0.1.0 je nach Datenrichtung und Anzahl der TCP-Streams 530 bis 790 MBit/s bei 50 bis 100 Prozent CPU-Last. Die Gegenstelle war dabei der Turris Omnia. Weil im Heimnetz typischerweise der Upstream der Internetverbindung viel früher eine Grenze setzt, muss man kein Nadelöhr befürchten.

Durchsätze dieser Größenordnung dürften für die allermeisten VPN-Anwendungen der Heimarbeiter genügen. Denn damit wäre ein Glasfaseranschluss, der Firmen 1 GBit/s in beide Richtungen liefert, schon zur Hälfte auszulasten. Überlegen Sie also auch bei diesem Ansatz, ob wirklich der gesamte Client-Verkehr über den Firmenanschluss ins Internet weiterlaufen muss. (ea) de laufen muss.

#### **Literatur**

[1] Peter Siering, **Schutz ausrollen**, Den eigenen VPN-Server mit WireGuard bauen, c't 15/2019, S. 166

[2] Peter Siering, **VPN-Nachsorge**, Wire-Guard auf Debian aktuell halten, c't 4/2020, S. 162

[3] Andrijan Möcker, **Schwesterkiste**, Fritzbox 4040 mit OpenWrt betreiben, c't 10/2019, S. 28

> **WireGuard-Installationsskript ct.de/wu9g**

# Sicheres Arbeiten<br>mobil und im<br>Home Office.

**Mit der SINA Workstation sind** sensible Daten premiumsicher.

Die SINA Workstation bietet einen modernen und leistungsfähigen Arbeitsplatz für sicheres Arbeiten unterwegs und im Home Office. Mit Laptop oder Tablet können Nutzer ihre gewohnten Anwendungen wie Office-Programme uneingeschränkt überall nutzen und haben Zugriff auf ihre Dokumente im Firmennetzwerk. Als IT-Sicherheitspartner der Bundesrepublik Deutschland bieten wir mit dem SINA Mobil-Portfolio premiumsichere Clients bis zur Geheimhaltungsstufe GEHEIM.

#### secunet.com protecting digital infrastructures

secunet

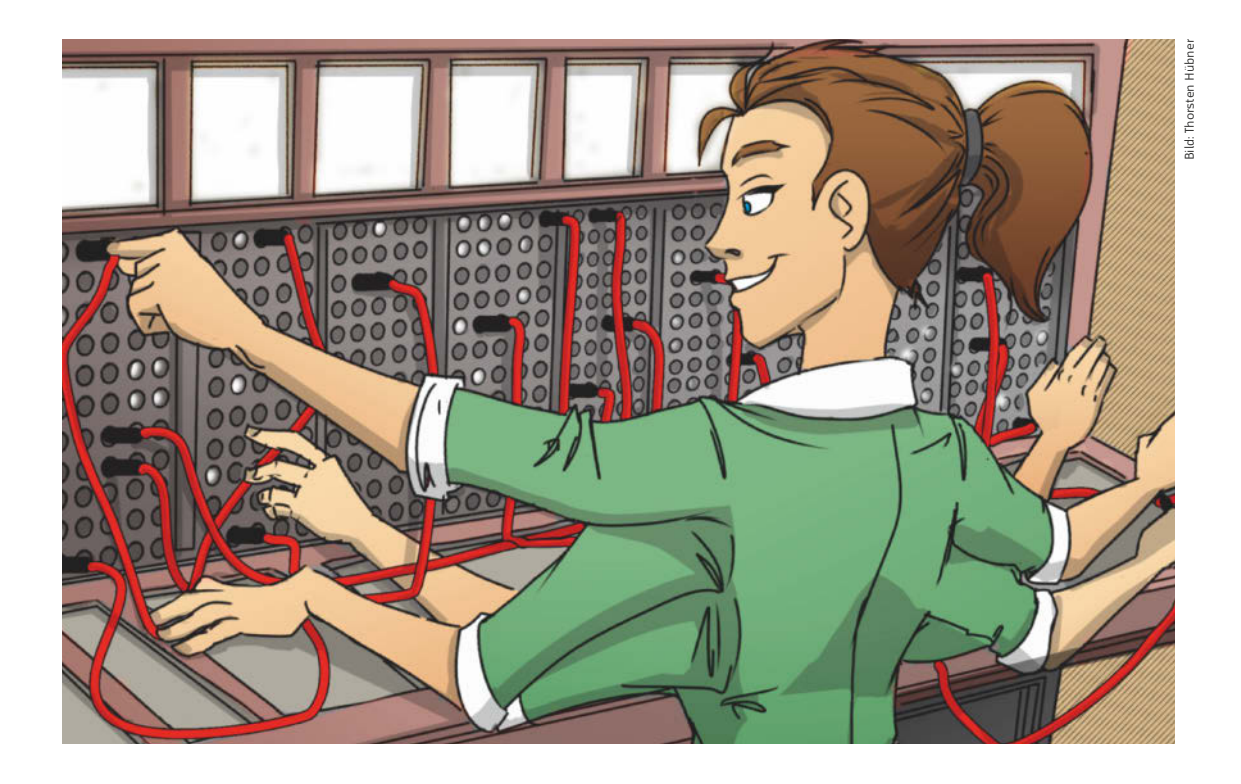

## VoIP-Anlagen in der Cloud

**Zentraler Punkt ist im Homeoffice die telefonische Erreichbarkeit. Setzt man moderne Technik ein, kann man auch zu Hause so telefonieren, als wäre man im Büro.**

#### Von **Urs Mansmann**

Frankritten ISDN-Anschlüsse sind zwar abge-<br>
Schaltet, dennoch werkeln gerade in kleinen<br>
Unternehmen immer noch alte ISDN-Anlagen.<br>
Zwar Jaufen die Jelefonate nach draußen in den meisschaltet, dennoch werkeln gerade in kleinen Zwar laufen die Telefonate nach draußen in den meisten Fällen bereits über VoIP, die Telefontechnik innerhalb vieler Unternehmen ist aber immer noch auf dem technischen Stand der 80er-Jahre. Der ISDN-Anschluss für die Anlage kommt dann von einem Media Gateway, das zwischen SIP und ISDN umsetzt.

Jahrelang funktionierte das gut. Wer auf Sicherheit setzte und nach der Devise "never change a running system" seine alte Telefonanlage erst einmal weiterbetrieben hat, hat nun den Salat, wenn er externe Homeoffices einbinden will. Anrufe auf ISDN-Anschlüsse lassen sich nur weiterleiten und landen in der Sackgasse.

Mit einer VoIP-Anlage hingegen lassen sich überall Nebenstellen einrichten, wo es eine Internetverbindung gibt. Das Homeoffice ist dann per Kurzwahl erreichbar, Anrufe lassen sich von dort und dorthin weiterverbinden und die Kosten müssen nicht mühsam einzeln abgerechnet werden, sondern laufen über das Unternehmen. Auch unterwegs, etwa im Zug, kann man dann telefonieren, als sei man im Büro, denn auch PCs oder Notebooks lassen sich in solche Lösungen einbinden.

#### Flexibler Standort

Der Umstieg von ISDN auf VoIP eröffnet ganz neue Freiheiten. Eine ISDN-Anlage musste zwangsläufig irgendwo im Unternehmen untergebracht sein, ein eigenes Netz aus Vierdrahtleitungen verband die Telefonapparate mit der Anlage. Bei VoIP-Anlagen muss hingegen lediglich eine Netzwerkverbindung

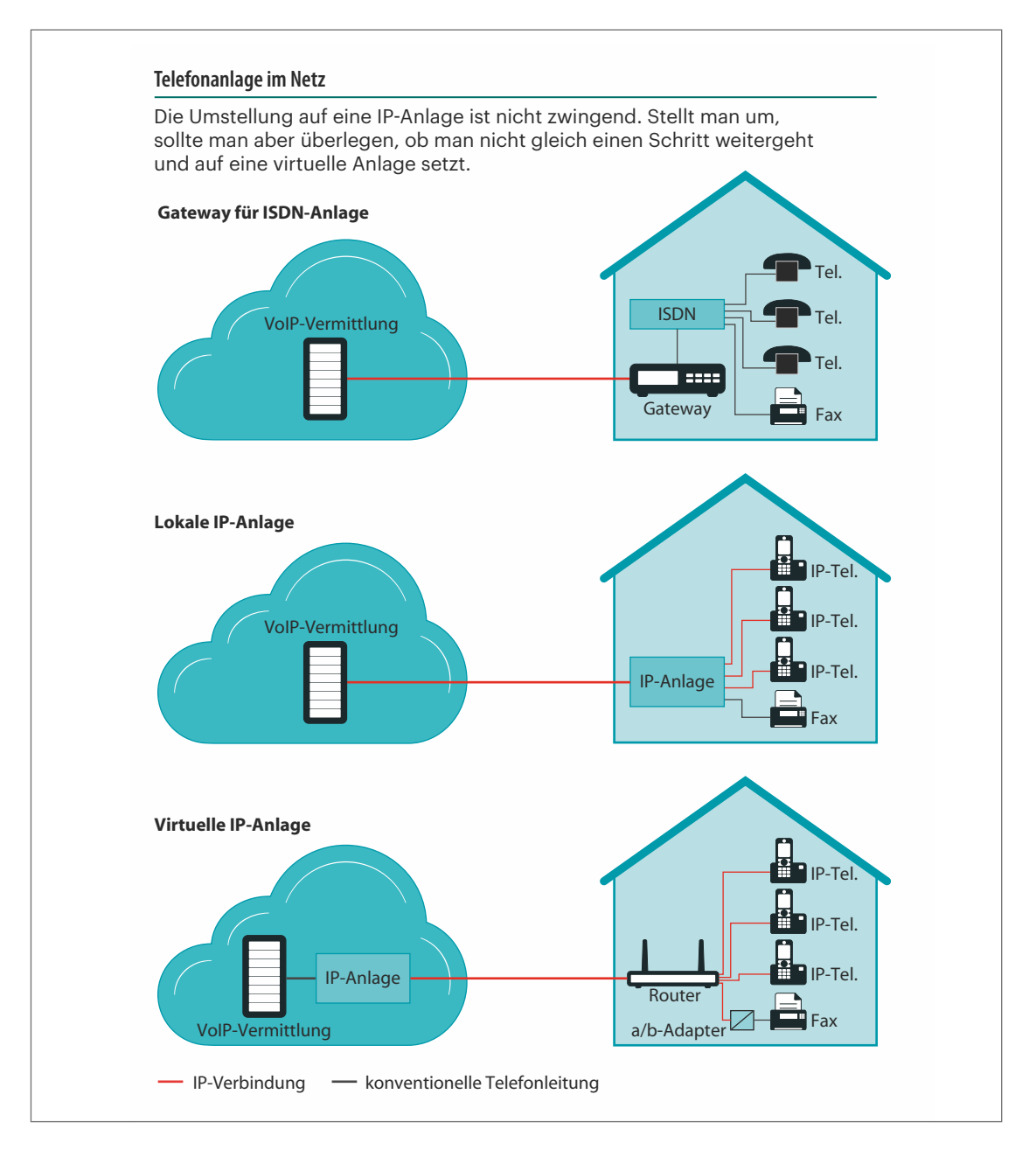

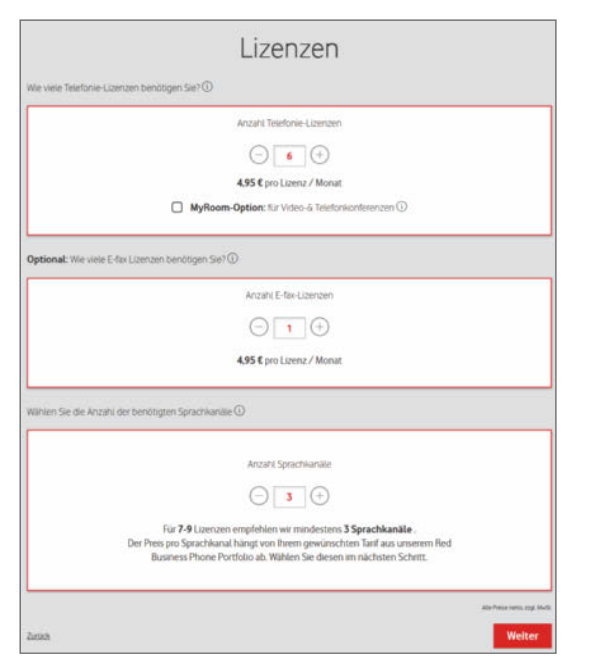

**Manche Anbieter, beispielsweise Vodafone, berechnen die Kosten für eine virtuelle VoIP-Anlage in einem Konfigurator nach Zahl der Anschlüsse und gleichzeitigen Gespräche.**

zwischen der Anlage und den Endgeräten bestehen. Es spielt eine untergeordnete Rolle, ob die Anlage im Haus untergebracht ist oder auf einem Server in einem Rechenzentrum gehostet wird. Auch wo das Telefon steht, ob zu Hause, im Homeoffice oder in einer Finca auf Mallorca, ist letztlich egal. Eine Übersicht über Angebote von virtuellen VoIP-Anlagen, also VoIP-Anlagen als Cloud-Diensten, finden Sie in der Tabelle auf Seite 20.

VoIP läuft über den normalen Internetanschluss und hausintern über LAN und WLAN. Eine zusätzliche hausinterne Verkabelung für das Telefonnetz ist nicht mehr nötig. Zwar kann man ein eigenes physisches LAN für VoIP-Verbindungen schaffen, darauf verzichten aber die meisten Administratoren. In aller Regel reicht es aus, ein rein virtuelles Netz für die VoIP-Telefone einzurichten, das sich gegen unbefugten Zugriff gut absichern und an Flaschenhälsen priorisieren lässt.

Die Sprachqualität von VoIP-Anschlüssen unterscheidet sich grundsätzlich nicht zwischen dem

alten leitungsvermittelten und dem neuen paketvermittelten Telefonnetz. Hie wie da kommt standardmäßig der Codec G.711 zum Einsatz, der bei einer Datenrate von 64 kBit/s eine Audiobandbreite von rund 3 kHz wie vor 100 Jahren vorsieht.

VoIP-Endgeräte können allerdings untereinander auch andere Codecs und Parameter aushandeln. Gängig ist beispielsweise der Codec G.722, der bei gleicher Datenrate wie G.711 schon deutlich bessere Sprachverbindungen mit 7 kHz Audiobandbreite ermöglicht oder sein Schmalband-Pendant G.726, das Sprachverbindungen in Standardqualität, aber bei reduzierter Bitrate von 16 bis 40 kBit/s ermöglicht.

Verbindungsprobleme sind selten, insbesondere bei professionell betriebenen VoIP-Diensten und -Anlagen. Ihre Hausaufgaben haben die VoIP-Anbieter erledigt.

#### Knackpunkt Internetverbindung

VoIP-Anlagen haben allerdings einen Knackpunkt, was die Betriebssicherheit angeht: Fällt die Internetverbindung aus, dann sind auch die Telefonverbindungen weg. Internetverbindungen sind mit ihren vielen Komponenten um einiges komplexer und deshalb deutlich ausfallgefährdeter als die einfache ISDN-Leitung in die nächste Vermittlungsstelle aus früheren Zeiten. Eine im Unternehmen platzierte VoIP-Anlage ermöglicht in einem solchen Fall immerhin noch interne Telefonate.

Rechenzentren, die oft auf mehrere Standorte verteilt betrieben werden, sind üblicherweise nicht nur gegen Stromausfälle gesichert, sondern oft auch gegen einen Ausfall der Internetanbindung, etwa indem sie über zwei getrennte Glasfasertrassen angebunden sind. Virtuelle VoIP-Anlagen, die in solchen Rechenzentren auf Servern laufen, sind also meist hochverfügbar. Einen vergleichbaren Aufwand kann man, insbesondere in Kleinunternehmen, üblicherweise nicht treiben.

Statt Ressourcen in Betrieb und Wartung einer internen Anlage zu investieren, um deren Verfügbarkeit zu erhöhen, ist es in vielen Fällen sinnvoller, die VoIP-Anlage in die Cloud zu verlegen, sich auf die Verbindung nach außen zu konzentrieren und diese redundant auszulegen. Im einfachsten Fall schafft man ein Backup über eine 4G- oder 5G-Notfallverbindung, die den VoIP-Verkehr schultern kann, wenn der Hauptanschluss ausfällt.

Hängt die Firma an einem Glasfaseranschluss, kann man vielerorts für wenig Geld zusätzlich einen DSL- oder TV-Kabel-Anschluss als Rückfallebene bu-

# WILLKOMMEN IM<br>WAS-AUCH-KOMMT-OFFICE.

Weniger Kabel, mehr Freiheit. Machen Sie Ihren EIZO Monitor zur flexiblen Dockingstation. Mehr auf eizo.de.

Working with the Best

ERD

chen. Für jedes gleichzeitig stattfindende Telefonat muss man inklusive Sicherheitszuschlag 100 kBit/s jeweils in Sende- und Empfangsrichtung einplanen. Ein VDSL-Anschluss mit 40 MBit/s im Upstream kann also von der Bandbreite her mehrere hundert Gespräche gleichzeitig abwickeln.

#### Freie Gerätewahl

Bei größeren ISDN-Anlagen war man meist auf spezielle Systemtelefone beschränkt, die auf die jeweilige Anlage zugeschnitten waren und die Bedienung deren Sonderfunktionen ermöglichten. Standardisierte ISDN-Telefone ließen sich vorzugsweise an kleinen Anlagen einsetzen, boten aber auch deutlich weniger Funktionen und Komfort.

Mit dem Umstieg auf VoIP ändert sich auch das grundlegend. Man muss für die meisten am Markt angebotenen Anlagen keine speziellen Geräte mehr anschaffen, sondern kann eine Vielzahl unterschiedlicher Typen ganz nach Bedarf einsetzen. Der Klassiker sind spezielle VoIP-Telefone, entweder schnurgebunden oder – mit einer passenden DECT-Anlage – schnurlos. Mit großen Displays und Bedienfeldern sind auch komplexe Funktionen leicht zu bedienen. LAN-gebundene Modelle mit zwei Netzwerkanschlüssen lassen sich in bestehende Verbindungen einschleifen, ohne eine zusätzliche Netzwerkdose zu belegen. Werden sie per Power-over-Ethernet mit Strom versorgt, ist nicht einmal ein Netzteil notwendig. Bezieht man sie vom Anbieter der VoIP-Anlage, kommen sie oft vorprovisioniert, laden also bei der ersten Inbetriebnahme selbstständig alle notwendigen Einstellungen von einem Server im Internet.

Alternativ oder zusätzlich kann man sogenannte Softphones einsetzen, also VoIP-Apps für das eigene Smartphone oder den PC. Diese sind kostengünstig und machen den separaten Telefonapparat überflüssig. Mit Headsets hat man während des Telefonats beide Hände frei. Anders als bei vielen Telefonen kann man mit einem Softphone günstige Standardhardware für das jeweilige Gerät nutzen, die oft bereits vorhanden ist, etwa das Headset für Videokonferenzen am PC.

Es ist auch möglich, vorhandene Telefone, ob analog oder ISDN, an einer VoIP-Anlage weiter einzusetzen. Das kann sinnvoll sein, wenn die Telefone beispielsweise spezielle Funktionen oder besondere Bauformen haben, die bei VoIP-Geräten nicht oder noch nicht zu finden sind, etwa wenn sie eine Türsprechstelle enthalten, spezielle Hörgeräte unter-

stützen oder in einer Konsole eingebaut sind. In diesem Fall benötigt man Wandler, die zwischen VoIP und dem jeweiligen Anschlussstandard umsetzen. Der Funktionsumfang an solchen Nebenstellen ist aber spürbar eingeschränkt.

Egal, für welche Lösung Sie sich am Ende entscheiden, der Mitarbeiter ist auf einem oder mehreren Geräten unter seiner Durchwahl zu erreichen, auch wenn er gerade unterwegs ist, und kann auch unterwegs Gespräche intern weiterverbinden.

#### Günstige Lösungen

Die meisten Cloud-Angebote sind bereits ab 3 oder 5 Anschlüssen nutzbar. Damit eignen sie sich auch für kleine Betriebe mit wenigen Mitarbeitern. Der große Vorteil virtueller Anlagen ist, dass sie skalierbar sind, also mit dem Bedarf wachsen oder schrumpfen können. Zusätzliche Telefone werden einfach mit dem Netz verbunden und in der Anlagenkonfiguration mit einer Durchwahl versehen.

Bezahlt wird nur, was man tatsächlich benötigt. Viele Tarife haben keinen Grundpreis, sondern werden pro Nebenstelle berechnet; die günstigsten Angebote sind für weniger als 3 Euro pro Monat pro Apparat erhältlich. Bucht man viele Nebenstellen, locken viele Anbieter mit kräftigen Nachlässen.

Bei einigen Angeboten ist im Preis bereits eine Festnetz-Flat enthalten, eine Allnet-Flat kann man vielerorts dazubuchen. Aufmerksam studieren sollte man die Preislisten aber, wenn viele Telefonate zu ausländischen Anschlüssen laufen. Hier gibt es deutliche Preisunterschiede.

#### Kostenlos testen

Viele Anbieter bieten eine kostenlose Teststellung, die entweder zeitlich oder von der Zahl der Nebenstellen beschränkt ist. Damit kann man ein System mit zumindest zwei Nebenstellen einrichten und praxisnah testen. Wenn man einen Vertrag abschließt, muss man in der Regel keine lange Vertragsbindung eingehen. Die Kundenbindung läuft auf einer anderen Ebene: Die Einrichtung einer solchen Anlage ist aufwendig und muss bei jedem Anbieterwechsel neu erfolgen.

Kleinunternehmen ohne eigene IT-Abteilung sollten überlegen, die VoIP-Anlage in die Hände des Anbieters zu legen, der sich bereits um das Netzwerk kümmert. Die früher weitgehend getrennten Sparten IT und Telefonanlage sind durch VoIP zusammengewachsen. Wer sich um Ihre Router, Firewalls und den

Breitbandanschluss kümmert, ist meist auch der richtige Ansprechpartner für die Auswahl einer virtuellen VoIP-Anlage, denn deren Betrieb erfordert Anpassungen der Netzwerkstruktur und -organisation.

Die Preisstruktur der Angebote ist komplex. Sie sollten unbedingt ein komplettes Angebot von allen Unternehmen anfordern, die Sie in die engere Wahl gezogen haben. Bei einigen Angeboten kommen zu den Kosten pro Nebenstelle noch einmalige und laufende Anschlusskosten hinzu, die nicht unbedingt gleich ersichtlich sind. Optionale Zusatzleistungen und -funktionen können die Kosten ebenfalls nach oben treiben.

#### **Sicherheit**

Grundsätzlich müssen VoIP-Anlagen und die Verbindungen dorthin sorgfältig gegen unbefugte Zugriffe gesichert werden, beispielsweise durch den Einsatz von VPN-Tunneln zwischen Router und Cloud-Telefonanlage. So bleiben Telefonate vertraulich und können nicht womöglich irgendwo mitgeschnitten werden. Eine große Gefahr lauert auch bei missbräuchlichen Anrufen. Wenn es einem Angreifer gelingt, beispielsweise eine Rufumleitung zu setzen, kann er darüber Kasse machen, indem er Anrufe zu teuren ausländischen Zielrufnummern initiiert. Profis können innerhalb weniger Minuten im schlimmsten Fall einen Schaden in vier- bis fünfstelliger Höhe anrichten.

Die VoIP-Anbieter kennen das Problem und steuern gegen, indem sie auffällige Anrufmuster erkennen und solche Verbindungen nach kurzer Zeit unterbinden. Dennoch gelingt es Angreifern immer wieder, Beute zu machen. Das Problem betrifft aber nicht nur VoIP-Anlagen. Auch ISDN-Anlagen mit Fernwartungsschnittstelle müssen gegen solche Angriffe abgesichert werden.

Die Einrichtung einer VoIP-Anlage gehört in die Hände von Fachleuten, die sie korrekt konfigurieren, dabei sichere Passwörter setzen und kritische Funktionen wie die Einrichtung von Rufweiterleitungen oder Verbindungsoptionen von Voicemail-Systemen so einschränken, dass unnötige Risiken vermieden werden. Produkte für Endkunden sowie kleine und mittlere Unternehmen sind von den Anbietern in

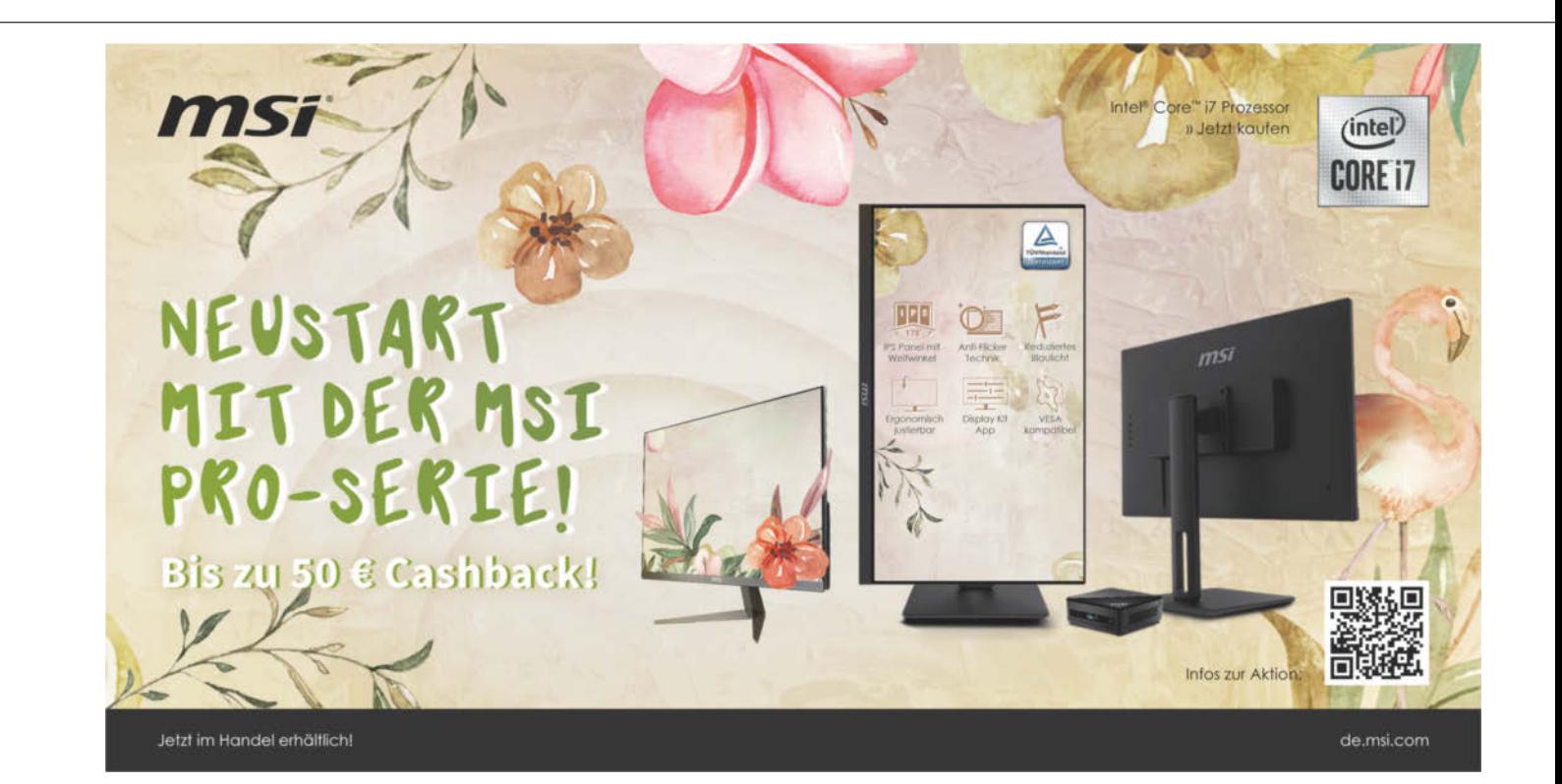

der Regel schon mit Blick auf die Sicherheit vorkonfiguriert.

#### Optionen fürs Fax

Viele Branchen in Deutschland verlassen sich immer noch auf Faxe. Mit der Umstellung auf VoIP wird der Betrieb von Faxgeräten aber etwas komplizierter. Analogmodemverbindungen, wie sie Faxgeräte verwenden, lassen sich bei Verbindungen über den dafür gar nicht vorgesehenen Telefon-Codec G.711 von kurzen Aussetzern leicht aus dem Tritt bringen. Besser ist der Anschluss an einen Wandler, der das Faxprotokoll T.38 beherrscht. Jedoch bietet nicht jeder VoIP-Anbieter dieses Feature an und passende Hardware dafür ist nicht ganz einfach zu finden, da außerhalb Deutschlands kaum mehr gefaxt wird.

Der Faxempfang kann mit einer virtuellen VoIP-Anlage vollständig digitalisiert werden, was das Verteilen an Mitarbeiter im Homeoffice erleichtert. Eingehende Faxe werden dann üblicherweise in ein PDF gepackt und per Mail verschickt. Über Web- oder

 $A = \frac{1}{2}$ 

E-Mail-Schnittstellen (Web2Fax, Mail2Fax) oder über spezielle Druckertreiber lassen sich Faxe auch direkt vom PC versenden. Senden und Empfang übernimmt der Dienstleister; Betrieb und Wartung eines Faxgeräts fallen dann weg.

#### Umfangreiche Funktionen

Virtuelle VoIP-Anlagen glänzen mit einer umfangreichen Funktionsliste. Es ist normal, dass die meisten davon für Sie irrelevant sind. Kein Unternehmen nutzt all die angebotenen Features, sondern immer nur einen kleinen Teil davon. Sie sollten sich nicht davon abschrecken lassen, dass das System dadurch sehr komplex erscheint. Prüfen Sie sorgfältig, was für Sie von Nutzen sein könnte und ziehen Sie ins Kalkül, dass Sie Ihre Mitarbeiter auf die neue Telefonanlage und deren neue Funktionen schulen müssen.

Wichtig sind die Standardfunktionen, also das Entgegennehmen von Anrufen, die Einrichtung von Rufgruppen, die Übernahme von Rufen von anderen Apparaten und das Setzen von temporären oder

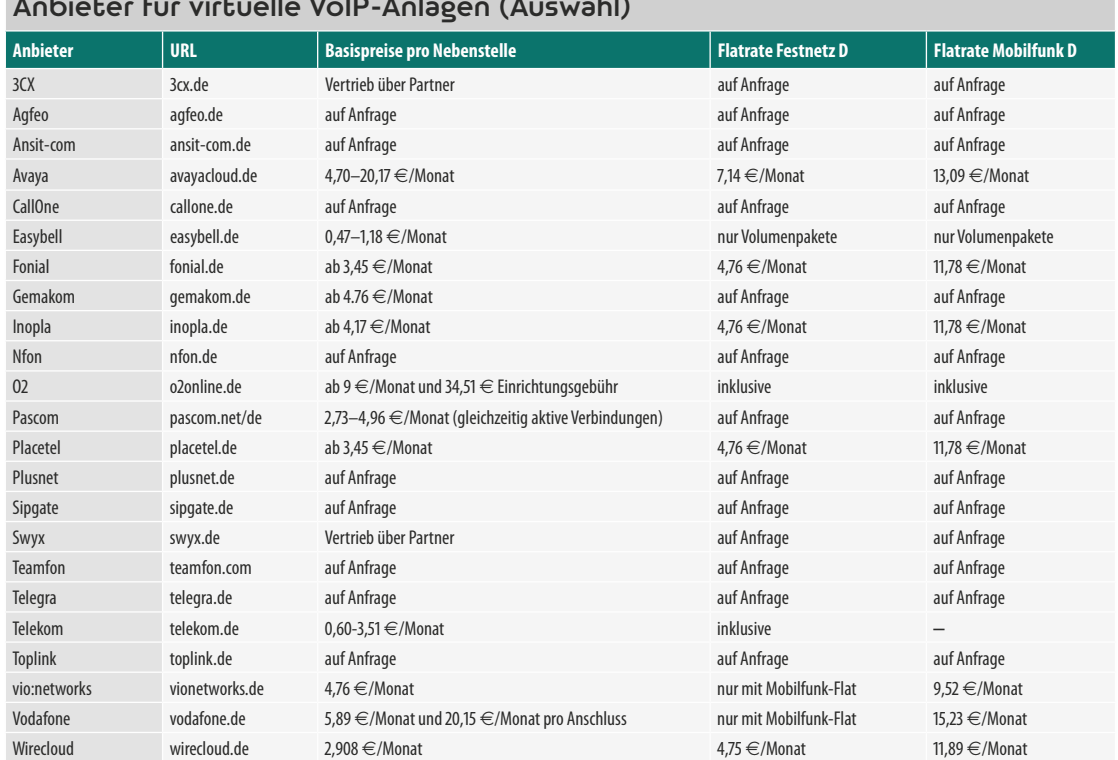

permanenten internen und externen Rufumleitungen sowie Parallelrufe zu Nebenarbeitsplätzen oder zum Mobilfunk. Das beherrschen ohnehin alle am Markt angebotenen Anlagen.

Standard bei VoIP-Anlagen ist inzwischen aber auch Interactive Voice Response (IVR). Damit kann ein Anrufer sein Anliegen kategorisieren. Er hört eine Ansage, etwa "wenn Sie eine Bestellung aufgeben wollen, sprechen oder drücken Sie ,1", das System verbindet dann mit der richtigen Endstelle. Das kann schon für kleine Unternehmen sinnvoll sein, etwa wenn zwei Mitarbeiter mit Kundenkontakt Aufgabenbereiche unter sich aufgeteilt haben. Integriert sind stets auch Voicemail-Systeme, bei denen Anrufer Nachrichten hinterlassen können, oder Ansagen, die beispielsweise auf Öffnungszeiten oder besondere Servicenummern hinweisen.

Anzeigen an den Apparaten oder den Telefonie-Apps, wer gerade verfügbar ist und welche Nebenstellen besetzt sind, erleichtern die Organisation. Ein sogenanntes Besetztlampenfeld, das VoIP-Telefone der gehobenen Klasse auf beleuchteten Kurzwahlfeldern darstellen können, kostet aber in vielen Fällen einen Aufpreis. Vor dem Angebotsvergleich sollten Sie deshalb genau festlegen, welche Funktionen Sie benötigen, und prüfen, ob diese im angebotenen Produkt enthalten sind.

#### **Fazit**

Mit einer virtuellen VoIP-Anlage erleichtern Sie die Einbindung von Arbeitsplätzen im Homeoffice. Die moderne Technik sorgt für bessere Sprachqualität und bietet umfangreiche Funktionen, ohne das dafür vorgesehene Budget zu sprengen. Selbst ein- und ausgehende Faxe lassen sich darüber komfortabel und sicher komplett digital abwickeln.

VoIP-Telefone sind erschwinglich, aber man kann VoIP-Anrufe auch per Smartphone- oder PC-App führen. Wo es nötig ist, lassen sich auch analoge oder ISDN-Telefone noch weiternutzen. Wenn sich Homeoffice-Lösungen in einem Unternehmen auf Dauer etablieren sollen, kommt man an einem Umstieg auf VoIP nicht vorbei. (uma) et

## **IMMER AUF AUGENHÖHE**

#### 2x Mac & i mit 35 % Rabatt testen und Geschenk sichern!

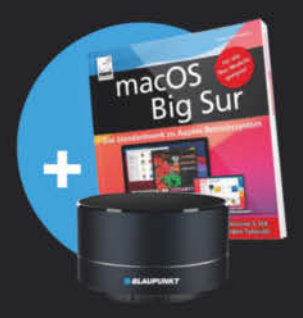

#### Mac & i - Das Magazin rund um Apple

- · Tipps & Workshops
- · Hard- & Softwaretipps
- Apps und Zubehör

Für nur 14,40 € statt 21,80 €

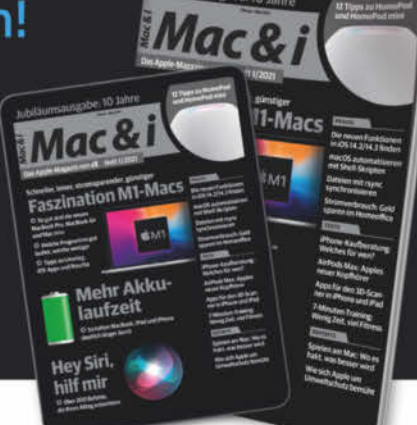

#### Jetzt bestellen: **WWW.mac-and-i.de/miniabo**

S leserservice@heise.de & 054180 009 120

© Copyright by Heise Medien.

Mac & i. Das Apple-Magazin von c't.

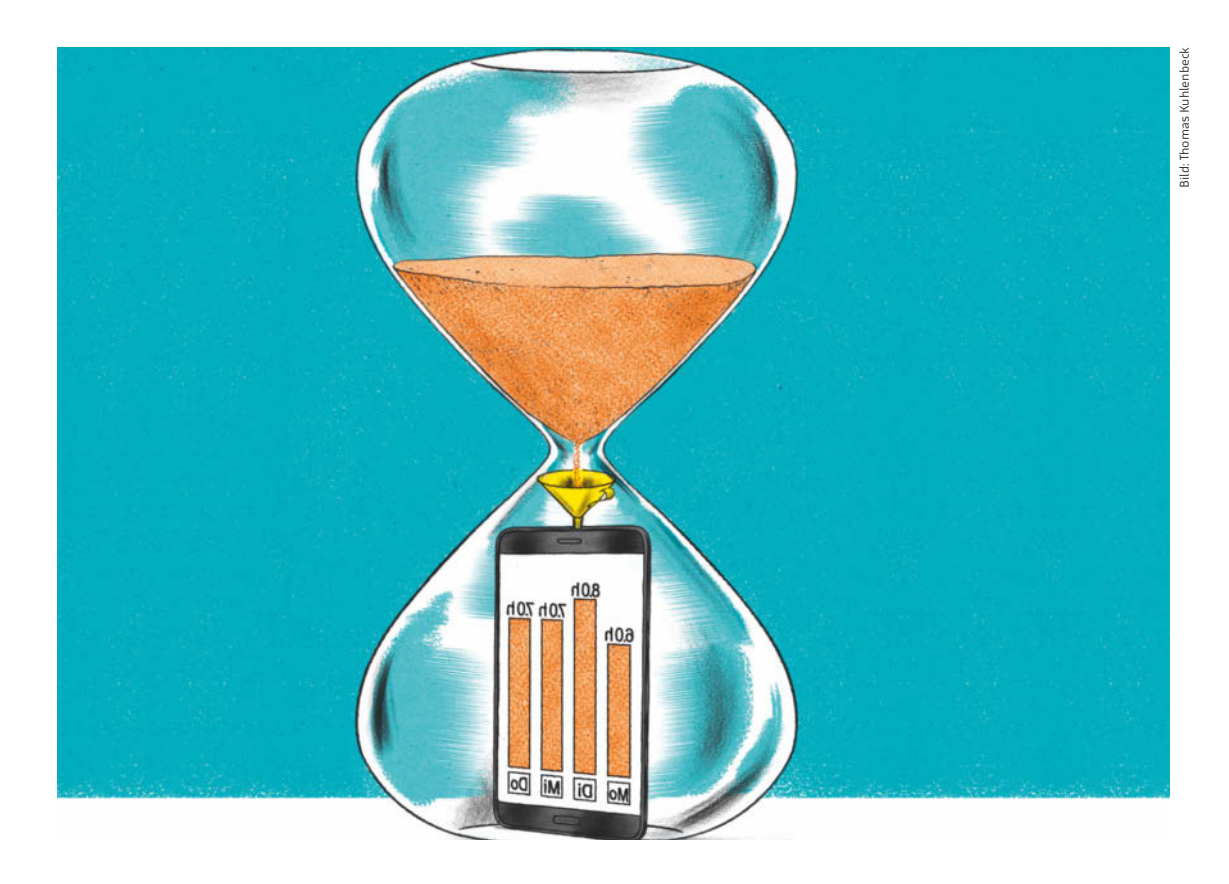

## Apps zur Zeiterfassung

**Wer seinem Chef oder Auftraggebern Auskunft über seine Zeit an unterschiedlichen Arbeitsplätzen geben muss, erledigt das am besten mit dem Smartphone. Passende Apps dafür gibt es reichlich; für die Auswahl bieten sich solche mit einer kostenlosen Basisversion an.**

Von **Hans-Peter Schüler**

ei einer App mit einem Namen à la "virtuelle Stechuhr" könnte man denken, sie leistet nicht mehr als der altbekannte Lochkartenstanzer neben einem Fabriktor. Doch die Funktionen gehen weit über das bloße Notieren von Kommen-

und Gehen-Zeiten hinaus. Die konkreten Aufgaben lassen sich für zwei unterschiedliche Rollen umreißen: Die hier vorgestellte Software hilft vor allem Projektarbeitern und Freiberuflern, ihren Zeitaufwand zu dokumentieren. Andere Apps decken vor-

nehmlich die Bedürfnisse von Betrieben ab und kommen für den persönlichen Gebrauch nicht in Betracht.

Mit persönlichen Apps notieren zum Beispiel Projektarbeiter und Freiberufler auf einem Endgerät wie einem Smartphone, wann und wie lange sie sich mit dieser und jener Aufgabe beschäftigt haben. Weil sich Details am besten im Probeeinsatz bewerten lassen, haben wir uns auf Apps beschränkt, die sich vor dem Kauf von Pro-Version oder Zusatzfunktionen als Basisversionen kostenlos testen lassen – in vielen Fällen genügen die vollkommen und man benötigt gar keine Upgrades. Getestet haben wir die Android-Apps "Gleeo Time Tracker", "Stempeluhr II" und "Zeiterfassung" von DynamicG sowie die iOS-Apps "atWork", "Automatische Stempeluhr", "my-Time", "myWork" und "Stechuhr X". Das Programm "WorkingHours" gibt es für Android, iOS und Windows. Wir haben es unter Android und iOS getestet; die Desktopversion für Windows ließ sich aus Microsofts App-Store nicht herunterladen.

Persönliche Apps müssen in der Regel mehrere Zeitabschnitte pro Arbeitstag festhalten, die mitunter zu unterschiedlichen Tätigkeiten für separate Projekte gehören. Die Aufzeichnungen dieser Apps taugen in der Regel nicht als Beweismittel gegenüber einem Arbeitgeber, und wenn man die summierten Zeiten einem Auftraggeber in Rechnung stellt, muss der schon darauf vertrauen, dass der Anwender nur korrekte Zeiten eingetragen hat.

Vor diesem Hintergrund ist es okay, wenn man die Arbeitszeiten in der App auch nachtragen kann. Bei den meisten Anwendungen bietet sich zwar ein Stoppuhrmodus an, bei dem man für die gerade angewählte Tätigkeit einfach auf Start, Stopp oder Pause tippt, um die Aktivität in Echtzeit zu dokumentieren. In jeder der getesteten Apps können Sie Anfangs- und Endzeiten später oder im Voraus auch von Hand eintragen; bei myTime geht das sogar nur so.

#### Stempelkarte drahtlos

Ein Sonderfall ergibt sich, wenn eine App zum Einund Ausloggen auf die Kommunikation mit NFC-Tags setzt. Zum Beispiel mit der "automatischen Stempeluhr" und mit "Stempeluhr II" kann man - ein dafür taugliches Smartphone vorausgesetzt – NFC-Tags gemäß der Mifare-Spezifikation programmieren. Diese funktionieren dann als Tokens, mit denen sich der Besitzer an der App ein- und ausloggt. Firmen können mit diesem Ansatz und gesonderter Software eine Zeiterfassung für mehrere Arbeitnehmer organisieren, von denen jeder sein eigenes Tag erhält. In einem anderen Szenario erzeugt man mehrere Tags und bringt diese fest an verschiedenen Arbeitsplätzen an. Dann können zum Beispiel Techniker, die routinemäßig eine Reihe von Servicepunkten aufsuchen müssen, mit App und Smartphone schlüssig nachweisen, dass sie ihren Verpflichtungen nachgekommen sind.

Viele Anwender müssen den Zeitaufwand für mehrere Projekte separat erfassen. Selbst wenn man sich über Stunden an derselben Aufgabe abarbeitet, kann man eine eingeschobene Pause am einfachsten als solche eingeben, ohne die Zeiterfassung erst anzuhalten und dann neu zu starten. Manche Apps erledigen das auf Wunsch automatisch zu einer festgelegten Zeit oder per Knopfdruck für eine voreingestellte Pausendauer. Die Software zieht die Pausenzeit später automatisch ab und der Anwender kann zumindest darlegen, dass er womöglich vorgeschriebene Pausenzeiten eingehalten hat.

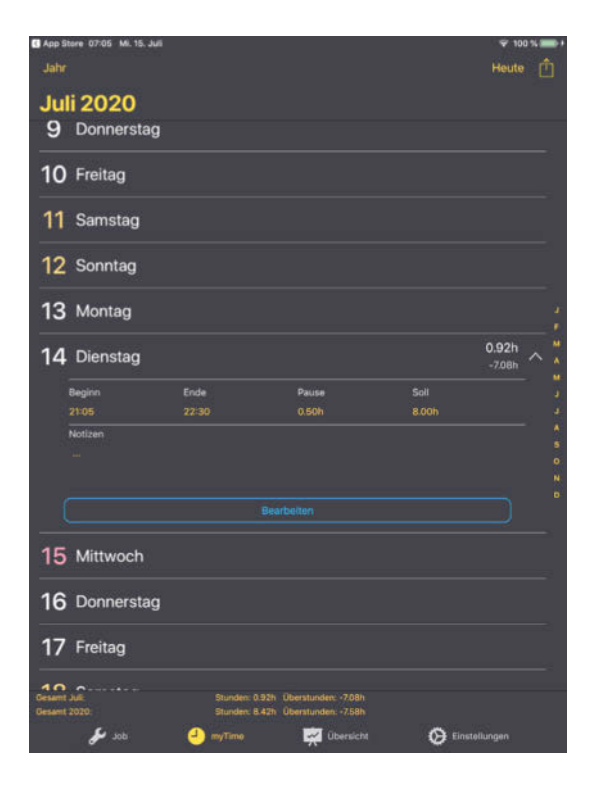

**Erfasste Arbeitszeiten erscheinen etwa bei der App "myTime" in einer aufklappbaren Kalenderansicht.**

Mit zusätzlichen Informationen nimmt manche Software sogar eine Lohnabrechnung vorweg, wenn sie nämlich je nach Situation des Benutzers auch Angaben für die wöchentliche Soll-Arbeitszeit, Überstundenzuschläge, Urlaubskontingent und Stundensatz berücksichtigt. Für Lohnberechnungen ist zudem wichtig, ob sich für Ausfalltage relevante Begründungen wie Krankheit, Überstundenaus-

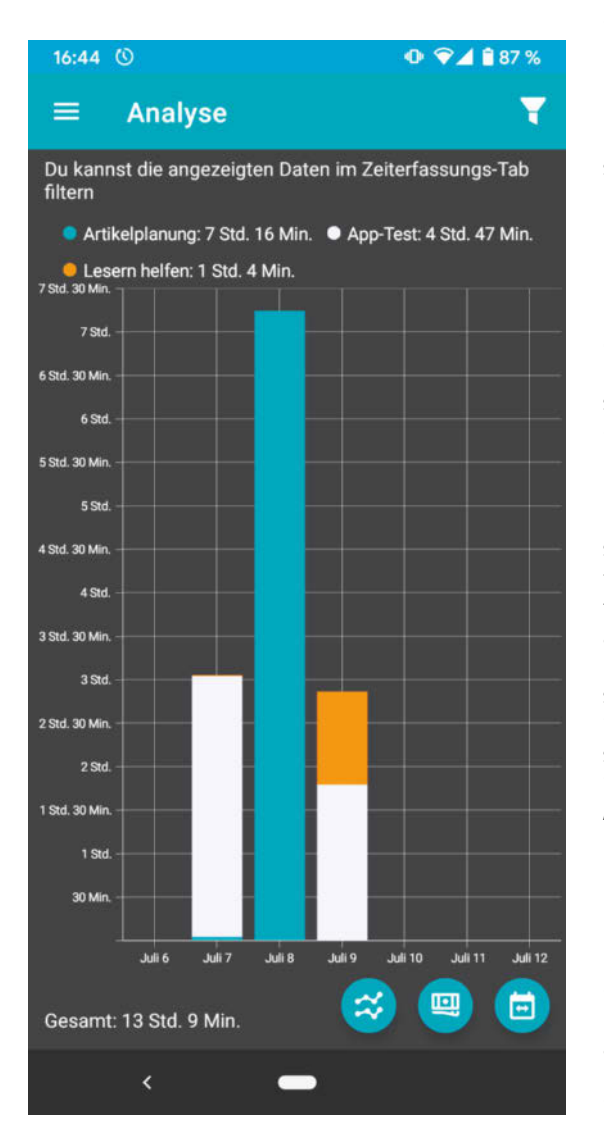

**Die Arbeitszeiten für verschiedene Aktivitäten kommen bei "WorkingHours" besonders prägnant zum Ausdruck.**

gleich oder Sonderurlaub anführen lassen. Die Ergebnisse einer solchen Auswertung sind zwar nicht verbindlich, schließlich macht man dabei quasi die Rechnung ohne den Wirt. Aber sie geben einen Anhaltspunkt, und wer als Selbstständiger seine eigenen Rechnungen schreibt, kann diese Daten unmittelbar verwerten.

Erstaunlicherweise kennt sich keine der getesteten Apps auf Anhieb mit gesetzlichen Feiertagen aus. Deshalb muss man Feiertagsarbeit, wenn sie nicht ohnehin auf ein Wochenende fällt, von Hand markieren. Nur die Pro-Ausgabe von Stempeluhr II importiert auf Wunsch die Feiertage des maßgeblichen Bundeslands – für diese Ausnahme sind sieben Euro Kaufpreis gut angelegt. Bei der App Stechuhr X lassen sich einzelne Kalendertage wenigstens von Hand als Feiertage markieren.

#### Zeit ist Geld

Feste Preise für standardisierte Arbeiten wie etwa den Ölwechsel in einer Kfz-Werkstatt werden oft auf Basis von Zehntel-Arbeitsstunden kalkuliert. Wer mit solchen Einheiten rechnet, sollte darauf achten, dass er Arbeitszeiten mit seiner Software auch in dezimalen Stunden, also zum Beispiel 1,7 Stunden statt 1 Stunde 42 Minuten berechnen kann.

Für Handwerker ist es außerdem nützlich, wenn sie sich über sogenannte Geofencing-Funktionen für jeden Zeitabschnitt zusätzlich den Arbeitsort notieren und sich womöglich gar einen Stundenzettel ausstellen und abzeichnen lassen können. Das ist bei einigen Apps nur über die Installation von Zusatzmodulen möglich. Auf jeden Fall erleichtert die Standortbestimmung etwa mit der App "Zeiterfassung" von DynamicG oder mit der "automatischen Stempeluhr" Bauhandwerkern die Zuordnung von Arbeitszeiten zu separaten Aufträgen.

#### **Datenverwertung**

Die hier vorgestellten Apps sind in erster Linie für Einzelanwender gedacht. Deshalb kommen sie ohne Identifikation des Anwenders aus und im Prinzip auch ohne Datenexport. Sie verwalten die aufgenommenen Daten ausschließlich im lokalen Gerätespeicher. Damit sind sie relativ sicher vor Schnüfflern und außerdem immun gegen Unterbrechungen im Internetkontakt. Erwartungsgemäß fanden wir auch keine Verdachtsmomente in den Datenschutzerklärungen der Entwickler – nur dass die Policys für "Stechuhr X" und die Premiumversion

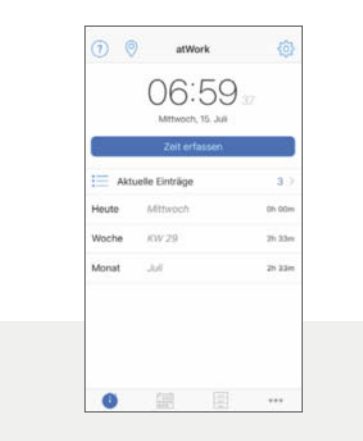

#### atWork

Der Fokus dieser iOS-App liegt auf der Projektzeiterfassung. Nach dem Aufruf zeigt sie als Erstes eine Übersicht der aktuellen sowie der am Tag, in der Woche und im Monat abgeschlossenen Zeiterfassungen. Mit einem Tipp auf "Zeit erfassen" öffnen Sie eine Abfragemaske für Beginn und Ende, Stundensatz, Zuschlag, Verdienst, Kunden, Projektund Aufgabenbeschreibung sowie für anwenderdefinierte Zusatzattribute. Dann läuft die Zeit sofort los oder Sie tragen Anfangs- und Endzeit von Hand ein; die Begleitdaten fügen Sie nachträglich hinzu. Auch ausbezahlte Überstunden sowie Änderungen am Stundenkonto lassen sich manuell berücksichtigen, und zwar unter "Verwaltung". Die Seite "aktuelle Einträge" informiert über die noch nicht beendeten Erfassungen. Diese können Sie jederzeit anhalten oder reaktivieren. Ein Eintrag fließt aber erst in die Summierung ein, wenn Sie die Aktivität ausdrücklich beenden. Das ist sehr praktisch, wenn Sie viele Aufgaben gleichzeitig bearbeiten und später abrechnen möchten.

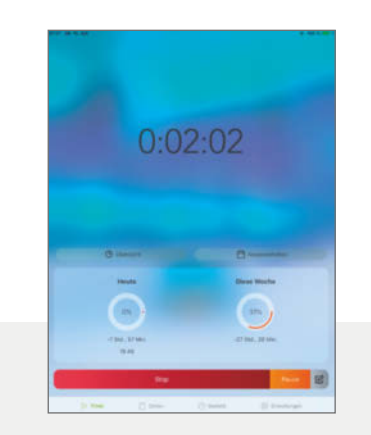

#### Automatische Stempeluhr

Die farbenfrohe automatische Stempeluhr für iOS meldet sich gleich nach dem Aufruf mit der "Timer"-Ansicht, das ist ein Dashboard mit einer großformatigen Stoppuhranzeige der Arbeitszeit, Widgets für den Tages- und Wochenzeitsaldo sowie Start-/ Stopp- und Pause-Schaltflächen.

Die "Zeiten"-Ansicht rekapituliert eine wählbare Kalenderwoche, in der man für jeden Tag nachträgliche Einträge vornehmen kann. Diese enthalten entweder Anfang und Ende der Arbeitszeit oder Angaben zur Abwesenheit. Warum es zur Abwesenheit kommt, erläutert der Anwender durch einen selbstdefinierten Abwesenheitstyp, also etwa Urlaub oder Stau auf dem Arbeitsweg. Für die Arbeitszeit können Sie einfach den Eintrag vom Vortag kopieren, per Fingertipp eine vorkonfigurierte Pause einfügen oder in einem Wochenplan nachschlagen, an welchen Tagen überhaupt Arbeitszeit vorgesehen ist.

Die "Statistik"-Ansicht zeigt eine prägnante, aber wenig anpassungsfähige Balkengrafik zur wöchentlichen Arbeitszeit in einem Monat.

- **ansprechende Oberfläche**
- **G** Feiertage importierbar
- **keine vordefinierte Abwesenheit**

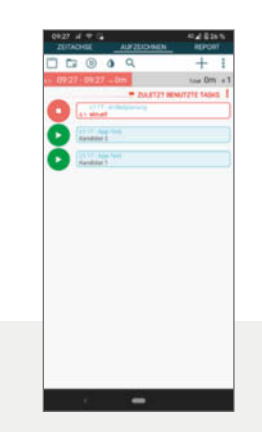

#### Gleeo Time Tracker

Diese Android-App konfrontiert Anwender mit Anzeige- und Eingabeelementen für eine komplexe Aufgabenstruktur. Sie verwaltet viele Domänen mit jeweils mehreren Projekten, von denen jedes wiederum mehrere Tasks umfassen kann. Sie können Arbeitszeit gleichzeitig mehreren Tasks zurechnen, die aber jede zu einer anderen Domäne gehören müssen. Die App zeigt alle Aufgaben gemeinsam oder gefiltert nach Domänen in einer gedrängten Übersicht an, wo Sie mit einem Fingertipp bequem die Zeiterfassung für eine Aufgabe starten oder beenden. Die Prozeduren, eine neue Domäne, Aufgabe oder ein neues Projekt anzulegen oder deren Zuordnungen zu ändern, sind dagegen uneinheitlich und in den Hilfe-Tipps nicht ausreichend erklärt. Außerdem sind die Bedienelemente zumindest auf einem Smartphone-Display so eng gedrängt, dass man sich schwertut, immer die richtige Schaltfläche zu treffen.

Mit zusätzlichen Attributen für die Aufgaben, etwa zur Festlegung von Tätigkeitsschlüsseln oder Stundensätzen, mit zahlreichen Formatoptionen für exportierte Berichte und der kostenpflichtigen Option, Gleeo-Apps mit Ende-zu-Ende-Verschlüsselung auf mehreren Geräten zu synchronisieren, ist diese Software ein mächtiges Werkzeug für Projektteams und Anwender mit vielen separaten Projekten; sie erfordert aber einige Zeit zur Eingewöhnung.

- **tiefe Projektgliederung**
- **informative Anzeigen**
- **komplexe Bedienführung**
- **praktisch für Projektabrechnungen**
- **viele Angaben erfassbar**
- **mäßig prägnante Übersicht**

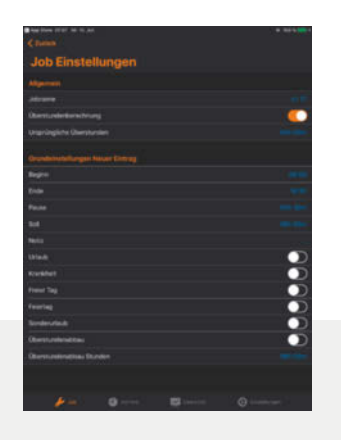

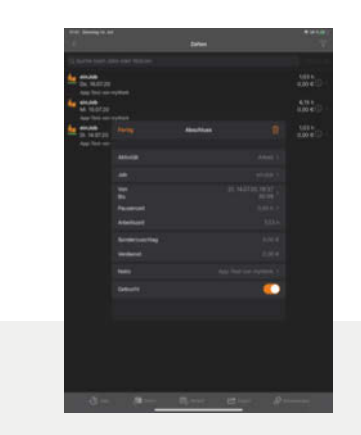

#### myTime

Wer seine Arbeitszeit dokumentieren will, ohne für jeden Kontextwechsel eine Stoppuhr zu betätigen, sollte einen Blick auf myTime werfen. Mit dieser iOS-App notieren Sie Anfang und Ende aller Arbeitszeiten von Hand – womöglich lange nachträglich oder im Voraus. Das geht zwar auch mit anderen Apps, aber nur myTime erleichtert dabei die Orientierung, indem es sehr übersichtliche Monatsaufstellungen wenigstens mit markierten Wochenenden zeigt. Abgesehen vom fehlenden Hinweis auf Feiertage gibt die App viele Handreichungen für bequeme Eingaben. Dazu zählen Default-Werte für Anfang, Ende und Pausenlänge bei festen Arbeitszeiten ebenso wie die einfache Markierung etwa von Urlaubs- und Krankheitstagen oder Überstundenausgleich. Die automatische Summierung der monatlichen Über- und Unterstunden gelingt auch bei der Aufteilung auf mehrere Jobs. Zweckmäßig für Werkstattbetriebe, die Arbeitseinheiten in Zehntelstunden kalkulieren: Mit myTime lassen sich Arbeitszeiten auch als dezimale Stundenzahlen angeben.

#### myWork

Die App myWork für iOS ab Version 13 verwaltet in der kostenlosen Version sehr komfortabel die Daten für einen Job. Schon bevor Sie die tägliche Zeiterfassung im Stoppuhrmodus starten oder von Hand Einträge machen, zeigt sie eine kompakte Zeitund Verdienstaufstellung mitsamt Angaben zu Soll- und Überstunden.

Sofern das verwendete Gerät einen GPS-Empfänger enthält, loggt die Software den Anwender auf Wunsch automatisch ein und aus, sobald er am Arbeitsplatz eintrifft oder diesen verlässt. Außerdem synchronisiert sich myWork über die iCloud auf mehreren Geräten, sodass Sie die erfassten Daten auch auf einem anderen Gerät betrachten können.

Die Pro-Version differenziert erfasste Zeiten in zahlreiche Kategorien von ausbezahlten Überstunden bis zum Sonderurlaub wegen Umzug. Diese Ausführung bietet außerdem reichhaltige Formatoptionen für den Datenexport.

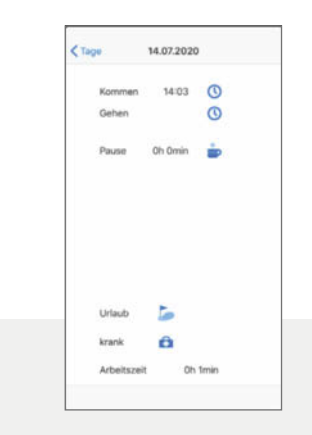

#### Stechuhr X

Noch einfacher als mit dieser iOS-App können wir uns die Erfassung der Arbeitszeit nicht vorstellen. Die App kommt mit einer einzigen, sehr überschaubaren Eingabemaske aus, in der ein Fingertipp genügt, um die virtuelle Stechuhr loslaufen zu lassen. Mit zwei weiteren Tipps schieben Sie eine Pause ein und bestimmen deren Länge; nach diesem Zeitraum wird die Arbeitszeit automatisch weiter gezählt. Ebenfalls mit einem einzigen Tipp starten Sie die Eingabe von Krankheits- oder Urlaubszeit und tragen dann nur noch deren Länge ein. Das alles bezieht sich standardmäßig auf den aktuellen Tag; um Daten für einen anderen Termin einzugeben, tippen Sie auf das Uhr-Symbol neben der jeweiligen Schaltfläche und wählen diesen Termin aus.

Der Preis für die einfache Bedienung liegt in den sehr begrenzten Funktionen dieser App. Weder differenziert sie zwischen unterschiedlichen Tätigkeiten, noch gibt sie Gelegenheit, Kommentare oder andere Begleitinformationen festzuhalten, die über das Attribut "Krankheit" oder "Urlaub" hinausgehen. Ein Umstieg auf die kostenpflichtige Edition "Stechuhr XT" gelingt zwar sehr leicht. Doch außer dem Umgang mit mehreren Jobs und besseren Exportmöglichkeiten ändert er nicht viel an den anderen Einschränkungen.

- **gute Bedienführung**
- **viele Angaben erfassbar**
- **kein Stoppuhrmodus**
- **komfortable Eingaben**
- **viele Zusatzfunktionen**
- **Gratisversion stark eingeschränkt**
- **äußerst eingängige Bedienung**
- **kaum differenzierbare Zeittypen**
- **rudimentäre Auswertung**

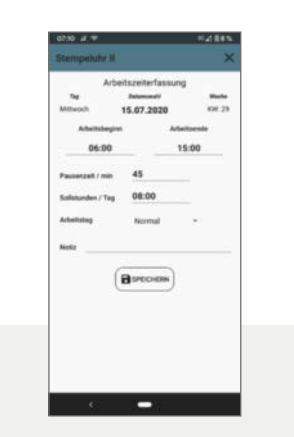

#### Stempeluhr II

Arbeitnehmer erfassen ihre täglichen Arbeits-, Krankheits- und Urlaubszeiten über die Eingabemaske "Arbeitstag" - standardmäßig als Arbeitszeit für den aktuellen Tag, alternativ auch nachträglich oder im Voraus für beliebige Tage. Per Menü lässt sich der Eintrag statt als reguläre Arbeitszeit als Wochenend- oder Feiertagsarbeit, Gleittag, Krankheitszeit, ganzer oder halber Urlaubstag definieren. So können Sie jede Besonderheit leicht erfassen, zumal sich mehrtägige Krankheits- und Urlaubszeiten über eine gesonderte Maske auch als Block eintragen lassen.

Mit der Android-App können Sie auf einem NFC-tauglichen Smartphone Mifare-Tags beschreiben und dann zum bequemen Ein- und Ausstempeln nutzen, indem Sie das Gerät in deren Nähe bringen. Dieser Komfort dürfte aber die Querelen kaum ausgleichen, die aus den leicht auftretenden Fehlbuchungen resultieren.

Die App nimmt nämlich keinerlei Prüfung der Eingaben vor. Wer etwa den aktuellen Tag versehentlich mehrfach einträgt, erhält dazu weder eine Warnung, noch erkennt die App das als Doppelbuchung. So kommen womöglich sogar mehr als 24 Arbeitsstunden pro Tag zusammen, die man gegebenenfalls nach einem anhaltenden Fingerdruck auf den Eintrag von Hand korrigieren muss.

- **eingängige Bedienführung**
- **spartanische Auswertungen**
- **kein Schutz vor Fehleingaben**

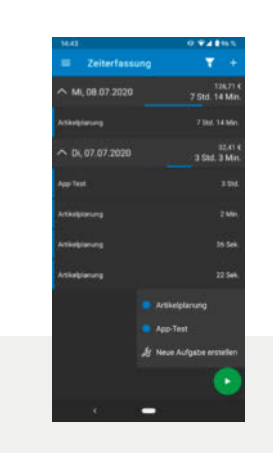

#### WorkingHours

Die App von Timo Partl gibt es als einzige im Test auch als Windows-App, die sich über OneDrive auf mehreren Geräten synchronisieren kann. Auf Mobilgeräten installiert sie sich als 7-Tage-Testversion der Pro-Edition, nach deren Ablauf blendet sie Werbung ein. Die Software zeigt nach dem Start eine Liste mit den summierten Zeiten, die man an jedem Tag des eingestellten Zeitfensters mit den notierten Aufgaben zugebracht hat. Mit maximal zwei Fingertipps wählen Sie eine Aufgabe und starten oder beenden die zugehörige Arbeitszeiterfassung. Neue Aufgaben lassen sich nicht so intuitiv anlegen. Zwar öffnet sich beim Tipp auf den Plus-Button eine Maske für den Namen, manuell notierte Arbeitszeiten und Zusatzinformationen. Aber dass man für eine neue Aufgabe noch zusätzlich eine Aufgabe notieren soll und dann auch noch Tags als Filterkriterien, sorgt für Irritation. Als Lohn für die Mühe bietet die App grafische Aufstellungen, in denen sie für ein wählbares Zeitfenster anzeigt, wie viel Zeit oder Kosten für jede Aufgabe angefallen sind.

In der kostenpflichtigen Pro-Version lassen sich die Analysen als Excel- oder Textdateien exportieren, außerdem kann man darin auch Pausenzeiten vorgeben.

- **einstiegsfreundlich**
- **informative Auswertungen**
- **Bedienführung optimierbar**

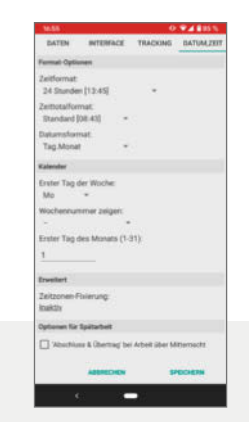

#### Zeiterfassung (DynamicG)

Die Android-App vom Hersteller DynamicG ist für Angestellte optimiert. Die ersten Aktionen, die man nach dem Start angeboten bekommt, heißen etwa "Jetzt Einstempeln" oder "Ausstempeln". Über "Vorlage" buchen Sie mit einem Tipp zum Beispiel eine Standard-Pause ab jetzt oder von 12 Uhr bis 12 Uhr 30. Auch eigene Vorlagen mit anderen Eckdaten sind einstellbar.

Auskünfte erteilt die App zumeist tabellarisch, berücksichtigt dafür aber – soweit eingestellt – tägliche Soll-Arbeitszeiten, verschiedene Aufgaben mit eigenen Stundensätzen und ein Urlaubskonto. Die Software kann mit Arbeitsschichten über Mitternacht hinaus umgehen und berücksichtigt auch Eingaben aus einer ungewohnten Zeitzone – etwa bei Dienstreisen ins Ausland. Mit einer Geofencing-Funktion kann sie Anwender beim Erreichen und Verlassen des Arbeitsplatzes automatisch ein- und ausstempeln. Sogar tägliche Einnahmen an Trinkgeldern lassen sich erfassen. Überraschenderweise hat die App keine Schnittstelle zum Kalender und differenziert nicht zwischen Arbeitstagen, Wochenenden und Feiertagen. Die dennoch sehr mächtigen Funktionen gehen allerdings einher mit einem Bündel von Einstell-Optionen, die den Umgang mit der App recht bürokratisch gestalten.

- **sehr mächtig**
- **trockene Bedienführung**
- **kein Kalenderzugriff**

"Stechuhr XT" im App Store etwas stiefmütterlich vermerkt sind.

Trotzdem kann auch diesen Anwendungen ein Backup der unersetzlichen Daten nicht schaden. Die Apps lösen diese Aufgabe unterschiedlich, wie in der Tabelle unten nachzulesen ist. Die Dokumentation von "atWork" weist vorsichtshalber darauf hin, dass die Backup-Dateien unverschlüsselt und ohne Passwortschutz auf dem Cloud-Speicher des Anwenders abgelegt werden und bei versehentlicher Weitergabe für jedermann lesbar sind. Das gilt nach unseren Beobachtungen auch für die anderen Apps. Abgelegt

#### Zeiterfassung

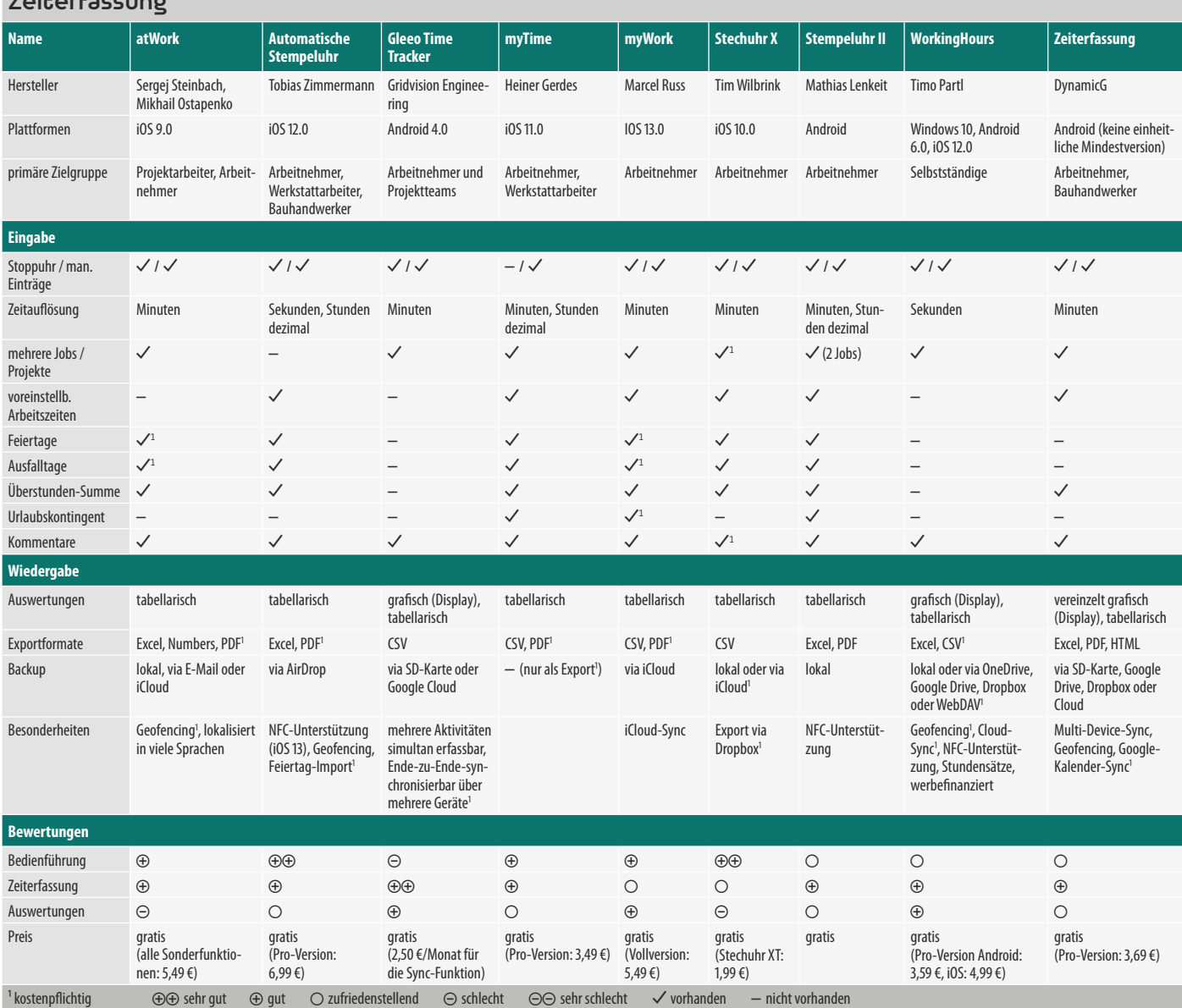

werden jeweils kryptische Datenbank-Dateien, die ein Interessent mit etwas Datenbank-Know-how aber leicht interpretieren kann.

Die Apps "Gleeo Time Tracker", "WorkingHours" und die "Zeiterfassung" von DynamicG ergänzen die tabellarische Auskunft mit prägnanten Grafiken.

 Der tabellarische Datenexport für die Weiterverarbeitung ist bei den meisten Apps nur gegen Aufpreis möglich, dafür aber oft mit umfangreichen Formatoptionen. Wer in erster Linie die Anforderungen seines Arbeitgebers erfüllen muss, sollte aber statt unserer Testkandidaten lieber eine spezielle App aussuchen, die mit der Firmen-Zeiterfassung kooperiert.

#### Fazit

Wer vor allem viele Projekte abrechnen muss, ist gut bedient mit dem "Gleeo Time Tracker" für Android, wenn er sich mit dessen Bedienung anfreunden kann. Leichteren Zugang vermitteln "WorkingHours" und unter iOS ganz besonders "Stechuhr X" und die "automatische Stempeluhr". Letztere punktet außerdem ebenso wie "atWork" und die "Zeiterfassung" von DynamicG durch die Fähigkeit zum Geofencing. Alle vier empfehlen sich damit zum Beispiel für Bauhandwerker. "myTime" für iOS hat zwar als einzige App im Test keinen Stoppuhrmodus, liefert dafür aber sehr gute Monatsübersichten. "myWork" lockt mit vielfältigen Zusatzinformationen für Arbeits- und Ausfallzeiten sowie sehr anpassungsfähigen Ausgabetabellen, bietet aber nur einen kleinen Auszug davon in der Basisversion. Mit den genannten Schwerpunkten erwiesen sich alle Apps als hilfreiche Werkzeuge, nur bei "Stempeluhr II" ist etwas Vorsicht angebracht, um unsinnige Fehleingaben zu vermeiden.

Unterm Strich taugen alle Apps schon in den kostenlosen Ausführungen. Zusatzfunktionen, etwa für den Datenexport oder den Umgang mit Ausfalltagen oder Überstunden können Sie für kleines Geld bei den meisten Apps zukaufen. (hps) de

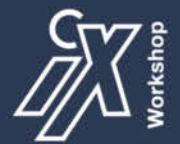

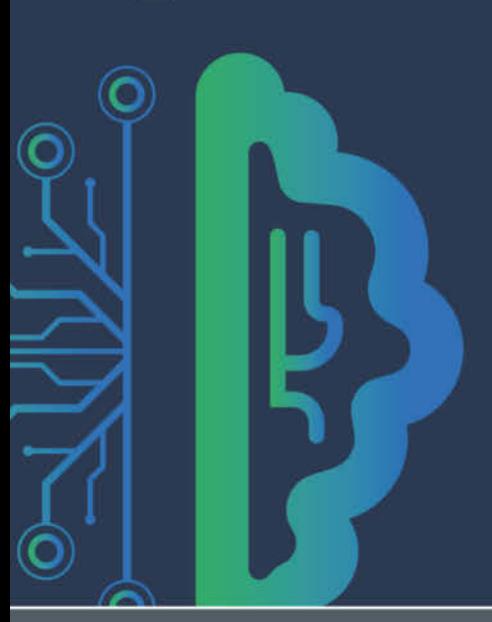

#### **KÜNSTLICHE INTELLIGENZ: Einstieg in Deep Learning mit Tensorflow (2 Tage)**

#### 22. - 23. März 2021, online

Anhand bildlicher Erklärungen wird Ihnen Deep Learning und die Funktionsweise neuronaler Netze auf leicht verständliche Weise vermittelt.

#### **KÜNSTLICHE INTELLIGENZ:** Spezialisierung - Bildverarbeitung mit Deep Learning (3 Tage)

#### 20. - 23. April 2021, online

Mit diesem 3-tägigen intensiven Workshop steigen Sie ein in die spannende Welt der Computer Vision (CV) mit Deep Learning.

#### **KÜNSTLICHE INTELLIGENZ: Einstieg in Deep Learning mit PyTorch (2 Tage)**

10. - 11. Mai 2021, online

Der Einstiegs-Workshop bietet Ihnen eine praxisorientierte Einführung in Deep Learning mit den Machine-Learning-Frameworks PyTorch.

#### www.heise-events.de/workshops#ki

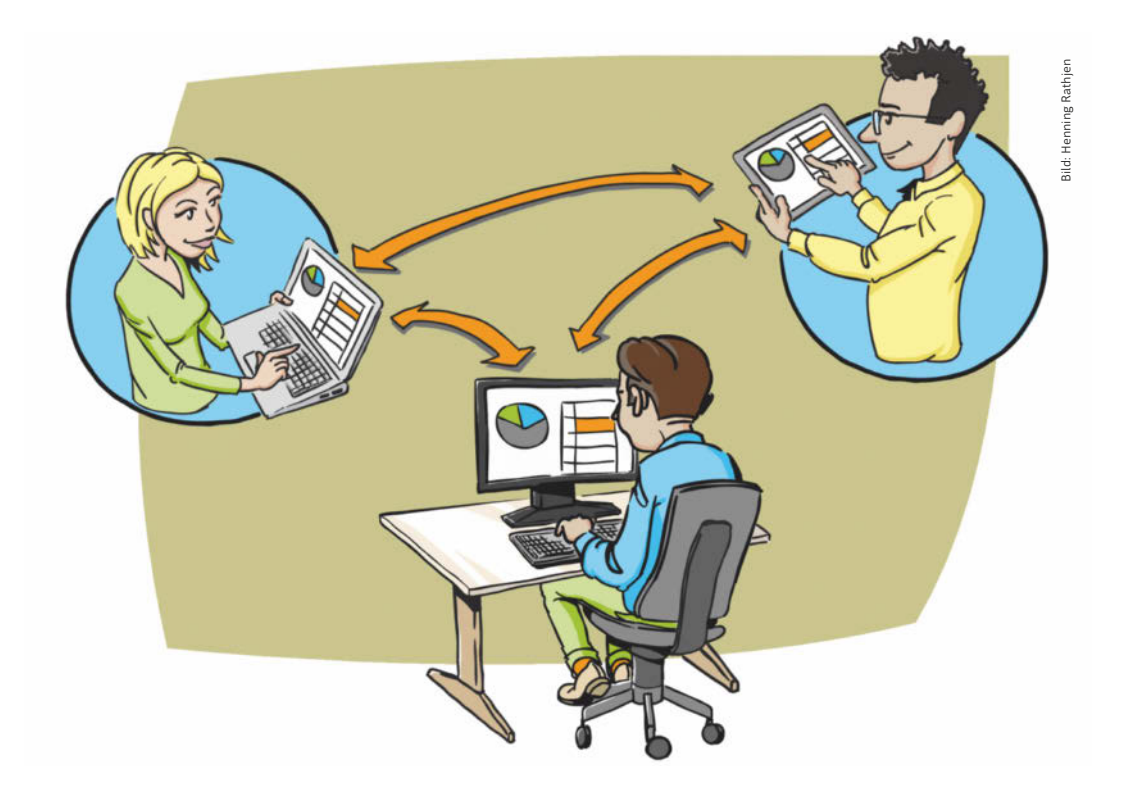

## Zwangsweise Homeoffice?

**Viele Arbeitnehmer begrüßen die Möglichkeit, von daheim zu arbeiten. Zu Problemen kann es aber kommen, wenn ein Chef Mitarbeiter zwangsweise ins heimische Exil schickt. Spätestens wenn Beschäftigte dann auch noch auf eigene Kosten die technischen Voraussetzungen schaffen sollen, fragt sich mancher, ob das Vorgehen seines Arbeitgebers rechtens ist.**

Von **Harald Büring**

icht in jedem Fall ist das Kommando "Ab ins Homeoffice!" willkommen. Mancherorts sind Wohnverhältnisse beengt, Mitbewohner lassen keine Ruhe aufkommen und vielleicht mangelt es auch an Netzbandbreite. Auf jeden Fall kann es gute Gründe für Arbeitnehmer

geben, sich einer angeordneten Verlegung ihrer Arbeit vom gewohnten Büro an den heimischen PC zu widersetzen.

Schon lange vor der Corona-Krise hat es solche Fälle gegeben. So sah sich etwa ein Entwicklungsingenieur, der bei einem Unternehmen in Berlin arbeitete, in eine Zwangslage gebracht: Im Zuge einer Umstrukturierung und Betriebsschließung bot sein Arbeitgeber ihm eine Beschäftigung bei einer Tochtergesellschaft in Ulm an. Das wäre für ihn mit einer zweijährigen Telearbeit von zu Hause verbunden gewesen. Er lehnte dieses Angebot ab, was wiederum der Arbeitgeber nicht akzeptierte. Er wies den Entwicklungsingenieur an, dass er ungeachtet seines Protests an Trainingsmaßnahmen und Teambesprechungen zur Vorbereitung seiner künftigen Heimtätigkeit teilnehmen sollte. Darüber hinaus sollte er Berichte schreiben. Nachdem der Mann sich dem verweigerte, mahnte der Arbeitgeber ihn ab und kündigte ihm fristlos.

#### Was sagt der Arbeitsvertrag?

Der Entwicklungsingenieur klagte gegen die Kündigung [1]. Nachdem das Arbeitsgericht (ArbG) Berlin seiner Klage stattgegeben hatte, legte der Arbeitgeber Berufung ein – jedoch ohne Erfolg: Das Landesarbeitsgericht (LAG) Berlin-Brandenburg stellte im November 2018 klar, dass die fristlose Kündigung

wegen beharrlicher Arbeitsverweigerung rechtswidrig war [2].

Die Richter bemängelten das Fehlen eines "wichtigen Grundes", den § 626 Abs. 1 des Bürgerlichen Gesetzbuchs (BGB) für eine solche Kündigung fordert. Der Arbeitsvertrag sah keine Zwangsversetzung ins Homeoffice vor. Infolgedessen, so das Gericht, wäre diese nur dann zulässig gewesen, wenn das Weisungsrecht nach § 106 Satz 1 der Gewerbeordnung (GewO) den Arbeitgeber berechtigt hätte, seinem Mitarbeiter das Homeoffice einseitig zuzuweisen. Das verneinten die Richter: Eine Tätigkeit im Homeoffice sei nicht mit der Arbeit vor Ort beim Arbeitgeber vergleichbar. Der Arbeitnehmer verliere dadurch den Kontakt zu seinen Kollegen. Darüber hinaus würden die Grenzen von Arbeit und Freizeit verschwimmen. Dass manchen Arbeitnehmern ein Homeoffice gelegen komme, weil sie dadurch etwa Beruf und Familie besser in Einklang bringen könnten, sei irrelevant. Also, schloss das Gericht, brauchte der Entwicklungsingenieur auch nicht die zur Vorbereitung dienenden Arbeiten auszuführen.

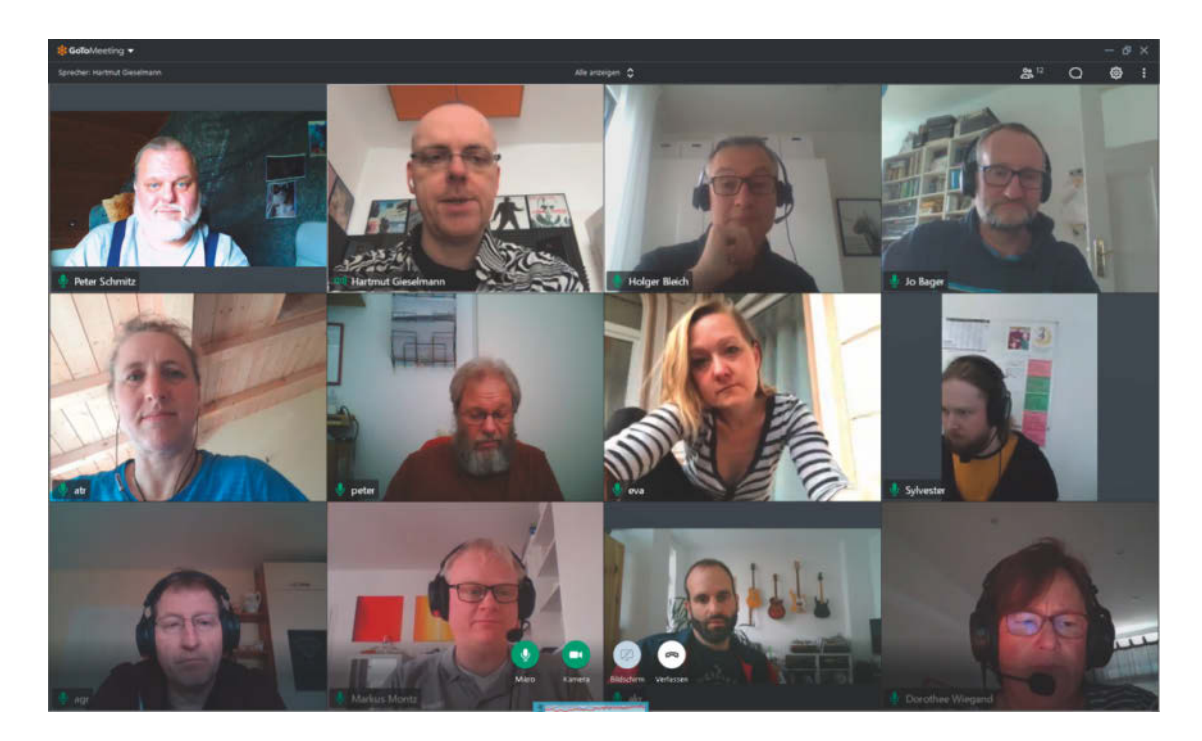

**Teambesprechung per Videochat von zu Hause: Nicht jeder Beschäftigte ist mit solchen Umstellungen seines Arbeitsalltags einverstanden.**

Es stellt sich die Frage, ob Arbeitgeber unter den Bedingungen einer Pandemie nicht größere rechtliche Spielräume haben, wenn sie Mitarbeiter zwangsweise ins Homeoffice versetzen wollen. Arbeitsrechtler vertreten hierzu unterschiedliche Auffassungen.

#### Fürsorgepflicht und Gesundheitsschutz

Ein Fall, der Anlass gibt, über möglicherweise legitimen Homeoffice-Zwang unter Corona-Bedingungen nachzudenken, kommt aus dem Beamtendienstrecht: Im Frühjahr 2020 wehrte sich eine über 60 Jahre alte Gesundheitsamtsinspektorin, die in einem Berliner Bezirksamt ausgerechnet im Bereich des Infektionsschutzes tätig war, gegen zwangsweise Heimarbeit. Ihr Dienstherr hatte am 30. März angeordnet, dass sie bis zum 17. April wegen ihrer Gesundheit im Homeoffice arbeiten sollte. Die Beamtin legte dagegen Widerspruch ein. Darüber hinaus wollte sie mit einer einstweiligen Entscheidung durchsetzen, dass man sie weiterhin vor Ort einsetzte.

Damit scheiterte sie jedoch vor dem Verwaltungsgericht (VG) Berlin [3]. Begründung: Zumindest durch einen vorläufigen Homeoffice-Dienst von ungefähr drei Wochen werde der Anspruch der Beamtin auf amtsangemessene Beschäftigung nicht verletzt. Anders läge die Sache womöglich, wenn die Frau auf unabsehbare Zeit von daheim aus tätig sein müsste. Das gelte vor allem dann, wenn sie die notwendigen Arbeitsmittel nicht gestellt bekommen und darüber hinaus keine Arbeitsaufträge mehr erhalten würde, was einer Freistellung gleichkomme. Eine solche wäre als Ausnahmefall nur dann gerechtfertigt, wenn dem Dienstherrn keine andere Möglichkeit bliebe, seiner Fürsorgepflicht gerecht zu werden. Die Beamtin wehrte sich gegen diese Entscheidung. Das Oberverwaltungsgericht (OVG) Berlin-Brandenburg verwarf ihre Beschwerde schließlich im August, da sich die Sache in der abgelaufenen Zeit bereits erledigt hatte [4].

Die Verhältnisse dieses Falles lassen sich nicht direkt ins Arbeitsrecht übertragen. Beamte sind Weisungen ihres Dienstherrn in sehr umfangreichem Maße verpflichtet. Über Widerspruch und Beschwerde der Gesundheitsamtsinspektorin haben VG und OVG entschieden, nicht Arbeitsgerichte. Bei Arbeitnehmern ist der Arbeitsvertrag maßgeblich für Art und Ausgestaltung der Beschäftigung. Es sind also zweierlei Welten. Dennoch gibt es einen wichtigen Punkt, an dem beide einander nahe kommen: die Fürsorgepflicht des Dienstherrn beziehungsweise Arbeitgebers.

Insgesamt gibt es auf die Frage, ob Arbeitgeber Arbeitnehmer zwangsweise ins Homeoffice versetzen dürfen, nur die etwas unbefriedigende Antwort: Es kommt wie so oft auf die Umstände des Einzelfalls an. Falls es dem Chef nur um Kostenoptimierung geht und der Arbeitsvertrag die gewünschten Maßnahmen nicht vorsieht, hat er schlechte Karten. Anders sieht es aus, wenn die Arbeit daheim zum Schutz der Ge-

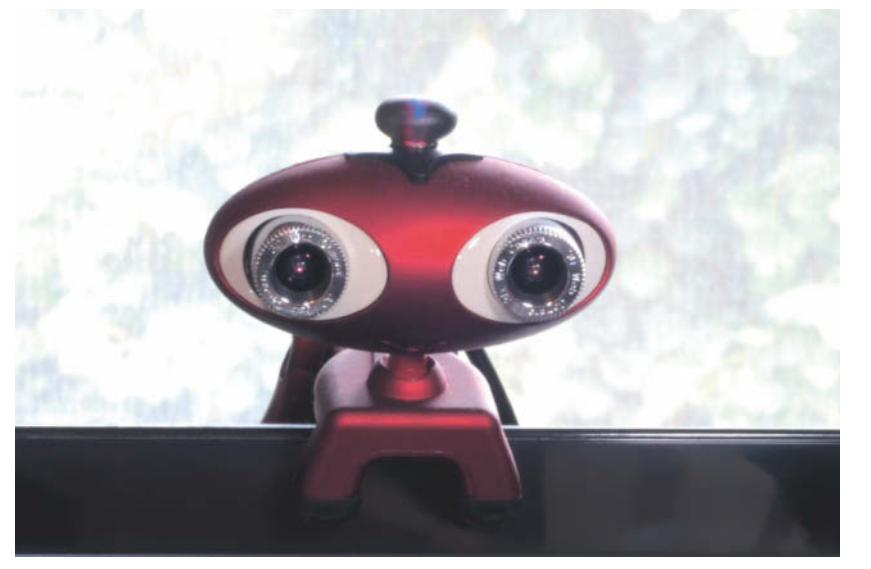

**Nicht alle Heimund Hobby-PCs sind fit für virtuelle Teamsitzungen und kooperative Netznutzung. Schon das kurzfristige Beschaffen einer Webcam war etwa im vergangenen Frühsommer aufgrund allzu hoher Nachfrage problematisch.**

## Homeoffice - sofort umsetzen

## Schnell, einfach und sicher!

**Cordaware** 

besthome

Komplette Umsetzung Komplette Umsetzung<br>Komplette Umsetzung<br>innerhalb kürzester Zeit Schneller und sicherer Zugriff auf alle wichtigen Programme und Daten Unternehmens- und Cloudanwendungen in einer Appsbox bündeln Zero-Firewall-Config - ohne offene Ports

Keine externe Hardware nötig

**MPANY** 

#### Was Sie nicht benötigen!!

X Umständliches und ressourcenintensives VPN

X Hacking-anfälliges RDP durch offene Ports

X Hohe Kosten und aufwendiges IT Know-how

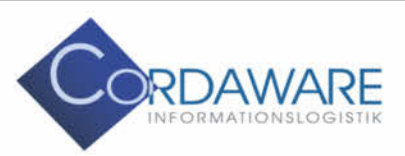

**Cordaware GmbH Informationslogistik** Derbystraße 5 | D-85276 Pfaffenhofen Tel.: +49 (0) 8441 - 85 93 200

Mail: info@cordaware.com www.cordaware.com

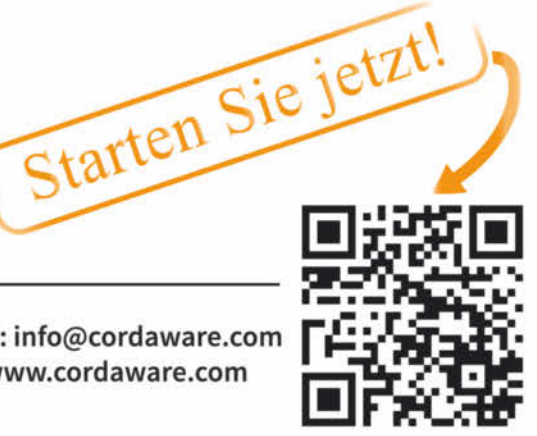

sundheit des Arbeitnehmers geboten ist. Dann sind Fälle denkbar, in denen auch Arbeitgeber ihre Arbeitnehmer ins Homeoffice zwangsversetzen dürfen. Das liegt besonders dann nahe, wenn die Beschäftigten einer Risikogruppe angehören und auf der Arbeitsstelle viel Publikumsverkehr herrscht.

Arbeitgeber haben gegenüber ihren Mitarbeitern eine Fürsorgepflicht, die sie nicht verletzen dürfen (§ 618 BGB). Dafür kommt auch zumindest die kurzzeitige Zwangsversetzung ins Homeoffice in Betracht, wenn ansonsten die Gesundheit der Mitarbeiter konkret gefährdet ist.

#### Wer soll das bezahlen?

Manche Arbeitgeber erwarten, dass auch ein zwangsweise ins Homeoffice versetzter Mitarbeiter über die notwendige private Ausstattung verfügt, was IT-Hardware und Netzanbindung betrifft. Er soll diese, ebenso wie seine privaten Räumlichkeiten, nutzen – möglichst ohne dass es den Arbeitgeber etwas kostet. So etwas vorauszusetzen ist rechtlich fragwürdig.

Einen passenden Fall hat das Bundesarbeitsgericht (BAG) 2003 verhandelt – als allerdings noch niemand wissen konnte, welche Bedeutung verteiltes Arbeiten im Zuge der Corona-Krise 17 Jahre später bekommen würde [5]. Eine Mitarbeiterin eines Unternehmens übernahm dort eine Tätigkeit im Außendienst. Im Zuge dieser Umstellung wurde ihr Arbeitsplatz in ihr häusliches Homeoffice verlagert. Ihr Arbeitgeber stellte ihr hierfür zwar die notwendigen Kommunikationsmittel und kam für die damit verbundenen laufenden Kosten auf. Er erwartete jedoch zusätzlich, dass sie im großen Umfang Material in ihrem Haus zwischenlagerte. Dafür wollte er nichts zahlen. Für die Lagerung und für ihre Büroarbeit nutzte sie einen Raum von etwa 26 Quadratmeter Größe. Die Arbeitnehmerin verlangte von dem Unternehmen, dass dieses auch für die Raummiete sowie die anteiligen Nebenkosten aufkommen sollte. Der Arbeitgeber weigerte sich, daraufhin verklagte sie ihn. Die Sache landete schließlich beim BAG in Erfurt.

Die Richter stellten klar, dass der Klägerin die Ansprüche, die sie geltend machte, prinzipiell zustanden. Wenn Arbeitgeber und Arbeitnehmer die Nutzung der Privaträume nicht vertraglich geregelt haben, lasse sich der eigentlich aufs Verhältnis von Auftraggeber und Auftragnehmer ausgerichtete § 670 BGB analog anwenden: Danach müsse der Arbeitgeber dem Mitarbeiter die für die Ausführung seiner Aufgabe erforderlichen Aufwendungen ersetzen. Unter Aufwendungen in diesem Sinn falle auch die berufliche Nutzung von privaten Räumlichkeiten, wenn sie auf Weisung des Arbeitgebers erfolge – denn diese Nutzung liege im Interesse des Arbeitgebers. Eigentlich, so die Richter, liege es beim Arbeitgeber, die Arbeitsmittel und auch die Räumlichkeit zur Verfügung zu stellen. Daher müsse er sich im gegebenen Fall auch an den Nutzungskosten beteiligen. Voraussetzung dafür sei, dass die privaten Nutzungsmöglichkeiten der betroffenen Räume erheblich eingeschränkt seien. Das treffe bei der Klägerin zu.

Ein Anspruch auf Ersatz von Aufwendungen kommt also durchaus für zwangsweise ins heimische Exil versetzte Mitarbeiter in Betracht. Das kann nicht nur einen Anteil an Miet-, Strom-, Heiz- und Internetkosten betreffen, sondern auch Neuanschaffungen: Kleinigkeiten wie eine Webcam für Videokonferenzen, aber unter Umständen auch ein Notebook oder ein Upgrade für die Internetanbindung, wenn die Bandbreite nicht für verteiltes Arbeiten und Videoübertragung reicht. Solche Aufwendungen, die fürs Arbeiten von zu Hause aus nötig sind, sollte man aber nicht einfach in Eigenregie vornehmen, sondern sinnvollerweise mit den Vorgesetzten absprechen.

Wenn ein Arbeitnehmer aber beispielsweise über eine hinreichend breitbandige Internetanbindung verfügt und diese außer fürs Homeoffice auch für private Zwecke nutzt, wird er keinen Erstattungsanspruch haben [6].

Das Gleiche gilt, wenn das Einrichten des Homeoffice im Interesse des Arbeitnehmers liegt. Davon wird man normalerweise ausgehen, wenn es ihm freigestellt ist, ob er vor Ort oder daheim arbeitet. 2011 hat das BAG den Fall eines Lehrers verhandelt, der von seinem Arbeitgeber die Kosten für sein häusliches Arbeitszimmer samt Arbeitsmittel ersetzt haben wollte [7]. Er berief sich darauf, dass er den heimischen Standort zur Vorbereitung des Unterrichts benötige. Die Richter hingegen befanden, er habe stattdessen auch ein Zimmer in der Schule nutzen können.

Unterm Strich ist es für Arbeitnehmer immer sinnvoll, Umstände der Arbeit zu Hause und dafür nötige Aufwendungen mit den Vorgesetzten einvernehmlich abzuklären, bevor solche Probleme vor Gericht landen. Arbeitgeber dürfen aber nicht davon ausgehen, dass sie Mitarbeiter einfach per Ritterschlag ohne weitere Vereinbarungen zu Heimarbeitern ernennen und ihnen dann auch noch die dafür entstehenden Kosten aufbürden können.  $(psz)$   $\epsilon t$ 

#### Literatur

[1] ArbG Berlin, Urteil vom 23.2.2018, Az. 6 Ca 10310/17

[2] LAG Berlin-Brandenburg, Urteil vom 14.11.2018, Az. 17 Sa 562/18, heise.de/s/ GO8Z

[3] VG Berlin, Beschluss vom 14.4.2020, Az. VG 28 L 119/20, heise.de/  $c/L$   $\cap$   $P5$ 

[4] OVG Berlin-Brandenburg, Beschluss vom 7.8.2020, Az. OVG 4 S 22.20

[5] BAG, Urteil vom 14.10.2003, Az. 9 AZR 657/02, heise.de/s/ dQdo

[6] Kein Erstattungsanspruch bei vorhandenem privat genutztem Equipment: Krieger/ Rudnik/Povedano Peramento Homeoffice und Mobile Office in der Corona-Krise, NZA 2020, 473, 487 f.

[7] BAG, Urteil vom 12.4.2011, Az. 9 AZR 14/10, heise.de/s/mXVg Nur 995€

im Jahr

## Vernetzen, verstehen, umsetzen -

mit heise Security Pro zu mehr IT-Sicherheit.

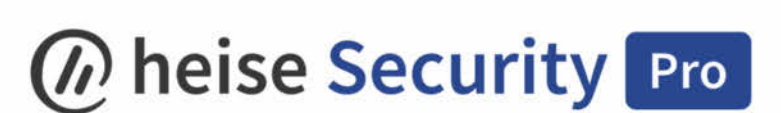

heise Security Pro liefert Ihnen Hintergründe, Analysen und vertiefendes Know-how rund um IT-Sicherheit und vernetzt IT-Security-Experten. Werden auch Sie Teil dieser Community und sichern Sie sich jetzt das Profi-Paket für nur 995 € im Jahr\*:

- $\mathbb{P}$ Mindestens 4 Security Webinare
- A 1 Ticket für die secIT
- $\bigcap_{\mathbf{F}}$ Wöchentlicher Experten-Newsletter
- $\bigcap_{\mathbb{R}}$ Jährliche heise Security Konferenz
- $\mathbb{P}$ heise Security Expertenplattform
- A 1 heise+ Lizenz

\*Weitere Pakete auf Anfrage bei pro-service@heise.de.

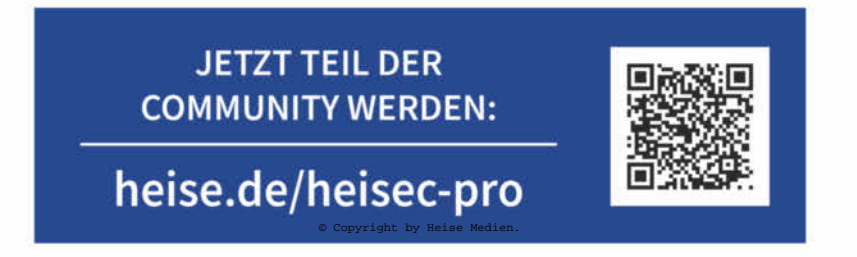

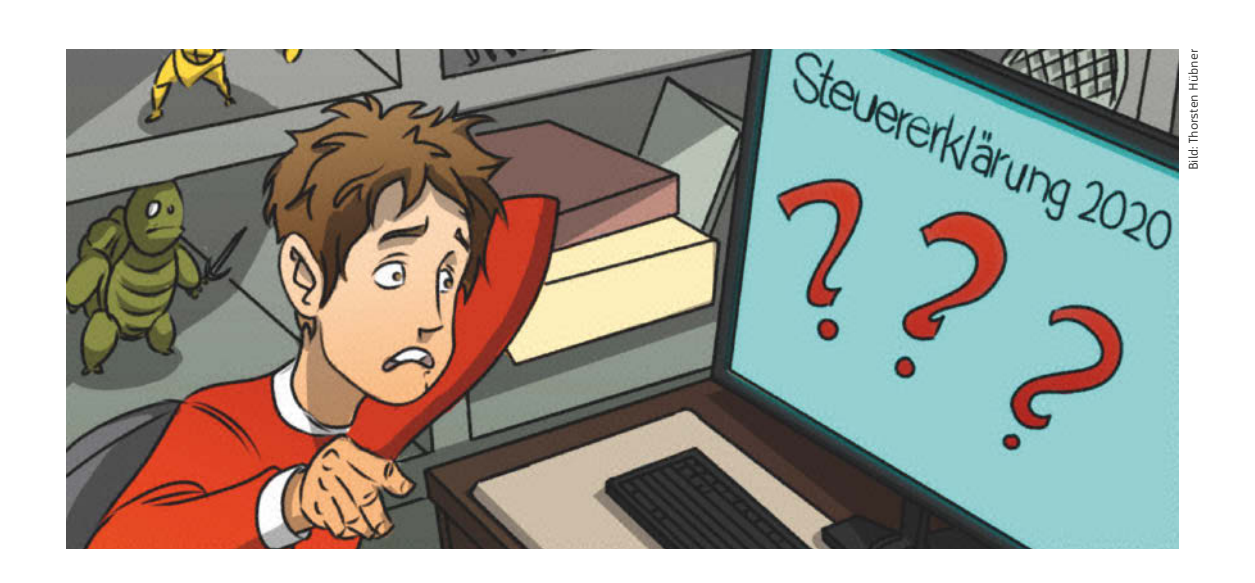

## Homeoffice-Kosten absetzen

**Bedingt durch das Coronavirus mussten Arbeitnehmer 2020 notgedrungen zu Hause arbeiten. Viele fragen sich nun, ob sie die arbeitsbedingte Mehrnutzung der eigenen Räume bei der Steuer als Betriebsausgaben oder Werbungskosten geltend machen können. Die klare Antwort lautet: vielleicht.**

#### Von **Martin Weigel**

Wer seine Arbeit im Homeoffice in der Ein-<br>
te, muss zunächst klären, ob er die Kosten<br>
für einen Arbeitsraum überhaunt und falls ja ganz kommenssteuererklärung angeben möchfür einen Arbeitsraum überhaupt, und falls ja, ganz oder in beschränktem Umfang bei der Steuer berücksichtigen darf. Nach § 4 Abs. 5 Satz 1 Nr. 6b Satz 2 des Einkommensteuergesetzes (EStG) und § 9 Abs. 5 Satz 1 EStG sind die Aufwendungen für ein häusliches Arbeitszimmer grundsätzlich nicht absetzbar. Anders ist es lediglich dann, wenn für die "betriebliche und berufliche Tätigkeit kein anderer Arbeitsplatz zur Verfügung steht". Geht jemand mehreren Beschäftigungen nach, kann er Anwendungen für das häusliche Arbeitszimmer schon dann geltend machen, wenn er nur für eine der Beschäftigungen,

aus denen er Einkommen erzielt, keinen weiteren Arbeitsplatz hat.

Die Aufwendungen können bis zu einer Höhe von 1250 Euro abgezogen werden. Nur dann, wenn das Arbeitszimmer den "Mittelpunkt der gesamten betrieblichen und beruflichen Betätigung" bildet, lassen sich auch Kosten in die Einkommensteuererklärung eintragen, die diese Grenze überschreiten.

Alle bisher genannten Regeln gelten lediglich für das "häusliche Arbeitszimmer". Nach ständiger Rechtsprechung ist ein häusliches Arbeitszimmer ein Arbeitsraum, der seiner Lage, Funktion und Ausstattung nach in die häusliche Sphäre des Steuerpflichtigen eingebunden ist und vorwiegend der Erledigung gedanklicher, schriftlicher oder verwal-
tungstechnischer Arbeiten dient [1]. Wird dagegen ein "betrieblicher" Arbeitsraum genutzt, können die anfallenden Kosten ohne Einschränkung bei der Steuer in Ansatz gebracht werden.

Hat jemand einen "betriebsstättenähnlichen Raum" – beispielsweise eine Werkstatt oder Praxis – eingerichtet, liegt ebenfalls kein "häusliches Arbeitszimmer" im Sinne des Gesetzes vor. Eine Einschränkung dieser Regel macht die Rechtsprechung lediglich in dem Fall, in dem zusätzlich zum häuslichen Arbeitszimmer im Keller ein Archivraum unterhalten wird. Hier wird der Archivraum nicht als selbstständiger Raum mit vollem Werbungskosten- oder Betriebsausgabenabzug betrachtet. Vielmehr wird solch ein Raum als Teil des häuslichen Arbeitszimmers behandelt [2].

# Arbeiten im Wohnbereich

Ein "häusliches Arbeitszimmer" wird bei der Steuer nur anerkannt, wenn es sich um einen separaten Raum handelt, der kein Durchgangszimmer ist – es sei denn zum Schlafzimmer. Der Raum muss "arbeitsmäßig" eingerichtet sein. Der Privatanteil der Nutzung dieses Zimmers – also abgestellte Dinge und Einrichtungsgegenstände, die nicht für die Arbeit genutzt werden – darf 10 Prozent nicht überschreiten. Falls ein zuvor anderweitig genutzter Raum 2020 coronabedingt erstmals als Arbeitszimmer diente, gilt es aus steuerlichen Gründen zu überlegen, private Gegenstände aus dem Raum zu entfernen.

Das Arbeiten am Küchentisch oder in einem durch einen Raumteiler abgetrennten Teil des Wohnzimmers galt bisher steuerlich nicht als Arbeit in einem häuslichen Arbeitszimmer. Abgeordnete im Deutschen Bundestag hatten immer wieder gefordert, die coronabedingte Heimarbeit in der Küche, im Wohnzimmer oder auf dem Balkon bei der Steuer ebenso zu berücksichtigen. Nun hat der Finanzausschuss des Bundestages am 9. Dezember 2020 den gordischen Knoten durchschlagen: Die Förderung der Arbeit daheim auch ohne dediziertes häusliches Arbeitszimmer ist ins Jahressteuergesetz 2020 aufgenommen worden [3]. Der Bundestag hat das Gesetz am 16. Dezember beschlossen [4]; zwei Tage später stimmte auch der Bundesrat zu.

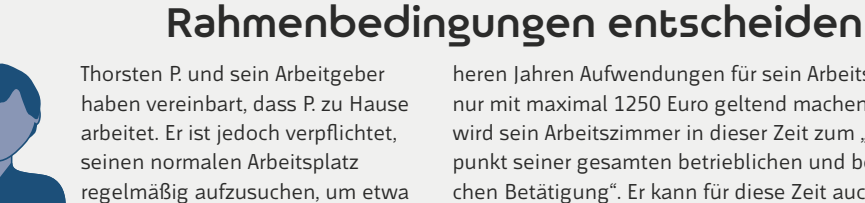

haben vereinbart, dass P. zu Hause arbeitet. Er ist jedoch verpflichtet, seinen normalen Arbeitsplatz regelmäßig aufzusuchen, um etwa Unterschriften zu leisten. Bildet die

Angestelltentätigkeit den "Mittelpunkt seiner gesamten betrieblichen und beruflichen Betätigung", kann er auch Aufwendungen für einen Arbeitsraum geltend machen, die 1250 Euro überschreiten. Dies gilt auch dann, wenn P. mit seinem Arbeitgeber vereinbart hat, dass er an drei Tagen pro Woche zu Hause und an zwei Tagen im Büro arbeitet.

Klaus W. arbeitet hauptberuflich als Administrator. Außerdem programmiert er zu Hause in seinem Arbeitszimmer Browserspiele. Sein Arbeitgeber beordert ihn coronabedingt für Monate in sein Arbeitszimmer. Während W. in früheren Jahren Aufwendungen für sein Arbeitszimmer nur mit maximal 1250 Euro geltend machen konnte, wird sein Arbeitszimmer in dieser Zeit zum "Mittelpunkt seiner gesamten betrieblichen und beruflichen Betätigung". Er kann für diese Zeit auch Aufwendungen geltend machen, die über 1250 Euro liegen.

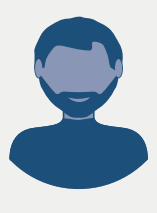

Wilhelm U., der über einen anerkannten häuslichen Arbeitsraum verfügt, hat seine Stelle verloren. Er bildet sich in seinem Arbeitszimmer für eine künftige Tätigkeit fort und möchte für diese Zeit weiterhin den Werbungskosten-

abzug für ein häusliches Arbeitszimmer in Anspruch nehmen. In diesem Fall werden die Aufwendungen des Lernenden für sein Arbeitszimmer bei der Steuer nur dann berücksichtigt, wenn ihm der Werbungskostenabzug auch unter den zu erwartenden Umständen der späteren beruflichen Tätigkeit zustehen würde.

Das Gesetz sieht eine Pauschale für ausschließlich im Homeoffice verbrachte Arbeitstage vor: Pro Tag lassen sich fünf Euro als Werbungskosten beziehungsweise Betriebsausgaben geltend machen. Die Pauschale ist auf 600 Euro pro Jahr begrenzt, was 120 Arbeitstagen entspricht, und gilt zunächst nur für die Jahre 2020 und 2021. Es gilt ein striktes Entweder-oder: Man kann die Pauschale nicht zusätzlich zu anteiligen Miet-, Energie- und Reinigungskosten für ein dediziertes Arbeitszimmer geltend machen. Wichtig ist auch, dass die Homeoffice-Pauschale nicht zusätzlich zur Arbeitnehmer-Werbungskostenpauschale von 1000 Euro gewährt wird. Das Finanzamt berücksichtigt diesen sogenannten Werbungskostenpauschbetrag bei Arbeitnehmern ohne weitere Nachweise. Wer keine nachweisbaren Werbungskosten geltend macht, die gemeinsam mit seinen Homeoffice-Tagespauschalen die 1000-Euro-Grenze sprengen, kann es bei der nachweisfreien Werbungskostenpauschale belassen.

Für diejenigen Tage, für die man die Homeoffice-Pauschale einträgt, fällt die sogenannte Pendlerpauschale weg. Sie beträgt gegenwärtig für den Weg zwischen Wohnort und Arbeitsstätte 30 Cent pro Entfernungskilometer (Hin- und Rückfahrt). Der Vergleich beider Instrumente zeigt, dass sich für denjenigen, der wählen kann, bei einem Arbeitsweg bis zu 16 Kilometern die Homeoffice-Pauschale lohnt, ab dem 17. Kilometer jedoch die Pendlerpauschale mehr hergibt [5].

Falls weitere Aufwendungen rund um die Heimarbeit als Werbungskosten oder Betriebsausgaben geltend gemacht werden sollen, ist zwischen der "Ausstattung des Arbeitszimmers" und "Arbeitsmitteln" zu unterscheiden. Zu den "Kosten der Ausstattung" gehören beispielsweise Tapeten, Teppiche, Vorhänge und Ähnliches. Diese Aufwendungen sind dem Gebäude zuzuordnen und können nur als Aufwendungen bei Anerkennung eines häuslichen Arbeitszimmers mit eingerechnet werden, eventuell mit der Folge der Beschränkung des Abzugs auf 1250 Euro.

Anders sieht es mit Arbeitsmitteln aus. Sie können unabhängig von den räumlichen Verhältnissen als Werbungskosten/Betriebsausgaben geltend gemacht

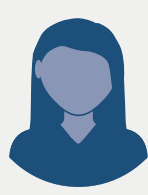

# Voller Abzug möglich

Ein auswärtiger Raum ist kein "häusliches Arbeitszimmer": Nachdem ihr Arbeitgeber coronabedingt das Großraumbüro geschlossen hat, entschließt sich die Bürokauffrau Susanne T., in der Nachbarschaft ein kleines Zimmer als

Homeoffice anzumieten, weil in ihrer Wohnung kein ausreichender Platz zum Arbeiten vorhanden ist. Da Susanne T. kein "häusliches Arbeitszimmer" nutzt, kann sie die anfallenden Kosten in vollem Umfang bei der Einkommensteuer als Werbungskosten geltend machen.

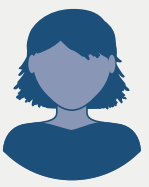

Auch in der eigenen Wohnung oder dem eigenen Haus kann ein gesonderter Arbeitsraum mit betrieblichem Charakter entstehen: Die Tontechnikerin Melody S. kann das Studio ihres Arbeitgebers coronabe-

dingt nicht mehr nutzen. Sie richtet sich zu Hause in einem Raum ein eigenes Tonstudio ein und erledigt ihre Arbeit dort. Auch wenn das Tonstudio von Frau S. sich in ihrer Wohnung befindet, kann sie die Aufwendungen für den Raum ohne Einschränkungen zum Abzug bringen. Es handelt sich um einen "betriebsstättenähnlichen Raum", daher liegt kein "häusliches Arbeitszimmer" im Sinne des Gesetzes vor.

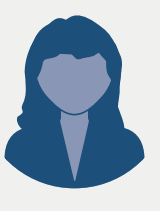

Wenn ein Hausinhaber eine Büroeinheit – nach außen deutlich erkennbar – für intensiven und dauerhaften Publikumsverkehr eröffnet hat, liegt ebenfalls kein "häusliches Arbeitszimmer" vor: Die Webdesignerin Sabine K.

nutzt einige Räume ihres Wohnhauses zum Arbeiten sowie für Kundengespräche und Präsentationen. Den Kunden wird ein separater Zugang zu den Büroräumen gewährt, die Räumlichkeiten sind deutlich vom Wohnbereich abgegrenzt und damit nicht in die "häusliche Sphäre eingebunden". Frau K. kann die Kosten im vollen Umfang geltend machen.

## **Literatur**

[1] Urteil des BFH vom 08. Dezember 2011, VI R 13/11

[2] Urteil des BFH vom 19. September 2002, VI R 70/01

[3] Beschlussempfehlung und Bericht des Finanzausschusses vom 10.12.2020, Bundestags-Drucksache 19/25160 (siehe ct.de/ w49s)

[4] Deutscher Bundestag, Dokumentarchiv, 2020: heise.de/s/oGMq

[5] Martin Weigel, **Salto pauschale**, Jahressteuergesetz 2020: neue Werbungskostenregelung fürs Homeoffice, c't 2/2021, S. 36

[6] Videoschaltkonferenz der Bundeskanzlerin mit den Regierungschefinnen und Regierungschefs der Länder am 19. Januar 2021 (siehe ct.de/w49s)

[7] Martin Weigel, **Heimbürogemeinschaft**, Gemeinsam genutztes Arbeitszimmer steuerlich geltend machen, c't 12/2017, S. 156

werden. Darunter fallen der Computer, das Klavier des Musiklehrers, Stifte, Hard- und Software zur Durchführung von Videokonferenzen und Ähnliches. Sogenannte geringwertige Wirtschaftsgüter (GWG) können bis zu einem Netto-Anschaffungspreis von 800 Euro sofort als Werbungskosten/Betriebsausgaben geltend gemacht werden (§ 6 Abs. 2 Satz 1 EStG).

Rückwirkend zum 1. Januar 2021 trat für das Steuerjahr 2021 eine Sofortabschreibung für Computer, Zubehör und Software in Kraft. Sie erlaubt es, Anschaffungskosten für Hard- und Software für das Jahr der Anschaffung in voller Höhe zu berücksichtigen; bisher mussten etwa Computer mit einem Netto-Anschaffungspreis von mehr als 800 Euro über drei Jahre abgeschrieben werden. Auch die Sofortabschreibung reduziert jedoch nur dann die Steuerlast, wenn die Ausgaben den Werbungskostenpauschbetrag von 1000 Euro pro Jahr übersteigen [6].

# **Coronabedingte** Ausnahmesituation

Die Coronakrise hat im Kalenderjahr 2020 in vielen Fällen für eine besondere Situation gesorgt: Wenn der Arbeitgeber entschieden hat, dass ein Bürogebäude nicht genutzt werden darf, steht einem sonst dort tätigen Arbeitnehmer kein anderer Arbeitsplatz zur Verfügung. Das häusliche Arbeitszimmer stellt während der Schließzeit des Büros also den Mittelpunkt der gesamten beruflichen Tätigkeit dar.

Für die Zeit, die der Arbeitnehmer in einem – entsprechend ausgestatteten und abgeschlossenen – häuslichen Arbeitszimmer arbeitet, kann er den Werbungskostenabzug geltend machen. Das erkennt auch die Finanzverwaltung an. Das Gleiche gilt für den Fall, dass die Gesundheitsbehörde für einen Arbeitnehmer häusliche Quarantäne angeordnet hat. Auch in diesem Fall stand ihm sein normaler Arbeitsplatz ja nicht zur Verfügung. Schwierig zu beurteilen sind Situationen, in denen ein Arbeitnehmer befürchtete, in Kontakt zu einem Infizierten geraten zu sein und sich vorsorglich in Selbstquarantäne begeben hat. In Fällen dieser Art wird der Betriebsausgaben-/Werbungskostenabzug nur für den Zeitraum zu gewähren sein, in dem Gewissheit über eine Infektion vorliegt.

Hat der Arbeitgeber es seinem Arbeitnehmer freigestellt, im Betrieb oder zu Hause zu arbeiten, wird die steuerliche Berücksichtigung eines häuslichen Arbeitszimmers im Regelfall ausscheiden. Anders wäre in Fällen zu entscheiden, in denen der Arbeitnehmer darlegen kann, dass eine Arbeit am normalen Arbeitsplatz nur unter Gesundheitsgefährdung möglich gewesen wäre. Gründe dafür wären etwa enge Räumlichkeiten, in denen kein Abstand möglich ist, die Gefährdung durch Klimaanlagen oder besondere gesundheitliche Risiken des Arbeitnehmers. Hier gilt: Beweisvorsorge treffen, also Mails oder Anweisungen des Arbeitgebers aufbewahren, Hinweisschilder fotografieren und so weiter.

# Gemeinsam im Homeoffice

Die Coronasituation brachte es mit sich, dass häufig mehrere Mitglieder eines Haushalts gleichzeitig daheim arbeiten mussten. Falls beide Arbeitgeber zweier Eheleute auf unbestimmte Zeit ihre Büroräume schließen und beide ihre Arbeiten im Homeoffice verrichten, können beide ihre jeweiligen Aufwendungen für ein Arbeitszimmer beim Finanzamt geltend machen. Der BFH hat im Kalenderjahr 2016 seine bisherige Rechtsprechung geändert und ist zu einer "subjektbezogenen" Betrachtungsweise übergegangen. Dies bedeutet, dass mehrere Personen, die ein Arbeitszimmer nutzen, dieses grundsätzlich im Rahmen der gesetzlichen Bestimmungen auch steuerlich absetzen können.

Auch dabei bestehen Einschränkungen: Nur derjenige kann bei der Steuer ein Arbeitszimmer für sich beanspruchen, dessen Tätigkeit im Arbeitszimmer in der konkreten Ausstattung durchgeführt werden kann. Bei einem Arbeitszimmer mit normaler Büroausstattung wäre dies beispielsweise bei einem Autoschlosser oder einem Notfallmediziner zweifelhaft. Nutzen Ehegatten bei hälftigem Miteigentum ein häusliches Arbeitszimmer gemeinsam, sind die Kosten jedem Ehepartner grundsätzlich zur Hälfte zuzuordnen. Sind die Eigentumsverhältnisse der Wohnung/des Hauses, in dem sich das Arbeitszimmer befindet, jedoch unterschiedlich, sind weitere Überlegungen anzustellen [7].

Die Beispiele im Kasten "Rahmenbedingungen entscheiden" verdeutlichen, welche Regeln in unterschiedlichen Ausgangssituationen gelten. Wichtig: Die jeweiligen Umstände sind gegenüber dem Finanzamt darzustellen. Von diesen Fällen zu unterscheiden und steuerlich wiederum anders zu bewerten sind Situationen, in denen der Arbeitsraum einen betrieblichen Charakter hat. In diesen Fällen können dessen Kosten – im Unterschied zu denen eines häuslichen Arbeitszimmers – in vollem Umfang geltend gemacht werden. Der Kasten "Voller Abzug möglich" liefert einige Beispiele für Steuerfälle dieser Art. (dwi)

**Entscheidungen, Dokumente ct.de/w49s**

# Virtuelle Teamtreffen

**Im Homeoffice läuft die Kommunikation anders als gewohnt: Man trifft sich nicht persönlich im Meeting-Raum oder an der Kaffeemaschine und schaut auch nicht mehr kurz ins Nachbarbüro für eine Frage. Stattdessen geschieht all dies mit Videokonferenzprogrammen an einem virtuellen Treffpunkt – vorausgesetzt man hat die richtige Hardware und Sicherheit und Datenschutz sind geklärt.**

Von **Kim Sartorius und Jürgen Schmidt**

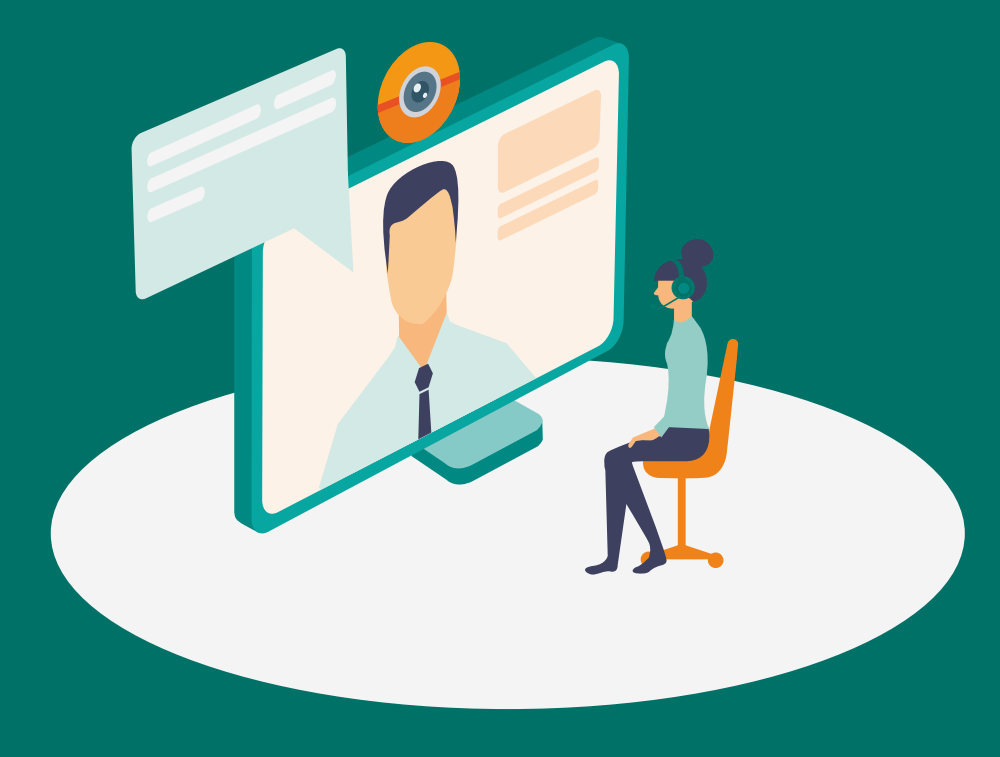

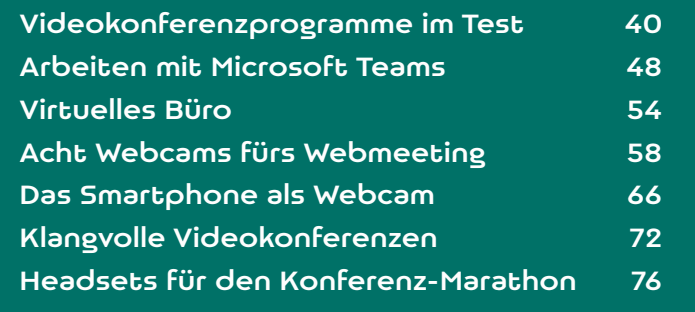

**Lassen Sie uns eine Runde Bingo spielen. Bei jedem Satz, den Sie in Videokonferenzen schon mal gehört haben, machen Sie Bingo Los gehts:** jedem Satz, den Sie in Videokonferenzen schon ein Kreuz. Ab fünf Kreuzen rufen Sie Bingo. Los gehts: "Hört ihr mich?", "Du musst Dein Mikro einschalten!", "Ich kann meinen Bildschirm nicht freigeben!", "Ist das eine Ziege?", "Wo ist denn die Kamera?", "Deine Kamera ist noch an!", "Meine Verbindung ist heute eine Katastrophe!". Alternativ eignet sich das Ganze auch als Trinkspiel bei einem Feierabendgetränk per Videokonferenz.

Wenn Sie in den vergangenen Monaten im Homeoffice per Videokonferenzprogramm kommuniziert haben, kommen Ihnen diese oder ähnliche Sätze wahrscheinlich bekannt vor. Auch in virtuelle Spieleabende, Vereinssitzungen oder Familientreffen haben Videochat-Tools längst Einzug gehalten. Diese virtuellen Treffen dauern mitunter mehrere Stunden, in denen die Konferierenden sich wenig bewegen und fürs nächste Meeting nicht einmal mehr den Raum verlassen. Trotzdem fühlen sich viele nach einem mehrstündigen Videocall völlig ausgelaugt und müde. Für dieses Empfinden gibt es mittlerweile einen Begriff, die sogenannte Zoom-Fatigue. Der Name setzt sich aus dem bekannten Videokonferenzdienst Zoom und dem französischen Wort für Müdigkeit zusammen.

Ein Grund für die Zoom-Fatigue ist, dass man ständig beobachtet wird und sich dessen bewusst ist. Während es im nicht-virtuellen Konferenzraum weniger auffällt, wenn die Kollegen nebenbei Mails abrufen oder Mandalas ausmalen, sticht Unaufmerksamkeit beim Videocall stärker hervor, da alle Anwesenden sich ständig gegenseitig und selbst beobachten. Außerhalb von Videokonferenzen sind Menschen es aber nicht gewohnt, die eigene Mimik und Gestik während eines Gesprächs permanent gespiegelt zu bekommen. Der Verhaltensforscher Gianpiero Petriglieri sagte gegenüber der britischen BBC, Videochats seien "wie fernzusehen und der Fernseher schaut zurück". Zudem falle es Menschen in Videochats schwerer "nonverbale Hinweise wie Mimik, Stimmlage und Körpersprache zu lesen". Darauf stärker achten zu müssen verbrauche eine Menge Energie.

Von den dutzenden Videokonferenzprogrammen auf dem Markt haben wir uns zehn genauer angesehen. Jedes von ihnen bietet Spezialfunktionen: Manche wie Zoom, BigBlueButton und Cisco Webex können große Konferenzen in mehrere Kleingruppen aufteilen und erlauben die gemeinsame Arbeit an einem virtuellen Whiteboard. Nach dem Ende des Privacy-Shield-Abkommens ist zudem der Datenschutz in den Fokus gerückt: Anbieter wie NextCloud-Talk und Stackfield werben mit Ende-zu-Ende-Verschlüsselung und in Deutschland gehosteten Servern. Doch halten sie auch beim Komfort mit den Großen aus dem Silicon Valley mit?

# Gratis oder Miete?

Selbst wenn Sie in Ihrer Firma regelmäßig mit derselben Konferenzsoftware arbeiten, kommen sie bei Meetings mit anderen Unternehmen nicht umhin, auf andere Konferenzprogramme auszuweichen. Einladungs-Links können sie aus allen Programmen heraus per Mail verschicken und in der App oder im Browser öffnen. Die wenigsten Kompatibilitätsprobleme macht dabei Google Chrome.

Als Client-Apps halten Videokonferenzprogramme Sie über neue Funktionen auf dem Laufenden, die nahezu wöchentlich erscheinen. Wenn sie eine App statt den Browser benutzen, müssen Sie sich nicht jedes Mal anmelden und sind über Ihren Account zuweilen auch für spontane Anrufe erreichbar.

BigBlueButton, Skype und Meet.jit.si (Jitsi) stehen kostenlos zur Verfügung. Bei Zoom, Google Meet und Teams gibt es jeweils eine kostenlose Variante des Programms, in der einige Funktionen aus der Bezahlversion fehlen. Zoom beschränkt etwa die Teilnehmerzahl in der Gratisversion auf maximal 100 Personen und setzt ein Zeitlimit von 40 Minuten pro Anruf. In der Bezahlversion sind bis zu 1000 Teilnehmer ohne Zeitlimit möglich. Nextcloud Talk empfiehlt Unternehmen etwa eine kostenpflichtige Lizenzierung, mit der mehr Personen am Meeting teilnehmen können.

# Linux-Treffen

Wenn Sie an Konferenzen nicht unter Windows oder macOS, sondern unter Linux teilnehmen möchten, müssen Sie bei einigen Programmen Einschränkungen in Kauf nehmen. Stackfield, Nextcloud Talk, GoToMeeting, Skype, Zoom, Webex und Teams bieten eigene Clients für Linux an. Microsoft Teams hinkt beim Funktionsumfang jedoch den anderen hinterher. Einzelne Funktionen wie das Handheben ließen sich mit dem auf Chromium basierenden Multimessaging-Browser Ferdi unter Linux aktivieren.

Darüber hinaus können Sie Konferenzprogramme wie BigBlueButton, Jitsi und Nextcloud Talk problemlos im Browser starten. Sie laufen auf dem Betriebssystem mit dem Pinguin genauso so gut wie auf anderen Plattformen.

# Eine gute Verbindung

Die Videokonferenzprogramme passen die Videound Audioqualität an die vorhandene Bandbreite Ihres Internetanschlusses an. Kommt es zu Engpässen, friert bei den meisten Apps zuerst das Bild ein, denn der Ton hat eine höhere Priorität. Die nötigen Bandbreiten für Videoanrufe schwanken von Videodienst zu Videodienst zwischen 300 KBit/s und 1,5 MBit/s. Skype empfiehlt etwa eine Bandbreite ab 128 KBit/s für Videoanrufe ohne HD-Qualität, Zoom ist ab 600 KBit/s dabei. Wer einen langsameren Anschluss hat, für den kann sich eine schnellere Leitung lohnen.

Für Ihren heimischen Internetanschluss reichen ungefähr 10 bis 15 MBit/s im Upstream. Beim Internetzugang per Telefonleitung ist es ratsam, von ADSL2+ (max. 2,4 MBit/s Upstream) auf Vectoring-VDSL (bis 40 MBit/s Upstream) umzusteigen. An TV-Kabelanschlüssen beschleunigen Sie beispielsweise bei Vodafone mit dem "Upload Booster" den Upstream kostenpflichtig von 10 auf 50 MBit/s. Das beschleunigt auch Cloud-Uploads.

Idealerweise schließen Sie Ihren Rechner per Ethernetkabel an. Denn über WLAN kann es immer wieder zu Verzögerungen bei der Übertragung der Datenpakete kommen, wenn Ihr Nachbar einen ähnlichen Kanal nutzt. Wenn Sie mit Ihrem aktuellen Router Probleme haben, lohnt sich ein Umstieg auf Wi-Fi 6 übrigens nur, wenn viele Nutzer gleichzeitig mit derselben Basisstation kommunizieren. Die maximal nutzbare Nettobandbreite steigt dann von rund 200 MBit/s auf 300 MBit/s.

Was Ihre bevorzugte Konferenzlösung an Bandbreite zieht, sehen Sie unter Windows im Task-Manager auf der Seite "Prozesse" in der Spalte "Netzwerk". Unter macOS öffnen Sie dafür die Aktivitätsanzeige.

# Große Gruppen

Für große Gruppen mit mehr als 100 Personen eignen sich besonders gut Teams, Webex, Zoom, Big-BlueButton, Google Meet, GoToMeeting und Stackfield. Die meisten Programme zeigen Teilnehmer in rechteckigen Kacheln auf dem Bildschirm an.

Um Videokonferenzen natürlicher zu gestalten, führte Teams den "Together Mode" ein. In diesem Modus schneidet das Programm bis zu 49 Teilnehmer aus und platziert sie in einem virtuellen Hörsaal. Um ihn zu starten, aktivieren Sie die den Punkt "Neue Besprechungserfahrung aktivieren" in Ihrem Account

unter Einstellungen und starten Teams neu. Anschließend lässt sich ab fünf Personen im Meeting der "Zweisamkeitsmodus" einschalten. Die fünf Personen brauchen Sie nur, um den Zweisamkeitsmodus zu starten. Verlassen danach beispielsweise drei Teilnehmer die Besprechung, lässt er sich auch zu zweit nutzen.

# Breakout-Räume und Whiteboards

In Besprechungen mit vielen Kollegen ist es häufig produktiver, wenn Sie die große Runde zwischendurch in kleine Gruppen unterteilen, die für fünf oder zehn Minuten Ideen sammeln. Solche praktischen Breakout-Sessions sind in Teams, Zoom, Webex und BigBlueButton möglich.

In Zoom sind die Breakout-Räume allerdings etwas versteckt. Sie müssen sie vorab unter zoom. us in Ihrem Nutzer-Account unter "Einstellungen/In Meeting (Erweitert)/Breakout-Raum" einschalten. Anschließend erscheint im Zoom-Meeting neben dem Menüpunkt "Aufzeichnen" die Funktion "Breakout-Session". Wollen Sie die Kollegen nicht manuell aufteilen, weist Zoom sie per Zufallsgenerator zu.

Um Ergebnisse einer Gruppenarbeit festzuhalten, bieten sich virtuelle Whiteboards an. Diese finden Sie in BigBlueButton, Webex, Zoom sowie in der macOS-Version von GoToMeeting. Auf einem Whiteboard geben Sie Text, Formen und Symbole ein oder malen freihändig. Mittels Auswahlwerkzeug lassen sich die einzelnen Elemente verschieben und verändern. Als Organisator können Sie die Whiteboards und Chats aus den Breakout-Räumen speichern.

# DSGVO und Privacy Shield

Der Internet- und IT-Sicherheitsdienstleister PSW Group beurteilte Cisco WebEx und GoToMeeting in puncto DSGVO-Konformität und Datenschutz positiv. Die Server von GoToMeeting befinden sich allerdings außerhalb von Europa. Das ist seit dem Aus für Privacy Shield ein Problem, da dem Hersteller wie auch allen anderen US-Firmen die Rechtsgrundlage für die Übermittlung der Daten in die USA fehlt [1]. Cisco WebEx betreibt Rechenzentren in den Niederlanden und in Großbritannien, die Daten von europäischen Nutzern speichern. Bei kostenlosen Nutzerkonten behält sich das amerikanische Unternehmen allerdings vor, die Daten auch außerhalb der Region des Kontoinhabers zu speichern.

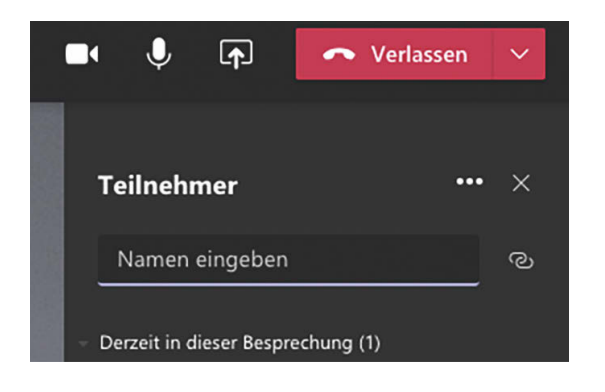

**Bei Teams holen Sie externe Teilnehmer per Link ins Meeting. Dazu starten Sie eine neue Be**sprechung, gehen auf "Teilnehmerinfos kopieren" **und schicken Ihrem Gast den Link. Einen eigenen Teams-Account oder eine Firmen-E-Mail-Adresse brauchen Ihre Gäste dafür nicht.**

Wenn Sie datenschutzrechtlichen Unsicherheiten aus dem Weg gehen wollen, wählen Sie besser einen Anbieter aus Europa wie Nextcloud oder Stackfield. Bei Letzterem handelt es sich um ein Projektmanagement-Tool mit Videochat-Funktion. Auf seiner Webseite beschreibt Stackfield Sicherheitsmaßnahmen wie Zwei-Faktor-Authentifizierung und Verschlüsselungsmethoden, mit denen das Unternehmen Nutzerdaten schützt.

# Eigene Server

Maximale Kontrolle und Sicherheit haben Sie, wenn Sie den Server zu einer Videokonferenz selbst hosten. Das geht bei Jitsi, BigBlueButton, Stackfield und Nextcloud Talk.

Wer mit einem größeren virtuellen Publikum rechnet und die nötige IT-Infrastruktur mitbringt, installiert sich Jitsi Meet [2] oder BigBlueButton [3] auf einem Server unter eigener Kontrolle. Das hat Datenschutzvorteile und erfordert kein Nutzerkonto oder die Installation eines Clients.

# Geschlossene Gesellschaft

Jitsi Meet kann man nicht nur auf eigener Hardware betreiben, sondern der Hersteller 8x8 betreibt unter meet.jit.si auch einen eigenen, kostenlos nutzbaren Server. Der steht allerdings in den USA. Auch in Europa laufen etliche öffentliche Jitsi-Server; eine Liste pflegt der Chaos Computer Club unter pads.ccc.de/ iitsiliste.

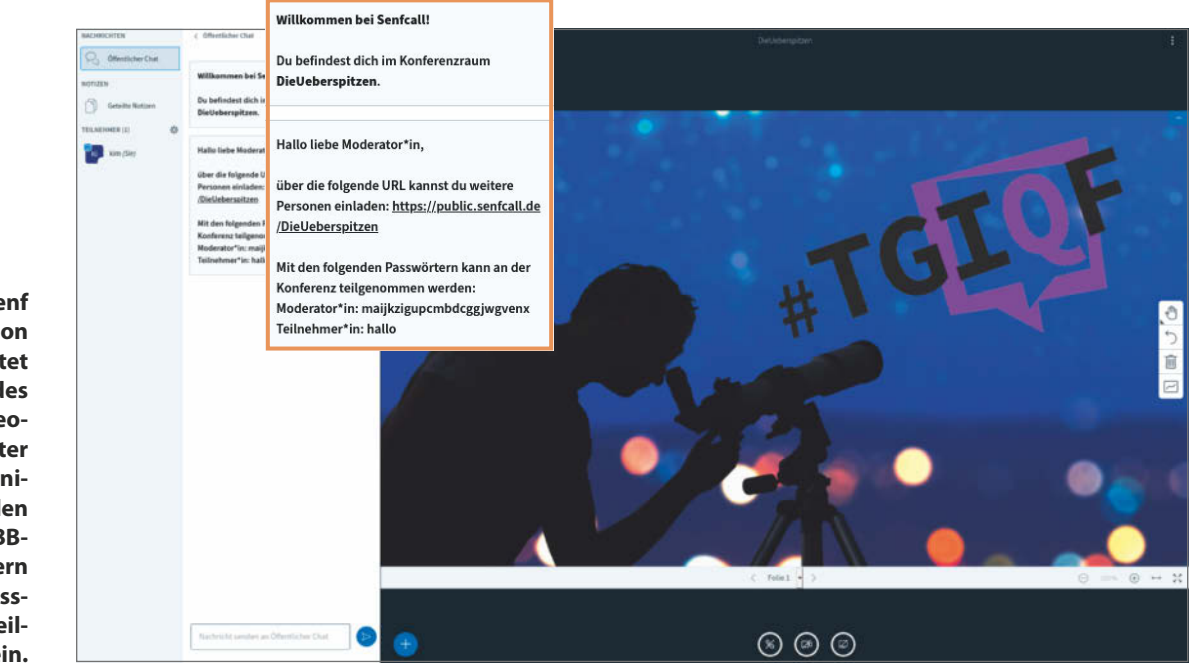

**Wer seinen Senf bei BigBlueButton dazugeben will, testet die Funktionen des Open-Source-Videoprogramms unter Senfcall.de. Mit wenigen Klicks erstellen Sie dort eine BBB-Konferenz, sichern sie mit einem Passwort und laden Teilnehmer per Link ein.**

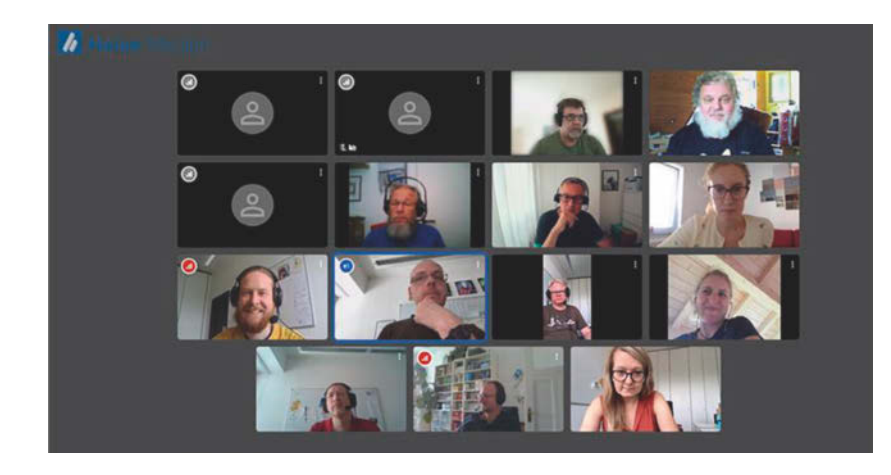

**Bei einem Redaktions**treffen erschienen "Fel**low Jitser" wie Zombieprozesse im Meeting. Sie tauchen nicht auf, wenn sich alle Teilnehmer am Ende des Meetings abmelden.**

Auf den Jitsi-Servern geben Sie einen Raumnamen ein und klicken auf Los. Anschließend sichern Sie den Raum mit einem Passwort und laden Teilnehmer per Link in die Konferenz ein. In neueren Versionen vergeben Sie das Passwort, indem Sie auf ein kleines Schild-Symbol am unteren Bildschirmrand klicken. Dieses wechselt seine Farbe von Orange nach Grün, sobald der Raum abgesichert ist. Jitsi Meet löscht nach jedem Meeting alle Einstellungen zu einem Raum. Dazu gehören das Passwort und der Nutzername, den Sie sich beim Betreten des Meetings gegeben haben. Wer das nicht möchte, installiert sich die Jitsi-App. Dort bleiben Serveradresse und Nutzername gespeichert.

Wenn Sie als Organisator eine Jitsi-Konferenz verlassen, sollten Sie immer alle noch anwesenden Teilnehmer und schließlich sich selbst abmelden, da Sie sonst die Rechte über den Raum verlieren. Das ist unpraktisch, da Jitsi beim nächsten Betreten nicht mehr nach Benutzername und Passwort fragt und im Zweifelsfall niemand mehr ein neues Passwort vergeben oder Personen aus dem Raum entfernen kann. Das Browserfenster zu schließen reicht hier nicht: Sie müssen auf die drei Punkte am unteren rechten Bildschirmrand klicken, einen nach dem anderen Teilnehmer und zum Schluss Ihren eigenen Namen auswählen und jeweils auf Abmelden klicken. Für einen normalen Teilnehmer an einer Jitsi-Konferenz gehört es zum guten Ton, sich beim Verlassen abzumelden. Wem das zu lange dauert, der macht es wie ein Disco-Gast, der nicht genug kriegen kann, und lässt sich rausschmeißen. Die Rolle des

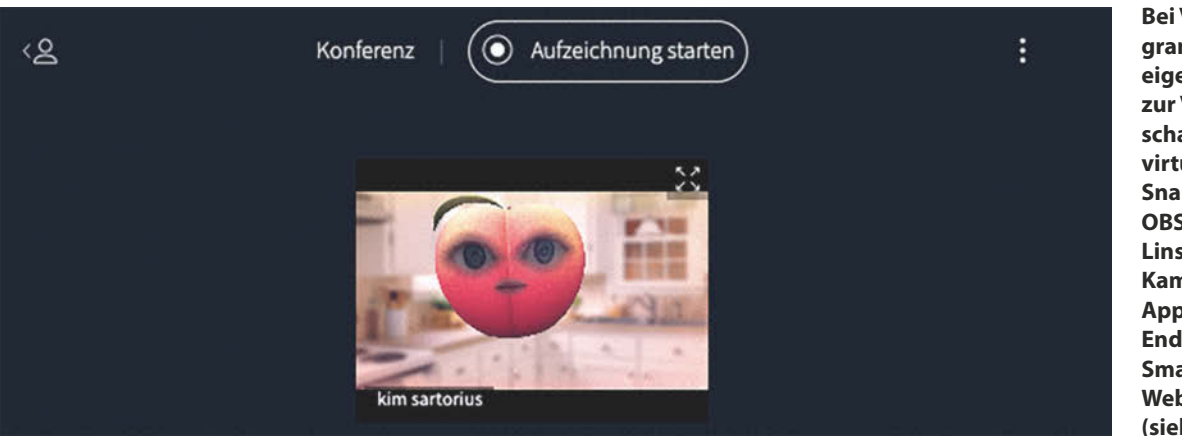

**Bei Videokonferenzprogrammen, die keine eigenen Hintergründe zur Verfügung stellen, schalten Sie bei Bedarf virtuelle Webcams wie Snap Camera [4] und OBS Studio [5] vor Ihre Linse. Wer keine eigene Kamera hat, holt sich Apps wie Droidcam aufs Endgerät, um sein Smartphone in eine Webcam zu verwandeln (siehe S. 66).**

# Videokonferenzprogramme – Übersicht

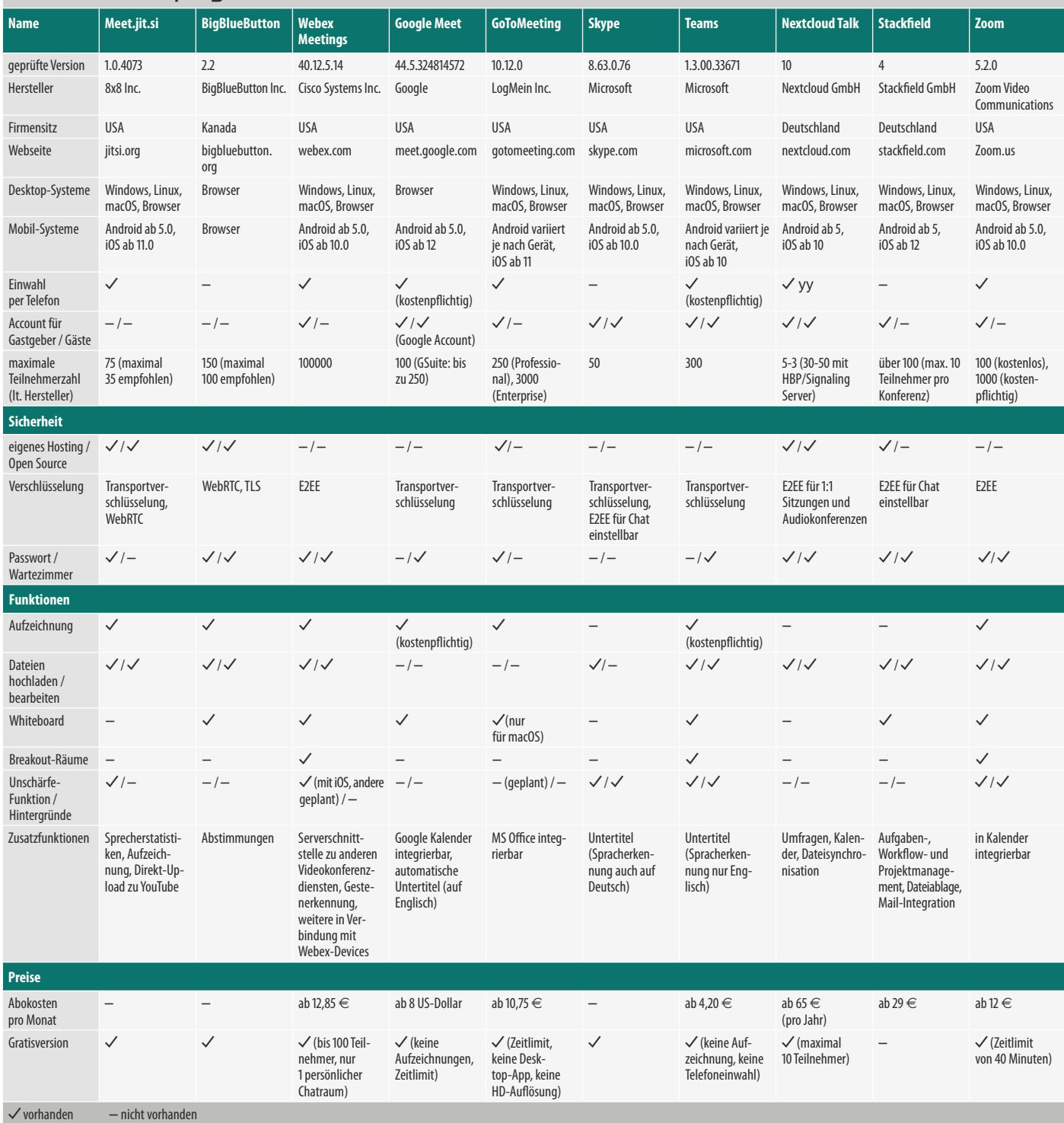

Türstehers übernimmt in diesem Fall der Organisator des Meetings.

Teilnehmer zu entfernen ist aber nicht nur nützlich, um den Abmeldeprozess zu beschleunigen. Es hilft auch, wenn ungebetene Dritte ihren Weg ins Meeting gefunden haben. Das kann passieren, wenn der Raumname oder die Konferenz-URL leicht zu raten sind und kein Passwortschutz vorliegt. Bei Zoom landen deshalb alle Teilnehmer zu Beginn des Meetings in einem Warteraum, aus dem der Moderator sie in die Konferenz holt. Diese Funktion ist standardmäßig im eigenen Account aktiviert und ermöglicht, dass nur geladene Gäste die Konferenz betreten. Welche Programme noch über einen Warteraum oder eine Teilnahmebestätigung verfügen, lesen Sie in der Tabelle.

# Security und Datenschutz bei Videokonferenzen

Aktiver Datenschutz bedeutet letztlich: Wer hat Zugriff auf welche Daten? Bei Videokonferenzen gibt es eine Reihe von Techniken, die das beeinflussen.

Im Idealfall betreibt man einen **eigenen Server** etwa mit Jitsi oder BigBlueButton beziehungsweise mietet einen solchen mit einem Vertrag für Auftragsdatenverarbeitung an. Das bedeutet, dass sowohl die Inhalte der Konferenzen als auch die Informationen, wer wann mit wem wie oft konferiert, im eigenen Hoheitsgebiet verbleiben.

Für die Sicherheit der übers Netz übertragenen Daten von zentraler Bedeutung ist der Einsatz einer **Transportverschlüsselung**. Sie sichert die Daten auf dem Weg zwischen Client und Server. Auf dem Server allerdings liegen alle Daten wieder im Klartext vor. Nahezu alle Videokonferenzplattformen setzen Transportverschlüsselung ein.

Das hat vor allem dann Konsequenzen, wenn man einen Cloud-Dienst wie Skype, Teams oder Zoom nutzt. Da hat dann der Betreiber prinzipiell Zugriff auf alle Gesprächsinhalte – und kann beziehungsweise muss die etwa auf richterliche Anordnung herausrücken. Auch Einbrecher in die Netze des VC-Anbieters können sich Zugang verschaffen.

Dagegen schützt nur **Ende-zu-Ende-Verschlüsselung**  (E2E). Diese sorgt dafür, dass der Serverbetreiber keinen Zugriff auf die Inhalte der Konferenzen hat. Das ist aus Datenschutzsicht gut, aus praktischen Erwägungen jedoch problematisch, weil es eine ganze Reihe von technischen Einschränkungen mit sich bringt. Das Einblenden von Untertiteln beziehungsweise Übersetzungen oder eine Anpassung

der Bildqualität an die Leitungsgeschwindigkeit der einzelnen Teilnehmer – all das erfordert, dass der Server die Bild- und Audiodaten verändern kann und somit in aller Regel Zugriff auf die unverschlüsselten Rohdaten braucht. Auch eine Aufzeichnung der Konferenz auf Serverseite geht natürlich nicht, wenn der Server nur kryptischen Datensalat zu Gesicht bekommt.

Bei Microsoft und Google ist bislang noch keine E2EE geplant. Kein Wunder, widerspricht doch der Einsatz von Ende-zu-Ende-Verschlüsselung fundamental deren Firmenstrategie, die die von den Kunden produzierten Inhalte als wertvolle Rohdaten betrachtet, etwa um Cloud-Angebote mit KI zu optimieren.

Das zentrale Problem bei E2E ist die Schlüsselverwaltung. Schließlich muss jedes Endgerät mit jedem anderen Endgerät ein Geheimnis aushandeln, das nur diese beiden kennen. Letztlich benötigt man dafür eine vertrauenswürdige Schlüsselverwaltungsinfrastruktur (Public Key Infrastructure, PKI), die der Betreiber bereitstellen muss.

Auch wenn E2E oft wie der heilige Gral der Datenschützer gehandelt wird, darf man eine Schwäche nicht vergessen: Der Serverbetreiber sieht nach wie vor die Metadaten – also wer wann mit wem wie oft konferiert. Und auch das sind durchaus wichtige und schützenswerte Daten. Deshalb kann der Betrieb (oder das Anmieten) eigener Server mit guter Transportverschlüsselung durchaus der datensparsamere Kompromiss sein, den man sich aber in aller Regel mit Komfort- und Qualitätseinbußen erkauft.

## **Literatur**

[1] Jörg Heidrich, **Nach der Bombe**, Was das Ende des Privacy Shield für den Datenverkehr mit den USA bedeutet, c't 17/2020, S. 16

[2] Jan Mahn, **Videokonferenz nach Maß**, Jitsi Meet personalisieren, c't 12/2020, S. 132

[3] Kim Sartorius, **Lernen mit dem blauen Knopf**, Mit BigBlueButton Videokonferenzen und virtuelle Workshops durchführen, c't 17/2020, S. 146

[4] Kim Sartorius, **AR-Schnappschuss**, Effekte erstellen mit Lens Studio, c't 14/2020, S. 144

[5] Liane M. Dubowy, **Schöner Hintergrund**, Virtuelle Webcam für Videokonferenzen mit OBS Studio, c't 12/2020, S. 168

(ju)

**Zoom bietet umfangreiche Einstellungen sowie einen Meeting-Planer, der die Termine auf Wunsch in Outlook, iCal & Co. überträgt. Gespeicherte Kontakte lassen sich damit bequem aus dem Kalender zu Videokonferenzen einladen.**

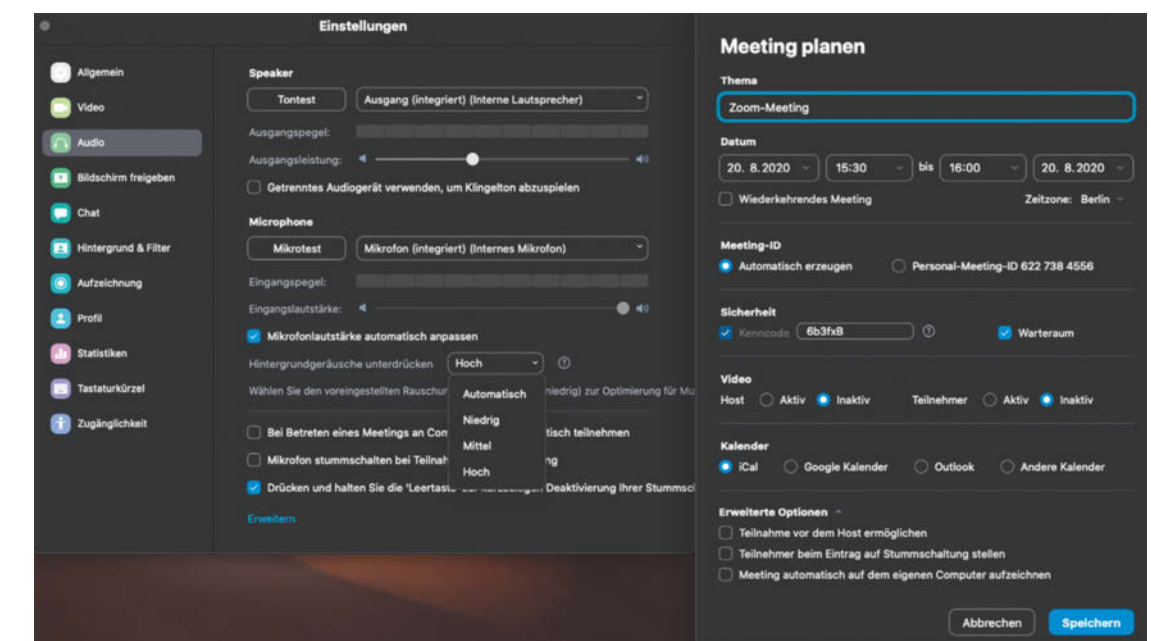

# Sicherheit vs. Komfort

Beim Einsatz von europäischen Videokonferenzprogrammen als Alternative zu US-Lösungen ist die Anzahl der zu schluckenden Kröten gering und bei denen, die es zu schlucken gilt, handelt es sich eher um Kaulquappen. Alle Programme unterstützen Video- und Audioübertragung, Chat und Bildschirmfreigabe. Beim Einsatz von Sicherheitstechniken sollten Sie darauf achten, dass Ende-zu-Ende nicht immer Client-zu-Client bedeutet und sich diese Art der Verschlüsselung nicht für alle Funktionen und

Übertragungswege eignet. Bei Nextcloud Talk, Webex, Zoom und der Skype-App lässt sich diese aber für einzelne Bereiche einschalten. Sowohl Breakout-Räume als auch Whiteboards gibt es in Zoom und BBB. Wer regelmäßig größere Konferenzen plant, etwas Zeit und die nötige IT-Infrastruktur mitbringt, betreibt einen eigenen Server. Das geht bei BigBlueButton, Jitsi, Nextcloud Talk und Stackfield sowie bei jedem Videokonferenzprogramm, das "On-Premise" zur Verfügung steht. Den größten Funktionsumfang bieten Teams und Zoom.

 $(kim)$  $d$ 

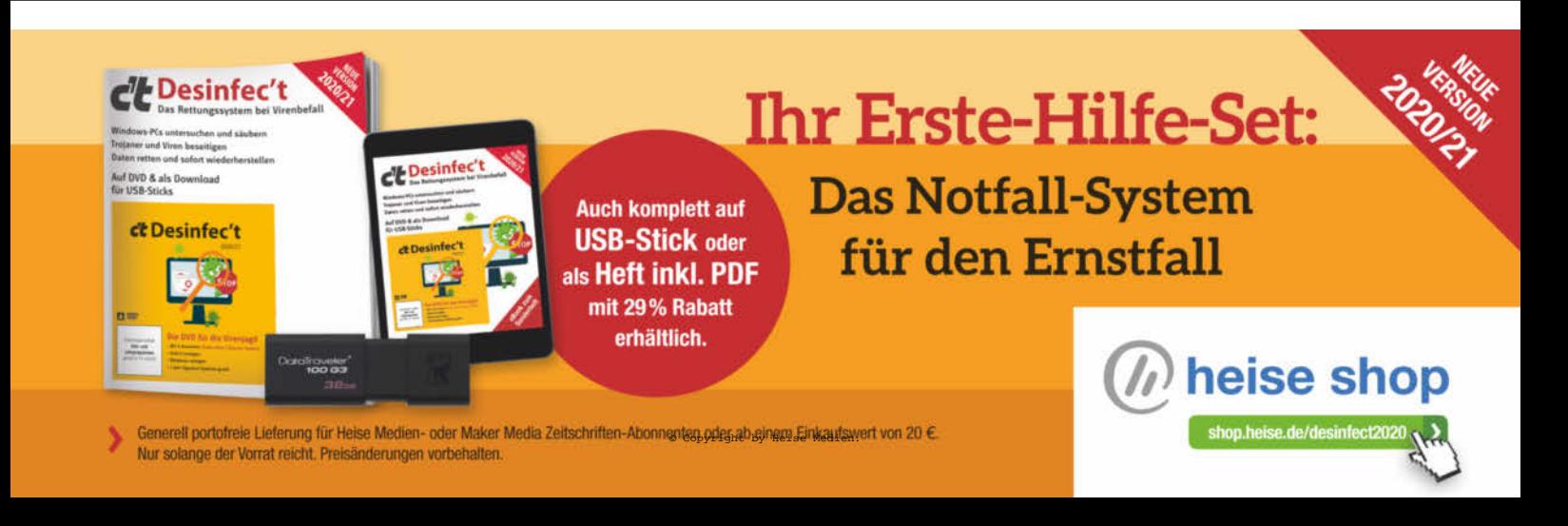

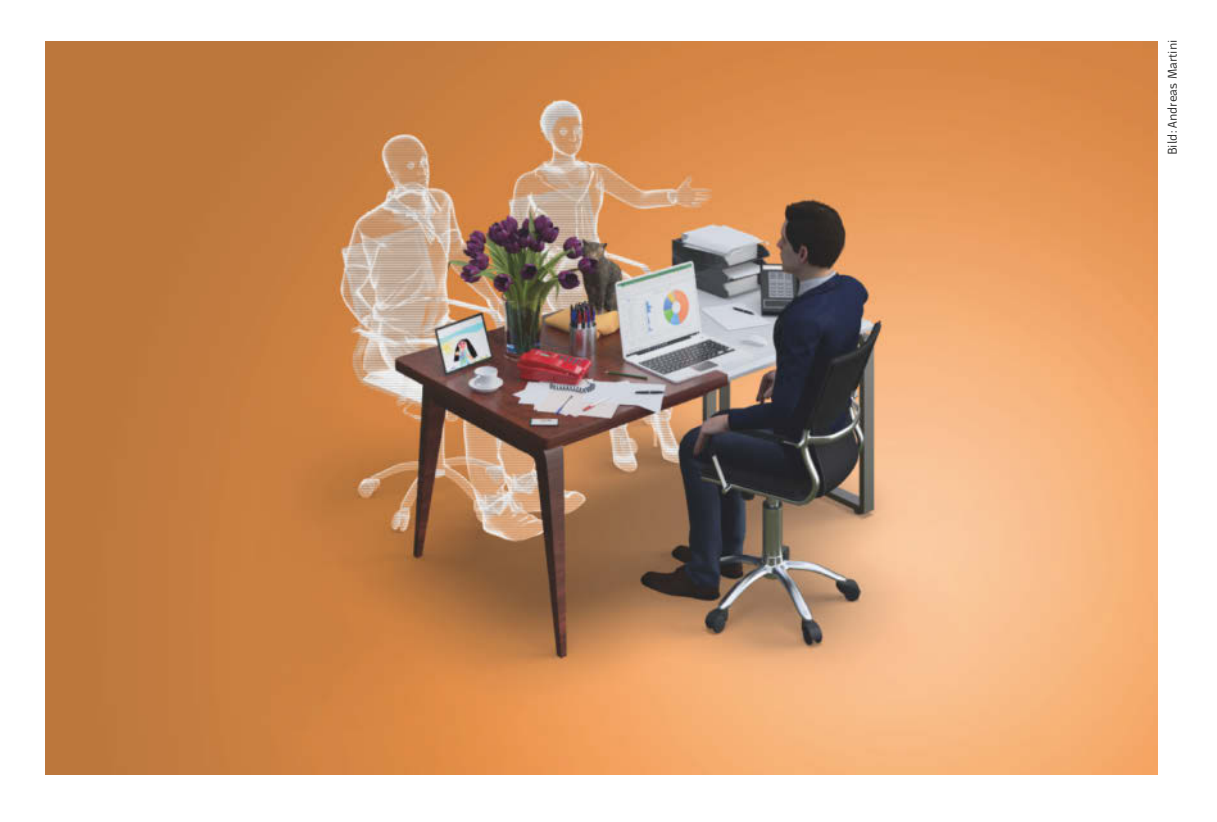

# Arbeiten mit Microsoft Teams

**Microsoft stellt mit Teams einen ganzen Werkzeugkasten für die Kommunikation bereit: für Videokonferenzen, Textchats und die gemeinsame Arbeit an Microsoft-Office- und anderen Dokumenten. Teams ist eine umfassende Lösung nicht nur für Unternehmen, sondern auch für Privatanwender. Allerdings erschließt sich manch nützliche Funktion nicht auf Anhieb.**

Von **Jo Bager, Holger Bleich und Stefan Wischner**

u Zeiten des Abstandhaltens zur Eindäm-<br>mung der Corona-Pandemie haben Videokon-<br>ferenzen Hochkultur. Selbst Technikmuffel<br>nutzen mehr oder weniger freiwillig (Video-)Messenmung der Corona-Pandemie haben Videokonferenzen Hochkultur. Selbst Technikmuffel nutzen mehr oder weniger freiwillig (Video-)Messenger wie WhatsApp, Facetime und Google Duo, um mit Verwandten und Bekannten in Kontakt zu blei-

ben. Und die in den Homeoffices verstreuten Kollegen treffen sich mit einer der Profilösungen wie GotoMeeting, Zoom, Google Hangouts Meet oder Microsoft Teams.

Wer Videokonferenzen für die Arbeit nutzt, setzt oft sogar mehrere dieser Systeme ein, denn selten

arbeiten alle Kollegen, Arbeitsgruppen und Geschäftspartner mit derselben Lösung. In der hektischen Umstiegsphase wurde vielerorts alles installiert, was nützlich erschien. Die Anbieter haben diesen Run noch mit Sonderkonditionen angeheizt (siehe Tabelle auf S. 52).

Falls Sie schon eine Kommunikationsplattform gefunden haben, mit der Sie und Ihre Mitstreiter vom Chat über Videokonferenzen und Dateiaustausch bis zur gelegentlichen Bildschirmfreigabe alles erledigen können, was für Ihre tägliche Arbeit nötig ist – wunderbar, dann müssen Sie nicht weiterlesen. Sind Sie allerdings noch in der Findungsphase, weil Ihre bisher genutzte Lösung manches gut macht, aber längst nicht alles, wäre es eine gute Idee, sich Teams einmal genauer anzusehen. Teams ist der Nachfolger von Skype for Business und Bestandteil von Office 365, inzwischen umbenannt in "Microsoft 365". Wir verwenden in diesem Beitrag aber noch die alte, geläufigere Bezeichnung Office 365.

# Arbeit neu strukturiert

Dass die Kollegen auf viele Homeoffices verteilt sind, stellt die Zusammenarbeit vor völlig neue Herausforderungen, denn die Arbeitsabläufe funktionieren nicht mehr wie gewohnt. Microsoft Teams bietet sich als ein mögliches Werkzeug an, um sie neu zu strukturieren. Man kann in Teams aufgabenbezogene Arbeitsgruppen anlegen, die sich dann in einem eigenen Raum per Chat und Videokonferenz austauschen, aber auch einen Datei-Pool teilen und gemeinsam Office-Dokumente bearbeiten können. Dabei hat sich Microsoft sehr stark von der Kommunikationsplattform Slack inspirieren lassen. Eine Abgrenzung zu anderen Kommunikations-Tools von Microsoft wie Skype und Skype for Business liefert die FAQ in c't 9/2020 [1].

Seinen vollen Nutzen spielt Teams nur aus, wenn es unternehmensweit zur Verfügung steht. Dazu kann es – wie Office 365 generell – auf den LDAP-Verzeichnisdienst des Unternehmens zugreifen, sodass sich Mitarbeiter mit ihren gewohnten Accounts einloggen können. Sollte für einen Mitarbeiter aus einer Abteilung, die Teams noch nicht einsetzt, kein Unternehmens-Account bereitstehen, so kann man den Kollegen auch mit seinem externen, Office-unabhängigen Microsoft-Account in ein Team hereinholen. So einen kostenlosen Account haben Windows-Nutzer häufig bereits, andernfalls ist er auf outlook.live.com schnell eingerichtet.

Für die private Nutzung gibt es eine kostenlose Teams-Version. Unternehmen können Office 365 inklusive Teams kostenlos testen. Alle verwendeten Daten liegen in der Microsoft-Cloud.

# Die Oberfläche von Teams

Mit ihrem flachen Design ähnelt die Teams-Oberfläche eher modernen Mobilanwendungen als typischen Windows-Programmen. Sie ist nicht ganz selbsterklärend, aber immerhin in allen Versionen,

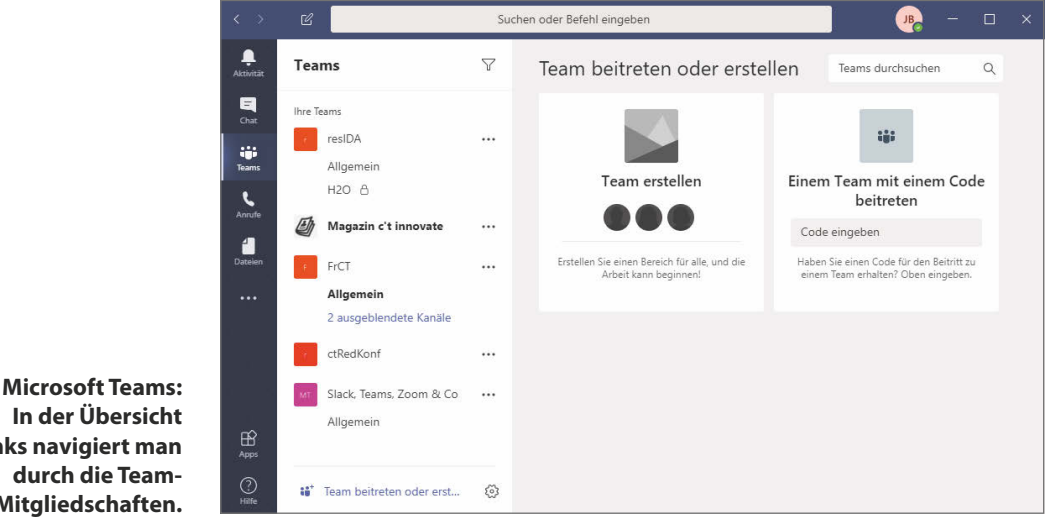

**links navigiert man Mitgliedschaften.** also im Webbrowser, für Windows, macOS und Linux gleich aufgebaut. Am linken Fensterrand fungiert eine vertikale Symbolleiste als Hauptmenü. Hier wählt man Team- und Chat-Ansichten, gelangt zu allen gemeinsam nutzbaren Dateien und wechselt

zwischen eventuell installierten Zusatz-Apps. Die Titelzeile enthält ein Eingabefeld für Suchbegriffe und Kurzbefehle und das Symbol für die eigene Identität, hinter dem sich unter anderem auch das Einstellungsmenü versteckt.

# Im Visier der Aufsichtsbehörden

Die Corona-Pandemie stellte Arbeitgeber, Angestellte und tausende Organisationen vor die Frage: Wieviel Datenschutz sollten wir uns in der Krise eigentlich noch leisten? Weil Millionen Arbeitsplätze ins Homeoffice verlegt wurden, standen die plötzlich unverzichtbaren Videokonferenz-Plattformen und Teamwork-Tools ungewohnt scharf in der Kritik.

Der Grund: Fast alle diese Dienste – seien es Microsofts Skype und Teams, Slack oder Google – stammen aus den USA und speichern eine Menge Daten der Nutzer. Eilig erfolgte Analysen hatten in Einzelfällen Datenschutz-Verstöße zutage befördert. Beispielsweise hatte die iOS-App des beliebten Konferenzsystems Zoom unberechtigt Daten zu Facebook gefunkt. Mittlerweile hat Zoom das abgestellt und bietet seit Oktober 2020 sogar eine echte Ende-zu-Ende-Verschlüsselung der Videokonferenzen an.

Mitten in der Pandemie sorgte der Europäische Gerichtshof (EuGH) für eine verschärfte Situation: Am 16. Juli 2020 kippte er mit dem sogenannten Schrems-II-Urteil die wesentliche Rechtsgrundlage für den Transfer von personenbezogenen Daten in die USA. Der EuGH erklärte das EU-US-Privacy-Shield für widerrechtlich, auf das sich insbesondere US-Konzerne berufen hatten, die Daten von EU-Bürgern auf US-Servern speichern. Microsoft, Facebook, Google und Co. standen vor einem großen Problem. Sie mussten sich nun auf die "Standardvertragsklauseln" der EU stützen. Aber auch hier hat der EuGH strenge Grenzen gesetzt, weil er den Vereinigten Staaten kein der EU gleichwertiges Datenschutzniveau attestieren konnte.

# Sorgfältig prüfen

Weil Teamwork-Tools wie Microsoft 365 und da insbesondere Teams gerade im geschäftlichen Umfeld besonders von der Pandemie profitiert hatten, stand der US-Konzern auch in Deutschland nun im Fokus der Kritik von Datenschutzbehörden. Im Oktober 2020 bezog die Konferenz der deutschen Datenschutzaufsichtsbehörden (DSK) Stellung: Auf Basis der von ihr ausgewerteten Unterlagen sei "kein datenschutzgerechter Einsatz von Microsoft Office 365 möglich", was auch Teams einschließt. Wenig später legte sie nach und veröffentlichte eine Orientierungshilfe, in der sie empfahl, einschlägige Videokonferenz-Dienste von US-Anbietern vor einem Einsatz "sorgfältig zu prüfen".

## Ungeklärte Grauzone

Als erste Reaktion ist Microsoft mit den Datenschutzbehörden in die Diskussion gegangen und hat in der Folge seine Standardvertragsklauseln angepasst. Sie enthalten nunmehr den Anspruch auf Schadensersatz für Personen, deren Daten unrechtmäßig verarbeitet wurden. Außerdem will man Kunden informieren, wenn Microsoft durch eine staatliche Anordnung dazu verpflichtet wurde, Daten an US-Sicherheitsbehörden herauszugeben. Der Konzern verpflichtet sich, US-Gerichte anzurufen, um behördliche Anordnungen zur Herausgabe von Daten anzufechten.

Einige Landesdatenschutzbeauftragte begrüßten Ende 2020 diese Änderungen als Schritt in die richtige Richtung. Ob er genügt, um sie zufriedenzustellen, ist noch unklar. Unternehmen, Behörden, Schulen und sonstige Organisationen, die auf Teams als Kommunikationsmittel setzen, agieren weiter im datenschutzrechtlichen Graubereich. Verwarnungen oder gar Bußgelder dürften allerdings erst einmal nicht anstehen, solange die Lage so unklar ist wie derzeit.

Rechts neben der Menüleiste findet sich der Navigationsbereich für Teams, Kanäle oder Chat-Kontakte. Den größten Platz nimmt das Hauptfenster ein, in dem alle Unterhaltungen stattfinden und der auch von gemeinsam genutzten Apps verwendet wird, etwa der angebundenen Online-Version von Microsoft Office. Je nach aktiver Ansicht steht am oberen Rand des Hauptbereichs eine erweiterbare weitere Menüzeile mit Registern. Befindet man sich beispielsweise in einem Kanal oder Chat-Raum, gelangt man hier zu den von allen Mitgliedern des jeweiligen Bereichs gemeinsam genutzten Dateien oder Zusatz-Apps. Rechts oben finden sich noch der Zugriff auf die Mitgliederliste für den aktiven Kanal oder Chat und ein Dreipunkte-Menü für weitere Einstellungen. Letztere erreicht man auch mit einem Rechtsklick auf einen Team- oder Kanalnamen.

# Teams, Kanäle, Chats

Was Teams-Neulingen mitunter Schwierigkeiten bereitet, sind die Organisationsstruktur und manche Begrifflichkeiten. Wichtig zu wissen: Man kann in Teams immer nur bei einer Organisation zur selben Zeit angemeldet sein. Diese Organisation ist die oberste Instanz. Im Rahmen eines Office-365-Business-Abonnements ist sie durch den Lizenznehmer vorgegeben, meist ist es das gesamte Unternehmen. Wer unabhängig von Office 365 die kostenlose Teams-Version in Verbindung mit einem Microsoft-Account nutzt, trägt zu Beginn einmalig eine frei wählbare Organisationsbezeichnung ein.

Innerhalb der Organisation lassen sich nahezu beliebig viele Teams anlegen und Mitarbeitern zuordnen. Die Berechtigung dafür vergibt in Organisationen mit Office 365 der Administrator. Wie man die Teams zusammenstellt und organisiert, ist völlig frei. So könnte man beispielsweise Unternehmens-Abteilungen wie Marketing, Vertrieb oder IT in Teams zusammenfassen, aber auch alle Mitarbeiter eines Projekts als Team festlegen. Ein Team ist im Programm zunächst nicht mehr als eine organisatorische Gruppierung.

Innerhalb der Teams legt man beliebig viele sogenannte Kanäle mit frei wählbaren Bezeichnungen an. Hier findet der Großteil der teaminternen Kommunikation statt. Kanäle entsprechen in etwa Diskussionsforen, die entweder allen Teammitgliedern zugänglich sind oder nur einer festgelegten Auswahl. Um einen Kanal anzulegen, klickt man als dazu berechtigtes Teammitglied den entsprechenden Teamnamen rechts an, wählt "Kanal hinzufügen", vergibt eine Bezeichnung und legt fest, ob nur bestimmte oder alle Teammitglieder den Kanal nutzen dürfen. Jedes Teammitglied kann in beliebig vielen Kanälen aktiv sein. Daher bieten sich Kanäle für jede Art thematischer Gruppenbildung an, etwa für Projekte, Teilaufgaben oder auch Privates.

# Funkdisziplin halten

In den Kanälen ist eine gewisse Kommunikationskultur zu beachten. So sollte man das Eingabefeld ganz unten ("Neue Unterhaltung...") nur nutzen, um ein neues Thema (Foren-Thread) zu beginnen, während für Diskussionen innerhalb eines solchen Themas das "Antworten"-Feld unter jeder Nachricht gedacht ist. Halten sich die Teilnehmer nicht daran, geht schnell die Übersicht verloren, welche Mitteilung sich auf welche vorhergehende bezieht. Tipp: Um eine neue Unterhaltung anzufangen, tippen Sie nicht einfach in das Textfeld unten, sondern verwenden Sie den Button mit dem A" und dem Stift darunter. Das öffnet einen Editor, in dem sich die Anfangsnachricht eines Themas auffälliger formatieren und zum Beispiel mit einer Überschrift versehen lässt.

Außerdem sollte man die Diskussion von weniger wichtigen Teilaspekten eines Themas vermeiden, um die Nerven der nicht interessierten Kollegen zu schonen. Für solche Exkurse zu zweit oder im kleinen Kreis bietet Teams eine andere Kommunikationsform: die Chats. Ganz unabhängig von Teams und Kanälen erlauben sie den Austausch von Textnachrichten zwischen zwei oder auch mehr Nutzern in einem abgeschlossenen Raum. In Chat-Räumen gibt es keine getrennten Unterhaltungen mit jeweils eigenem Antwortfeld. Stattdessen tippen alle Teilnehmer in das Textfeld am unteren Rand. Alle Nachrichten erscheinen chronologisch untereinander und je nach Teilnehmer farblich abgesetzt.

Es gibt mehrere Möglichkeiten, einen solchen Chat mit Kollegen zu beginnen: Bewegt man den Mauszeiger über das kreisförmige Logo mit den Initialen eines Teammitglieds oder dessen Profilbild, etwa in einem Kanal, klappt ein Fenster mit mehreren Optionen aus. Das ganz linke Symbol mit der Sprechblase öffnet einen Chat-Raum und benachrichtigt den betreffenden Gesprächsteilnehmer. Alternativ können Sie auch auf das Quadrat-Symbol mit dem Stift am oberen Fensterrand links vom Suchund Befehlsfeld klicken und dann den Namen des gewünschten Gesprächspartners eintippen. Oder Sie wählen "Chat" aus der linken Menüleiste und

suchen den gewünschten Teilnehmer anschließend aus der Kontaktliste heraus. Diese Liste füllt sich automatisch mit den bisherigen Gesprächspartnern, Sie können aber auch manuell Namen hinzufügen.

Chats sind nicht auf zwei Teilnehmer begrenzt. Über den Personen-Button ganz links oben laden Sie weitere Teilnehmer ein. Dabei legen Sie auch fest, ob Neuankömmlinge alle bereits im Chat ausgetauschten Mitteilungen sehen können. Auch feste Gesprächsgruppen lassen sich in der Kontaktliste speichern, um bestimmte Teilnehmer-Konstellationen schnell zusammenzubringen.

Anstelle eines Textchats lassen sich auch Videooder Audioanrufe tätigen oder Sie können eine per Tastatur begonnene Unterhaltung im direkten Gespräch fortsetzen. Dazu klickt man in der Chat-Ansicht auf das Kamera- oder Telefonsymbol rechts oben. Statt Kollegen per Kontextmenü (Zeigen auf das Logo mit den Initialen) zu einem Text-Chat aufzufordern, kann man von hier aus auch von vorneherein eine Video- oder Audiounterhaltung beginnen.

# Benachrichtigungen einstellen

Ein großes Dilemma bei allen Kommunikationstools: Einerseits wollen Sie keine wichtige Mitteilung verpassen; andererseits stören zu häufige Pings und aufpoppende Fenster den Arbeitsfluss extrem. Das Benachrichtigungssystem von Microsoft Teams ist nicht optimal, aber es lässt sich zumindest in gewissen Grenzen justieren.

Das funktioniert bezogen auf einzelne Kanäle oder global. Für Ersteres klicken Sie den jeweiligen Kanalnamen rechts an und wählen "Kanalbenachrichtigungen". Im zugehörigen Dialogfenster stellen Sie ein, ob und wie neue Unterhaltungen in diesem Kanal gemeldet werden und ob das auch für Antworten gilt. "Banner" blendet rechts unten auf dem Monitor eine kurze Textnachricht für ein paar Sekunden (nicht einstellbar) ein. Bei der Browserversion muss diese Option erst nach Aufforderung freigeschaltet werden. "Feed" trägt Nachrichten in die chronologische Ereignisliste ein, die Sie über den Hauptmenüpunkt "Aktivitäten" erreichen.

Mehr Optionen finden sich unter "Einstellungen, Benachrichtigungen", erreichbar über Ihr Identitätssymbol rechts oben. Hier stellen Sie auch die Benachrichtigungen bei neuen Chat-Mitteilungen, @-Erwähnungen, "Gefällt mir"-Markierungen und diversen anderen Ereignissen ein. Zusätzlich gibt es hier die Möglichkeit der Benachrichtigung per E-Mail. Die Zieladresse ist allerdings nicht frei wählbar; für Office-365-Business-Nutzer gilt das zugehörige Exchange-Konto, für Gäste und Nutzer des kostenlosen Teams die zur Anmeldung verwendete Microsoft-Adresse. Je nach Gesprächigkeit der Kollegen ist diese Option nur in Verbindung mit einem automatischen Sortierfilter ratsam, etwa einer Outlook-Regel.

# Videokonferenzen

Videokonferenzen sind ein wichtiger Bestandteil von Teams. Sie lassen sich nicht nur spontan aus dem Chat heraus starten, sondern auch gemeinsam in Outlook planen – sofern Exchange integriert ist. Nach dem Beginn eines Gesprächs kann man Team-Mitglieder explizit einladen oder warten, bis sie hinzukommen. Auch Gäste dürfen auf Einladung teilnehmen.

Der Videochat selbst zeigt bis zu neun Teilnehmer gleichzeitig auf Kacheln an, in den ersten Versionen waren es nur vier. Diese Zahl lässt sich über das 3-Punkte-Menü bis auf 99 simultane Videofenster erhöhen. Das gilt aber noch als experimentelle (Preview) Funktion und erfordert eine schnelle Internetanbindung. Insgesamt können bis zu 250 Leute teilnehmen. Eine "Hand heben"-Funktion erlaubt es Teilnehmern, sich zu Wort zu melden, um Mitarbeiter oder den Diskussionsleiter nicht zu unterbrechen.

Über die Optionsleiste lässt sich ein Fenster oder gleich der gesamte eigene Desktop ins Meeting ein-

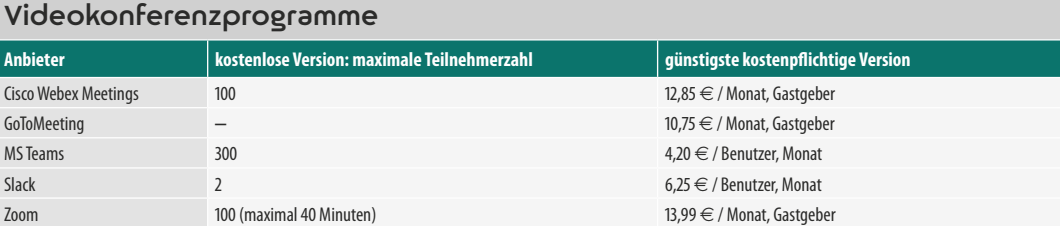

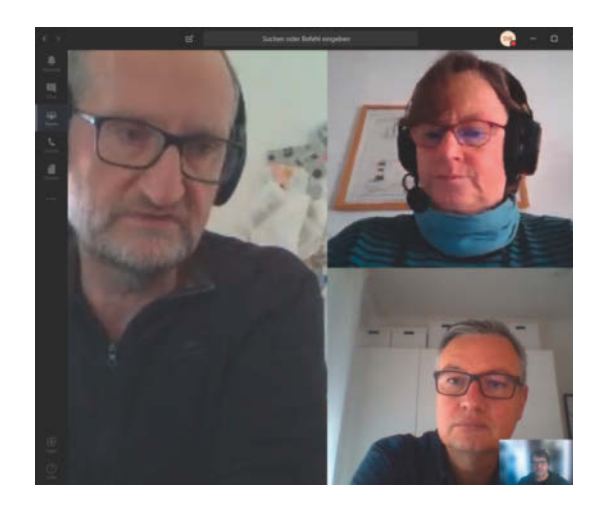

**c't-Kollegen arbeiten im Homeoffice und diskutieren hier im Teams-Meeting über einen geplanten Artikel.**

blenden ("Screen Sharing"). Wer eine Powerpoint-Präsentation zeigen möchte, kann das tun. Außerdem gibt es ein virtuelles Whiteboard, auf das man gemeinsam kritzeln darf. Microsoft hat noch andere Anwendungen integriert. So startet man etwa während der Konferenz mal eben eine Abstimmung mit Forms.

In der kostenlosen Variante von Teams darf der Videocall offiziell nur für Privatgespräche genutzt werden. Viele Funktionen, etwa die Möglichkeit, Meetings aufzuzeichnen und über den Cloud-Stream-Service später allen Mitgliedern zur Verfügung zu stellen, sind nur in bestimmten Office-365-Enterprise-Lizenzen zugänglich. Das gilt insbesondere auch für den Webinar-Dienst "Live Events". IT-Administratoren, die Rechte für Teams vergeben, können überdies diese Funktionen zusätzlich beschneiden.

Das verteilte Arbeiten mit Kollegen bedeutet mehr, als nur ab und zu Telekonferenzen abzuhalten. Man benötigt auch Kanäle, auf denen man sich 1:1, in der klassischen Abteilung sowie in projektbezogenen Teams austauschen kann. Microsoft Teams bietet all das und vernetzt es ziemlich geschickt mit seinem Online-Office-Paket. Allerdings macht es einem die Bedienoberfläche von Teams nicht einfach, sich überall sofort zurechtzufinden.  $\mathbf{c}$  (swi)  $\mathbf{c}$ 

## **Literatur**

[1] Dr. Hans-Peter Schüler, **FAQ**, Skype, Skype for Business und Teams, c't 9/2020, S. 180

Fazit

**Hinweise zu Teams, rechtliche Einschätzungen und Empfehlungen von Datenschutzbehörden**

**ct.de/wdf7**

**Früher war** alles besser!

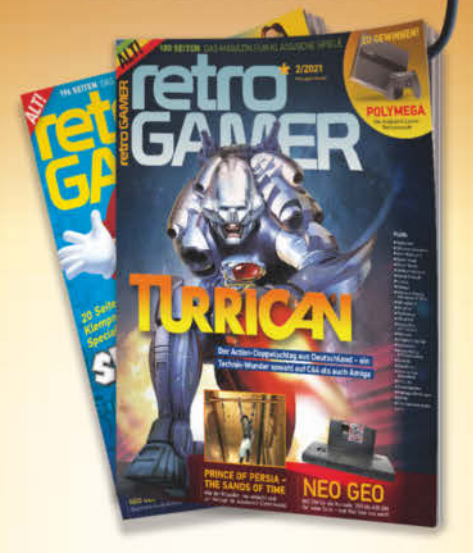

Willkommen in der Welt der Classic Games, wo Computer- und Videospiele viel Kreativität und Spielspaß versprachen - und bis heute halten. Wir stellen Spiele, deren Entwickler und Plattformen vor. Bei Retro Gamer finden Sie Screenshots, Fakten, Tipps und mehr zu den Hits von damals.

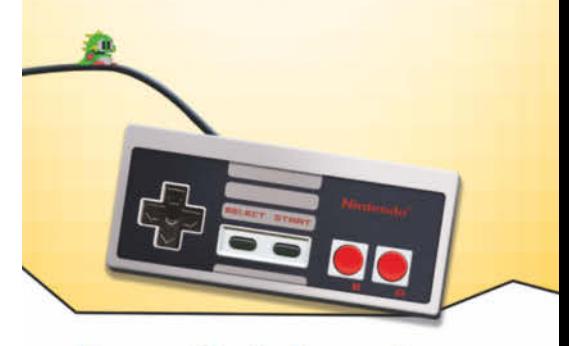

**Testen Sie 2x Retro Gamer** mit 30% Rabatt!

**Lesen Sie 2 Ausgaben für** nur 18,- Euro\* statt 25,80 Euro' im Handel. \*Preis in Deutschland

**Jetzt bestellen und vom Test-Angebot profitieren:** www.emedia.de/rg-mini

Telefon: (0541) 800 09 126 (werktags von 8-20 Uhr, samstags von 10-16 Uhr), E-Mail: rg-aboldemedia.de eMedia Leserservice, Postfach 24 69, 49014 Osnabrück

### c't **Home & Office**<sup>2021</sup> © Copyright by Heise Medien. **Das Team treffen** 53

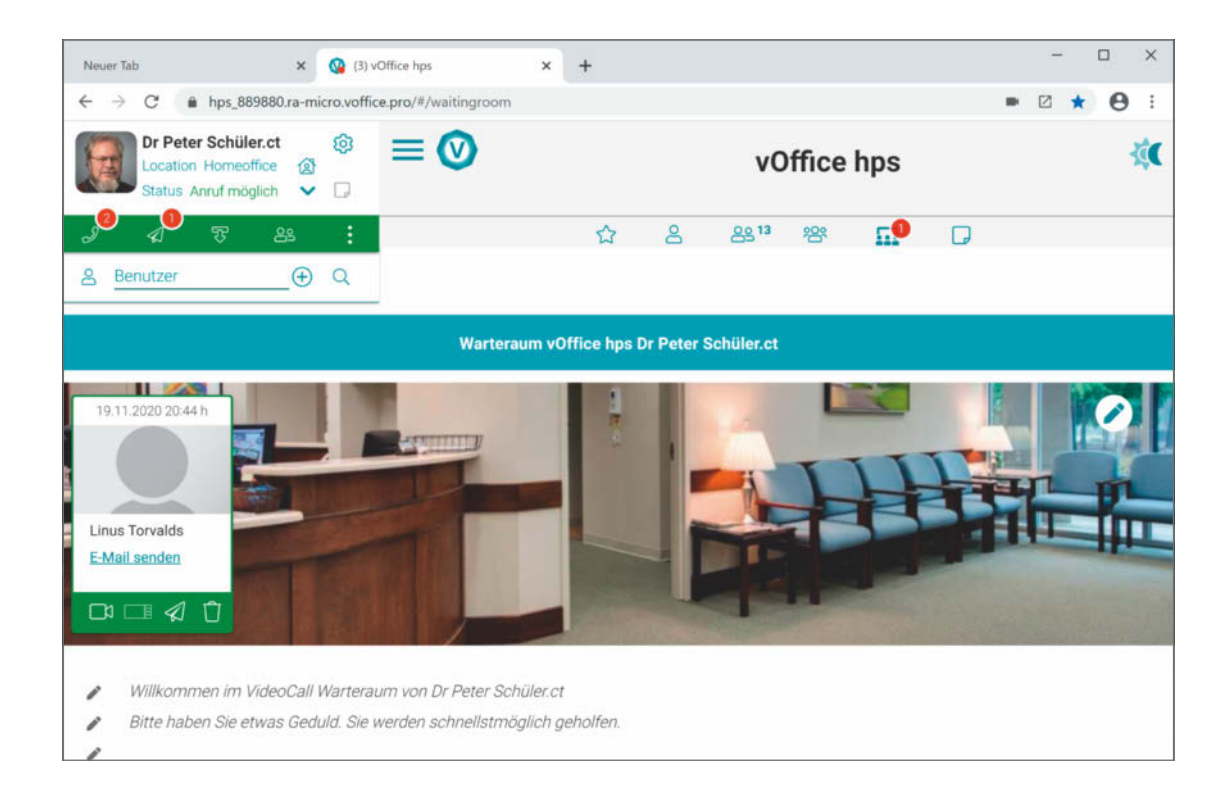

# Virtuelles Büro

**Die Webanwendung vOffice des Berliner Softwarehauses RA Micro integriert reguläre und Homeoffice-Arbeitsplätze zu einer abhörsicheren gemeinsamen Büroumgebung.**

Von **Hans-Peter Schüler**

EXTE: ernfunktion von vOffice ist die Vermittlung<br>
und Übertragung Ende zu Ende verschlüsselter<br>
Audio- und Video-Calls. Außerdem dient<br>
die Software als Präsenzanzeige als Plattform für und Übertragung Ende zu Ende verschlüsselter Audio- und Video-Calls. Außerdem dient die Software als Präsenzanzeige, als Plattform für den verschlüsselten Dateiaustausch und als Pflegeinstanz fürs Firmenorganigramm. vOffice vernetzt Teilnehmer über Peer-to-Peer-Verbindungen im Internet. Es unterscheidet Benutzer – das sind Mitarbeiter, für deren Zugang zum Firmenabo Lizenzgebühren von je einem Euro pro Monat anfallen – und Besu-

cher ohne vOffice-Zugang, die man kostenfrei zu Audio- oder Video-Calls einladen kann. Der Dienst lässt sich mit allen gängigen Desktopbrowsern nutzen sowie mit kostenlosen Mobilapps für iOS und Android. Die Android-App lag zum Zeitpunkt des Tests als Betaversion vor.

Die unmittelbare Kommunikation von Teilnehmer zu Teilnehmer umgeht die Schwachstelle serverbasierender Dienste wie MS Teams: Bei diesen laufen alle übermittelten Inhalte verschlüsselt oder

sogar vorübergehend im Klartext über einen zentralen Cloudserver – und das womöglich unter der Kontrolle eines ausländischen Anbieters. Dagegen kommt bei vOffice nur zur Kontaktverwaltung ein zentraler, in Deutschland gehosteter Server zum Einsatz. Nach seiner Vermittlung handeln die Endgeräte der Teilnehmer Schlüssel für die Datenübertragung untereinander aus. Ein Einbrecher auf dem vOffice-Server könnte daher schlimmstenfalls die Identitäten der Abonnenten und Metadaten wie Präsenzangaben und Anrufzeiten ausspionieren, aber keinerlei ausgetauschte Inhalte. Dieser Umstand und die Geschäftsbedingungen von RA Micro einschließlich der konfektionierten Vereinbarung zur Auftragsdatenverarbeitung flößen Vertrauen ein, dass man mit dieser Software allen Forderungen der DSGVO entspricht.

Benutzer loggen sich zu Beginn ihres Arbeitstages über eine persönliche, kryptische Webadresse am Vermittlungsserver ein. Diese erhält man als Link per E-Mail, wenn man sich beim Anbieter RA Micro als vOffice-Interessent registriert oder wenn man von einem berechtigten vOffice-Benutzer eingeladen wird. Benutzer mit Admin-Rechten müssen zudem eine Zwei-Faktor-Authentifizierung etwa per SMS oder PIN einrichten, andere Benutzer dürfen darauf verzichten. Der Link zum Einloggen führt zu einer eigenen Subdomain für jeden Firmenkunden und kodiert die Identität des Benutzers in einem

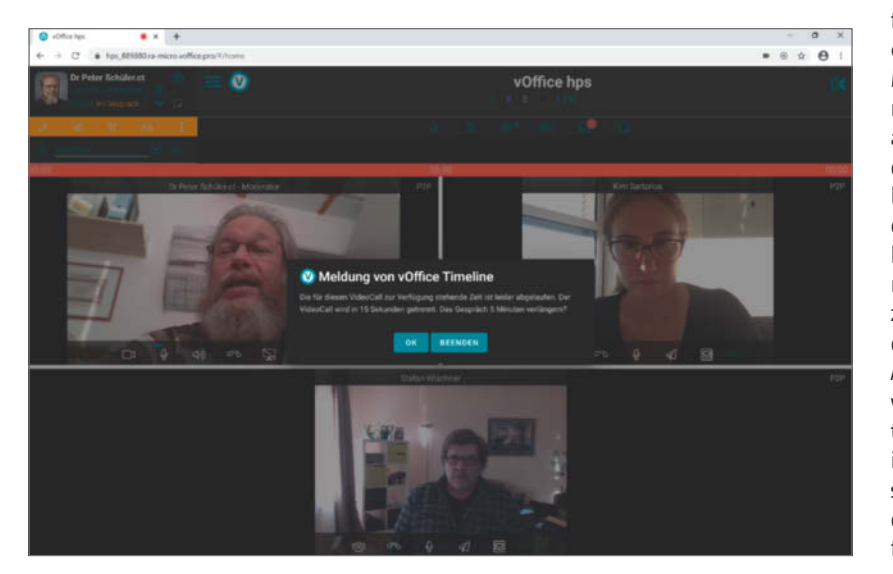

**vOffice vermittelt sichere Videokonferenzen – und erinnert mit Nachdruck an die Zeitplanung.**

## vOffice

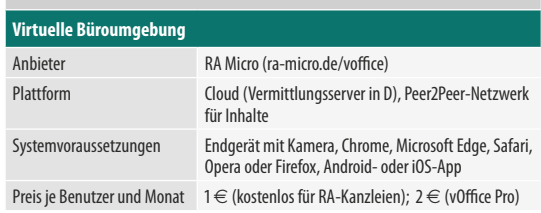

Übergabeparameter. Im vOffice wird man mit dem Namen angezeigt, unter dem man eingeladen worden ist, und mit dem aktuellen Präsenzstatus. Den Namen können nur Benutzer mit Admin-Rechten ändern, für den Präsenzstatus hat der Benutzer die Wahl unter zehn Stufen, zum Beispiel "Meeting" oder "Nur dringende Anrufe".

# Kontaktvermittlung

Die persönliche Startseite im vOffice zeigt ähnlich wie MS Teams links ein ausblendbares Panel und am oberen Fensterrand einige Übersichtsinfos. Im Hauptbereich erscheinen Chats, Präsentationen oder die Videobilder von Anrufern und Konferenzteilnehmern. Eine Spezialität in der Übersicht ist das vOffice-Wartezimmer, das in seiner Funktion der aus Callcentern bekannten Telefonwarteschleife entspricht

Eingeloggte vOffice-Teilnehmer kann man anrufen wie gewohnt – der Angerufene bekommt dann einen Klingelton zu hören und kann den Anruf per Mausklick annehmen. Nicht eingeloggte Partner lädt man stattdessen per E-Mail ein, ihrerseits durch Klick auf einen eingebetteten Einmal-Link anzurufen. In der Einladung lassen sich viele Besonderheiten festlegen, zum Beispiel, ob sich der erbetene Rückruf direkt mit Klingelton und Pop-up im vOffice-Fenster bemerkbar macht oder ob der Anrufer erst einmal nur die anpassbare Ansicht des virtuellen Wartezimmers zu sehen bekommt. Die Übersicht zeigt dem Benutzer kontinuierlich an, ob und wie viele Anrufer in seinem Wartezimmer auf eine Reaktion warten. Begibt er sich dorthin, kann er die angezeigten Anrufe annehmen oder jedem Wartenden eine individuelle Textnachricht schicken, etwa, dass er später noch einmal anrufen möge. Pfiffig ist zudem, dass man sein Wartezimmer für bis zu drei Kollegen freigeben kann, die sich dann ebenfalls der dort geparkten Anrufe annehmen können.

Wie üblich können sich Teilnehmer mit Bild und Ton, mit einem geteilten Bildschirm oder Programmfenster oder mit Textnachrichten am Gespräch beteiligen. In einer Konferenz wird je nach Ansichtsmodus das Videobild des lautesten Sprechers größer angezeigt, sofern nicht ein vOffice-Benutzer als Moderator agiert. Nimmt ein Benutzer mehrere Anrufe simultan an, kommt bis zur Höchstzahl von fünf Teilnehmern automatisch eine Konferenz zustande.

# Kommunikation nach Plan

Weitere Details, die man in einer Anruf-Einladung festlegen kann, umfassen die Angabe, wann der Anruf erwünscht ist, ein Verfallsdatum für die Einladung und eine Ankündigung, welche Dauer für das Gespräch vorgesehen ist. Sie tragen ähnlich wie die differenzierten Präsenzangaben dazu bei, dass man im Arbeitsablauf nicht über Gebühr durch Anrufe gestört wird. Außerdem kann man festlegen, dass der Anrufer, bevor sein Gespräch durchgestellt wird, nach einer PIN gefragt wird. Diese muss man ihm natürlich rechtzeitig auf einem anderen Kanal mitgeteilt haben. Dann kann man sich auf die Authentizität des Gesprächspartners verlassen, auch wenn man ihn nicht persönlich kennt oder nur Textmessages oder geteilte Bildschirmfenster von ihm zu sehen bekommt.

Alternativ zu individuellen Anrufen kann man auch Peer-to-Peer-Konferenzen mit maximal fünf anderen Benutzern und eingeladenen Besuchern anberaumen sowie größere Gruppen mit bis zu 20

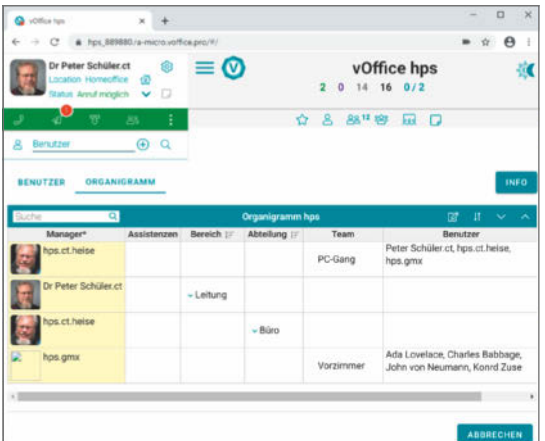

**Die Aufbauorganisation einer Firma spiegelt vOffice wenig schlüssig in Tabellenform. Die Zusammenhänge zwischen Bereichen, Abteilungen und Teams bleiben schleierhaft.**

Teilnehmern zusammenbringen. Bei dieser im Januar eingeführten Option läuft die Kommunikation jedoch über einen zentralen, in Deutschland gehosteten Jitsi-Server.

Für dieses Jahr haben die Entwickler Schnittstellen zur Einbindung von Google- und Outlook-Kalendern, für die gemeinsame Bearbeitung von Office-Dokumenten sowie eine Online-Dokumentenverwaltung angekündigt.

# Schwierige Organisation

vOffice verfügt über eine Benutzerverwaltung, mit der man den Anwendern differenzierte und zweckmäßige Berechtigungen einräumen kann, etwa zum Moderieren von Konferenzen, zum Einladen externer Gesprächspartner und zur Betreuung von Wartezimmern. Darüber hinaus vermag vOffice ein komplexes tabellarisches Organigramm mit mehreren Hierarchiestufen, Stabs- und Teamzuweisungen zu pflegen. Solche Strukturinformationen exportiert die Software auf Wunsch als Excel-Tabellen, sodass sie sich etwa auch für Dokumentation und Firmendarstellung verwenden lassen sollen.

Mit diesen Verwaltungsfunktionen sind wir im Test nicht gut klargekommen. Das liegt einerseits an dem staubtrockenen Tabelleneditor und andererseits an wenig schlüssigen Datenstrukturen und -bedeutungen: Berechtigungen für Mitarbeiter kodiert man mit Zahlen zwischen 0 und 6. Deren Bedeutung kann man in einem Tooltipp nachschlagen, aber ein System haben wir darin nicht erkannt. Außerdem kennt vOffice die Organisationseinheiten Bereich, Abteilung und Team, wir konnten aber nicht erkennen, in welchen Beziehungen diese zueinander stehen.

# Fazit

Die DSGVO-konforme Cloudsoftware vOffice präsentiert sich vor allem für Betriebe mit einer überschaubaren Zahl von Büroarbeitern und mit hohen Sicherheitsansprüchen, auch für externe Gesprächspartner, als äußerst praxisgerecht und nützlich. Kein Wunder – RA Micro vermarktet in erster Linie eigene Software für Anwaltskanzleien, denen es vOffice übrigens kostenlos zur Verfügung stellt. Die neuen Bridge Calls dürften auch den Bedürfnissen größerer Unternehmen entgegenkommen. Dasselbe gilt für die Benutzer- und Organigrammverwaltung. Darin sehen wir noch etwas Reifebedarf, bevor sie dem Anwender gut zur Hand geht.  $(hps)$   $dt$ 

# **WIR MACHEN KEINE WERBUNG. WIR MACHEN EUCH EIN ANGEBOT.**

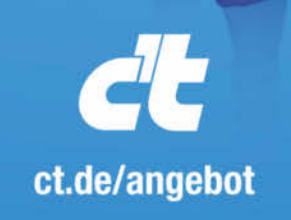

Jetzt gleich bestellen: ct.de/angebot  $\%$  +49 541/80 009 120 leserservice@heise.de

# **ICH KAUF MIR DIE C'T NICHT. ICH ABONNIER SIE.**

Ich möchte c't 3 Monate lang mit 35 % Neukunden-Rabatt testen. Ich lese 6 Ausgaben als Heft oder digital in der App, als PDF oder direkt im Browser.

Als Willkommensgeschenk erhalte ich eine Prämie nach Wahl, z. B. einen RG-Quadrocopter.

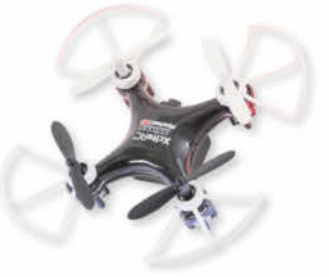

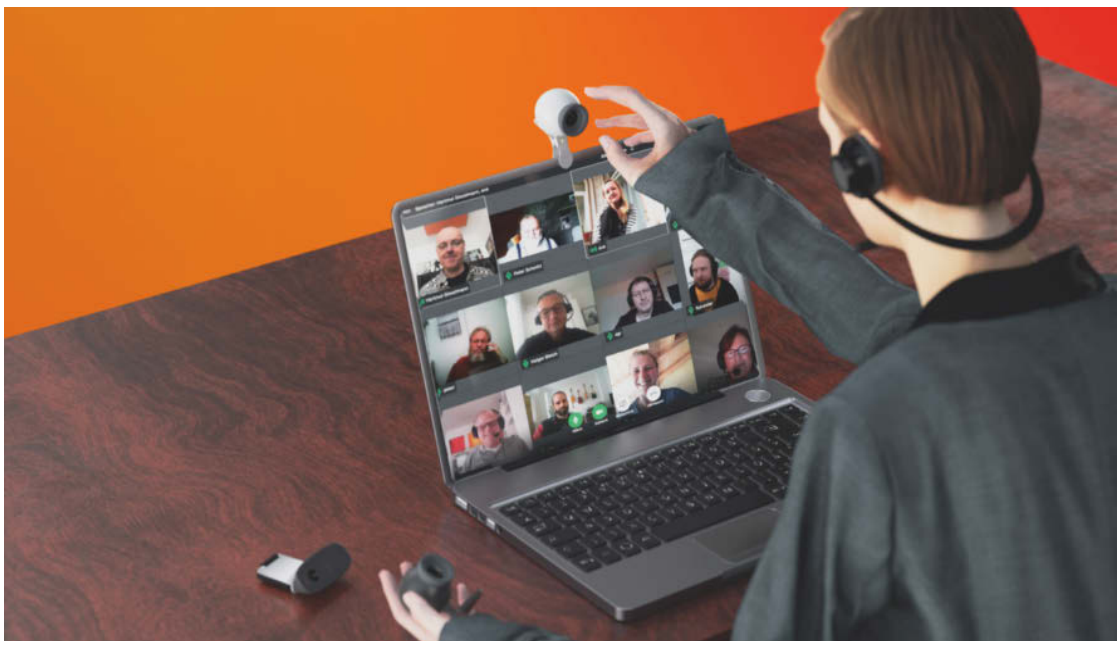

# Acht Webcams fürs Webmeeting

**Die in Notebooks eingebauten Kameras setzen ihre Nutzer nicht besonders vorteilhaft in Szene. Wer in der Videoschalte mit Kollegen und Kunden gut rüberkommen möchte, sollte zur externen Webcam greifen.**

## Von **Ulrike Kuhlmann**

Exahlbare Webcams fürs Homeoffice wurden<br>
schon mit Beginn des ersten Lockdowns Ende<br>
März extrem knapp – "ausverkauft", hieß es<br>
hei den meisten Händlern Inzwischen werden wieschon mit Beginn des ersten Lockdowns Ende März extrem knapp - "ausverkauft", hieß es bei den meisten Händlern. Inzwischen werden wieder Kameras angeboten, vor allem von chinesischen Herstellern. Beim Design orientieren sie sich meist an den etablierten Marken. Ob die Chinaware hält, was ihr Äußeres verspricht, haben wir in einem Test untersucht.

Die Marktführer Logitech und Microsoft konnten lange keine ausreichenden Stückzahlen liefern. Inzwischen findet man wieder Angebote und auch die Preise sind etwas gefallen. So kostete beispielsweise Logitechs C920 zwischenzeitlich locker das Doppelte des vom Hersteller empfohlenen Preises. Aktuell bekommt man sie wieder für 110 Euro, vor Corona gab es die C920 schon ab 60 Euro.

# Installation

Gerade wer häufiger zwischen Büro und Homeoffice wechselt, braucht eine möglichst einfache, stabile

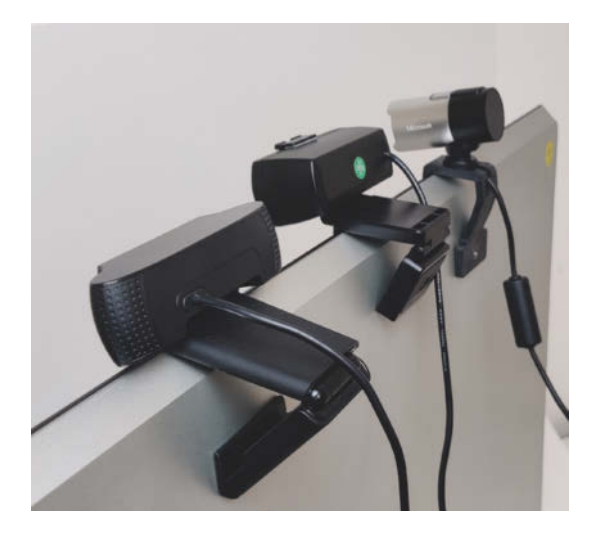

**Der preiswerten Webcam (Mitte) fehlt das dritte Klappgelenk der Logitech-Kameras (links); sie sitzt deshalb nicht so fest auf dem Monitor oder Notebook. Microsoft nutzt einen flexiblen Silikonstreifen zur Befestigung (rechts).**

Befestigung der Webcam. Falls Sie einen Monitor nutzen, können Sie die Kamera oben draufklemmen. Die Webcams besitzen dafür Halterungen mit Klapp, Neige- und Drehgelenken. Hier offenbarte der Test erste Unterschiede: Die günstigen Webcams ähneln zwar ihren Vorbildern von Logitech, doch es fehlt ihnen das entscheidende dritte Klappgelenk, um sie sicher auf dem Monitor zu befestigen. Auf dünnen Notebooks bewahrte einige Webcams nur die Schwerkraft vor dem Einknicken. Die Webcam von Microsoft hält ein biegsamer Silikonstreifen auf schlanken Monitorrahmen und dünnen Notebooks.

Da man Webcams möglichst auf Augenhöhe oder ein wenig darüber befestigen sollte, greifen Sie am Notebook besser zu einem Kamerastativ. Viele Webcams besitzen ein passendes Gewinde im Fuß – wir haben das in der Tabelle vermerkt. Auf ihrem Fuß steht übrigens jede hier getestete Webcam von allein. Allerdings steht die Kamera direkt auf dem Schreibtisch zu tief, Sie schauen dann ungünstig auf Ihre Gesprächspartner herab.

Nachdem Sie die Webcam montiert und per USB verbunden haben, müssen Sie unter Windows nichts weiter tun: Alle Kameras im Test richteten sich per Plug & Play ein und waren in weniger als einer Minute einsatzbereit. Alle funktionieren prinzipiell auch unter macOS und Linux; getestet haben wir unter Ubuntu und mit Microsofts Videoprogramm Teams.

# Erfassungsbereich

Das von der Kamera erfasste Sichtfeld, das sogenannte Field-of-View (FoV), sollte für Webmeetings aus dem Homeoffice nicht zu groß sein, denn sonst sehen die Kollegen vor allem das heimische Arbeitszimmer und Sie selbst verschwinden in dieser Kulisse. Rücken Sie die Kamera stattdessen zu nah heran, besteht die Gefahr ungünstiger Verzerrungen. Ist der Erfassungswinkel zu klein, klebt Ihr Gesicht quasi mit der Nase am Schirm des Gegenübers – was dieser eher unangenehm finden dürfte.

Üblich sind Sichtwinkel um 75 Grad, viel mehr als 80 Grad sollten es fürs Homeoffice nicht sein, viel

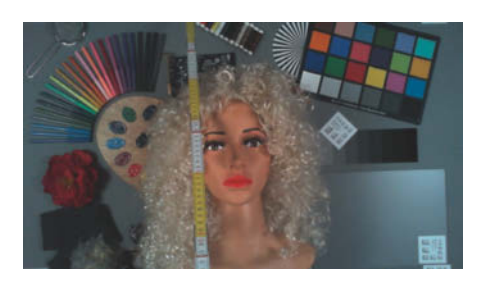

**Microsofts HD-3000 hat ein angemessenes Sichtfeld fürs Homeoffice, das Bild ist jedoch zu dunkel und etwas unscharf.**

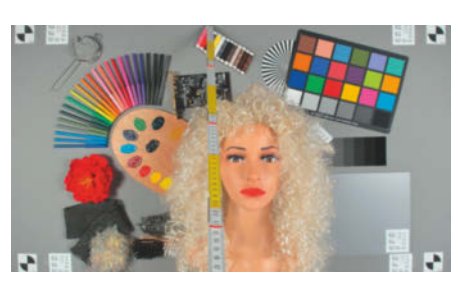

**Das Sichtfeld von Logitechs Brio lässt sich einstellen, hier sind es 78 Grad.**

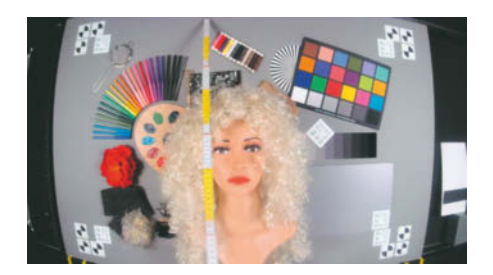

**Das Sichtfeld der Kogolike-Webcam ist zu groß, das Bild stark kissenförmig verzerrt.**

weniger als 70 Grad auch nicht. Sehr weitwinklige Kameras benötigt man nur in Konferenzräumen, wenn mehrere Personen gleichzeitig zu sehen sein sollen. Dort empfehlen sich aber echte Konferenzkameras mit entsprechenden Zusatzausstattungen, etwa die in [1] getestete Owl.

Wir haben die Sichtfelder der Webcams gemessen und zusätzlich den Erfassungsbereich aus einem Abstand von 60 Zentimetern zwischen Webcam und der Stirn unseres Fotomodells im Bild festgehalten.

Drei typische Beispiele sehen Sie auf Seite 59, alle weiteren finden Sie unter ct.de/w55d.

# Beleuchtung

Zusätzlich haben wir Bilder bei zwei typischen Umgebungshelligkeiten von 100 Lux und 440 Lux aufgenommen – im Büro liegt die Lichtstärke je nach Tageszeit, Arbeitsplatz und Messpunkt zwischen 100 und 700 Lux; Richtung Fenster wird es heller. Einige

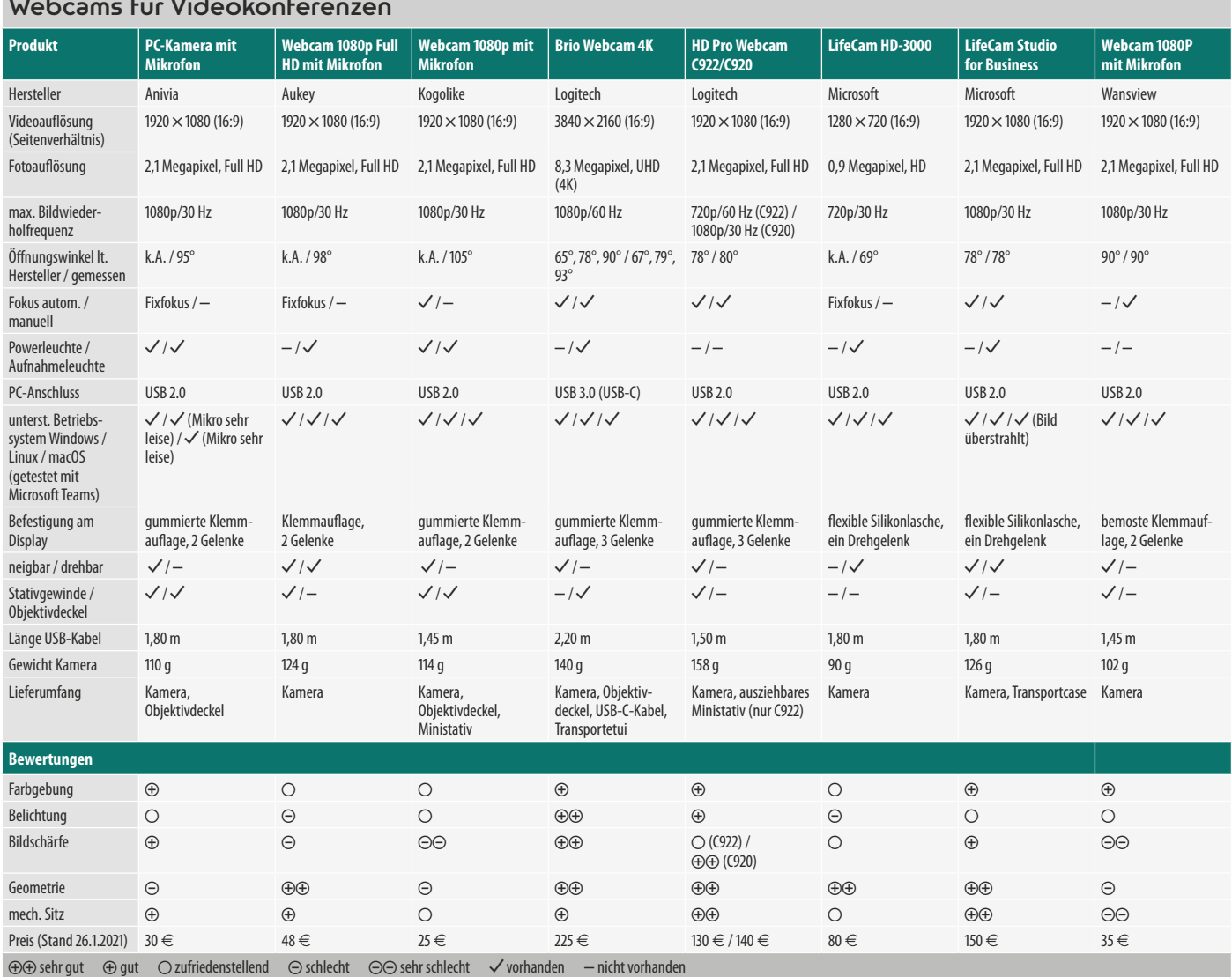

# Webcams für Videokonferenzen

Webcams kamen in dunkler Umgebung nicht gut zurecht, andere haben stets überhelichtet, wodurch Gesichter fahl wirken und störende Glanzlichter auf der Stirn erscheinen. Insbesondere an Hautfarben erkennt der Mensch, ob Farbmischung und Belichtung passen. Taucht hier ein ungesunder Farbstich auf, registriert man das sofort.

Damit die Webcam Sie im Meeting möglichst vorteilhaft wiedergibt, können Sie mit der passenden Beleuchtung ein wenig nachhelfen: Das Umgebungslicht muss möglichst gleichmäßig sein. Ein Platz am Fenster, bei dem das Sonnenlicht im Laufe des Meetings mal auf Ihre Wangen fällt und mal hinter den Wolken verschwindet, ist für die meisten Webcams Gift, ihre Helligkeitsregelung fängt an zu "pumpen" oder scheitert ganz. Rücken Sie besser weg vom direkten Licht oder hängen Sie vor das Fenster einen dünnen farbneutralen Vorhang. Sollte es insgesamt eher dunkel im Raum sein, richten Sie eine seitlich zu Ihnen stehende Lampe auf die weiße

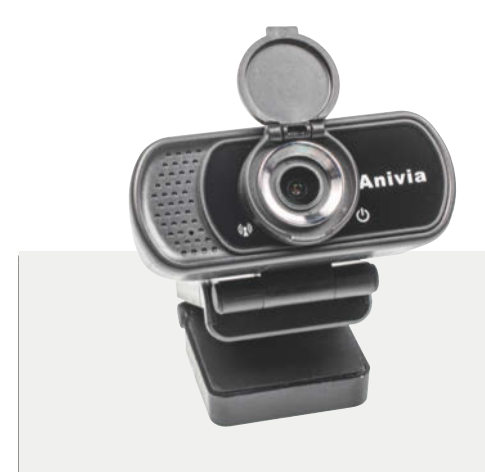

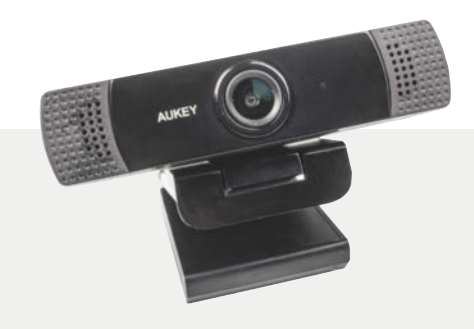

# Anivia USB Webcam Full HD 1080p

Die große Schärfentiefe und der große Einblickwinkel der Webcam lassen den Hintergrund im Homeoffice überdeutlich – und kissenförmig verzerrt – zutage treten. Immerhin wird auch das Gesicht davor scharf wiedergegeben. Die Kamera führt die Belichtung gleichförmig nach, Lichter überstrahlen leicht, Hautfarben gelingen natürlich. Der übertragene Ton klingt wie unter Wasser aufgenommen. Positiv sind das wertige Gehäuse, der Objektivdeckel und der stabile Sitz auf dem Monitor.

- **wertiges Gehäuse, stabiler Sitz**
- **natürliche Hautfarben**
- **unbrauchbares Mikrofon**

# Aukey Webcam 1080p Full HD mit Stereo-Mikrofon

Das Bild der Aukey-Webcam ist matt und leicht grünstichig, sehr helle Bereiche differenziert sie nicht. Gesichter wirken dadurch zu blass und kränklich. Die Kamera stellt nur den Bereich in 15 bis 25 Zentimeter Entfernung halbwegs scharf dar. Das weitwinklige Bild mit 98 Grad Sichtfeld taugt nicht fürs Homeoffice, immerhin gibt es hier keine Kissenverzerrung. Der übertragene Ton klingt dumpf und hallt, im Test hängte sich die Kamera öfters auf.

- **stabile Klemmbefestigung**
- **stellt nur sehr nah dran scharf**
- **Bild etwas grünstichig und zu hell**

Wand oder ein reflektierendes Tuch auf der anderen Seite neben sich, um Ihren Oberkörper besser auszuleuchten. Das Tuch kann dann zugleich als Raumteiler für die Konferenz dienen.

# Bildschärfe

Die Bildschärfe sollte die Kamera automatisch anpassen. Bei einem manuellen Fokus müssen Sie vor Konferenzbeginn am Objektiv herumfummeln. Mit einem Fixfokus wird dagegen alles scharf dargestellt, was im Bereich der Schärfentiefe der Kamera liegt – im Test war dann oft vor allem der Hintergrund

scharf. Gute Webcams haben einen Autofokus. Ist die Schärfentiefe der Kamera gering, trennt sich Ihr Gesicht vom Hintergrund, sofern der Schärfebereich zum Abstand zwischen Gesicht und Kamera passt. Welche Schärfentiefe die Kameras aus 60 Zentimetern zum Gesicht erreichen, haben wir mit einem ins Bild gehaltenen Zollstock geprüft. Auch diese Fotos finden Sie unter ct.de/w55d.

Einige der Webcams neigen dazu, die Bilder zu überschärfen, oft gepaart mit einer Überbelichtung. Dadurch entstehen harte Konturen und grobe Bartstoppeln, scharf wird die Darstellung trotzdem nicht. Ein Tipp: Ist die Wiedergabe im Meeting sehr

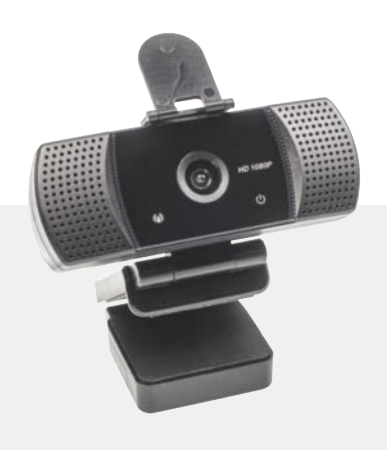

# Kogolike Webcam 1080P mit Mikrofon

Die Kamera von Kogolike hat einen Schärfentiefebereich von gerade mal 20 Zentimetern, alles außerhalb verschwimmt. Wer scharf dargestellt werden möchte, muss circa 40 Zentimeter nah ans Objektiv heranrücken. Die Webcam folgt verändertem Umgebungslicht nur langsam, sie belichtet stets etwas über und rauscht vor sich hin. Der übergroße Sichtwinkel und die kissenförmig verzerrte Darstellung sind fürs Homeoffice ungünstig. Positiv sind der Linsendeckel und das mitgelieferte Ministativ.

- **akzeptabler Ton**
- **nur im Nahbereich scharf**
- **stets überbelichtet**

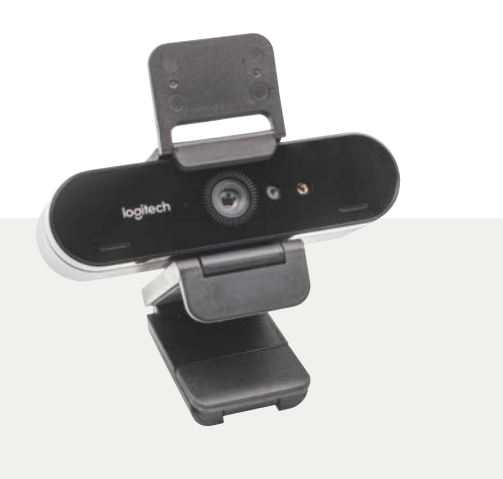

# Logitech Brio Webcam 4K

Die 4K-Webcam von Logitech unterstützt 1080p/60 Hz und HDR, besitzt einen IR-Sensor für die Gesichtserkennung mit Windows Hello sowie ein dreistufig einstellbares Sichtfeld. Darin stellt sie den Bereich zwischen etwa 20 und 70 Zentimetern scharf. Die wertige Kamera sitzt sicher auf dem Monitor, allenfalls gestört durch das sperrige USB-C-Kabel. Die dargestellten Farben geraten sehr satt, Gesichter erscheinen etwas gelblich, wirken aber nicht unangenehm. Belichtung und Schärfe führt die Brio flüssig nach.

- **hohe Auflösung, Schärfe, satte Farben**
- **Stabiler Sitz**
- **etwas gelbstichiges Bild**

verrauscht oder zeigt starke Komprimierungsartefakte, deaktivieren Sie die Webcam im Programm kurzzeitig.

Die Bildschärfe hängt aber auch von der Sensorauflösung ab: Von Webcams mit weniger als Full HD mit 2.1 Megapixeln (1920  $\times$  1080 Bildpunkte) sollten Sie die Finger lassen. Im Test zeigten sich bereits merkliche Unterschiede zu Sensoren mit der geringeren HD-Auflösung (1280  $\times$  720 Pixel), wie sie Microsofts HD-3000 und Creatives Live! Cam Sync HD nutzen. Letztere haben wir am Ende aus dem Test genommen, weil sie nicht mehr erhältlich ist. An einer weiteren Webcam mit 640  $\times$  480 Pixeln wurde klar. dass 480p-Auflösung für ein akzeptables Bild nicht ausreicht. Logitechs Brio nutzt einen Sensor mit 4K-Auflösung (3840 2160 Bildpunkte) – das braucht man für Webmeetings nicht zwingend, es schadet aber nicht. Um die Brio zu betreiben, benötigen Sie einen USB-3.0-Port.

### Bewegungen

Da man sich während einer Videokonferenz üblicherweise nicht besonders schnell bewegt, reichen 30 Hertz Bildwiederholfrequenz bei der Aufnahme normalerweise aus. Falls die Schärfe- und Belich-

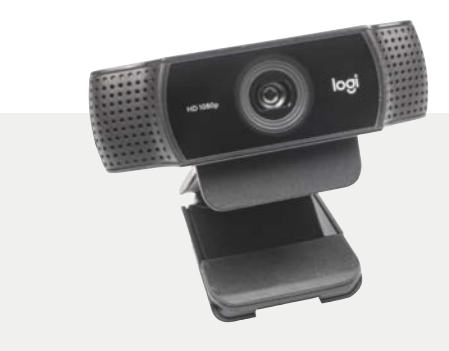

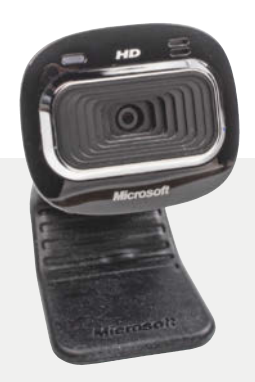

# Logitech C922/ C920 HD Pro Webcam

Die C922 beherrscht 60 Hertz bei reduzierter HD-Auflösung, ansonsten unterscheiden sich die beiden C92x-Kameras nur im Zubehör. Beide erzeugen eine ausgewogene Farbdarstellung und führen Belichtung und Schärfe flüssig nach. Das Bild ist etwas dunkel, das Sichtfeld passt fürs Homeoffice. Bei unserer C922 lag der Autofokus leicht daneben, was wohl zahlreiche Logitech-Geräte betrifft. Den Fehler können Sie selbst beheben [3] oder die Kamera umtauschen. Der übertragene Ton ist brauchbar, der Kamerasitz stabil.

- **gut sitzende Webcam**
- **Sichtfeld passend fürs Homeoffice**
- **teilweise Autofokus-Probleme**

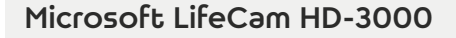

Die HD-3000 löst nur 1280 × 720 Bildpunkte auf, die Darstellung wirkt entsprechend undeutlich. Störender ist der lahme Korrekturalgorithmus, der die Bildhelligkeit stufenweise hochpumpt und Farbtemperatur und Schärfe langsam nachführt. Die Kamera lässt sich anders als das Studio-Pendant nicht stabil am Monitor befestigen. Da man den Kamerakopf nur seitlich drehen, aber nicht seine Neigung verstellen kann, wirft die korrekte Ausrichtung zusätzlich Probleme auf.

- **ordentlicher Klang**
- **pumpende Belichtungskorrektur**
- **zu dunkles Bild**

tungskorrektur der Webcam jedoch zu lahm reagiert, wird das Gesicht schon beim Kopfschütteln unscharf. Manche Webcams wählen bei schlechten Lichtverhältnissen sehr lange Belichtungszeiten, was ebenfalls zu verschwommenen Bewegtbildern führen kann.

Kameras mit 60 Hertz benötigt man vor allem fürs Streamen von Videos etwa zu YouTube. Im Test unterstützen das die beiden Logitech-Webcams, wenn man ihre Auflösung reduziert: Die C922 Pro Stream kann 1280 × 720 Bildpunkte mit 60 Hertz streamen (720p/60 Hz), die Brio schafft 60 Hertz bei Full HD (1080p/60 Hz).

Anstelle einer ausgewachsenen Webcam können Sie zum Streamen und für Videokonferenzen auch das Smartphone nutzen. Welche Apps Sie dazu benötigen, erklären wir ab Seite 66. Sollten Sie noch eine Actioncam herumliegen haben, kann auch diese die Webcam ersetzen. Was Sie dabei beachten müssen, haben wir in [2] beschrieben.

# **Audioqualität**

Die Mikrofone in den meisten Webcams sorgen nicht für ordentliche Sprachqualität – der übertragene Ton klingt oft dumpf, blechern oder wie unter Wasser.

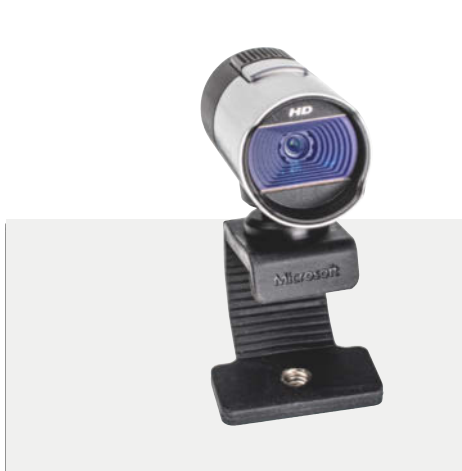

# Microsoft LifeCam Studio

Die elegante Webcam von Microsoft sitzt mit ihrem simplen Flexhalter erstaunlich sicher auf dem Monitor. Man kann sie seitlich und in der Vertikalen schwenken, was die Ausrichtung erleichtert. Das Bild gerät etwas zu dunkel, Hautfarben sehen aus wie nach einem langen Urlaub in der Karibik. Die Belichtung regelt die Studio langsam stufenweise nach, die Schärfentiefe reicht gerade bis etwa 60 Zentimeter. Die Audioübertragung klingt etwas dumpf, ist aber gut verständlich.

- **gutes Sichtfeld fürs Homeoffice**
- **ordentlicher Klang**
- **pumpende Belichtungskorrektur**

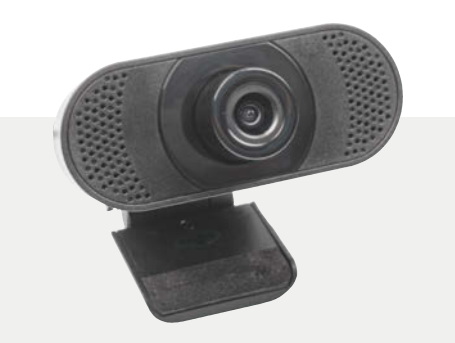

# Wansview Webcam 1080P mit Mikrofon

Die Webcam von Wansview überzeichnet kontrastreiche Kanten, verzerrt das Bild kissenförmig und scheitert an hellen Lichtern. Hauttöne gibt die Kamera nur etwas zu dunkel wieder, allerdings stören Komprimierungsartefakte in Gesichtern, etwa auf der Stirn und an Bartstoppeln. Mangels drittem Klappgelenk sitzt die Webcam sehr instabil auf dem Monitor und kippt schnell nach vorn über – was nervt, weil man ihren Fokus vorn am Objektivring manuell einstellen muss.

- **natürliche Farbmischung**
- **stark überzeichnetes Bild**
- **O** instabiler Sitz

## Literatur

[1] Kim Sartorius, **Konferenz-Eule**, Meeting Owl Pro für Videokonferenzen, c't 19/2020, S. 100

[2] Rudolf Opitz, **Videokonferenz mit Action**, Actioncams als Ersatz für überteuerte Webcams, c't 18/2020, S. 150

[3] Merlin Schumacher, **Tipps & Tricks**, Logitech Webcam liefert unscharfe Bilder, c't 9/2020, S. 177

> **Weitere Infos ct.de/w55d**

Auch wenn fast alle Hersteller die Rauschunterdrückung der eingebauten Mikrofone preisen, blieben Nebengeräusche gerade bei den günstigen Geräten störend hörbar.

Nutzen Sie deshalb besser ein zusätzliches Headset, denn die Audioqualität entscheidet mindestens so stark wie die Bildqualität darüber, wie gut Sie beim Gegenüber ankommen. Im Privaten genügen per Bluetooth angebundene In-Ears, im professionellen Bereich sollten Sie auf ein drahtgebundenes Headset mit ordentlichem Mikro setzen. Was Sie bei deren Auswahl beachten sollen, haben wir im Artikel ab Seite 76 zusammengefasst.

## Fazit

Für den Chat mit den Großeltern reicht auch die im Notebook eingebaute Kamera, für professionelle Webmeetings lohnt sich dagegen die Anschaffung einer ordentlichen Webcam. Die vier günstigen No-Name-Webcams in diesem Test zeigten allesamt merkliche Schwächen. So verzerren drei das Bild

unübersehbar in Kissenform, alle haben ein reichlich großes Sichtfeld sowie Probleme mit dem passenden Schärfebereich. Immerhin gelingt zwei Geräten die halbwegs natürliche Wiedergabe von Hautfarben.

Die etablierten Hersteller Logitech und Microsoft machen insgesamt einen besseren Job, ihre Webcams sind aber zumindest derzeit deutlich teurer. Die Mehrausgabe lohnt sich für alle, die beruflich auf den guten ersten Eindruck angewiesen sind.

Beide Microsoft-Webcams schwächelten etwas bei der Belichtungskorrektur, wobei das nur bei der HD-3000 wirklich gestört hat. Die besten Bilder, aber auch die teuersten, liefert Logitechs Brio mit 4K-Auflösung. Abstriche muss man hier nur beim Ton machen: Das eingebaute Mikro unterdrückt zwar Störgeräusche, klingt aber dumpf und scheppert etwas. Die unkomplizierten C92x-Modelle von Logitech empfehlen sich als preiswertere Webcam-Alternative zur Brio. Ärgerlich sind hier nur die möglichen Probleme des Autofokus [3], doch online gekaufte Geräte kann man ja problemlos umtauschen. (uk)  $dt$ 

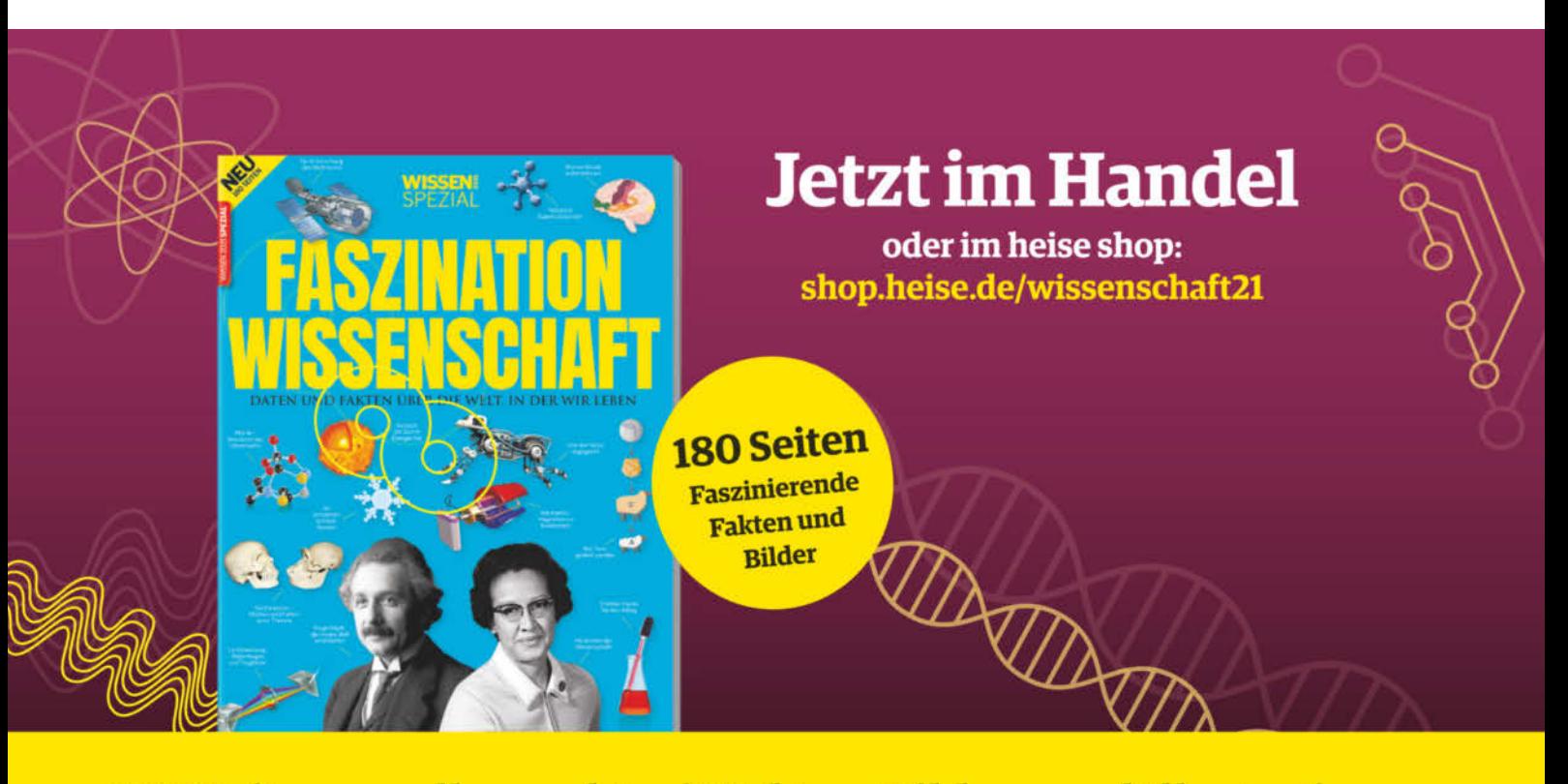

180 Seiten – vollgepackt mit Fakten, Bildern und Illustrationen

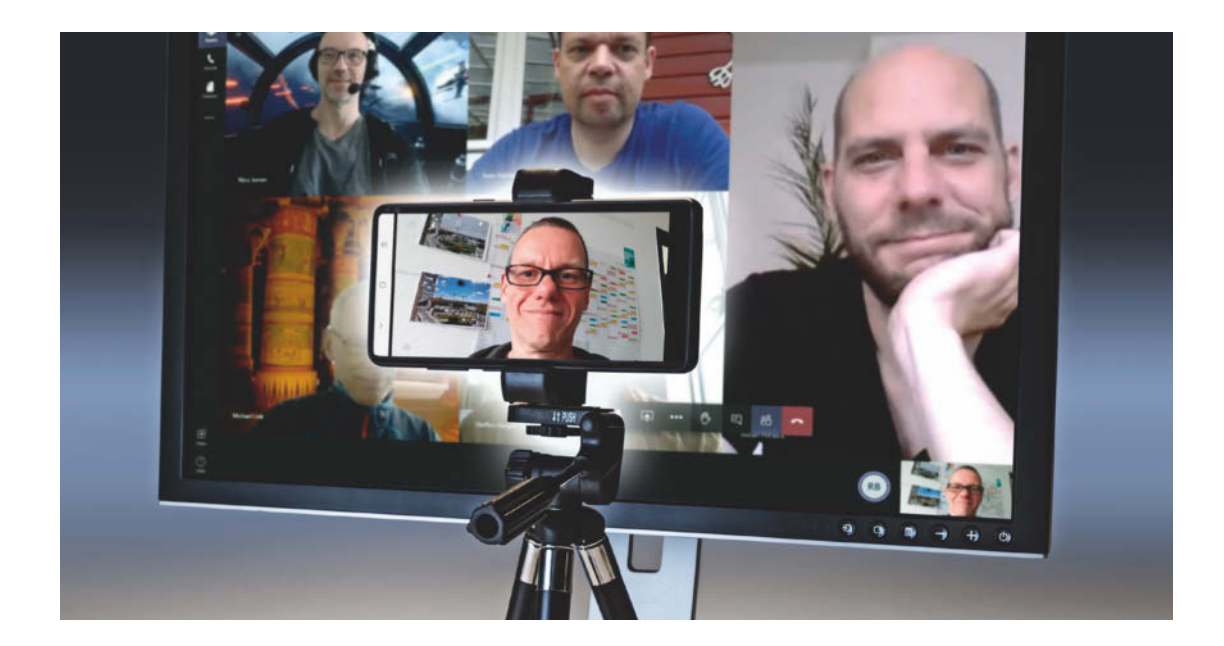

# Das Smartphone als Webcam

**Auch rund ein Jahr nach dem pandemiebedingten Homeoffice-Boom sind viele Webcams schlecht oder gar nicht lieferbar. Abhilfe für Videokonferenzen schafft das Smartphone: Mit speziellen Apps lassen sich deren Kameras unter Windows, macOS und Linux per WLAN oder USB als Webcam nutzen. Dieser Weg bietet gegenüber herkömmlichen Webcams sogar einige interessante Vorteile.**

## Von **Marvin Strathmann und Jörg Wirtgen**

S obald der Chef zur Videokonferenz lädt, fällt<br>auf, dass dem Homeoffice-PC etwas Wichtiges<br>fehlt: die Webcam. Zum Glück hat fast jeder<br>eine mächtige Kamera in der Hosentasche nämlich auf, dass dem Homeoffice-PC etwas Wichtiges fehlt: die Webcam. Zum Glück hat fast jeder eine mächtige Kamera in der Hosentasche, nämlich die des Smartphones. Selbst billige Handys kommen noch mit einer ausreichend guten Kamera. Mit der passenden App richten Sie sie schnell als externe Kamera für Programme wie Zoom, Teams, Skype oder Jitsi ein. Eine Alternative sind übrigens Programme, mit denen sich Fotokameras als Webcam einbinden lassen – wir kennen Tools von Canon, Fujifilm, Nikon,

Panasonic und Sony (siehe ct.de/wa65); einige ActionCams melden sich zudem direkt als Webcam an [1]. Eine weitere Alternative wäre, gleich die ganze Videokonferenz auf Smartphone oder Tablet durchzuführen, wenn einem deren Display und Interaktionsmöglichkeiten reichen.

Anders als mit ins Display integrierten oder externen Webcams mit Klemmhalterung muss man beim Smartphone etwas improvisieren – denn wenn man das Smartphone einfach an den Monitor lehnt, werden die Aufnahmen sehr nasen- und (doppel-)

kinnlastig. Authentischer filmen Sie, wenn Sie das Smartphone auf Augenhöhe positionieren, beispielsweise mit einem Ministativ und einer Handyklemme. Stellen Sie es dann vor das Videochat-Fenster auf dem Monitor, wirkt es für Ihren Gesprächspartner fast so, als würden Sie ihm in die Augen schauen – der Parallaxeneffekt entfällt also. Normalerweise tritt er umso stärker auf, je weiter Videochat-Programm und Kamera voneinander entfernt sind, wenn beispielsweise die Webcam auf einem besonders großen Monitor steht oder wenn man sich mit einem neben dem Monitor stehenden Notebook filmt. Zudem für Notebook-Nutzer mit externem Monitor interessant: Dank Smartphone-Kamera kann das Notebook hinter dem Monitor stehen oder geschlossen betrieben werden.

Wir haben fünf in der Grundversion dauerhaft kostenlose Apps getestet: DroidCam, Corsair EpocCam, IP Webcam, E2esoft iVCam und Iriun Webcam. Alle fünf sind für Android erhältlich und mit Ausnahme von IP Webcam auch für iOS. Die kostenpflichtigen Versionen entfernen etwaige Werbeeinblendungen in der App oder bieten mehr Funktionen, beispielsweise höhere Auflösungen oder das Umschalten zwischen Front- und Rückkamera.

Die Android-Apps haben wir mit einem Pixel 3a von Google und einem Note 8 und 10 von Samsung ausprobiert, die iOS-Apps auf einem iPad – ihr Verhalten sollte auf iPhones übertragbar sein. Alle Apps haben wir per WLAN mit einem Windows-10-Rechner verbunden. Auf PC-Seite benötigen sie einen vom App-Hersteller bereitgestellten Treiber, der eine virtuelle Kamera erzeugt, die dann von Anwendungen wie eine echte Kamera benutzt wird. Für einige Apps gibt es auch macOS- und Linux-Treiber; ausprobiert haben wir das nicht. Bei EpocCam stellt der Win-

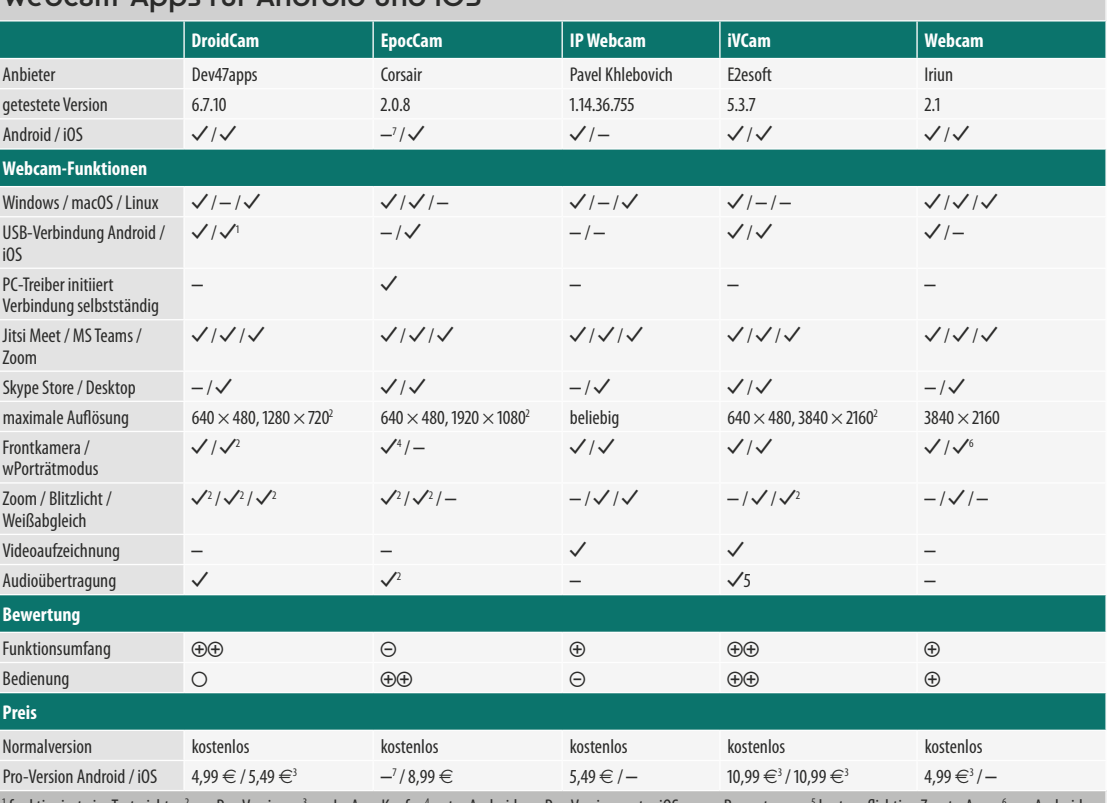

# Webcam-Apps für Android und iOS

<sup>1</sup> funktionierte im Test nicht <sup>- 2</sup> nur Pro-Version <sup>- 3</sup> per In-App-Kauf <sup>- 4</sup> unter Android nur Pro-Version; unter iOS gegen Bewertung <sup>- 5</sup> kostenpflichtige Zusatz-App <sup>- 6</sup> nur Android<br><sup>7</sup> die Android-Version ist sei <sup>5</sup> kostenpflichtige Zusatz-App <sup>6</sup> nur Android die Android-Version ist seit der Übernahme durch Corsair im November 2020 nicht mehr erhältlich  $\bigcirc$  zufriedenstellend  $\bigcirc$  schlecht  $\bigcirc$  sehr schlecht

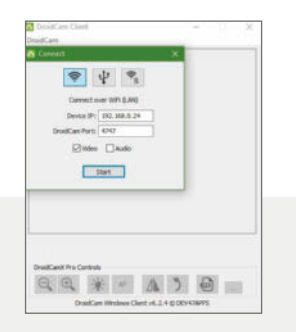

# DroidCam und DroidCamX

Die App schreibt nach dem Start eine IP-Adresse aufs Display, die man in der PC-Anwendung einmal eingeben muss. Den Verbindungsaufbau muss man jedes Mal mit zwei Klicks vom PC aus starten.

Alternativ dient der PC als Server. Dazu erzeugt man ihn einmal in der App als Target, indem man im Dreipunktmenü unter "Verbindung zum Server" seine IP-Adresse einträgt. Nun wählt man in der PC-Anwendung "Server" als Verbindungsmöglichkeit und kann fortan die Verbindung von der App aus starten – allerdings etwas umständlich über das Dreipunktmenü. Zudem muss man den Server bei jedem Starten der PC-Anwendung erneut manuell aktivieren.

Während der Übertragung lassen sich in der App über das Dreipunktmenü Bildparameter wie der Weißabgleich einstellen. Bei gestopptem Stream stellt man in der App ein, ob sie mit Front- oder Rückkamera startet, ob sich das Display automatisch nach ein paar Sekunden abschaltet oder welches Mikrofon zur Tonaufnahme genutzt wird.

Am PC stehen zusätzliche Möglichkeiten zur Verfügung, wenn auf dem Mobilgerät die Bezahlversion DroidCamX installiert ist: Dann lassen sich beispielsweise während der Übertragung Bilddrehung, Mikrofonlautstärke oder Zoom einstellen.

Der Stream ist nicht nur per Desktop-Client, sondern auch per IP-Adresse im Browser abrufbar. Beides lässt sich per Passwort schützen, der Browserstream zusätzlich per TLS.

- **gute Einstellungsmöglichkeiten**
- **altbackenes Design**
- **umständliche Verbindung**

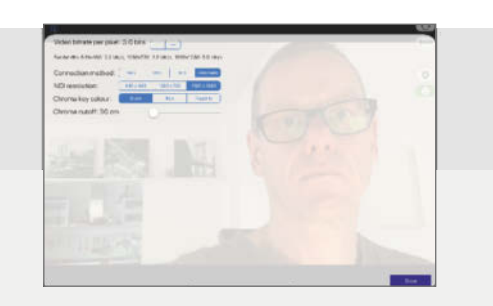

# Corsair EpocCam

Apps und Desktop-Software sind schnell installiert, allerdings fehlen Optionen etwa für den Weißabgleich. Sie stellen sehr schnell ihre Verbindung her. Am PC erledigt das der virtuelle Kamera-Treiber, eine separate Anwendung ist nicht nötig. Der mitinstallierte "EpocCam Viewer" zeigt testweise das Kamerabild an; es belegt damit die virtuelle Kamera, darf also nicht laufen, wenn die Videokonferenzsoftware aufs Handy zugreifen soll. Die kostenlose App blendet im Stream ein dezentes Wasserzeichen ein und spielt lokal vor dem Start, während des Streams und nach dem Stream Werbung ab. Die Auflösung beträgt 640 × 480 Pixel, Ton fehlt. Das Umschalten auf die Frontkamera beherrscht unter Android erst die kostenpflichtige Version, unter iOS schaltet schon die kostenlose Version um, verlangt dafür aber eine Bewertung im Store – was man jedoch abbrechen kann. Beide Versionen starten stets mit der Rückkamera und müssen beim Umschalten auf die Frontkamera erneut eine Verbindung herstellen. Ein Porträtmodus fehlt.

Die kostenpflichtige iOS-Version beherrscht zudem einen virtuellen Greenscreen, der aber auch nicht besser arbeitet als die Hintergrundstanzer von Teams, Skype und Zoom. Sie kann sich alternativ per Videostreaming-Protokoll NDI verbinden, sodass man am PC statt der Epoc-Tools beispielsweise die von ndi.tv nutzen kann.

Im Oktober 2020 hat Corsair die App vom bisherigen Hersteller Kinoni übernommen und bietet sie nun unter der Videomarke Elgato an. Die vorher vorhandene und von uns getestete Android-Version der App ist seitdem nicht mehr erhältlich.

- **Treiber initiiert Verbindung**
- **keine Einstellungsmöglichkeiten**
- **Frontkamera nicht voreinstellbar**

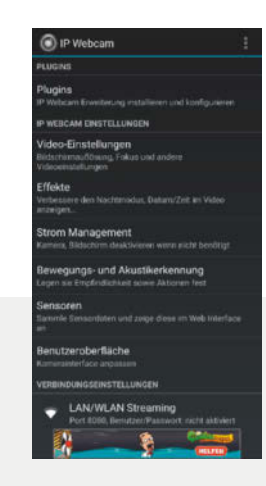

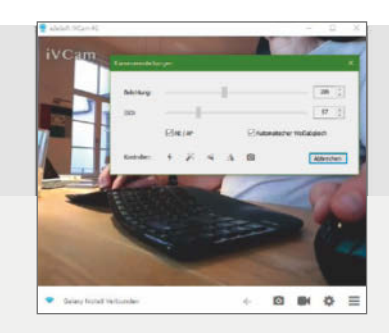

# IP Webcam

IP Webcam hält sich nicht groß mit Anleitungen auf und zeigt beim Start eine Einstellungsliste im Design vergangener Android-Zeiten. Die App dient eigentlich dazu, Android-Geräte als Überwachungskamera zu nutzen, sie hat deshalb Optionen zur Bewegungserkennung, für zeitgesteuerte Aufnahmen oder zum Ablegen der Aufnahmen auf Servern. Den Webcam-Ersatz findet man ganz unten als "Server starten / Videostreaming starten". Tippt man die darauf angezeigte IPv4- oder IPv6-Adresse am PC in einem Browser ein und wählt oben einen Videorenderer ("Browser" sollte gehen), erhält man ein funktionsreiches Interface für eine Überwachungskamera.

Nach der Installation der Windows-Software findet man eine Anwendung "Configure IP Camera Adapter", wo man obige IP mit angehängtem "/videofeed" übergibt und die Bildgröße bestimmt; alternativ findet der Knopf "Autodetect" einen laufenden Server zuverlässig. Darauf erscheint eine virtuelle Kamera namens "MIPEG Camera" in Teams & Co.

Höhere Auflösungen führten schneller als bei den anderen Apps zu Verzögerungen, die teils einige Sekunden betrugen. Die Farben der Frontkamera wirkten flauer. Wir mussten länger im Menü "Video-Einstellungen" der App herumexperimentieren, bis wir mit Bild, Auflösung, Ausrichtung und Latenz zufrieden waren.

# E2esoft iVCam

App und PC verbanden sich in unseren Tests problemlos und schnell; Verbindungsprobleme mit der Android-Version hat der Hersteller mit Version 5.3.7 behoben. Während des Streams stehen sowohl in der App als auch am PC-Tool viele Funktionen bereit, beispielsweise lässt sich zwischen Front- und Hauptkamera wechseln, die Fotoleuchte einschalten sowie ein Schnappschuss oder ein Mitschnitt aufnehmen. Die angebotene Bildverbesserung arbeitet eher wie ein übertriebener Weichzeichner. Am PC kann man zusätzlich Belichtung und ISO-Empfindlichkeit einstellen.

Ärgerlich: Die Apps betteln oft um eine Bewertung im Store, die iOS-App spielt manchmal Werbespots ab. Darüber hinaus versuchen die Apps zu verschleiern, dass es sich um Testversionen handelt. Das bedeutet: Erst blendet die App ein unaufdringliches Wasserzeichen in der oberen linken Ecke ein. Dann erinnert eine Stimme alle 10 Sekunden während der Übertragung daran, dass es sich um eine Testversion handelt. Nach ein paar Tagen dreht die App die Qualität auf 640 480 Punkte und 15 fps herunter und sperrt einige Optionen.

Für 11 Euro kann man sich per In-App-Kauf freikaufen. Alternativ bezieht man auf der Hersteller-Homepage die PC-Software für 10 US-Dollar, was dann auch die verbundenen Apps freischaltet. Die Tonübertragung erfordert den Kauf eines weiteren Tools des Herstellers für 20 US-Dollar, beides zusammen kostet 25 US-Dollar.

- **sehr viele Funktionen**
- **komplizierte Bedienung**
- **hohe Latenz bei hohen Auflösungen**
- **viele Optionen während Stream**
- **verschleierte Testversion**
- **Vollversion recht teue**

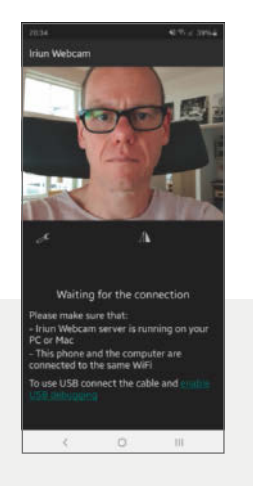

# Iriun Webcam

Die Android-App erlaubt in den Einstellungen die Wahl der Kamera, zudem dimmt sie auf Wunsch das Display des Mobilgeräts automatisch. Beim Start der Verbindung wird kurz ein Logo eingeblendet, was man unter Android durch In-App-Kauf der Pro-Version für 4,99 Euro unterbinden kann. Während des Streamings lässt sich das Bild horizontal spiegeln und – falls vorhanden – das Fotolicht einschalten. Die iOS-App blendet Knöpfe zum Umschalten von Front- und Rückkamera sowie Einschalten des Fotolichts ein.

Die Videoauflösung wählt man in der Windows-Anwendung. Es stehen die von der jeweiligen Kamera unterstützten Auflösungen bis zu 4K zur Verfügung. Weitere Einstellungen, etwa zum Spiegeln, Drehen oder Umschalten der Kamera fehlen.

Den Porträtmodus muss man in den Einstellungen der Android-App aktivieren, was einen neuen Verbindungsaufbau auslöst. Die App merkt sich das aber und startet beim nächsten Mal direkt im Porträtmodus. Der Stream hat trotzdem das eingestellte Breitbildformat, umfasst also einen entsprechend verkleinerten Ausschnitt des Kamerasichtfelds. In der iOS-App fehlt der Porträtmodus.

App und Tool verbinden sich schnell und meist problemlos. Der Stream landet mit vergleichsweise wenig Latenz auf dem PC.

**kostenlose Version praxistauglich**

- *<u></u>* problemloser Betrieb
- **wenige Optionen**

dows-Treiber die Verbindung zum Mobilgerät her, bei den vier anderen muss zusätzlich eine Windows-Anwendung im Hintergrund laufen.

Der Verbindungsaufbau per WLAN funktionierte zuverlässig innerhalb weniger Sekunden. Lediglich EpocCam und iVCam kommen sich ins Gehege, wenn gleichzeitig beide Windows-Anwendungen installiert sind. Die fünf Apps leiten das Videobild bestenfalls rudimentär bearbeitet weiter, Tricks wie Hintergrundunschärfen oder virtuelle Hintergründe muss das Videochat-System hinzufügen. Bei einigen Kombinationen aus App, Handy und Umgebungslicht erschienen die Farben flau oder überzeichnet; dann hilft ein Weißabgleich, falls vorhanden.

Die Android-Versionen von DroidCam, iVCam und Irium Webcam verbinden sich alternativ per USB; unter iOS beherrschen das DroidCam, EpocCam und iVCam. Nützlich ist das beispielsweise, wenn kein WLAN vorhanden ist und der PC per Kabel im LAN hängt. Beim Android-Gerät muss dazu das USB-Debugging und somit der Entwicklermodus aktiviert sein, was ein gewisses Sicherheitsrisiko birgt – empfehlenswert nur für ein Zweitgerät ohne schützenswerte private Daten. Fürs iOS-Gerät muss auf dem PC iTunes installiert sein; bei DroidCam gelang uns trotzdem keine Verbindung.

# Audio und Video

Sowohl per WLAN als auch per USB übertrugen alle Apps das Videobild fehlerfrei, allerdings mit einer gewissen Latenz, sodass Bild und am PC aufgenommener Ton nicht lippensynchron laufen. Die Latenz hängt stark von der eingestellten Auflösung und der Hardware-Leistungsfähigkeit von PC und Smartphone ab; auch schien ein 2,4-GHz-WLAN stärker betroffen zu sein als Verbindungen per USB oder 5-GHz-WLAN. Bei allen Apps fanden wir aber Einstellungen, um ausreichend lippensynchron zu übertragen. Am wenigsten Probleme hatten wir bei DroidCam und Iriun Webcam, am meisten bei IP Webcam.

Wer auch kein Mikrofon am PC hat, kann bei Droid-Cam, EpocCam und iVCam das Mikro des Smartphones nutzen. So sind Bild und Ton stets synchron. Zudem sind Smartphone-Mikrofone auf die Unterdrückung von Umgebungsgeräuschen und Echos optimiert – das funktioniert aber nur gut, wenn man das Smartphone nahe an den Mund hält. Besonders wenn der Ton der Videokonferenz über Lautsprecher abgespielt wird, entstehen deutliche und störende Echos. Das Smartphone-Mikro zu nutzen ist also nur empfehlenswert, wenn man per (an den PC angeschlossenen) Kopfhörer lauscht – und dann kann man auch direkt ein Headset mit noch besserem Mikro als dem des Smartphones nutzen.

Als Videokonferenzsoftware haben wir Jitsi Meet, Microsoft Teams, Zoom und Skype mit den ankommenden Videostreams gefüttert. Mit Jitsi, Teams und Zoom lief alles problemlos, nachdem man in den Anwendungen die Einstellungen für die Videoquelle und das Mikrofon gefunden hat. Von Skype gibt es zwei Versionen, von denen nur die auf der Microsoft-Seite erhältliche Desktop-Variante klaglos mitspielte. Die bei vielen PCs vorinstallierte Skype-Version aus dem Microsoft Store zickte hingegen: Sie war nur in der Lage, die virtuellen Kameras von EpocCam und iVCam zu nutzen, nicht aber die von DroidCam, IP Webcam und Iriun Webcam.

Alle Apps können zwischen Front- und Rückkamera umschalten, die Android-Version von EpocCam allerdings nur in der Bezahlversion und nach erneutem Verbindungsaufbau. Wer sein Handy hochkant an den Monitor lehnen möchte, kann bei allen außer EpocCam in den Porträtmodus wechseln. Alle Apps können die Fotoleuchte des Geräts einschalten, doch weil die allermeisten Smartphones nur auf der Rückseite eine haben, geht das nur mit der Rückkamera. Die meisten Smartphone-Selfiecams sind aber eh lichtempfindlicher als Webcams, weshalb man auch ohne die Fotoleuchten auskommt.

# **Tools der Kamera-Hersteller und weitere Links**

**Literatur** [1] Rudolph Opitz, **Videokonferenz mit Action**, Actioncams als Ersatz für überteuerte

Webcams, c't 18/2020, S. 150

**ct.de/wa65**

# Fazit

Alle fünf Systeme erfüllen ihren Zweck gut, mit gewissen Einschränkungen sogar schon in den kostenlosen Varianten. Sie eignen sich nicht nur als Notlösung, wenn man keine Webcam hat, sondern auch als dauerhafte Alternative. Allerdings teilen sie sich das prinzipielle Problem, dass man vor einem Videochat erst mal das Handy entsperren, die App aufrufen und das ganze Ensemble positionieren muss – lästig vor allem bei ungeplant eingehenden Anrufen. Belohnt wird man mit höherer Flexibilität, weniger Parallaxenfehlern und möglicherweise besserer Qualität als bei Webcams.

Besonders schnell lassen sich die Apps EpocCam, E2esoft iVCam und Iriun Webcam installieren und nutzen. DroidCam benötigt auch im Alltag ein paar Klicks mehr, überträgt aber auch in der kostenlosen Version einwandfreien Ton. Gegen IP Webcam sprechen der höhere Einarbeitungsaufwand und die oft hohe Latenz.

Die meisten Funktionen und den zuverlässigsten Betrieb bot die Bezahlversion von E2esoft iVCam. Doch man fühlt sich mit der Testversion in die Irre geführt, weil der Hersteller deren Einschränkungen nicht transparent kommuniziert und viel Werbung einblendet. Zudem ist die App die teuerste im Test und liefert gemessen daran eine arg mäßige deutsche Übersetzung.

Von den kostenlosen Versionen bietet Iriun Webcam die höchste Auflösung und alle in der Praxis wichtigen Funktionen bis auf die Tonübertragung; letztere bringt bei sonst etwas geringerem Funktionsumfang DroidCam mit. Das funktionsreichste System unter den kostenlosen ist IP Webcam und geht dabei weit über Videokonferenzen hinaus. Man muss sich allerdings in die Bedienung einfuchsen; deutlich merkt man dem System an, dass es eigentlich für Videoüberwachung gedacht ist. (jow) **et** 

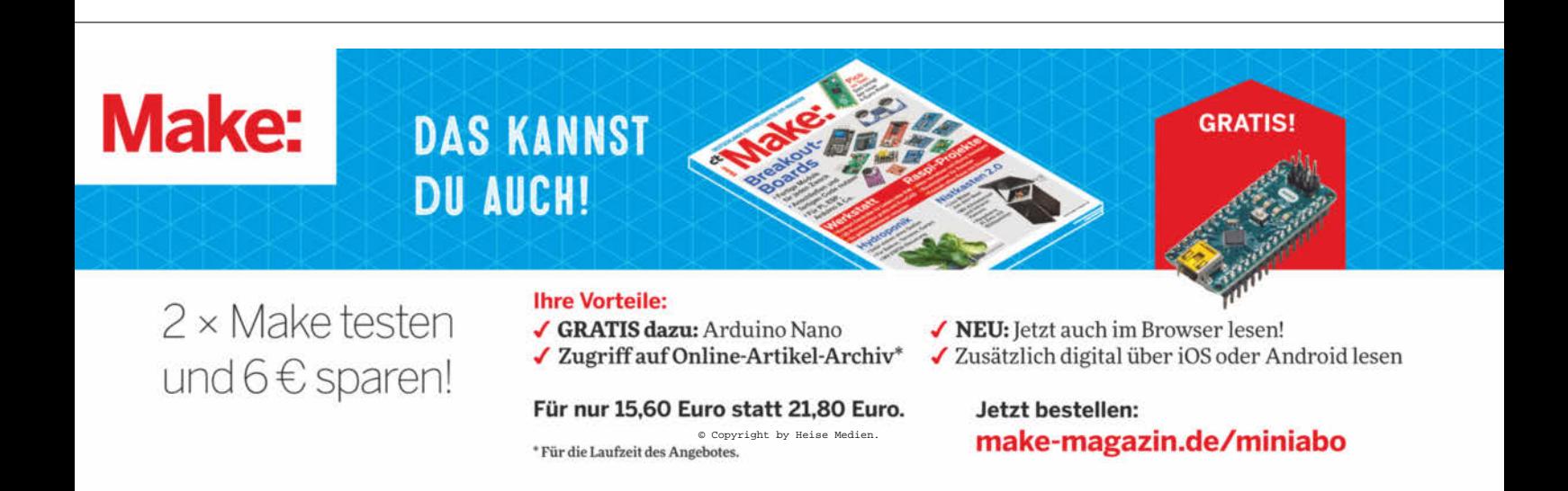

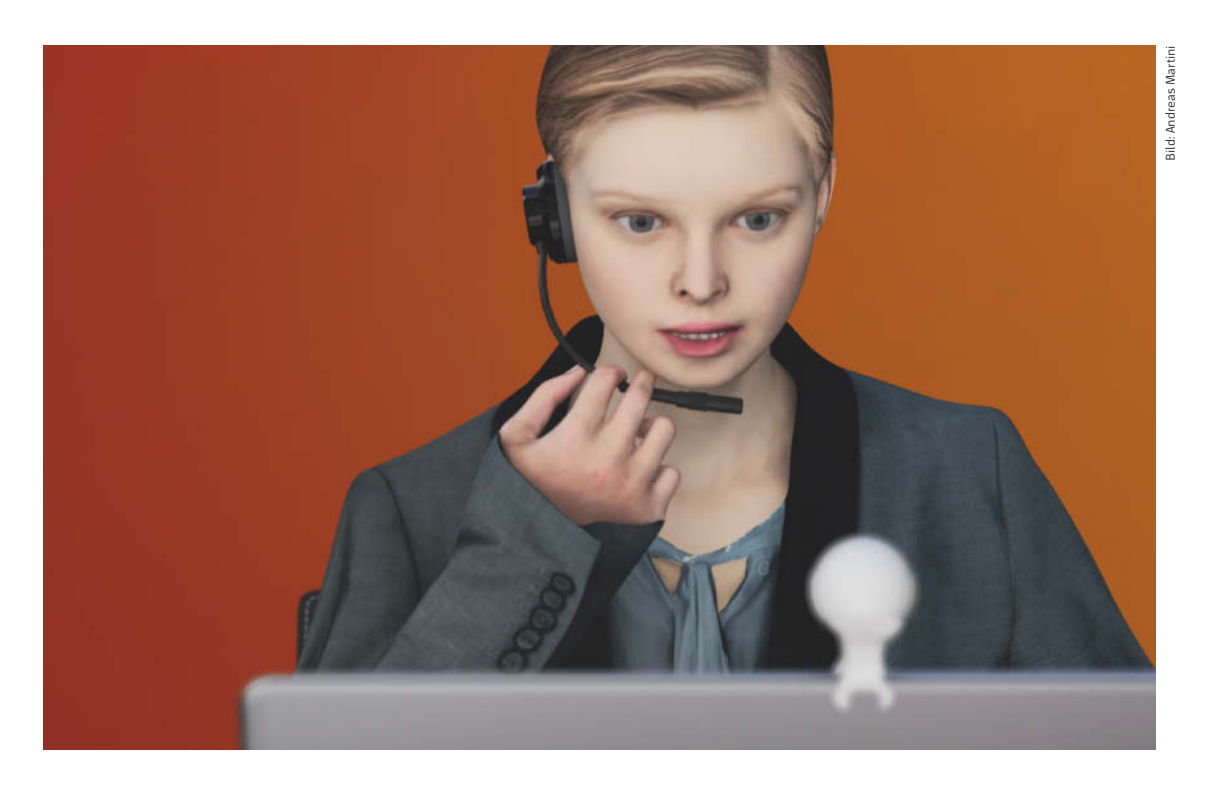

# Klangvolle Videokonferenzen

**Hallo, kann mich jemand hören? Tonprobleme gehören bei Videokonferenzen zur Tagesordnung. Mit ein paar Tricks umschiffen Sie die häufigsten Klippen und finden für Ihre Online-Treffen das passende Mikrofon und Headset.**

## Von **Hartmut Gieselmann**

Videokonferenzprogramme bereiten Sprach-<br>signale unterschiedlich gut auf. Dazu prüfen<br>sie die Verbindung vom Server zu den jewei-<br>ligen Clients (PCs, Smartphones) und passen den signale unterschiedlich gut auf. Dazu prüfen sie die Verbindung vom Server zu den jeweiligen Clients (PCs, Smartphones) und passen den Codec sowie die Bitrate automatisch an.

Um Bandbreite bei der Übertragung zu sparen, schneiden viele Programme die oberen Frequenzen ab. Sehr rigoros geht Microsoft in Skype und Teams vor, die lediglich Frequenzen bis 7 kHz übertragen. Deshalb klingen Stimmen etwas dumpf. Beide Programme gleichen jedoch Lautstärkeschwankungen wesentlich besser aus als die Konkurrenz. Dadurch sind selbst Sprecher gut zu verstehen, die kein Headset benutzen und etwas weiter weg vom Raummikrofon ihres Rechners sitzen.

Bei zu großer Entfernung verschlechtern der Raumhall und Störgeräusche die Verständlichkeit. Cisco Webex und Goto Meeting setzen hier auf eine
aggressive Rauschunterdrückung, die Stimmen unnatürlich verfremdet. In BigBlueButton schneidet zuweilen ein grob agierendes Rausch-Gate Wortanfänge und -enden ab. Recht ausgewogen und natürlich klingen Sprecher hingegen über Google Meet, Nextcloud, Stackfield und Zoom. Im Mittelfeld liegt die Open-Source-Software Jitsi, bei der aufgrund von Übertragungsstörungen im Test Tonartefakte auftraten.

Um diese zu vermeiden, sollten Sie vor allem eine störungsfreie Internetverbindung sicherstellen. Per WLAN können sich Datenpakete nämlich unkontrollierbar verzögern und der Ton kann abreißen. Eine Kabelanbindung per Ethernet behebt das Problem.

#### Software-Setup

Die Programme bieten meistens wenig Einstellungsmöglichkeiten, um die Sprachqualität zu verbessern. Selbst bei Zoom stellten wir kaum Unterschiede zwischen den Optionen im Audio-Setup fest. Mitunter verursachen Inkompatibilitäten mit verschiedenen Browsern Tonprobleme. Oft hilft es, zu Google Chrome zu wechseln, auf den die meisten Programme optimiert sind.

Vor dem Meeting sollten Sie in Ihrem Betriebssystem die richtigen Aufnahme- und Wiedergabequellen als Standardgeräte einstellen. Unter Windows rufen Sie dazu mit Klick der rechten Maustaste auf das Lautsprechersymbol unten rechts die Sound-Einstellungen auf und wählen Ihr Mikrofon und Ihren Lautsprecher aus. Unter macOS finden Sie die Einstellungen im Audio-MIDI-Setup. Dort

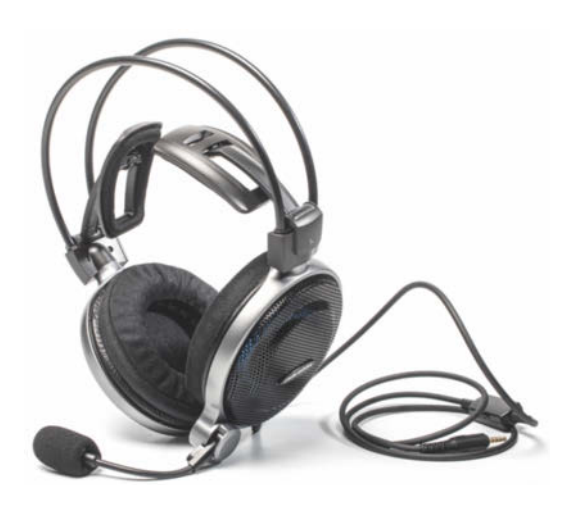

sollten Sie unbedingt auch die Verstärkung des Mikrofonsignals korrigieren, damit Ihre Stimme weder verzerrt noch zu leise klingt. Wenn Sie ein USB-Audio-Interface mit regelbarem Mikrofonverstärker verwenden, prüfen Sie den manuellen Gain über die Direct-Monitoring-Taste.

Eine häufige Fehlerquelle sind separate Ein- und Ausschalter am Headset oder Mikrofon. Darauf können Sie getrost verzichten und die Schaltflächen der Konferenzprogramme nutzen. Oft fungiert die Space-Taste als Push-to-Talk: Ihr Mikrofon ist nur offen, solange sie die Taste gedrückt halten. Das ist insbesondere in größeren Besprechungen zu empfehlen.

#### Vorsicht, Feedback

Wenn Sie an einem Laptop mit eingebautem Mikrofon an einer Besprechung ohne Headset teilnehmen, schaltet die Software automatisch zwischen Mikrofon und Lautsprecher um. Ansonsten käme es unweigerlich zu einer piependen Rückkopplung.

Wenn nur ein Teilnehmer in einem Raum sitzt, klappt das bei allen Programmen zuverlässig. Problematisch sind jedoch gemischte Meetings, wenn mehrere Teilnehmer im selben Raum vor ihrem Rechner sitzen. Sobald zwei Rechner ihre Lautsprecher und Mikrofone einschalten, kommt es unweigerlich zu einer Rückkopplung. In solchen Situationen müssen sich die Kollegen auf einen Rechner einigen, der Lautsprecher und Mikrofon aktiviert, oder alle ein Headset aufsetzen.

#### Konferenzlautsprecher

Über Konferenzlautsprecher mit eingebauten Mikrofonen sind mehrere Personen in einem Raum besser zu hören. Die Preisspanne der Modelle von Markenherstellern wie Beyerdynamic, Epos, Jabra oder Poly reicht dabei von rund 100 Euro bis zu 650 Euro. Diese lassen sich per USB oder Bluetooth mit dem Rechner verbinden und arbeiten mit einem Mikrofon-Array, das sich automatisch auf den jeweiligen Sprecher ausrichtet.

Die Verständlichkeit hängt von der Raumakustik und vom Abstand der Sprecher zum Mikrofon ab. In unbehandelten Räumen sind Sie bei mehr als drei Metern meist nur noch schlecht zu verstehen. Verbessern lässt sich die Raumakustik mit sogenannten Deckenabsorbern – auch Deckensegel genannt. Das sind absorbierende Platten, die an vier Seilen von der Zimmerdecke hängen. Passende Platten finden Sie beispielsweise bei Hofa-Akustik.

**Für Marathonsitzungen eignet sich das offene, ohrumschließende Headset Audio Technica ADG1X besonders gut. Als Auslaufmodell ist es für rund 190 Euro zu haben.**

#### Headset-Auswahl

Bei der Auswahl eines Headsets sollten Sie überlegen, wofür Sie es einsetzen wollen und wie lange Sie pro Tag in Videokonferenzen verbringen. Geht es um gelegentliche Videotelefonate am heimischen Rechner, genügt ein einfaches Modell mit 3,5-mm-Klinken- oder USB-Anschluss. Bluetooth-Modelle benötigen zwar keine Kabel, die Kopplung ist jedoch oft fummelig, besonders wenn Sie zwischen Smartphone und Rechner wechseln. Eine Alternative sind DECT-Headsets, die sich über USB-Empfänger mit PCs verbinden und Reichweiten bis weit über 100 Meter erzielen. Rein auf Sprache ausgelegte Modelle mit einer Hörmuschel bieten Hersteller wie Epos, Jabra oder Poly ab etwa 150 Euro inklusive Ladestation an.

Idealerweise richten Sie das Headset-Mikrofon an einem Bügel mindestens zwei Finger breit entfernt auf Ihren Mundwinkel aus. Dank Nieren- oder Keulen-Charakteristik blenden die Mikrofone Umgebungsgeräusche weitgehend aus. Headsets ohne Mikrofonarm setzen dazu mehrere Mikrofone ein und messen über Laufzeitunterschiede, welcher Schall aus Ihrem Mund und welcher aus der Umgebung stammt. Das ist technisch aufwendiger und im Ergebnis meist schlechter als bei Modellen mit Mikrofonbügel.

Mono-Headsets zum Telefonieren sind anfangs ungewohnt, weil Stimmen nur auf einem Ohr zu hören sind. Daran gewöhnt man sich jedoch recht schnell. Achten Sie darauf, dass Sie den Mikrofonbügel nach vorne und hinten drehen und somit den Hörer sowohl rechts als auch links tragen können. Wenn das Ohr auf einer Seite schmerzt, drehen Sie das Headset einfach um.

In-Ear-Modelle sind vor allem unterwegs praktisch. Doch selbst bei den am bequemsten sitzenden Modellen drücken die Gummimanschetten nach ein bis zwei Stunden in den Ohren.

### Lieber offen

Headsets für Callcenter-Mitarbeiter, Gamer und Mobiltelefonierer sind meist auf Gespräche in lauten Umgebungen optimiert. Die Hörmuscheln sind fast immer geschlossen. Manche Modelle unterdrücken Geräusche zusätzlich mit ANC (Active Noise Cancelling). Wenn Sie im ruhigen Homeoffice sitzen und am Tag mehrere Stunden von einem Video-Call zum nächsten wechseln, führt eine solche akustische Deprivation jedoch zu Erschöpfung.

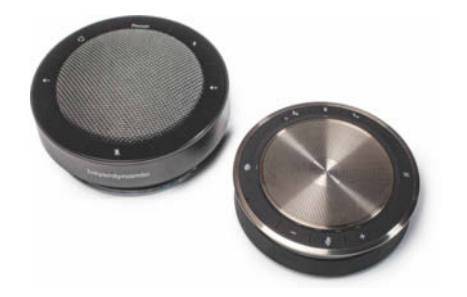

**In gemischten Meetings verbessern Konferenzlautsprecher mit eingebauten Mikrofon-Arrays die Sprachverständlichkeit.**

Wesentlich entspannter laufen Sitzungsmarathons ohne Kopfhörer. Wenn das nicht möglich ist, weil sonst die Kinder oder Nachbarn zu viel mitbekommen, sollten Sie ein Modell wählen, das möglichst nicht auf die Ohren drückt und Umgebungsgeräusche ungehindert passieren lässt.

Vereinzelt fanden wir im Preisbereich zwischen 150 und 200 Euro geeignete Modelle mit ohrumschließenden, offenen Hörmuscheln bei Audio Technica (ATH-PDG1, ADG1X). Sie sind dank des hohen Tragekomforts, der luftigen Hörmuscheln und des guten Klangs besonders zu empfehlen. Diese und drei weitere Kandidaten finden Sie im Artikel auf Seite 76.

#### Aus dem Profilager

Alternativ können Sie einen offenen, ohrumschließenden Kopfhörer mit einem USB-Tischmikrofon für Podcaster kombinieren. In puncto Tragekomfort und Klang ist der AKG K702 für rund 130 Euro eine sehr gute Wahl. Bei den USB-Mikrofonen genügt für Sprachtelefonie ein günstiges Modell wie das CAD Audio U29, das inklusive Tischstativ 34 Euro kostet. Für hochwertige Sprachaufnahmen lohnt sich ein Kondensatormikrofon mit Nierencharakteristik wie das Rode M3 (circa 80 Euro), das Sie auf ein kleines Tischstativ wie dem Millennium DS-10 (10 Euro) montieren und per kurzem XLR-Kabel an ein günstiges USB-Audio-Interface wie das Behringer U-Phoria UMC22 (40 Euro) anschließen.

Professionelle Headsets für Moderatoren und Podcaster bieten AKG, Beyerdynamic und Sennheiser zu Preisen zwischen 250 und 350 Euro an. Sie benötigen ebenfalls ein Audio-Interface mit XLR-Mikrofoneingang. Videokonferenzprogramme profitieren durchaus von der besseren Abschottung gegenüber Störgeräuschen und einem volleren Klang der Stimme. Die wuchtigen, geschlossenen Kopfhörer sitzen bequem, bringen einen an warmen Tagen iedoch schnell ins Schwitzen. (hag) **de** 

# **Workshops 2021**

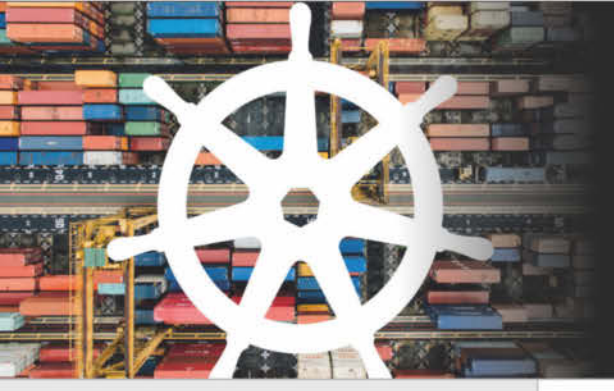

## **Container-Orchestrierung** mit Kubernetes

15. - 18. März 2021, online

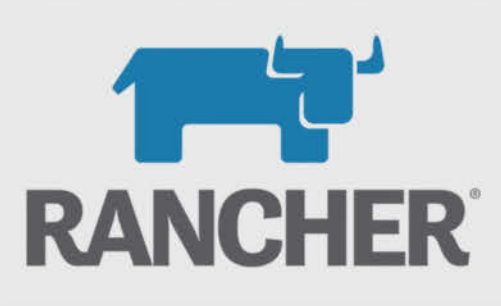

**Container managen** mit Kubernetes & **Rancher** 

25. - 26. März 2021, online

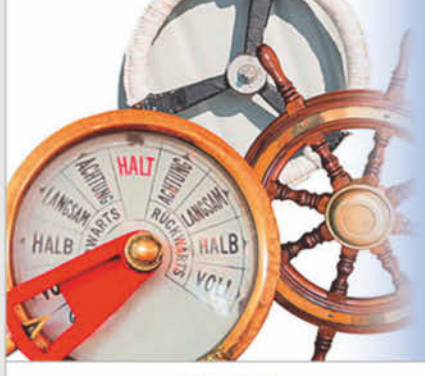

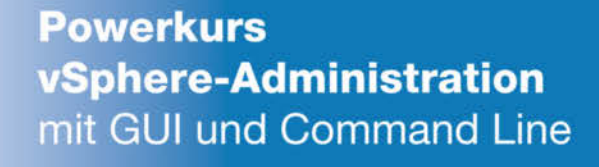

22. - 26. März 2021, online

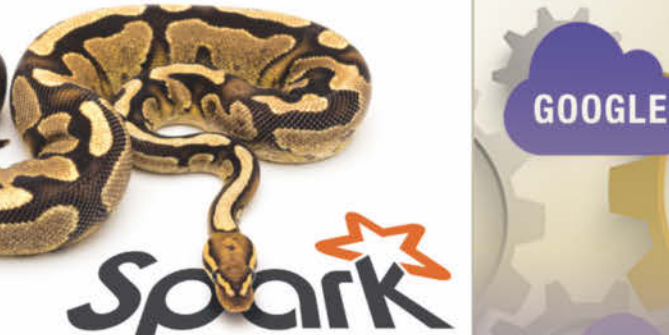

**Big Data-Analyse** mit PySpark

29. - 30. März 2021, online

**ALIBABA** 

**AZURE** 

**Cloud Plattform:** AWS, Azure, **Google & Alibaba** 

07. - 09. April 2021, online

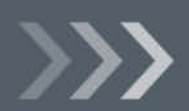

Weitere Infos unter: http://www.heise-events.de/workshops

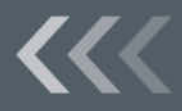

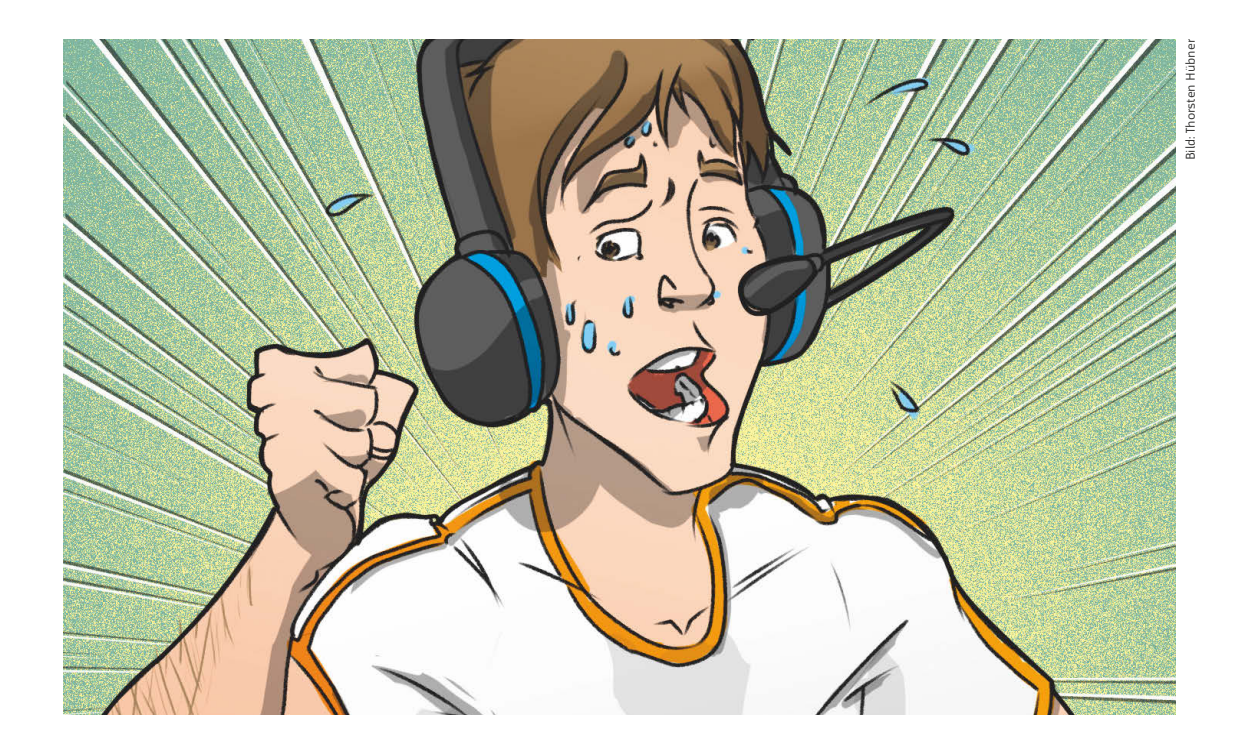

# Headsets für den Konferenz-Marathon

**Wenn Sie im Homeoffice von einer Videokonferenz zur nächsten hetzen, dampfen nach ein paar Stunden Ihre Ohren. Abhilfe schaffen ohrumschließende, offene Headsets, die Sie von Ihrer Umwelt nicht abkapseln.**

#### Von **Hartmut Gieselmann**

Vor Corona waren Headset-Träger hauptsäch-<br>lich Gamer, mobile Vieltelefonierer und Mit-<br>arbeiter in Callcentern. Für sie gibt es eine<br>schier unüberschaubare Vielfalt an Headsets. Die lich Gamer, mobile Vieltelefonierer und Mitarbeiter in Callcentern. Für sie gibt es eine schier unüberschaubare Vielfalt an Headsets. Die Hersteller bieten diesen Zielgruppen hauptsächlich geschlossene Systeme an, die sie so gut wie möglich vom Lärm in ihrer Umgebung abschotten – im Extremfall mit aktiver Rauschunterdrückung.

Wenn Sie jedoch im Homeoffice oder alleine im Büro sitzen, ist Außenlärm meist kein Problem. Ein

abschließendes Headset ist hier kontraproduktiv, weil es den Träger von seiner Umwelt separiert und ihn schneller ermüdet.

Wenn Ihr Arbeitstag aus stundenlangen Videocalls und Telefonaten besteht, tragen Sie idealerweise gar kein Headset, sondern nutzen das Mikro von Computer oder Webcam. Ist das nicht möglich, weil die Nachbarn hinter einer dünnen Wand zu viel mitbekommen oder die Lüfter Ihres Notebooks zu laut in dessen Mikrofon rauschen, dann sollten Sie

ein möglichst bequemes, offenes Headset wählen. Ohrumschließende Modelle sind angenehmer zu tragen als ohraufliegende. Ihre Polsterringe übertragen den Anpressdruck auf den Schädel und nicht auf die empfindlichen Ohrmuscheln. Die offene Bauweise vermindert zudem Wärmestau, sodass Sie weniger schwitzen.

Die Auswahl am Markt ist leider sehr klein, weil die Hersteller sich bislang kaum auf den Anwendungsfall "stundenlange Videokonferenzen daheim" eingestellt haben. Gefunden haben wir lediglich vier Modelle: zwei von Audio-Technica (ATH-ADG1X und ATH-PDG1a) sowie zwei Gaming-Headsets von Epos (Sennheiser Game One und GSP 500). Ihre Preise liegen zwischen 150 und 200 Euro. Als Alternative haben wir ein fünftes Modell aus einem Kopfhörer und einem Ansteckmikrofon zusammengestellt: Als Kopfhörer wählten wir den offenen AKG K702 und ergänzten ihn mit dem ModMic USB von Antlion Audio. Der Kopfhörer ist für 130 Euro zu haben, der ansteckbare Mikrofonbügel für rund 90 Euro.

#### **Stimmumfang**

Konsumer-Kopfhörer betonen oft die tiefen Bass-Frequenzen sowie die Höhen. Für Sprachanwendungen ist das jedoch kontraproduktiv, da für die menschliche Stimme vor allem der Mittenbereich ab etwa 200 Hz zählt. Der Bassbereich wird von Videokonferenzprogrammen oft sogar mit einem Hochpassfilter abgesenkt, um störenden Körperschall abzumildern. In den Höhen schneiden viele Videokonferenzprogramme Frequenzen oberhalb von 9 bis 12 kHz ab, um Übertragungsbandbreite zu sparen. Besonders rigoros geht hierbei Microsoft in Teams und Skype vor, die Sprache lediglich bis 7 kHz übertragen. Dabei entfallen jedoch auch für die Verständlichkeit wichtige Zischlaute im Bereich zwischen 8 und 12 kHz.

Auf Sprache optimierte Headsets betonen oft den Mittenbereich, wodurch Stimmen wie aus einem Telefon klingen. Idealerweise sollten Sprecher jedoch möglichst natürlich wirken. Das erreichen Kopfhörer und Headsets mit einem neutralen Frequenzgang, der die Mitten weder absenkt noch über Gebühr betont. Solche Modelle eignen sich auch hervorragend zum Musikhören, da sie Musik so abbilden, wie sie der Produzent in seinem Studio konzipiert hat.

Um den Klang nicht nur subjektiv zu bewerten, messen wir die Kopfhörer an einem kalibrierten Kunstkopf und vergleichen den Frequenzgang mit dem besonders neutralen Modell Sennheiser HD-

600 (gelbe Kurve). In den Diagrammen der Einzelbesprechungen können Sie so leicht erkennen, ob ein Modell Bässe oder Höhen stärker betont.

Offene Kopfhörer haben hinter ihrem Schallwandler keine geschlossene Schale und bauartbedingt den Vorteil, dass sie die Höhen natürlicher abbilden und deshalb "luftiger" klingen. Nachteile haben sie dafür häufig im Bassbereich, wo sie nicht so einfach den nötigen Druck aufbauen wie ein geschlossenes System.

#### Mikrofone

Idealerweise platzieren Sie den Mikrofonarm Ihres Headsets etwa zwei bis drei Finger breit entfernt von Ihrem Mundwinkel, sodass die Mikrofonkapsel zur Mundmitte zeigt. Störende Schallreflexionen lassen sich so besser unterdrücken als bei Headsets ohne Mikrofonarm, deren Mikrofonkapseln direkt in die Hörermuscheln eingebaut sind (siehe auch die Erläuterungen im Artikel ab S. 72). Beim ModMic USB stellen Sie dazu am Mikrofon die Richtcharakteristik von omnidirektional (Kugelcharakteristik) auf unidirektional um.

#### Anschluss

Alle vier Headsets lassen sich über eine vierpolige Miniklinke (3,5 mm TRRS) an Notebooks und Smartphones mit Kopfhörerausgang anschließen. Für PCs mit separaten Buchsen für Kopfhörer und Mikrofon liegen entweder Adapter, Verlängerungs- oder Austauschkabel bei. Da die Kopfhörer alle eine recht niedrige Impedanz aufweisen, können Sie auf ein separates Audio-Interface verzichten.

Die Kombination aus AKG K702 und ModMic USB ist etwas fummeliger: AKG liefert dem Kopfhörer ein Kabel mit drei Metern Länge mit. Das USB-Kabel des ModMic-Mikrofons ist aber nur zwei Meter lang. Beiliegende Clips und zusätzliche Kabelbinder helfen, den Strippensalat zu bändigen. Alternativ zur getesteten USB-Version bietet Antlion Audio auch Modelle mit analogem 3,5-mm-Klinkenanschluss und Bluetooth an. Letzteres funktionierte im Kurztest tadellos und verringerte den Kabelsalat.

An allen vier Headsets können Sie die Lautstärke über ein kleines Rädchen am Kabel oder an der Hörmuschel einstellen. Damit Sie die volle digitale Auflösung Ihres Kopfhörerausgangs am Rechner nutzen, sollten Sie dort die Lautstärke auf Maximum beziehungsweise 0 dB einstellen und den Pegel am Headset regulieren.

Audio-Technica und Antlion Audio statten ihre Mikrofone zusätzlich mit einem Mute-Schalter am Kabel aus. Aufgrund der etwas verwirrenden Beschriftung ist aber oft nicht klar, wann das Mikrofon offen ist und wann nicht. Geschickter hat es Epos gelöst, dessen Mikrofone sich automatisch ein- und ausschalten, wenn Sie den Mikrofonbügel hoch und runter klappen.

#### Fazit

In puncto Klangqualität ist AKGs Kopfhörer K702 den Headsets weit voraus. Zum Straßenpreis von 130 Euro erreicht er fast das Niveau des mehr als doppelt so teuren HD-600 von Sennheiser und überzeugt sowohl bei stundenlangen Konferenzen als auch beim Musikhören. Die Kombination mit dem gut klingenden Antlion-Mikrofon ist etwas fragil. Mikrofon- und Kopfhörerkabel sind unterschiedlich lang. Ein Tischmikrofon wie das günstige CAD Audio U29 für 39 Euro ist in manchen Fällen eine praktische Alternative.

Bei den Headsets spielt Audio-Technica die Stärken offener Kopfhörer deutlich besser aus als Epos. Besonders angetan hat uns das Auslaufmodell ATH-ADG1X. Vom Tragekomfort zieht es mit dem K702 gleich, klingt im direkten Vergleich jedoch nicht ganz so luftig und offen. Das Mikrofon ist mit seiner hellen und klaren Stimmaufnahme durchaus Podcast-tauglich. Wer im Handel noch eins findet, sollte zugreifen.

Das aktuelle ATH-PDG1a ist zwar 60 Gramm leichter, die kleineren Polster drücken aber etwas kräftiger auf den Kopf. Der Klang ist gut, erst im direkten Vergleich mit dem K702 und HD-600 fällt bei Musik auf, dass das PDG1a es ein kleines bisschen in den Höhen übertreibt. Wenn das ADG1X vergriffen sein sollte, ist das PDG1a für Sitzungsmarathons eine exzellente Wahl.

Die beiden Gaming-Headsets von Epos fallen gegenüber den Audio-Technica-Modellen ab. Ihre Höhen sind nicht so luftig, Details gehen verloren. Der GSP 500 klingt seltsam verfärbt; das mittenbetonte Game One wirkte auf uns natürlicher.

Die Mikrofone übertragen Sprecher klar verständlich und blenden Raumgeräusche wirkungsvoll aus. Der Telefon-Sound erreicht zwar keine Podcast-Qualität, ist für Besprechungen aber okay. Die klobigen Konstruktionen beider Headsets sind zwar stabil, für lange Sitzungen aber so gut geeignet wie Springerstiefel für einen Marathonlauf. Da Sennheiser in seinem riesigen Kopfhörerangebot viele gute offene Modelle hat, sollte es dem Hersteller nicht schwerfallen, das ein oder andere künftig auch als Headset-Version mit Mikrofonbügel anzubieten. (hag)  $\frac{d}{dx}$ 

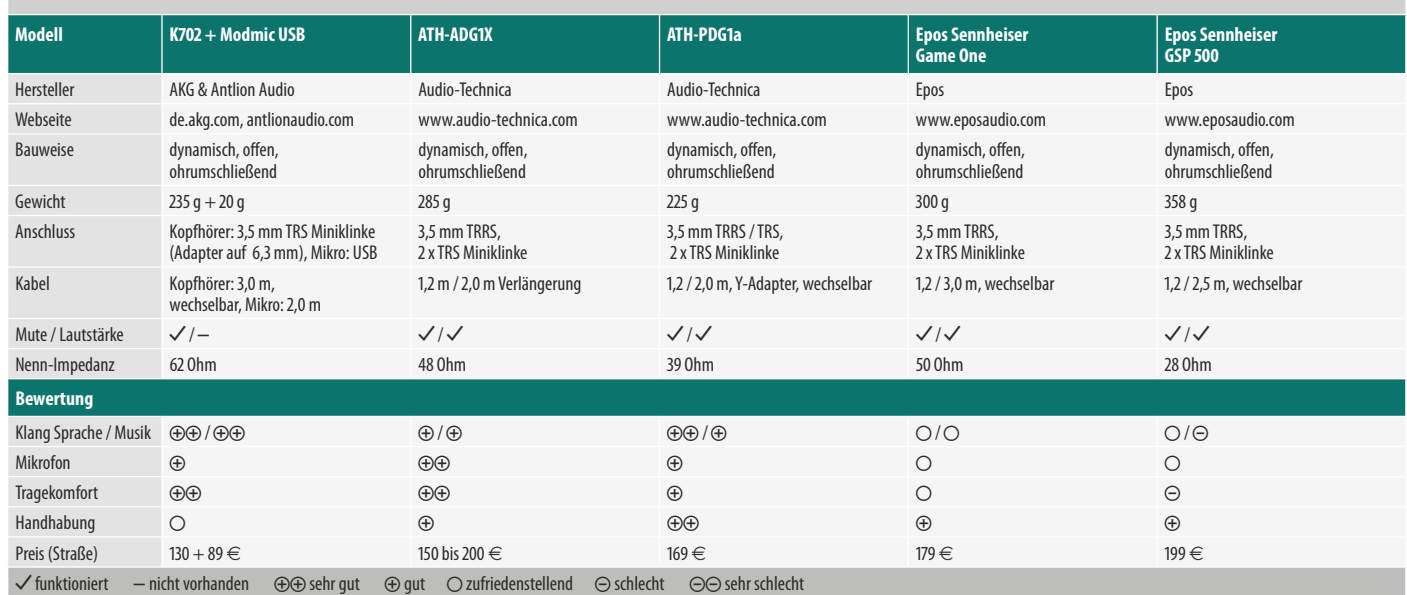

#### Offene Headsets für Videokonferenzen

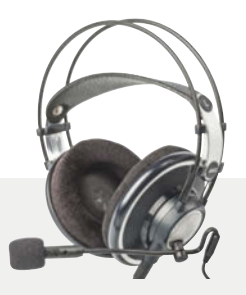

#### AKG K702 & Antlion Audio ModMic USB

Der K702 ist ein leichter offener Kopfhörer mit relativ großen Muscheln. Aufgrund des geringen Anpressdrucks sitzt er auch über Stunden bequem.

In puncto Luftigkeit und präziser Abbildung ist der K702 gleichauf mit dem Sennheiser HD-600. Im Vergleich fallen lediglich die unteren Mitten des K702 etwas dünner aus, weshalb der Klang etwas weniger Fülle hat.

Mit dem Antlion ModMic USB lässt sich der K702 zu einem Headset ausbauen. Der biegsame Mikrofonarm wird über einen kleinen Magnetpuck befestigt, den man außen an die linke Hörermuschel klebt. Um die etwas fragile Verbindung zu stabilisieren, empfiehlt der Hersteller, die Klebefläche vor dem Aufbringen per Fön zu erwärmen. Antlion liefert drei Ersatzklebchen mit.

In der Grundeinstellung omnidirektional nimmt das Mikrofon viel von der Raumumgebung auf. Deutlich besser klingen Stimmen, wenn man es auf unidirektional umschaltet. Die Verstärkung des USB-Mikrofons sollte man in der Systemsteuerung aufs Maximum von 15 dB einstellen. Klanglich ähnelt das ModMic dem Mikrofon des Audio-Technika PDG1a. Stimmen sind gut verständlich, lassen es aber in den Höhen etwas an Brillanz vermissen.

#### **bester Kopfhörerklang**

- **angenehm leicht zu tragen**
- **Kabelgefummel mit Mikrofon**

**Preis: 130 Euro (K702), 89 Euro (ModMic USB)**

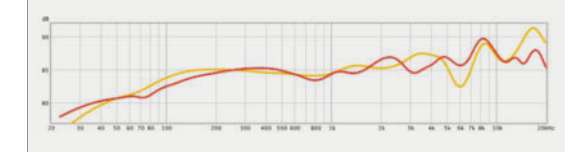

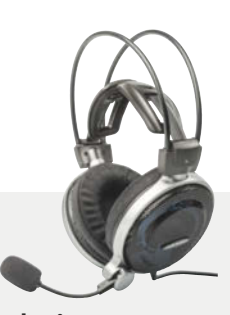

#### Audio-Technica ATH-ADG1X

Ähnlich stark im Preis gesunken wie der K702 ist auch das ADG1X von Audio-Technica. Weil es sich um ein Auslaufmodell handelt, können Straßenpreise tagesabhängig zwischen 150 und 200 Euro schwanken.

Die großen Hörerpolster drücken erfreulich sanft auf den Kopf. Die Flügelmechanik im Kopfband spart die empfindliche Fontanelle aus und hat gerade genug Kraft, dass der Kopfhörer nicht rutscht.

Die luftigen Muscheln lassen Außengeräusche nahezu ungehindert passieren. Im Vergleich zum K702 wirken Stimmen nicht ganz so präsent, was am leichten Einbruch des Frequenzgangs bei 3 kHz liegen mag. Ansonsten ist der Klang jedoch ausgeglichen und bildet Details von Musik und Sprache präzise ab.

Das Mikrofon hat den hellsten Klang im Test und eignet sich selbst für Podcast-Aufzeichnungen. In etwas lauteren Umgebungen landen allerdings etwas mehr Störgeräusche auf der Aufnahme als bei den anderen Kandidaten.

In puncto Klang, Tragekomfort und Handhabung liefert Audio-Technica hier ein tolles Produkt ab, das selbst den Listenpreis von 300 Euro rechtfertigt.

- **toller Klang und Tragekomfort**
- **Podcast-taugliches Mikrofon**
- **Auslaufmodell**

#### **Preis: 150 Euro bis 200 Euro**

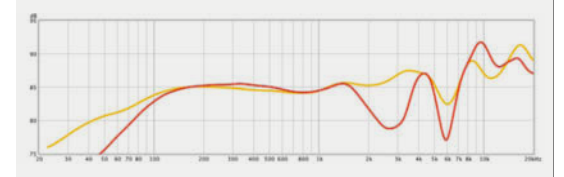

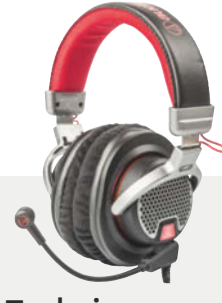

Audio-Technica ATH-PDG1a

Mit nur 225 Gramm ist das ATH-PDG1a der leichteste Kandidat im Test. Die Hörmuscheln sind deutlich kleiner als beim ADG1X und K702. Der Anpressdruck ist etwas höher, trotzdem kann man auch den PDG1a dank der weichen Polster bequem über Stunden tragen.

Das Klangbild wirkt sehr luftig und präzise. Auffällig ist die starke Höhenanhebung ab 5 kHz. Die kommt älteren Hörern zugute, deren Ohren in diesem Bereich nachlassen. Jüngeren Hörern erscheinen Zischlaute eventuell etwas zu aufdringlich. Trotzdem wirkt der Klang von Stimmen und Musik voll, transparent und ausgeglichen.

Das insgesamt gute Mikrofon hat einen etwas höheren Nahbesprechungseffekt als das ADG1X. Dadurch betont es tiefe Frequenzen stärker und wirkt nicht ganz so frisch in den Höhen. Der Mikrofonbügel ist fest mit dem austauschbaren Kabel verbunden. Durch die glatte Kabelummantelung bereitet Körperschall durch reibende Kleidung keine Probleme. Der Hersteller legt zusätzlich ein reines Kopfhörerkabel sowie einen Adapter mit zwei Miniklinken für PCs bei.

Alles in allem ist das PDG1a ein sehr leichtes und bequemes wie auch gut klingendes Headset, das für Marathonsitzungen zur ersten Wahl gehört, wenn das ADG1X vergriffen sein sollte.

- **sehr leicht und bequem**
- **transparenter Klang**
- **stark betonte Höhen**

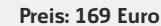

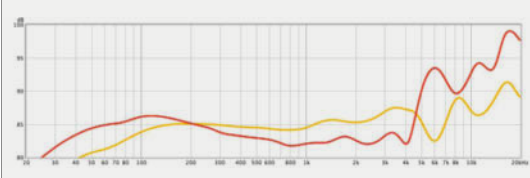

### Epos Sennheiser Game One

Sennheiser hat vor Kurzem seinen Konzern umgestellt, weshalb das Game One nun von der neuen Firma Epos vertrieben wird.

Der Anpressdruck der ovalen, nicht übermäßig großen Polster ist deutlich höher als bei den Modellen von AKG und Audio-Technica. Für lange Sitzungen ist er uns zu fest. Praktischerweise schaltet sich das Mikrofon aus, sobald man den Bügel nach oben dreht.

Der Kopfhörer betont die Mitten vergleichsweise stark. Details bildet er in den Höhen nicht besonders präzise ab. Das stört nicht nur bei Musik, auch die Sprachverständlichkeit ist schlechter als bei AKG und Audio-Technica. Die typische Luftigkeit offener Kopfhörer fehlt. Im Vergleich zum GSP 500 wirkt das Klangbild natürlicher und nicht so stark verfärbt.

Das Mikrofon ist auf Telefon-Sound getrimmt. Durch die starke Mittenbetonung werden Störgeräusche effizient verringert. Die Stimme verliert dadurch aber viel von ihrer Natürlichkeit. Das textilumantelte Kabel ist zwar robust, wenn es jedoch an der Kleidung schubbert, ist der Körperschall auf der Aufnahme zu hören.

Angesichts des Preises von 179 Euro hätten wir vom Klang und Tragekomfort mehr erwartet.

- **robuste Konstruktion**
- **mäßiger Tragekomfort**
- **mittenbetonter, unpräziser Klang**

**Preis: 179 Euro**

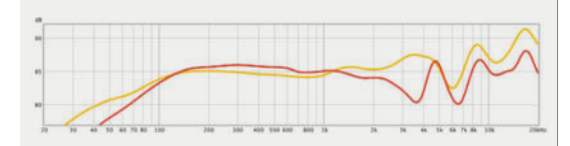

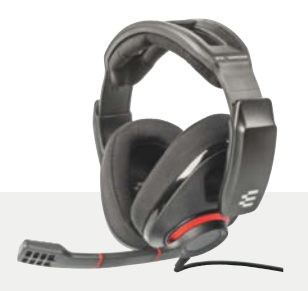

### Epos Sennheiser GSP 500

Mit einem Kampfgewicht von 358 Gramm ist das GSP 500 deutlich klobiger als die übrigen Headsets. Schwenkt man den Mikrofonarm nach oben, schaltet es automatisch stumm. Die Kopfhörerlautstärke stellt man an der rechten Muschel ein.

Der variable Anpressdruck ist selbst auf der niedrigsten Stufe deutlich höher als bei den übrigen Kandidaten. Zwar sind die Polster etwas größer und weicher als beim Game One, trotzdem war uns der hohe Druck bereits nach wenigen Minuten unangenehm.

Das Klangbild wirkt unnatürlich verfärbt. Im Vergleich zum Game One betont das GSP 500 die Bässe stärker. Allerdings fehlt es im an Präzision, wodurch Details untergehen und der Sound aufgedunsen wirkt. Stimmen fehlt es an Klarheit und Präsenz, Zischlaute treten unangenehm hervor. Das stört bei Musik mehr als bei der Sprachübertragung.

Der Telefonsound des Mikrofons unterscheidet sich wenig von dem des Game One. Stimmen klingen hier etwas heller und dünner. Umgebungsgeräusche blendet das Mikrofon wirkungsvoll aus. Wenn jedoch das textilumwickelte Kabel am Hemdkragen reibt, ist dies deutlich auf den Aufnahmen zu hören.

Unabhängig vom Preis konnte uns das GSP 500 weder klanglich noch beim Tragekomfort überzeugen.

#### **robuste Konstruktion**

- **unangenehm hoher Anpressdruck**
- **verfärbter, unpräziser Klang**

**Preis: 199 Euro**

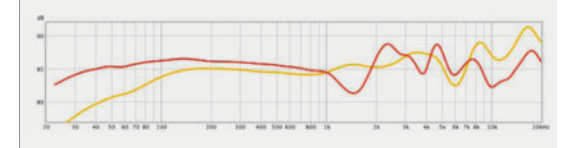

## Es gibt 10 Arten von Menschen.

## iX-Leser und die anderen.

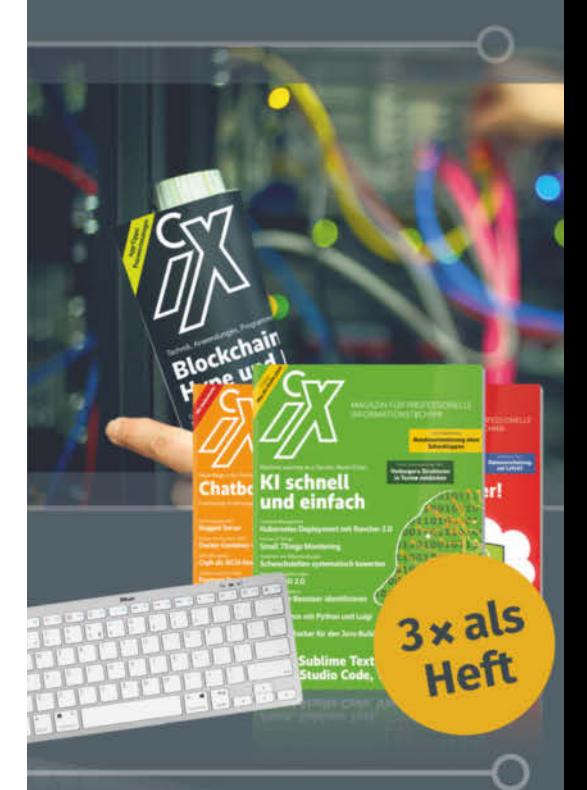

## **Ietzt Mini-Abo testen:**

3 Hefte + Bluetooth-Tastatur nur 16,50 €

## www.iX.de/testen

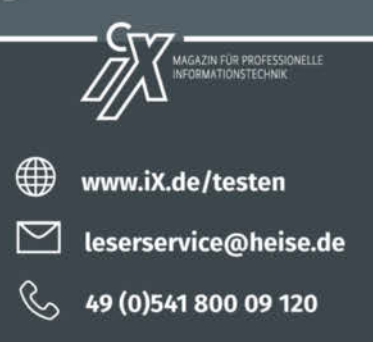

c't **Home & Office**<sup>2021</sup> © Copyright by Heise Medien. **Das Team treffen** 81

# Zusammen arbeiten

**Egal ob im Büro vor Ort oder im Homeoffice, mit den richtigen Werkzeugen geht die Arbeit leichter von der Hand. Wollen mehrere Nutzer zum Beispiel parallel an Dateien arbeiten, greifen sie oft zu Google Docs. Es geht aber auch mit Microsoft Office, sogar noch etwas besser.**

#### Von **Stefan Wischner**

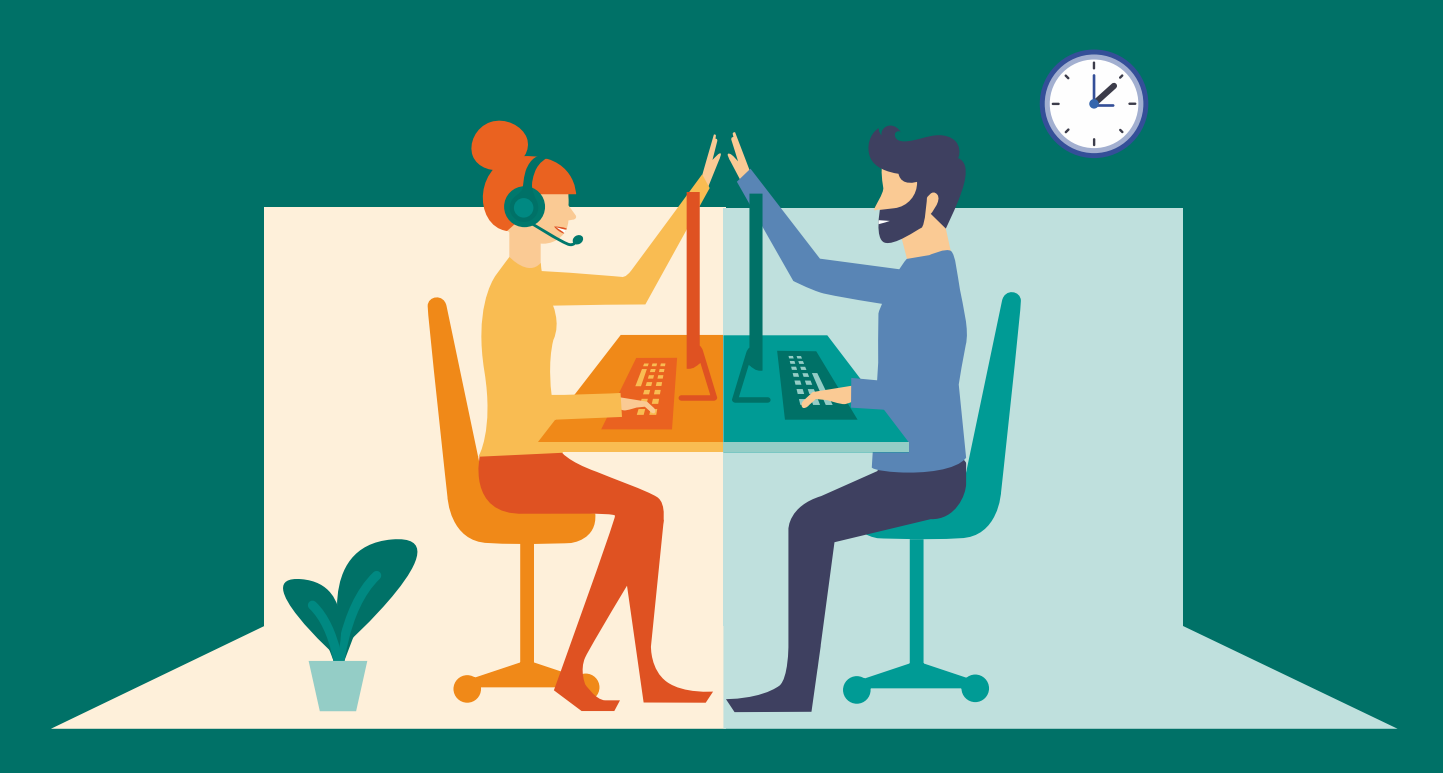

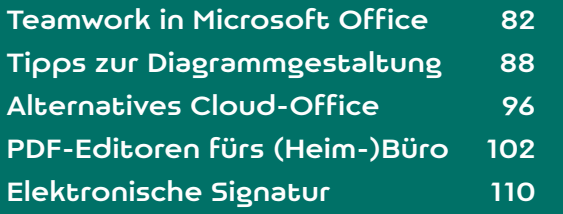

Somalerweise lassen sich Anwendungsdateien wie Office-Dokumente von verschiedenen<br>
Personen nur nacheinander bearbeiten.<br>
Sperrmechanismen in Betriebssystemen und Proen wie Office-Dokumente von verschiedenen Sperrmechanismen in Betriebssystemen und Programmen erlauben nur einem den schreibenden Zugriff und anderen Nutzern währenddessen nur das Öffnen zum Lesen.

Einen Ausweg bot Google mit seinem 2006 veröffentlichten kostenlosen browserbasierten Office-Paket, das zunächst "Google Text & Tabellen", dann "Google Docs" hieß und nun zusammen mit dem Cloudspeicherdienst unter "Google Drive" firmiert. Damit lassen sich auf Google Drive gespeicherte Textdateien, Präsentationen und Tabellen von mehreren Nutzern im Webbrowser gleichzeitig bearbeiten. Sie brauchen dazu lediglich einen Google-Account.

Microsoft zog etwas später mit seinen Online-Versionen von Word, Excel und PowerPoint nach. Damit geht genau dasselbe wie mit Google Docs – nur, dass die betreffenden Dateien auf einem Microsoft-Cloudspeicher (OneDrive Personal, OneDrive for Business oder SharePoint Online) liegen müssen. Statt eines Google-Kontos braucht es im günstigsten Fall ein ebenfalls kostenloses Microsoft-Konto. Der Vorteil der Microsoft-Lösung: Außer den Web-Apps lassen sich auch die vollwertigen lokal installierten Office-Programme nutzen. Zudem ist die Kompatibilität zu Office-Dateiformaten höher [1].

Dass die zu bearbeitende Datei zwingend auf einem der genannten Cloudspeicher liegen muss, hat vor allem technische Gründe: Nur die Microsoft-Server unterstützen das zugrunde liegende Protokoll (MSFSHTTP). Es arbeitet mit lokal gespeicherten und stark fragmentierten Cache-Kopien der eigentlichen Office-Dateien. Die geänderten Fragmente werden mit dem Cloudserver synchronisiert, der sie von allen Beteiligten einsammelt und wieder zusammensetzt. Dieses Protokoll wird bislang nur von den Microsoft-Servern unterstützt. Daher lassen sich lokale und Netzwerk-Dateisysteme sowie Cloud-Lösungen anderer Hersteller (zum Beispiel Dropbox, Google Drive und Nextcloud) nicht nutzen.

#### Am Anfang steht die Freigabe

Damit Sie als Besitzer eines Dokuments andere Nutzer zur Mitarbeit einladen können, müssen Sie es zunächst freigeben. Das erreichen Sie auf unterschiedlichen Wegen: auf der OneDrive-Webseite,

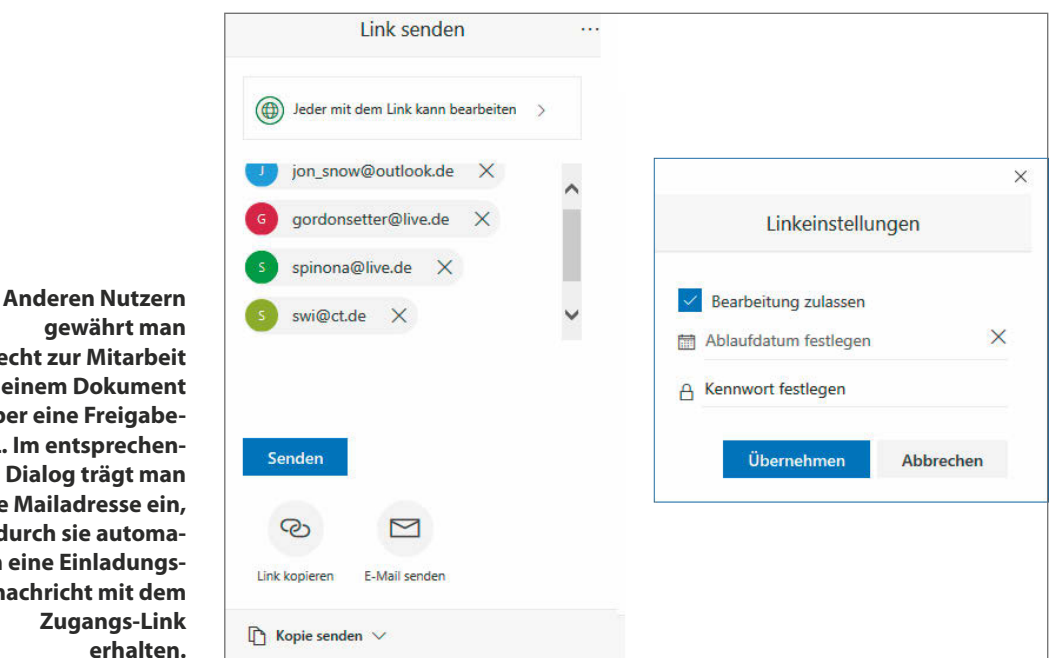

**das Recht zur Mitarbeit an einem Dokument über eine Freigabe-URL. Im entsprechenden Dialog trägt man ihre Mailadresse ein, wodurch sie automatisch eine Einladungsnachricht mit dem** 

aus der Browserversion eines Office-Programms heraus, per Windows-Explorer oder mit einem lokal installierten Office-Programm als Ausgangspunkt.

Auf der OneDrive-Webseite wählen Sie die betreffende Datei aus und klicken in der Menüleiste oder im Kontextmenü auf "Teilen". Im folgenden Dialog tragen Sie die E-Mail-Adresse des einzuladenden Mitbearbeiters ein. An dieser Stelle macht es einen Unterschied, ob der Eingeladene unter dieser Adresse ein Microsoft-Konto oder Office-365-Abo unterhält oder nicht. Wenn ja, wird er künftig als identifiziertes Individuum betrachtet, dem Sie die Rechte auch gezielt wieder entziehen können. Alle anderen Adressaten gelten als anonym, können aber trotzdem mitarbeiten. Bei einem Klick auf "Senden" erhält der Adressat über einen Microsoft-eigenen Maildienst eine Nachricht. Das kann einige Minuten dauern. Alternativ können Sie auch auf "Link kopieren" klicken. Sie bekommen die Einladungs-URL dann zum Kopieren in die Zwischenablage, um sie dem Empfänger auf beliebigem Weg zukommen zu lassen, etwa per Chatprogramm.

Haben Sie die freizugebende Datei bereits in der Browser-Version eines Office Programms geöffnet, klicken Sie rechts oben auf "Freigeben", um zum entsprechenden Dialog zu gelangen.

Ganz ohne Browser geht es auch. So können Sie im Windows-Explorer zum lokalen OneDrive-Synchronisationsordner navigieren, wo Sie die betreffende Datei mit der rechten Maustaste anklicken. Wählen Sie aus dem Kontextmenü den mit der blauen OneDrive-Wolke markierten "Teilen"-Befehl (nicht "Freigabe"). Es öffnet sich ein Dialog mit denselben Optionen wie im Webbrowser.

Ist die Datei in einem lokal installierten Word, PowerPoint oder Excel geladen, klicken Sie auf "Teilen". Liegt die Datei noch nicht auf OneDrive, erscheint vor dem Freigabe-Dialog zuerst ein Fenster, in dem sich der Upload zu einem mit dem Office-Programm verbundenen Online-Speicher anschieben lässt – allerdings ohne Wahlmöglichkeit für den Zielordner. Möchten Sie nicht, dass die Datei im Cloudverzeichnis "Dokumente" landet, sichern Sie sie manuell (zum Beispiel über "Speichern unter") an die passende Stelle und geben sie erst danach frei.

In den jeweiligen Freigabedialogen können Sie auch festlegen, dass eine Freigabe-URL erzeugt wird, die ausschließlich lesenden Zugriff erlaubt. Geben Sie die Datei über die OneDrive-Weboberfläche oder den Windows-Explorer frei, können Sie darüber hinaus noch einen begrenzten Gültigkeits-

#### Freigeben

Laden Sie eine Kopie Ihres Dokuments auf OneDrive hoch, um es zu teilen.

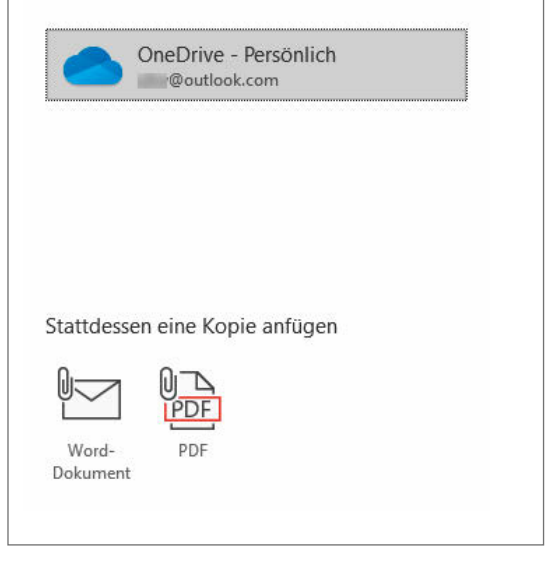

**Versucht man in einem lokal installierten Office-Programm, eine Datei für andere freizugeben, die nicht in einem Microsoft-Cloudspeicher abgelegt ist, erhält man automatisch das Angebot, sie hochzuladen.**

zeitraum für den Link festlegen und ein Zugriffspasswort vergeben.

Der Empfänger braucht den erhaltenen Link nur anzuklicken oder in die URL-Zeile des Browsers zu kopieren, um die Online-Version von Word (oder Excel oder PowerPoint) mit dem Dokument zu öffnen. Danach muss er gegebenenfalls noch rechts oben auf "Im Browser bearbeiten" klicken, damit er Änderungen vornehmen kann.

#### Das erwachsene Office spielt mit

Wenn Sie ein lokal installiertes Office-Paket besitzen, müssen Sie sich nicht mit den funktionell eingeschränkten Browser-Versionen bescheiden, sondern können mit einem vollwertigen Office-Programm mitarbeiten. Das geht nicht nur mit einem Office-365-Abo, sondern – mit nur geringen Einschränkungen – auch mit Kauflizenzen von Office 2016 oder 2019. Besitzen Sie eine solche, müssen Sie beim Öffnen eines von jemand anderem freigegebenen Dokument einen Umweg gehen: Zunächst müssen Sie das Dokument mithilfe der zugesandten URL in der Browser-Version des zugehörigen Office-Pro-

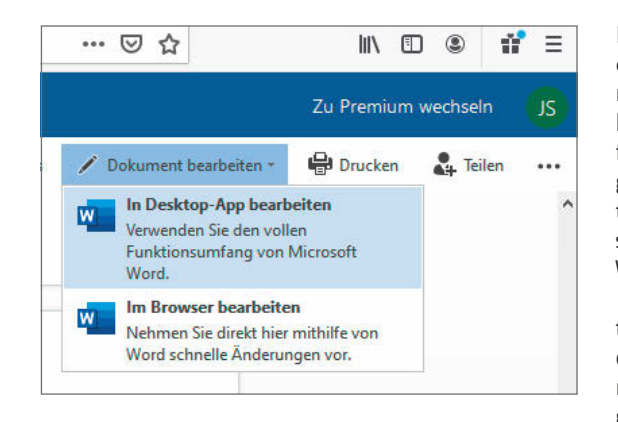

**Nach Anklicken des zugeschickten Freigabe-Links öffnet sich das Dokument zunächst in der zugehörigen Web-App. Ist man dort mit seinem Microsoft-Konto angemeldet, erhält man die Möglichkeit, es wahlweise im lokal installierten Office-Programm zu bearbeiten.**

gramms öffnen. Wenn Sie – und das ist wichtig – dort mit Ihrem Microsoft-Konto angemeldet sind, können Sie es danach in das lokale Office-Programm übertragen. Dazu klicken Sie auf die Schaltfläche "In Desktop-App öffnen".

Dieser umständliche Weg bleibt nur Abonnenten von Office 365 erspart, und auch nur dann, wenn die

Freigabe unter Angabe ihres Microsoft-Kontonamens erfolgt ist und nicht über eine anonyme URL. Die mit der Freigabe-Nachricht erhaltene URL darf dann komplett ignoriert werden. Stattdessen steht die freigegebene Datei sofort im lokalen Office-Programm unter Datei/Öffnen im Bereich "Mit mir geteilt" zur Verfügung. Falls das nicht der Fall sein sollte, bleibt immer noch der Umweg über URL und Webbrowser.

Es spielt übrigens keine Rolle, mit welcher Methode und Office-Version die einzelnen Nutzer an der Datei arbeiten. Auch eine gemischte Bearbeitung mit Web-Apps, Office 2016, 2019 und Office 365 ist grundsätzlich möglich – natürlich mit entsprechend unterschiedlichem Funktionsumfang. Es kann zum Beispiel passieren, dass ein Nutzer mit einem Tablet und der aktuellen, lokalen Version von PowerPoint eine Handschriftzeichnung in eine Präsentationsfolie einfügt, die ein anderer in PowerPoint Online zwar angezeigt bekommt, aber nicht bearbeiten kann. Schließlich fehlen der Web-App die Zeichenfunktionen.

#### Kontrolle, Kommunikation, Kommentare

Arbeiten mehrere Nutzer gerade an einer Datei, sieht man in allen Office-Programmen rechts oben deren Namen oder Kürzel. Neuankömmlinge werden zudem mit einer Pop-up-Nachricht gemeldet. Mit-

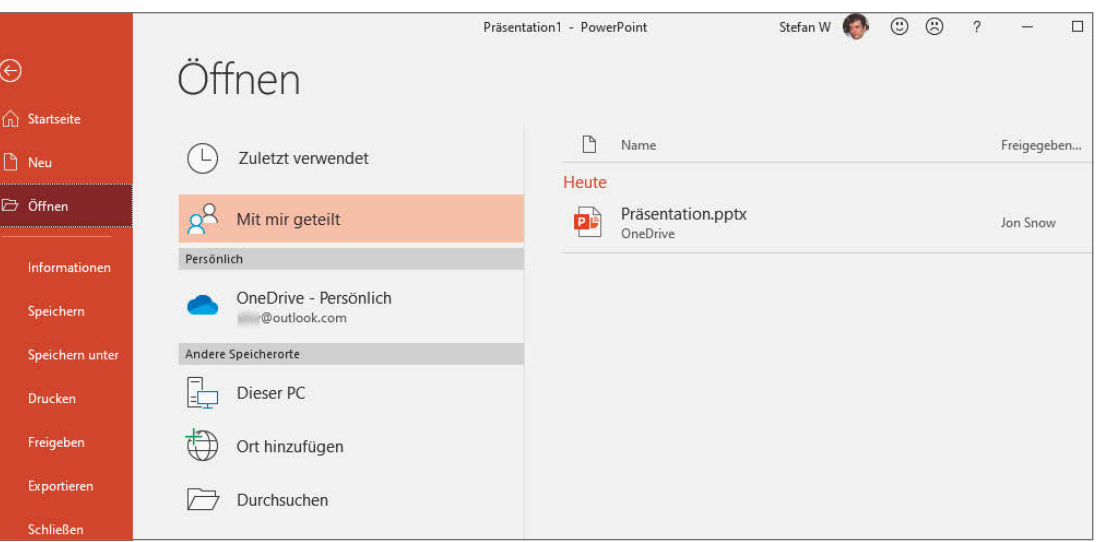

**Abonnenten von Office 365 können sich den Umweg über die Web-Apps sparen und finden für sie freigegebene Dateien in einem eigenen Abschnitt des Öffnen-Dialogs ihrer lokalen Office-Programme.**

arbeiter, die nicht mit einem Microsoft-Konto in ihrem lokalen Office oder Office Online angemeldet sind, werden als "Gast" geführt.

Jeder Beteiligte kann sich frei in der Tabelle, Präsentation oder Textdatei bewegen und Inhalte an beliebiger Stelle eingeben oder ändern. Jeder kann fast in Echtzeit nachverfolgen, was und wo die anderen gerade tun. So werden in Excel zum Beispiel die aktuell bearbeiteten Zellen in unterschiedlichen Farben eingerahmt, die Browserversion fügt den Rahmen noch die Initialen des jeweiligen Bearbeiters hinzu. Anonyme Gäste werden mit einem "G" gekennzeichnet. In Word erkennt man die Stelle, an der jemand anderes gerade arbeitet, an einem zusätzlichen farbigen Cursor in Form eines Fähnchens. Der vollständige Name des jeweiligen Bearbeiters wird dort eingeblendet, wenn man mit

dem Mauszeiger darüberfährt. Ganz ähnlich verhält es sich in PowerPoint, das gerade bearbeitete Objekte mit einem farbigen Rahmen markiert. Die Kennzeichnung des Bearbeiters versteckt sich hinter einem Personensymbol in der rechten oberen Rahmenecke.

Um zu wissen, was genau die einzelnen Mitarbeiter in der Datei ändern oder geändert haben, ist es wenig praktikabel, ihnen ständig auf die Finger zu schauen. In allen Office-Programmen bietet sich die Kommentarfunktion an, mit der jeder nach Bedarf Änderungen selbst dokumentieren oder die von anderen hinterfragen kann. Da man auf Kommentare auch antworten kann, können so ganze Gespräche entstehen. Das ist übrigens keine spezielle Funktion für die Teamarbeit via Cloud, sondern steht auch dann zur Verfügung, wenn man Dateien ganz konventio-

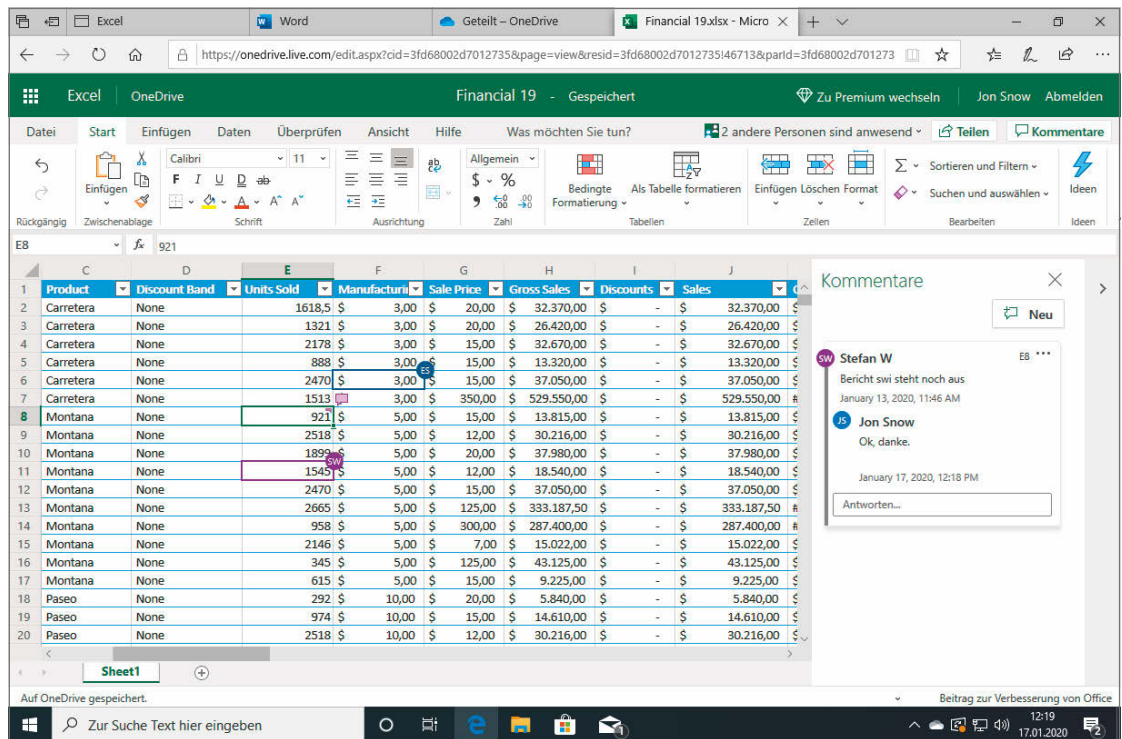

**Man kann jederzeit live verfolgen, was die Mitbearbeiter gerade tun. Excel zum Beispiel hebt die von allen Beteiligten momentan markierten Zellen verschiedenfarbig hervor und versieht sie mit dem zugehörigen Kürzel. Zur Abstimmung ist die in allen Office-Programmen enthaltene Kommentarfunktion sehr nützlich.**

nell nacheinander bearbeitet und lokal oder im Netzwerk speichert. Speziell in Word kann darüber hinaus auch die Funktion "Änderungen nachverfolgen" sehr hilfreich sein, die sich im "Überprüfen"-Menü einschalten lässt. Das funktioniert auch in der Browser-Version von Word.

Wenn dann doch mal die Übersicht verloren geht, wer wann was geändert hat, und man vielleicht sogar zu einem früheren Stand zurückkehren möchte, hilft die – leider nur für Abonnenten von Office 365 verfügbare – Versionsverwaltung: Klicken Sie im Titel des Fensters auf den Dateinamen, um eine Dialogbox auszuklappen. Der darin enthaltene Link öffnet am rechten Rand eine Liste der letzten Bearbeitungsstände und bietet die Möglichkeit, diese in einem separaten Fenster zu öffnen.

### Speichern, speichern, speichern

Wie schnell die Änderungen der Mitwirkenden auf dem eigenen Bildschirm erscheinen, hängt von einigen Faktoren ab, etwa der Plattform, der Netzanbindung und der aktuellen Performance der Microsoft-Server. In der Regel vergehen aber nicht mehr als ein paar Sekunden, bis alle Beteiligten die aktuelle Fassung sehen, oft erfolgt die Änderung nahezu in Echtzeit. Aktualisiert werden Änderungen eines Nutzers aber nur, wenn derjenige das Dokument danach gleich speichert, zum Beispiel mit der Tastenkombination Strg+S.

Für Nutzer der Web-Apps entfällt das – die Browser-Versionen sichern jede Änderung automatisch und sofort. In den lokal installierten Office-Programmen gibt es links oben einen mit "Automatisches Speichern" beschrifteten Schalter, ein Office-365-Abonnement vorausgesetzt. Mit dem lässt sich dieselbe Automatik aktivieren, die in den Webversionen steckt. Man muss also nicht mehr selbst daran denken, das Dokument zu speichern. Näheres zu dieser automatischen Speicherfunktion, die auch mit solo bearbeiteten Dokumente funktioniert, lesen Sie in [2].

Office-Installationen, die nicht mit einem Office-365-Abo verbunden sind, bieten zwar diesen Schalter nicht, aber eine ganz ähnliche Funktion, zumindest für gemeinsam bearbeitete Dateien. Wenn Sie eine solche Version nutzen, klicken Sie auf das "Teilen"-Symbol rechts oben, woraufhin sich der Bereich "Freigeben" am rechten Rand öffnet. Stellen Sie sicher, dass die Einstellung "Änderungen automatisch teilen" auf "Immer" steht. Sie macht im Wesentlichen dasselbe wie die Funktion "Automatisches Speichern": Bei jeder Änderung im Dokument wird dieses automatisch gesichert und so mit den anderen Nutzern synchronisiert.

#### Freigabe beenden oder ändern

Der Besitzer eines Dokuments kann jederzeit beschließen, dieses nicht mehr freizugeben oder seine Berechtigung von "Bearbeiten" auf "Nur lesen" zu ändern. Die Vorgehensweise ist je nach Office-Version etwas unterschiedlich. In den Web-Apps klicken Sie auf die "Freigeben"- oder "Teilen"-Schaltfläche rechts oben. Es öffnet sich der bekannte Freigabedialog.

Im linken Bereich steht eine Liste aller eingeladenen Benutzer und deren Berechtigungsstufe. Möchten Sie für einen davon die Berechtigung einschränken oder entfernen, klicken Sie den entsprechenden Eintrag an. In der folgenden Detailansicht klicken Sie auf den Link mit der aktuellen Berechtigungsstufe (etwa "Bearbeitung möglich"), um diese in "Nicht mehr teilen" oder "Ändern, sodass nur die Ansicht möglich ist" zu ändern.

In den aktuelleren lokalen Office-Apps geht es etwas anders: Klicken Sie rechts oben auf "Teilen" und im folgenden Dialog auf das Drei-Punkte-Menü. Wählen Sie dann "Zugriff verwalten" und klicken in der folgenden Liste auf den "Kann bearbeiten"-Link unter dem Namen des Mitarbeiters, dessen Berechtigung Sie ändern oder aufheben möchten. Es öffnet sich ein Menü, in dem Sie die neue Berechtigungsstufe auswählen.

Noch mal anders funktioniert es in Office 2016: Nach einem Klick auf "Teilen" rechts oben öffnet sich rechts der Bereich "Freigeben". Er enthält unter anderem auch die Liste der zugriffsberechtigten Nutzer. Klicken Sie den gewünschten Namen mit der rechten Maustaste an, um an die Rechte-Optionen zu gelangen. In allen Fällen wird ein Entzug der Freigabe oder eine Änderung des Bearbeitungsrechts erst dann aktiv, wenn der betreffende Bearbeiter die Datei geschlossen hat. Dagegen, dass er zuvor eine Kopie des Dokuments mit "Speichern unter" anlegt, gibt es natürlich kein Mittel.

Unterm Strich ist Microsoft Office eine mehr als gleichwertige Alternative zu Google Docs, wenn mehrere Nutzer dieselbe Datei parallel bearbeiten möchten. In beiden Fällen gilt es jedoch zu bedenken, dass als Speicherort für die Daten ein Clouddienst eines Fremdanbieters zwingend vorausgesetzt ist. Eine ähnliche Lösung für das Intranet und Nextcloud bietet Only Office (siehe S. 96). (swi) de

#### **Literatur**

[1] Stefan Wischner, **Word-Brüchig**, Wie gut Microsoftfremde Textprogramme mit Word-Dateien umgehen, c't 18/2019, S. 114

[2] Stefan Wischner, **Sicherheitsdienste**, Automatische Speicherund Backup-Funktionen in MS Office, 09/2019, S. 144

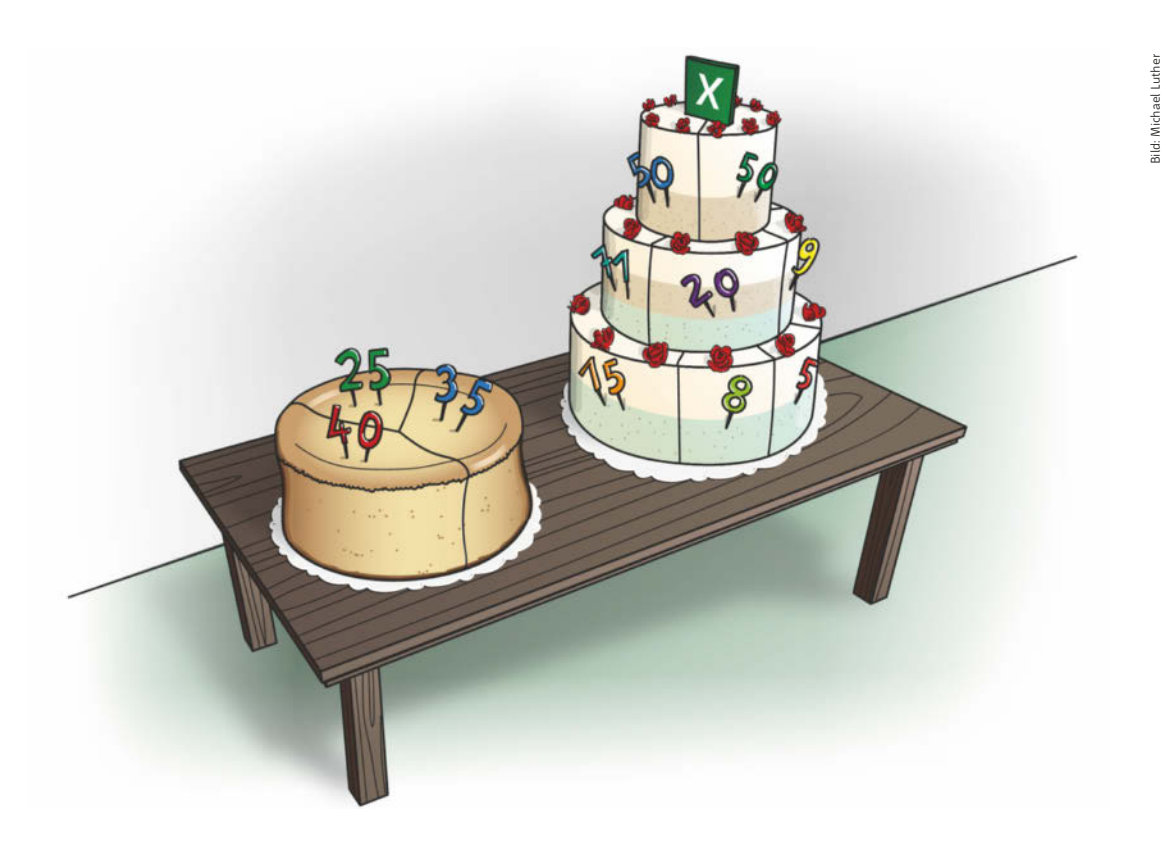

# Tipps zur Diagrammgestaltung

**Diagramme helfen beim Analysieren und Präsentieren von Daten. Das gelingt aber nur dann überzeugend, wenn der Diagrammtyp zum Datensatz passt und die richtigen Einstellungen dem Schaubild den letzten Schliff verpassen.**

Von **Rainer Schwabe**

**Ein Diagramm sagt mehr als tausend Daten.**<br>
Damit es das erwünschte Aha-Erlebnis aus-<br>
löst, muss es allerdings richtig gestaltet sein.<br>
Alle in diesem Artikel empfohlenen Einstellungen Damit es das erwünschte Aha-Erlebnis aus-Alle in diesem Artikel empfohlenen Einstellungen lassen sich mit einer Übungsdatei zum Artikel nachvollziehen; zusätzlich gibt es eine Beispieldatei

mit bereits eingefügten Diagrammen (Download unter ct.de/wy4s).

Der Artikel erklärt zwar die Diagramm-Optionen der Excel-Version 2019 beziehungsweise Microsoft 365 – die Vorgehensweise ist mit Einschränkungen aber auch in älteren Versionen möglich. Viele Tipps

**Zur besseren Übersicht kann man im Kreisdiagramm Datengruppen zusammenfassen oder einen Teil der Werte in einem separaten Mini-Diagramm darstellen.**

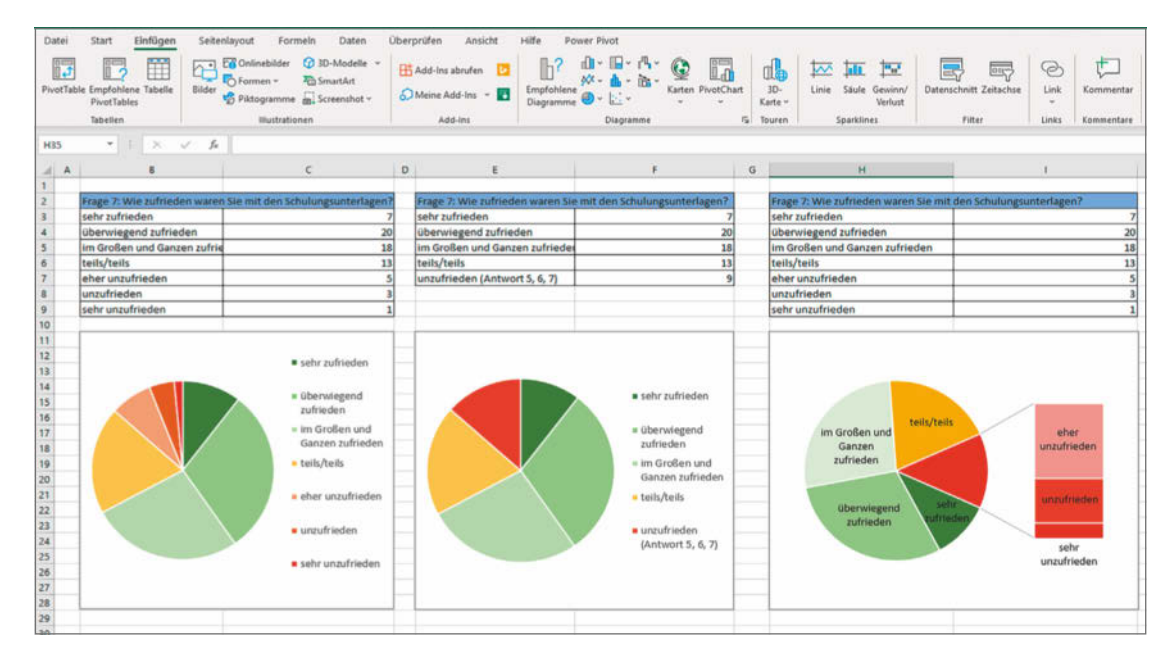

und Tricks lassen sich in anderen Tabellenkalkulationen ebenso anwenden, etwa in Libre/OpenOffice oder Google Docs.

#### Welches Diagramm wofür?

Je nach Art der Daten eignen sich unterschiedliche Diagrammtypen am besten zur Visualisierung. Das Kreisdiagramm ist oft eine naheliegende Wahl. Falls etwa Teilnehmer eines Seminars auf einem Feedback-Formular zwischen den Bewertungen "sehr gut", "gut", "neutral", "schlecht" und "sehr schlecht" entschieden haben, ist für die Auswertung die Kreisform passend - die gesamte "Torte" entspricht 100 Prozent der Antworten und die Größe der fünf Tortenstücke zeigt anschaulich, welche Bewertung überwiegt. Wenn dagegen Mehrfachantworten erlaubt

#### Diagrammtypen **Daten Diagramm** Anteile an einem Ganzen Kreisdiagramm Häufigkeiten Säulendiagramm Rangfolgen Balkendiagramm Entwicklung, zeitlicher Verlauf Liniendiagramm (statistische) Zusammenhänge Punkt-, Blasendiagramm hierarchische Daten Treemap/Sunburst-Diagramm

sind, sollten die Daten in einem Säulen- oder Balkendiagramm dargestellt werden – das Kreisdiagramm ist dann falsch.

Eine durchgehende Linie suggeriert einen speziellen Zusammenhang zwischen Werten, in der Regel einen zeitlichen Verlauf. Falls ein Diagramm den Energieverbrauch in aufeinanderfolgenden Monaten darstellt, verdeutlicht eine Linie die Entwicklung des Verbrauchs – das ist sinnvoll. Um die Umsätze der Mitarbeiter Müller, Meier, Lehmann und Schmidt zu visualisieren, wäre ein Liniendiagramm dagegen die falsche Wahl.

Excel bietet bei den Diagrammen auch allerlei 3D-Darstellungen an. Hier ist Vorsicht geboten: Ein Diagramm mit räumlich dargestellten Säulen oder Tortenstücken lässt sich schwerer lesen als das 2D-Pendant.

### Torten, Säulen und Balken

Kreisdiagramme sind unkomplizierte Vertreter, die der Betrachter leicht interpretieren kann. Zwei Probleme gilt es zu vermeiden: zu viele oder zu schmale Tortenstücke. Bei mehr als sieben Segmenten wird ein Kreisdiagramm unübersichtlich und falls einzelne Segmente lediglich einen sehr kleinen Prozentanteil darstellen, fallen sie so schmal aus, dass ein Vergleich mit den anderen Segmenten schwer-

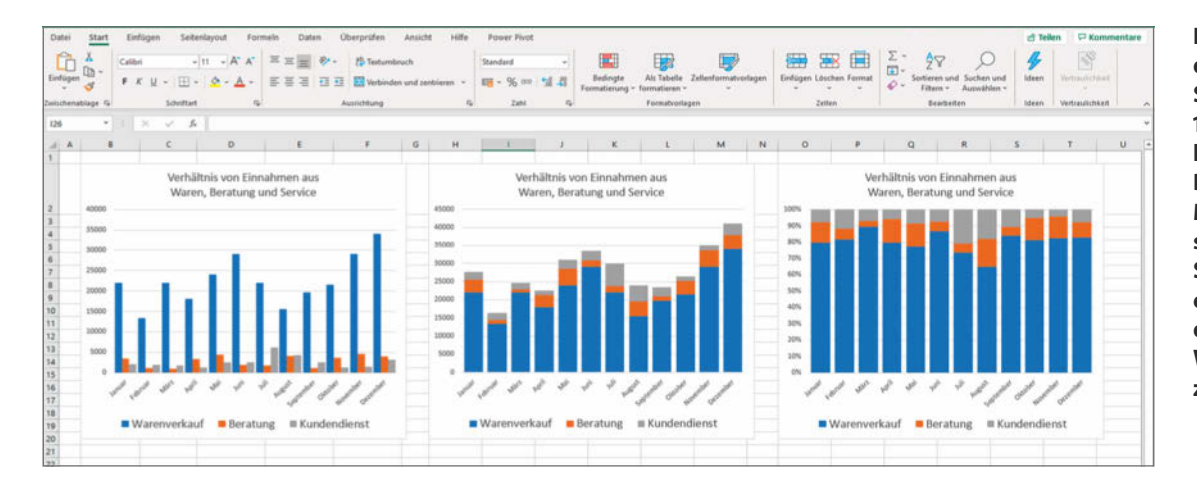

**Klassisches Säulendiagramm, gestapelte Säulen und eine 100-Prozent-Darstellung im Vergleich: Die Variante in der Mitte zeigt die tatsächlichen Werte als Summe, die rechte erlaubt es am besten, das Verhältnis der Werte zueinander zu beurteilen.**

fällt. In beiden Fällen empfiehlt es sich, Kategorien zusammenzufassen. Falls dadurch wichtige Informationen verlorengehen würden, helfen die beiden Diagrammvarianten "Kreis aus Kreis" oder "Balken aus Kreis" weiter, die eine Teilmenge aller dargestellten Daten in einem separaten Diagramm visualisieren.

In Säulen- und Balkendiagrammen werden Werte miteinander verglichen. Grundsätzlich kann man Entwicklungskosten, Umsätze oder Mitarbeiterzahlen gleich gut als Säulen oder Balken darstellen. Allerdings nimmt der Betrachter beide Formen unterschiedlich wahr. Bei Säulen symbolisiert nicht der höchste Punkt, sondern die ganze Fläche den dargestellten Wert. Das ist bei Balken anders: Deren Länge wird eher als eine gerichtete Strecke wahrgenommen. Mit Säulendiagrammen lassen sich daher gut Größer/Kleiner-Beziehungen darstellen, Balken eignen sich besonders für Rang-Vergleiche.

Bevor Sie ein Balkendiagramm einfügen, sollten Sie die Daten sortieren. In der Regel beginnen Sie mit dem besten Wert. In einem Ländervergleich wäre das beim Bruttosozialprodukt der größte, beim Korruptionsindex der kleinste Wert. Besonders komfortabel lassen sich Daten – bei Bedarf immer wieder neu – sortieren, wenn die Datenquelle als Tabelle vorliegt: Platzieren Sie den Cursor irgendwo in den Daten und drücken Sie Strg+T, um den Bereich als Tabelle zu formatieren und dadurch die Spaltenköpfe mit einem Sortierpfeil zu versehen.

Excel unterscheidet "Gestapelte Säulen" und "Gestapelte Säulen (100 %)". Die Auswahl nehmen Sie im Kontextmenü über "Diagrammtyp ändern ..." vor.

Das erste Tabellenblatt der Übungsdatei ("Waren\_ Beratung\_Service") enthält monatliche Einnahmen aus Warenverkäufen, Beratung und Kundendienst. Da der Betrag für den Warenverkauf deutlich höher ist als die beiden anderen, erkennt man in der normalen gestapelten Darstellung nicht viel – die Säulenabschnitte für Beratung und Kundendienst sind zu klein. In der 100-Prozent-Variante stimmen zwar die absoluten Säulenlängen nicht, die gestapelte Darstellung ist aber gut geeignet, um die Einnahmenverteilungen der Monate miteinander zu vergleichen.

Um die Eurobeträge in die Grafik einzufügen, setzen Sie in der Liste der Diagrammelemente einen Haken bei "Datenbeschriftungen". Da Excel Säulen standardmäßig recht schmal darstellt, ragen die Wertangaben häufig rechts und links über den Säulenrand hinaus. Dann können Sie im Aufgabenbereich in den Datenreihenoptionen zum Beispiel eine Abstandsbreite von "50 %" festlegen. Indem Sie den Abstand verringern, machen Sie die Säulen breiter. Die Angaben passen nun vollständig hinein.

#### Größen passend machen

Im Tabellenblatt "Mitarbeiter\_Filiale" geht es um die Umsätze unterschiedlicher Filialen im Verhältnis zur Zahl der Mitarbeiter. Das Problem: Hier werden relativ große Zahlen, nämlich die Eurobeträge der Umsätze, mit sehr kleinen Zahlen in einem Diagramm kombiniert. In einem Standard-Säulendiagramm fallen die Säulen für die Mitarbeiterzahl so niedrig aus, dass sie kaum zu sehen sind. Eine zweite Wertachse schafft Abhilfe.

**Wenn unterschiedliche Arten von Daten gemeinsam in einem Säulendiagramm dargestellt werden sollen, benötigt man eine zweite vertikale Achse.**

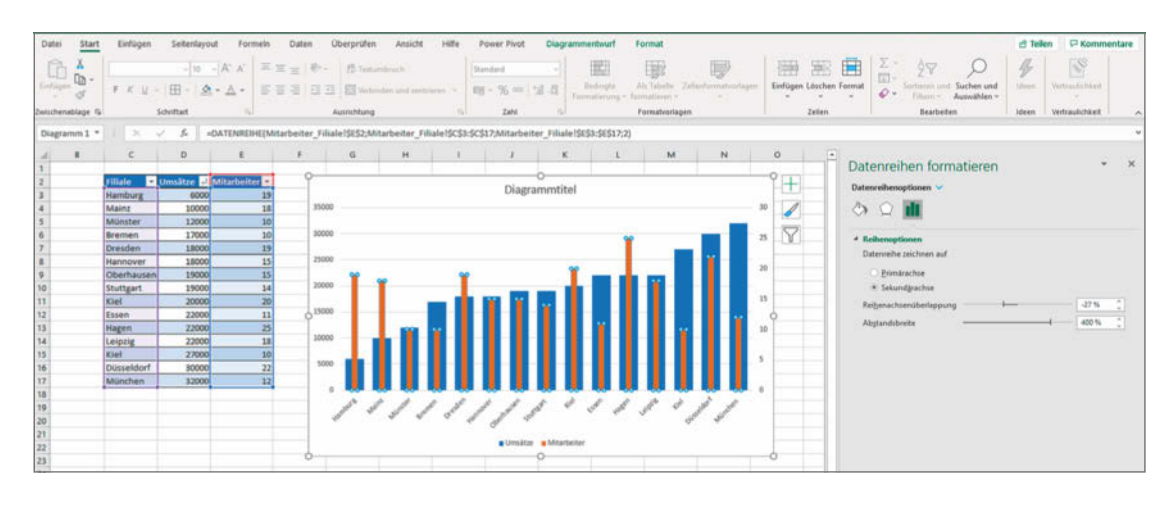

Die Tabelle ist alphabetisch nach Städtenamen sortiert. Sortieren Sie die Daten nach Höhe der Umsätze und fügen Sie ein normales Säulendiagramm ein. Weil die Werte klein sind, lassen sich die Säulen der Datenreihe "Mitarbeiter" nur schlecht markieren. Erhöhen Sie einfach den ersten Wert vorübergehend – etwa auf 1000 – und setzen Sie ihn später zurück. Ändern Sie im Aufgabenbereich rechts unter "Datenreihenoptionen" die Einstellung von "Primärachse" auf "Sekundärachse". Nun sind auch die Säulen für die Mitarbeiteranzahl gut sichtbar – allerdings verdecken sie die Säulen für den Umsatz zum Teil.

Verbreitern Sie deshalb die Umsatzsäulen kräftig, beispielsweise durch Wahl der Abstandsbreite "50%", und verringern Sie die Breite der Säulen für die Mitarbeiteranzahl stark, etwa durch eine Abstandsbreite "400 %". Jetzt sind alle Säulen beider Datenreihen sichtbar und es wird auf einen Blick klar, dass in Kiel mit wenigen Mitarbeitern ein hoher Umsatz erzielt wird, in Hamburg dagegen trotz vergleichsweise vieler Mitarbeiter nur ein niedriger Umsatz.

#### Umsatz versus Kosten

Umsatz und Kosten stehen sich gegenüber. In einem Standard-Balkendiagramm erscheinen die Balken für beide Beträge jedoch versetzt untereinander, was dem Betrachter das Zuordnen der Werte erschwert. Der Diagrammtyp "Gestapelte Balken" ist die Lösung, wie sich anhand des Tabellenblatts "Umsatz-Kosten-Pyramide" in der Übungsdatei nachvollziehen lässt.

Nachdem Sie ein gestapeltes Balkendiagramm eingefügt haben, klicken Sie doppelt auf die horizontale Achse des Diagramms, also die Reihe der Eurobeträge unter den Balken. Rechts öffnet sich der Aufgabenbereich "Achse formatieren". Aktivieren Sie zunächst bei "Vertikale Achse schneidet" die Option "Maximaler Achsenwert". Dadurch rutschen die Monatsnamen, die mitten im Diagramm stehen und dort stören, an den rechten Rand.

Excel ordnet die Balken andersherum an als in der Datenquelle: Der Dezember steht ganz oben, der Januar unten. Markieren Sie die Monatsnamen rechts und setzen im Arbeitsbereich bei den Achsenoptionen unter "Achsenposition" einen Haken bei "Kategorien in umgekehrter Reihenfolge", um dies zu korrigieren. Zum Schluss passen Sie in den Achsenoptionen noch die Maximal- und Minimalwerte an, indem Sie ein Minimum von –100.000 und ein Maximum von 220.000 festlegen.

#### Termine im Griff

Zur Visualisierung von Projektphasen dienen sogenannte Gantt-Diagramme. Diesen Typ bietet Excel nicht von der Stange an, aber man kann gestapelte Säulen für ein schlichtes Gantt-Diagramm zweckentfremden. Grundlage ist eine Tabelle mit Anfangs- und Endterminen. Die Mini-Tabelle namens "Gantt-Diagramm" in der Übungsdatei deutet nur an, wie so etwas aussehen könnte. Das Enddatum der vier beispielhaft eingetragenen Vorgänge wird darin unter Berücksichtigung von Wochenenden aus der angenommenen Vorgangsdauer berechnet. Darauf gehen wir hier nicht weiter ein.

Markieren Sie zunächst lediglich die Spalte "Beginn" und fügen dann ein Diagramm von Typ "Ge-

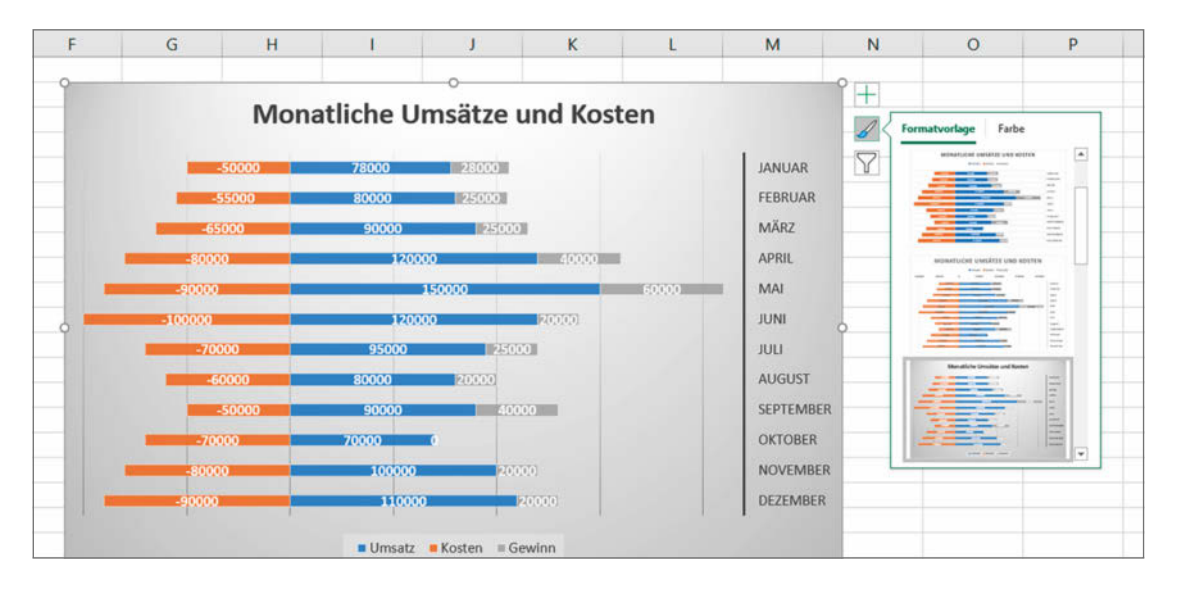

**Der Diagrammtyp mit dem etwas unglücklichen Namen "Gestapelte Balken" kann positive und negative Werte übersichtlich nebeneinander darstellen.**

stapelte Balken" ein. Nach einem Rechtsklick in die Diagrammfläche rufen Sie über "Daten auswählen..." den Dialog "Datenquelle auswählen" auf. In der rechten Hälfte des Dialogs korrigieren Sie zunächst die horizontale Achsenbeschriftung: Hier sollten die Einträge der Tabellenspalte "Projektphase" stehen; markieren Sie dazu nur die Zellen der Spalte, aber nicht den Spaltenkopf. Damit das Diagramm den ersten Vorgang wie üblich ganz oben zeigt, wählen Sie für die Achse noch die Option "Kategorien in umgekehrter Reihenfolge".

Auf der linken Seite des Dialogs ergänzen Sie nun die beiden Spalten "Differenz" und "Meilensteine". Die Beginn-Balken haben lediglich den Zweck, die Balken für die Vorgangsdauer an der richtigen Position anfangen zu lassen. Im fertigen Diagramm sollen sie nicht sichtbar sein. Setzen Sie daher Füllung und Kontur auf "keine Füllung" beziehungsweise "keine Kontur".

Nach einem Doppelklick auf die Datumsangaben können Sie im Aufgabenbereich Minimum und Maximum anpassen. Tippen Sie einfach neue Datumsangaben in die Eingabefelder. Die werden zwar als fünfstellige Zahl dargestellt – es funktioniert aber trotzdem. Geben sie als Minimum den 5.3.2021 und als Maximum den 11.6.2021 ein. Direkt darunter bearbeiten Sie die Hauptstriche des Diagramms, also die senkrechten Linien, die die Diagrammfläche unterteilen und zur Orientierung dienen. Hier sind 7 oder 14 sinnvolle Werte, um eine Woche oder einen 14-Tage-Zeitraum zu markieren.

Meilensteine werden in Gantt-Diagrammen als Raute dargestellt. Nach Doppelklick auf einen der Meilenstein-Balken können Sie diese durch eine Grafikdatei mit einer Raute ersetzen. Dazu wählen Sie im Aufgabenbereich unter Füllung "Bild- oder Texturfüllung". Eine passende Grafikdatei finden Sie über ct.de/wy4s.

Markieren Sie zum Schluss noch die Balken für die Projektvorgänge und wählen Sie nach einem Rechtsklick darauf zunächst im Kontextmenü "Datenbeschriftungen hinzufügen". Excel ergänzt daraufhin die Dauer in Wochentagen. Ein Rechtsklick darauf öffnet den Aufgabenbereich für die Datenbeschriftungen. Setzen Sie dort einen Haken bei "Wert aus Zellen". Im Dialog "Datenbeschriftung" fragt Excel nach der gewünschten Beschriftung für die Balken. Markieren Sie dazu die Zellen der Tabellenspalte "Ressourcen" wieder ohne Spaltenkopf. Den Haken bei der Beschriftungsoption "Wert" entfernen Sie anschließend.

#### Liniendiagramme

Mit Liniendiagrammen lassen sich zeitliche Verläufe gut darstellen – typische Beispiele sind Wetterdaten oder Börsenkurse. Das Tabellenblatt "Wechselkurse\_Brexit" enthält die Wechselkurse der Jahre 2000 bis 2020 für britisches Pfund und Euro. Die Tabelle listet zu jeder Jahreszahl den höchsten und tiefsten Kurs sowie den Jahresschlusskurs und die prozentuale Veränderung. Einige dieser Daten sollen

**Auch in Liniendiagrammen hilft eine Sekundärachse weiter, falls Daten unterschiedlicher Art gemeinsam visualisiert werden sollen, wie hier Wechselkurse und prozentuale Veränderung.**

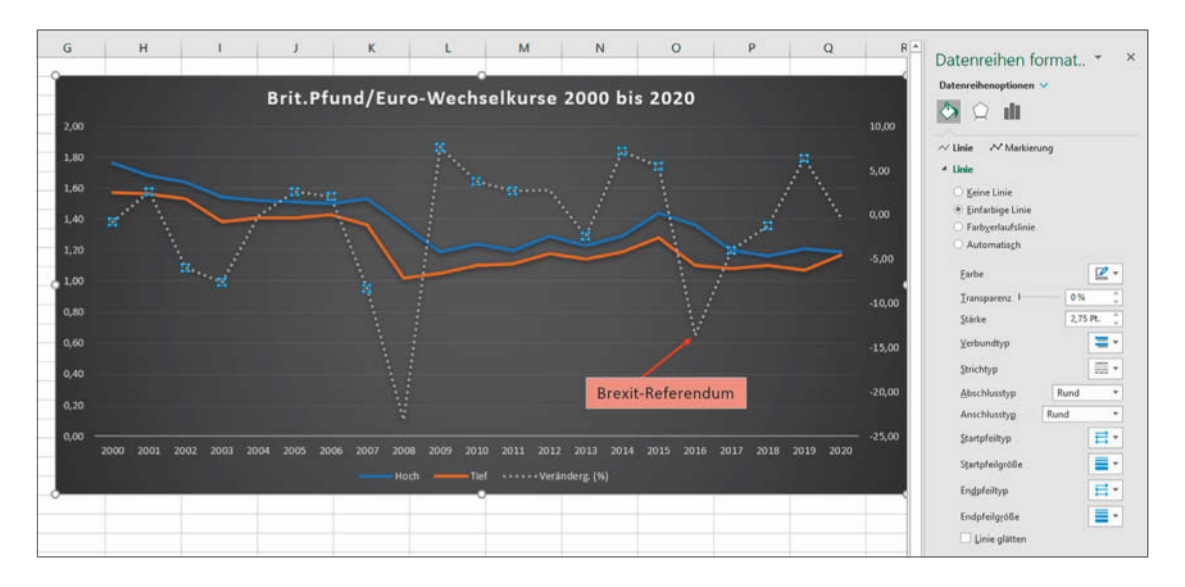

in einem Liniendiagramm dargestellt werden. Das naheliegende Vorgehen führt zunächst noch nicht zum Erfolg: Wenn Sie den Cursor in die Datentabelle setzen und über "Einfügen/Diagramme" ein Liniendiagramm auswählen, sind im Schaubild lediglich zwei mehr oder weniger gerade Linien zu erkennen. Der Grund: Auch die Jahreszahlen werden von Excel als Werte interpretiert. Da diese Werte vierstellig sind, erscheinen alle anderen, vergleichsweise sehr kleinen Werte ganz unten im Diagramm übereinanderliegend.

Das Problem tritt auch auf, wenn Sie für den Zellinhalt das Format "Text" festgelegt haben. Es lässt sich lösen, indem man das Wort "Jahr" im Spaltenkopf entfernt. Oder Sie kennzeichnen alle Jahreszahlen durch einen vorangestellten Apostroph als Text, dann verwendet Excel die Jahreszahlen wie gewünscht zur Beschriftung der horizontalen Achse.

Markieren Sie in der Tabelle zunächst nur die Spalten "Jahr", "Hoch" und "Tief" und wählen Sie Einfügen/Liniendiagramm. Die Schlusskurse werden für das Diagramm nicht benötigt. Um eine Linie für die Veränderung in Prozent hinzuzufügen, ergänzen Sie im "Datenquelle auswählen"-Dialog links die Spalte "Veränderg. (%)". Die Werte benötigen eine eigene Achse ("Datenreihen formatieren / Sekundärachse"), da sie nicht dieselbe Einheit wie die Kurse haben. Im Beispieldiagramm haben wir der Darstellung der Kursänderung zum Schluss noch eine gepunktete Linie zugewiesen.

Das Diagramm zeigt für das Jahr 2016 einen starken Kursrückgang, der zeitlich mit dem Brexit-Referendum in Großbritannien zusammenfällt. Um dies im Diagramm kenntlich zu machen, gehen Sie wie folgt vor: Über Einfügen / Illustration / Formen fügen Sie einen Pfeil ein, der auf das Jahr 2016 zeigt und über Einfügen /Text/Textfeld daneben fügen Sie ein Eingabefeld für den Hinweis "Brexit-Referendum" ein.

Insbesondere in Liniendiagrammen führen fehlende Werte oder ein "#NV" in einer Tabellenzelle zu Irritationen: Die Linie stürzt auf Null ab oder wird unterbrochen dargestellt. Um das zu vermeiden, klicken Sie im Dialog "Datenquelle auswählen" auf die Schaltfläche "Ausgeblendete und leere Zellen". Hier können Sie festlegen, wie mit fehlenden Werten oder der Fehlermeldung "#NV" in der Datenquelle umgegangen werden soll.

#### Punkt- und Blasendiagramm

Liniendiagramme haben in der Regel nur eine Werteachse, die andere Achse ist eine Rubrikenachse. Das Börsenbeispiel oben weicht mit Primär- und Sekundärachse nur scheinbar von dieser Regel ab – auch hier ist die horizontale Achse einer Rubrik vorbehalten; im Beispiel sind das die Jahreszahlen. Rubriken geben mitunter nur eine qualitative Unterscheidung vor, beispielsweise wenn es sich um Kunden, Regionen oder Filialen handelt. Falls die Rubrik Zeiteinheiten enthält, ergibt sich eine Ordi-

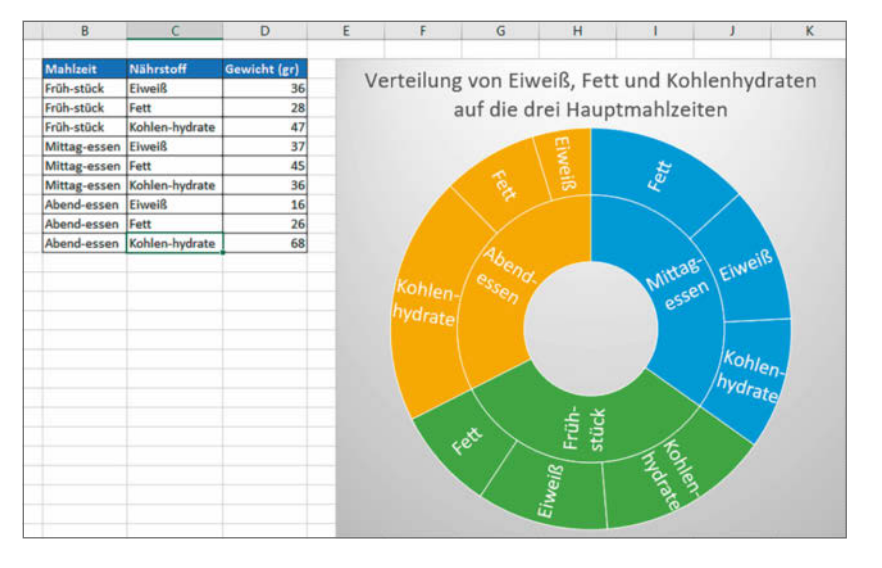

**Bei Sunburst-Diagrammen hilft ein Trick bei der Datenbeschriftung: Mit Trennungsstrichen in den Kategorienbezeichnungen der Datenquelle gelingt eine gut lesbare Kennzeichnung der Diagrammelemente.**

nalskala mit Früher/Später-Beziehungen, in der die Reihenfolge also von Bedeutung ist.

Im Unterschied dazu haben Punktdiagramme zwei Werteachsen und keine Rubrikachse. Es ist wichtig, sich diesen Unterschied klarzumachen. Werteachsen enthalten kardinale Werte, größere Abstände darauf stellen entsprechend größere Unterschiede dar. Mit einem Punktdiagramm lassen sich Wertepaare mathematischer Funktionen darstellen. Punktdiagramme, die auch als Streudiagramm oder Punktwolke bezeichnet werden, findet man vor allem in wissenschaftlichen Studien. Sie visualisieren oft eine sehr große Menge an Daten und zeigen statistische Zusammenhänge auf.

Unser Beispiel ist alltäglicher: Das Tabellenblatt "Warengruppen\_Umsatz" enthält eine Liste aller Warenkategorien und dazu die Anzahl der Artikel und den erzielten Umsatz jeder Kategorie. Das Punktdiagramm dazu zeigt, dass der Umsatz offenbar nicht in jedem Fall von der Zahl der Artikel einer Warengruppe abhängt. Während die beiden Werte bei Damen-, Herren- und Kinderbekleidung in einem ähnlichen Verhältnis zueinander stehen, wurde mit Schuhen trotz vergleichsweise niedriger Artikelanzahl ein hoher Umsatz erzielt.

Für das Diagramm markieren Sie zunächst nur die beiden Spalten "Anzahl Artikel" und "Umsatz". Fügen Sie danach ein Punktdiagramm ein. Den nichtssagenden Titel ersetzen Sie durch eine aussagekräftige Überschrift. Um die Punkte zuordnen zu können, beschriften Sie sie mit den Namen der Warengruppen. Dazu klicken Sie zunächst doppelt auf einen beliebigen Punkt, um die Datenreihe zu markieren. Anschließend klicken Sie rechts auf einen der Punkte und wählen im Kontextmenü "Datenbeschriftungen hinzufügen".

Standardmäßig werden die Punkte mit Werten beschriftet. Um stattdessen den Namen der Warengruppe neben die Punkte zu stellen, öffnen Sie mit einem erneuten Klick auf einen der Werte und Auswahl von "Datenbeschriftung formatieren …" im Aufgabenbereich rechts die Beschriftungsoptionen. Setzen Sie einen Haken bei "Wert aus Zellen" und geben Sie im folgenden Dialog die Liste der Warengruppen an. Nun können Sie den Haken bei "Y-Wert" entfernen.

Die Punkte im Diagrammbeispiel visualisieren Artikelanzahl und Umsatz, also zwei Größen für jede der Warengruppen. Im Tabellenblatt "Warengruppen\_Umsatz\_Marktanteil" kommt eine dritte Größe hinzu, nämlich der jeweilige Marktanteil – ein Fall für das Blasendiagramm. Die Position der Blasen oder Kreise ist dieselbe wie im Punktdiagramm. Der unterschiedliche Durchmesser der Kreise stellt nun aber zusätzlich noch die dritte Größe, nämlich die Höhe des Marktanteils dar.

#### Hierarchien visualisieren

Die Flächen eines Treemap-Diagramms stellen Größen im Verhältnis zueinander dar. Einen ähnlichen Zweck haben Sunburst-Diagramme, in denen anstelle der Rechtecke Kreise beziehungsweise umeinander liegende Ringe gezeigt werden. Excel verwendet automatisch für jede der Kategorien auf

oberster Ebene eine andere Farbe. Dadurch kann es passieren, dass die Datenbeschriftungen schlecht lesbar sind.

Damit man in der Treemap die Kategorien der obersten Ebene auf einen Blick erkennt, klicken Sie mit der rechten Maustaste auf eines der Kästchen im Diagramm. Wählen Sie dann im Kontextmenü den Befehl "Datenreihen formatieren" und aktivieren Sie die Option "Banner". Zum Experimentieren mit diesen exotischen, aber ziemlich angesagten Diagrammtypen gibt es in der Übungsdatei die Tabellenblätter "Region\_Städte" und "Nährstoffe".

#### Benutzerdefinierte Vorlagen

**Übungsdateien ct.de/wy4s**

Excel unterstützt den Anwender mit allerlei Mechanismen bei der Gestaltung von Diagrammen. Im Diagrammentwurf-Menüband gibt es links oben die "Schnelllayouts", das sind Vorschläge, in denen Form und Position der Legende oder die Art der Diagrammelemente-Beschriftungen variiert. Rechts daneben präsentiert Excel eine ganze Reihe von Diagrammformatvorlagen – hier variieren lediglich Designeigenschaften, also Dinge wie Transparenz, Schraffuren oder die Farbgebung des Diagrammhintergrundes. Zusätzlich gibt es sogar noch Formatvorlagen für einzelne Diagrammelemente.

Fast alle Einstellungen lassen sich beliebig ändern und ergänzen. Mitunter verrennt man sich beim Ausprobieren und das Ergebnis ist weder zweckmäßig noch ansehnlich. Dann hilft die Option "Auf Formatvorl. zurücks.". Vielleicht haben Sie aber auch das ultimative Diagramm gebastelt und möchten die Einstellungen für künftige Datenauswertungen konservieren. Dann wählen Sie nach einem Rechtsklick auf das gesamte Diagramm die Option "Als Vorlage speichern ...". Vorlagendateien legt Excel standardmäßig unter C:\Benutzer\<Benutzername>\ AppData\Roaming\Microsoft\Templates\Charts ab; sie haben die Endung .crtx.

Falls das Diagramm in einem Textdokument oder einer Präsentation verwendet werden soll, haben Sie möglicherweise exakte Vorgaben für die Höhe und Breite des Schaubilds. Dann können Sie im Format-Menüband im Abschnitt "Größe" ganz rechts Zentimeterangaben eingeben. (dwi) **et** 

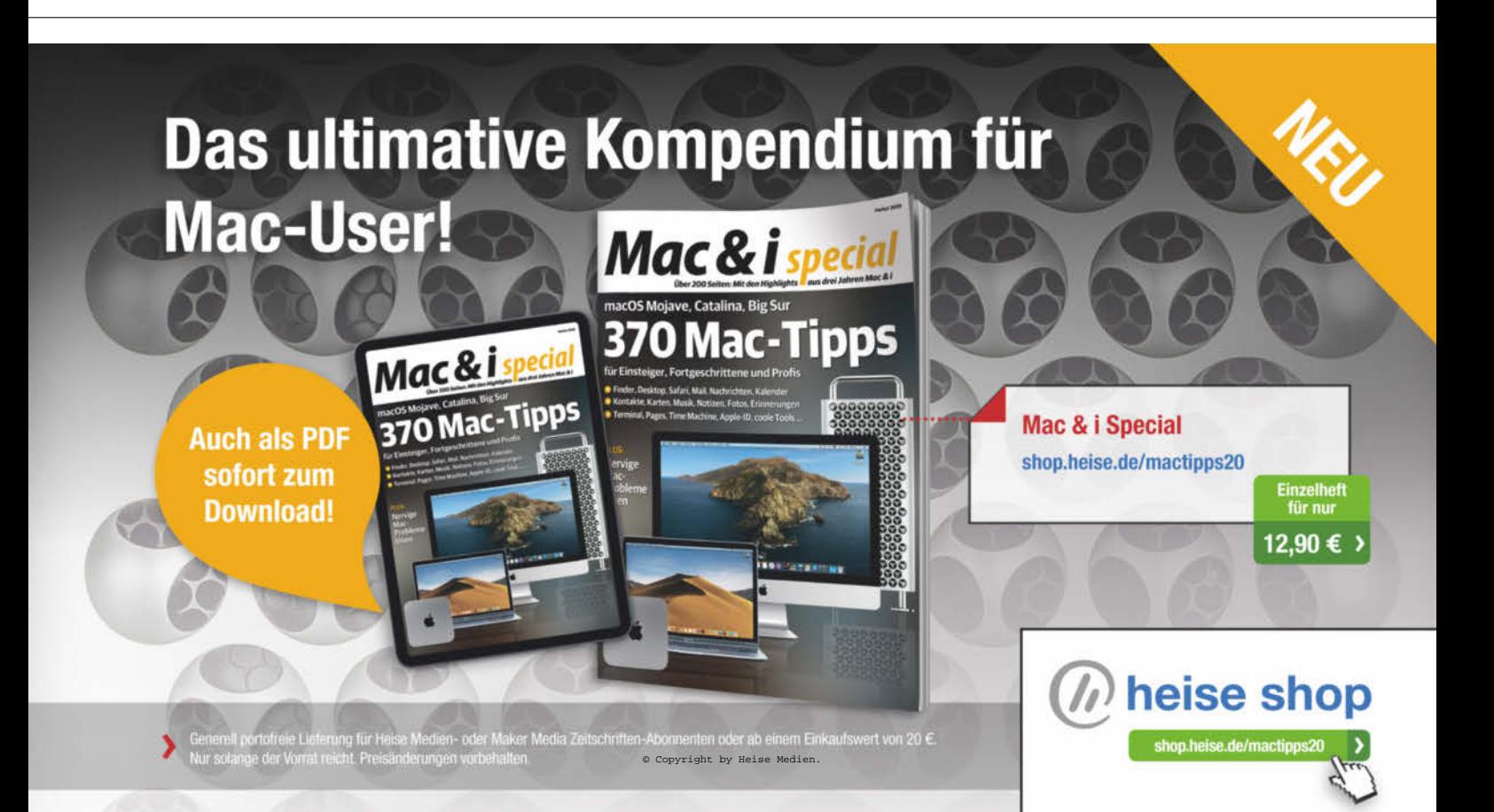

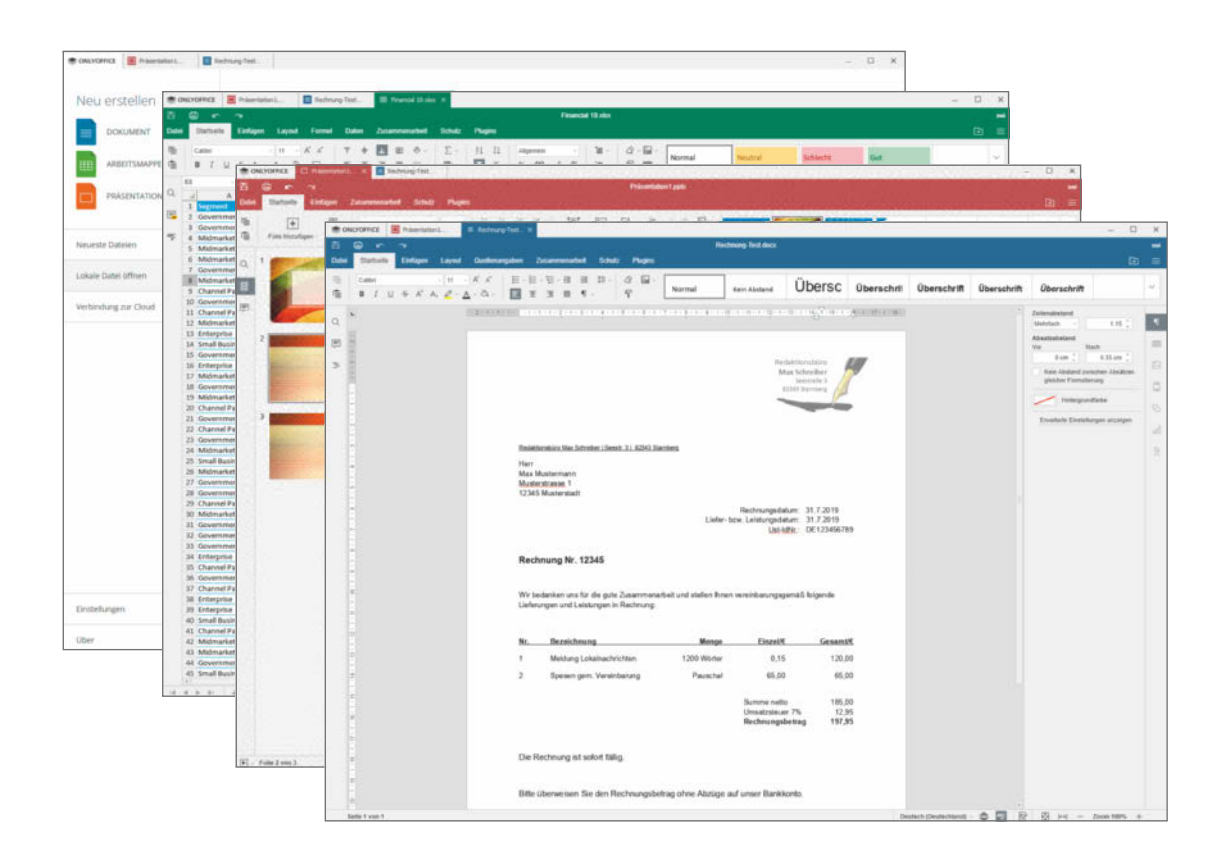

# Alternatives Cloud-Office

**OnlyOffice ist eine Alternative zu den Office-Diensten von Google und Microsoft, die auch auf einem eigenen Server laufen kann. Dank lokal installierbarer Programme bietet es sich auch als Cloud-freies und kostenloses Office-Paket an.** 

Von **Stefan Wischner**

as relativ unbekannte, quelloffene OnlyOffice aus Riga in Lettland unterscheidet sich von Google Docs und Microsoft Office Online in einigen wesentlichen Punkten. So setzt es für die Zusammenarbeit mehrerer Nutzer keine fremden

Cloudspeicher voraus, sondern enthält eine Komponente, die sich auf selbst gehosteten Servern installieren lässt.

2019 ist der Hersteller eine Partnerschaft mit Nextcloud eingegangen; in der aktuellen Next-

**OnlyOffice unterstützt Tabs und kann unterschiedliche Dokumentformate in den Registern halten, also Texte, Tabellen und Präsentationen in beliebiger Mischung.**

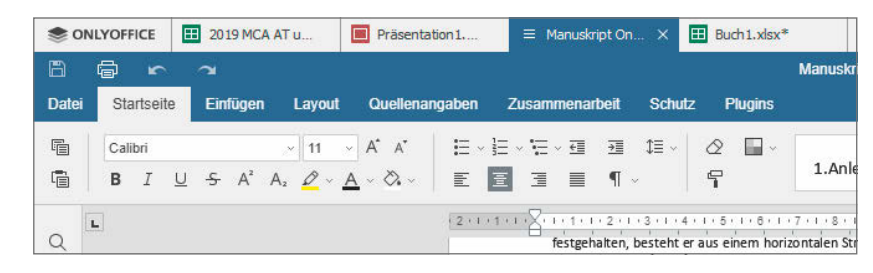

cloud-Version gehört OnlyOffice sogar zum Installationsumfang.

Außer den klassischen Office-Programmen bietet OnlyOffice auch Projektplanungs-, CRM- und Dokumentenmanagement-Module. Dieser Artikel konzentriert sich aber auf die Editoren für Texte, Tabellen und Präsentationen. Von OnlyOffice gibt es außer den Web-Editoren auch lokal installierbare Versionen für Windows, macOS und Linux. Die ermöglichen die Zusammenarbeit via Cloudspeicher genauso wie die Arbeit mit lokal abgelegten Dateien.

#### OnlyOffice ganz ohne Cloud

Die Webversion von OnlyOffice und die Desktop-Editoren für Windows, macOS und Linux gleichen sich nahezu vollständig und lassen sich mit wenigen Ausnahmen auch gleich bedienen. Die Anlehnung an das Office-Paket von Microsoft ist dabei offensichtlich. So übernimmt der Hersteller für die einzelnen Programmmodule zum Beispiel die von Word, Excel und PowerPoint bekannten Akzentfarben.

Auch bei der Gestaltung der Bedienoberfläche stand Microsoft Office Pate. Anstelle von Pull-down-Menüs gibt es Register mit unterschiedlichen Symbolleisten, ähnlich den mit Microsoft Office 2007 eingeführten Ribbons. Die sind etwas übersichtlicher als beim Microsoft-Pendant, einfach wegen der deutlich geringeren Anzahl an Funktionen.

Allerdings gibt es auch gewöhnungsbedürftige Unterschiede. So finden sich Detaileinstellungen etwa für Absatzformate oder Tabellen nicht in nur in Dialogboxen, die sich per Kontextmenü erreichen lassen, sondern auch in einem gesonderten Bereich am rechten Bildschirmrand.

Etwas ungewohnt ist auch, dass man im Datei-Menü der Desktop-Versionen zwar Befehle für das Speichern und Drucken findet, nicht aber für das Öffnen oder Anlegen neuer Dokumente. Für die muss man das OnlyOffice-Logo links oben anklicken, um zu einem Bereich zu kommen, der der Backstage-Ansicht von Microsoft Office ähnelt. Bei der Web-Version ist dies wieder anders: Das OnlyOffice-Logo führt zur Herstellerwebseite; Dokumente lassen sich nur über die Oberfläche des Cloudspeichers öffnen und anlegen.

Positiv hebt sich OnlyOffice von Microsoft Office ab, indem es mehrere Dokumente in Tabs unterstützt, noch dazu unabhängig von Dateiformat und Dokumententyp. Es gibt also keine unterschiedlichen Anwendungen oder Fenster für Texte, Tabellen und Präsentationen. Stattdessen werden alle ins selbe Programmfenster geladen und landen in eigenen Registern. Die kann man ähnlich wie in Webbrowsern herauslösen und in Einzelfenster umwandeln, etwa um mehrere Dokumente nebeneinander anzuzeigen.

OnlyOffice verwendet keine eigenen Dateiformate, sondern nutzt nativ die Microsoft-Formate .docx, .xlsx und .pptx. Dateien im Open-Document-Format (odt, ods, odp) und rtf-Textdateien lassen sich aber auch öffnen. PDF-Dokumente liest OnlyOffice ebenfalls, kann sie aber nur anzeigen. Umgekehrt lassen sich alle mit OnlyOffice erzeugten oder bearbeiteten Dateien als PDF exportieren. Auffällig ist die Gemächlichkeit, mit der OnlyOffice Dateien öffnet und speichert – auch auf lokalen Datenträgern. Selbst das Laden einfacher, einseitiger Texte kann ein paar Sekunden in Anspruch nehmen. Im Editor arbeitet es sich dann aber genauso flüssig wie bei vergleichbaren Office-Programmen.

#### Gute Grundausstattung

Der Funktionsumfang ist in etwa mit dem von Google Docs vergleichbar. Die Textverarbeitung enthält alle wichtigen Basisfunktionen inklusive Kopf- und Fußzeilen, Seitennummerierung, Kommentarfunktion, Überarbeitungsmodus, Tabellen, Grafiken und Textfelder mit verschiedenen Umflussoptionen, Spaltensatz, Rechtschreibprüfung, Fuß- und Endnoten und Inhaltsverzeichnisse.

Gegenüber Word lässt sich deutlich weniger einstellen. Vermisst haben wir vor allem Dokumentvorlagen, eine Trennhilfe, die Möglichkeit, Schlagwortverzeichnisse anzulegen und manche Komfortfunktionen, etwa eine dauerhaft angezeigte Zeichen- und Wortzahl in der Statusleiste. Für die in Büros oder im Privatbereich üblichen Anforderungen an die Textverarbeitung reicht das Textmodul aber sicher aus.

Auch die Tabellenkalkulation dürfte für viele Standard-Einsatzbereiche genügen. Sie unterstützt mehrere Arbeitsblätter, enthält alle wichtigen Funktionen für mathematische, statistische und kaufmännische Berechnungen, Diagramme und benennbare Zellbereiche sowie zum Ausblenden und Filtern von Bereichen. Alle Rechen- und Stringfunktionen lassen sich aus einer thematisch gruppierten Symbolleiste auswählen. Auch einige klassenübliche Komfortfunktionen sind vorhanden, etwa das automatische Füllen von Zellbereichen durch Aufziehen eines Rahmens oder die sofortige Berechnung von Anzahl, Mittelwert und Summe eines markierten Blocks in der Statuszeile. Kalkulationsprofis werden dennoch einiges vermissen, etwa Pivot-Tabellen und vor allem VBA-Makros. OnlyOffice enthält zwar auch eine eigene Makrofunktion; die ist aber weder kompatibel noch annähernd so leistungsfähig wie VBA.

Das Präsentationsprogramm fällt gegenüber dem Vorbild am deutlichsten ab. Es gibt von allem deutlich weniger: Weniger Vorlagen, weniger Layouts, nur acht Übergangseffekte und Animationen. Einiges fehlt auch komplett, so etwa die Möglichkeit, Videos oder 3D-Modelle einzufügen – oder das temporäre Ausblenden und Überspringen von Folien.

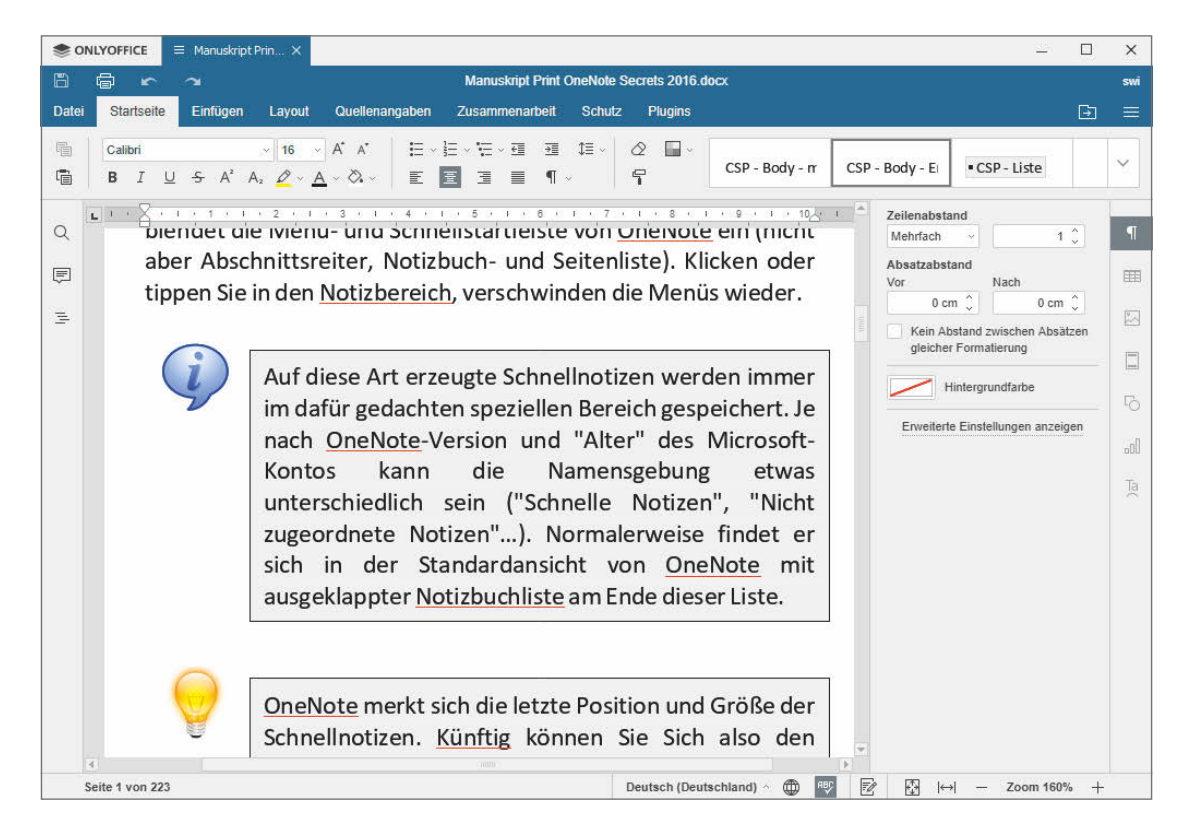

**Das komplex formatierte DOCX-Buchmanuskript ließe sich direkt an die Druckerei schicken – wenn es denn eine Trennhilfe in OnlyOffice gäbe.**

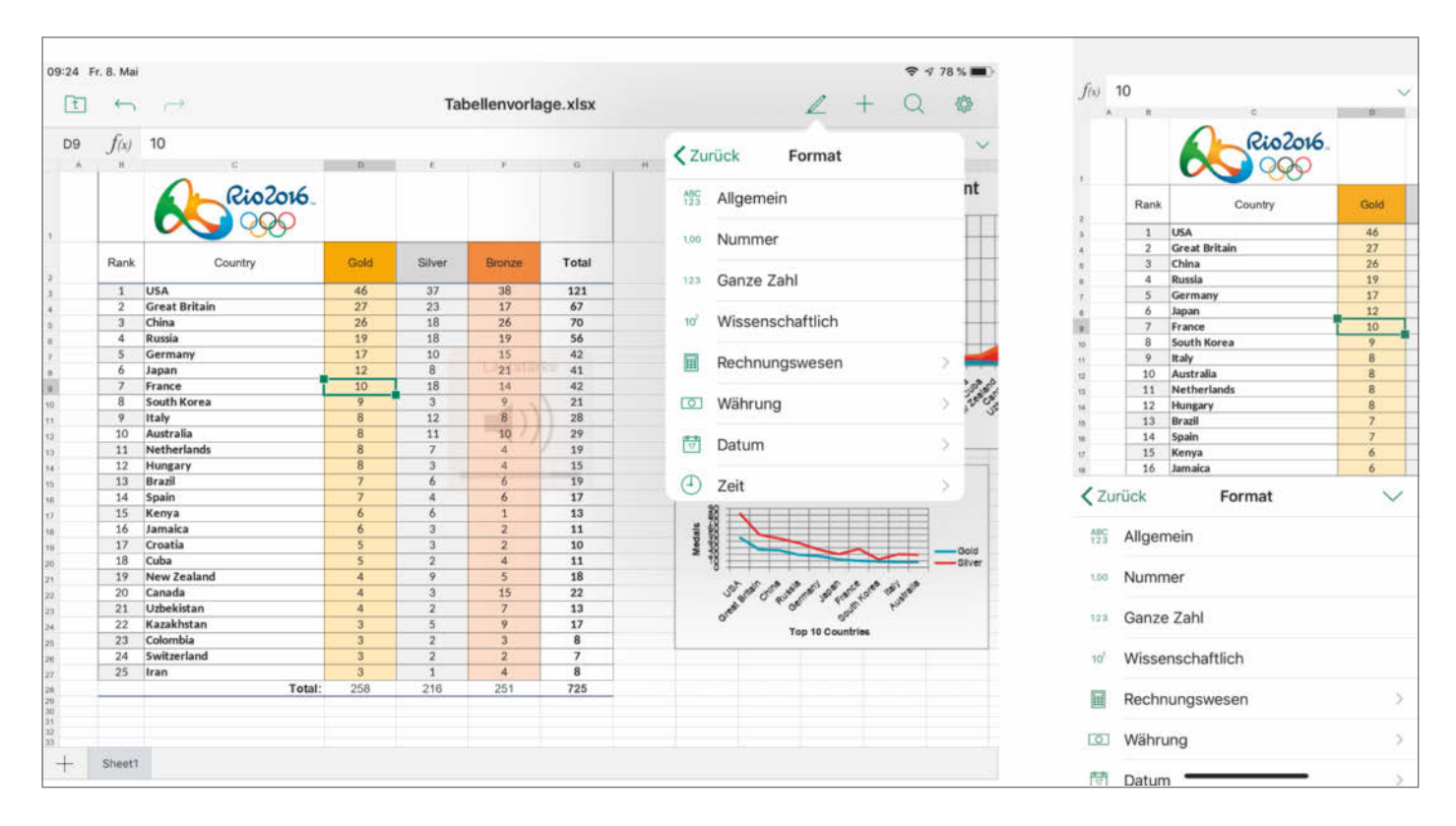

**OnlyOffice gibt es auch als mobile Apps, für iOS und Android, bedient sich auf Smartphones und Tablet naturgemäß aber nicht so flüssig.**

#### Kompatibilität zu Microsoft Office

Neben dem reinen Funktionsumfang müssen sich Office-Programme vor allem an ihrer Datenkompatibilität zum Marktführer messen lassen. Texte, Tabellen und Präsentationsdateien, die in Microsoft Office erstellt oder bearbeitet worden sind, müssen sich nicht nur öffnen lassen, Inhalt und Formatierung sollten auch originalgetreu erhalten bleiben.

Eine sehr hohe - in manchen Fällen auch "100-prozentige" Kompatibilität zu Microsoft Office versprechen fast alle Anbieter von Büroprogrammpaketen. Dass selbst die Großen, von Libre Office bis SoftMaker Office, dieses Versprechen nicht uneingeschränkt halten können, hat unser Test in [1] gezeigt.

Vor diesem Hintergrund hat uns OnlyOffice positiv überrascht: Vor allem Textdateien im DOCX-Format stellte das Programm nahezu originalgetreu dar und ließ sich durch keines unserer teils sehr anspruchsvollen Testdokumente in Verlegenheit bringen. Ein 200-seitiges, mit MS Word verfasstes Fachbuch-Manuskript mit 100 Abbildungen, Textkästen und Icons hätten wir ohne Nachbearbeitung fast direkt an die Druckerei schicken können. Fast – denn eine Sache fehlt: Es gibt in OnlyOffice keine automatische Silbentrennung, auch nicht als Nachrüstoption. Das verändert Zeilenlängen und letztlich Seitenumbrüche und lässt zudem Texte im Spalten- / Blocksatz hässlich aussehen. Davon abgesehen ließ die Software alle Texte und Formatierungen intakt.

Schwieriger gestalten sich Excel-Arbeitsmappen. Der Tabellenkalkulation von OnlyOffice fehlen etliche Funktionen. Die meisten von uns getesteten Excel-Tabellen mit Standard-Berechnungen ließen sich zwar fehlerfrei öffnen und bearbeiten. Manche Funktionen, wie etwa das Extrahieren einer Monatszahl aus einem Datumsfeld, produzierten jedoch Fehlereinträge in den entsprechenden Zellen.

#### Office-Paket für eigene Cloud und lokale Nutzung

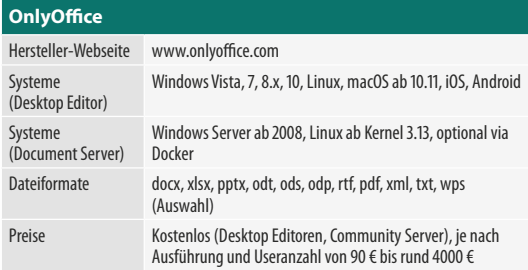

Arbeitsblätter mit Pivot-Tabellen werden zwar korrekt angezeigt, aktualisieren sich aber nicht dynamisch, wenn man zugrunde liegende Daten ändert. Das ist logisch, fehlt doch die Pivot-Funktion komplett. Bei einer sehr großen Tabelle mit über 80.000 Zeilen verschluckten sich manche Funktionen und wurden ab einer bestimmten Zeile nicht mehr berechnet.

Die getesteten PowerPoint-Präsentationen öffnete OnlyOffice ebenfalls problemlos, ignoriert aber alle Funktionen und Effekte, die es nicht unterstützt. So zeigt es Videos in Folien lediglich als Standbilder, unbekannte Animationen und Effekte ändern sich in ein einfaches Fade-In/Fade-Out. Schlimmer: Beim Ändern einer Folie, Speichern und Öffnen in Microsoft PowerPoint wurden alle Übergänge und Effekte dauerhaft durch die einfache Überblendung überschrieben, obwohl die Übergänge in OnlyOffice gar nicht angefasst wurden.

#### Zusammenarbeit

Die Zusammenarbeit an Dokumenten, die auf einem unterstützten Cloudserver (zum Beispiel Nextcloud) gespeichert sind, gestaltet sich ganz ähnlich wie in Google Docs oder Microsoft Office 365: Der Besitzer gibt eine Datei zum Lesen oder Bearbeiten für andere Nutzer frei. Für externe, nicht in der Server-Organisation integrierte Nutzer geht das auch über einen Freigabelink. Beim gemeinsamen Bearbeiten werden Änderungen aller Nutzer nahezu in Echtzeit zusammengeführt. Leider sieht man nicht, an welcher Stelle jemand anderes gerade zugange ist. Nur während der Eingabe, etwa in einer Tabellenzelle, zeigt ein farbiger Rahmen die Fremdbearbeitung kurz an.

Während unserer Tests verschwanden in einem Fall Änderungen in einem Online-Dokument. Die Daten ließen sich zwar aus dem Cache restaurieren, vertrauensfördernd ist ein solcher Vorfall jedoch nicht. Die Ursache konnten wir bislang nicht ermitteln; weitere Tests auf anderen Servern verliefen ohne Probleme.

Um einen Server für OnlyOffice selbst zu hosten, gibt es eine große Anzahl an Möglichkeiten und Lizenzmodellen. Voraussetzung sind entweder Windows Server ab Version 2008 mit MySQL Server ab 5.1 oder ein Linux ab Kernel Version 3.13. OnlyOffice lässt sich auch in Verbindung mit Nextcloud einrichten; ab der Version Nextcloud Hub 18 ist es bereits integriert [2].

Den OnlyOffice-Server gibt es in mehreren Editionen. Die Desktop-Editoren für alle Systeme und die auf 20 aktive Verbindungen begrenzte Community Edition, die auch auf GitHub veröffentlicht wurde, sind komplett kostenlos. Die Integration Editions für nichtkommerzielle Nutzung gibt es als Home Server für einmalig 90 Euro mit maximal 10 Benutzern oder als Single Server mit Preisen von knapp 1000 (50 Nutzer) bis 3800 Euro (200 Nutzer). Die Enterprise Editions liegen preislich nur knapp höher, bieten eine erweiterte Administrationsoberfläche und sind ab der 100-User-Version mandantenfähig. Wer will, kann sich auch Platz auf den von den OnlyOffice-Herstellern betriebenen Servern mieten. Dann aber liegen die Daten wieder auf fremden Rechnern.

Es gibt auch Mobilversionen des OnlyOffice-Editors. Neuerdings kann man auch mit der Android-App (Version 4.0) Office-Dateien bearbeiten. Zuvor war das nur mit der iOS-Version möglich. Die Bedienung der Apps unterscheidet sich grundsätzlich von den Web- und Desktop-Editoren und macht vor allem auf Smartphones naturgemäß wegen des begrenzten Platzes wenig Spaß.

#### Fazit

Als leichtgewichtige Alternative zu den populären Office-Paketen macht OnlyOffice keine schlechte Figur, wenn man mit der funktionellen Grundausstattung auskommt. Überraschend ist die recht hohe Kompatibilität zu Dokumenten von Microsoft Office. Vor allem Präsentationsdateien überstehen die wechselseitige Bearbeitung allerdings nicht immer unbeschadet.

In Verbindung mit Nextcloud oder OwnCloud auf einem eigenen Server bietet OnlyOffice die Möglichkeit, Dokumente, Tabellen und Präsentationen im Team zu bearbeiten. Das läuft zwar nicht ganz so geschmeidig wie bei Google Docs, dafür liegen die Daten nicht auf einem fremden Server. (swi) et

#### **Literatur**

[1] Stefan Wischner, **Word-brüchig**, Wie gut Microsoftfremde Textprogramme mit Word-Dateien umgehen, c't 18/2019, S. 114

[2] Peter Siering, **Risse kennen und kitten**, Nextcloud: Tipps für die Gruppenarbeit, c't 11/2020, S. 128

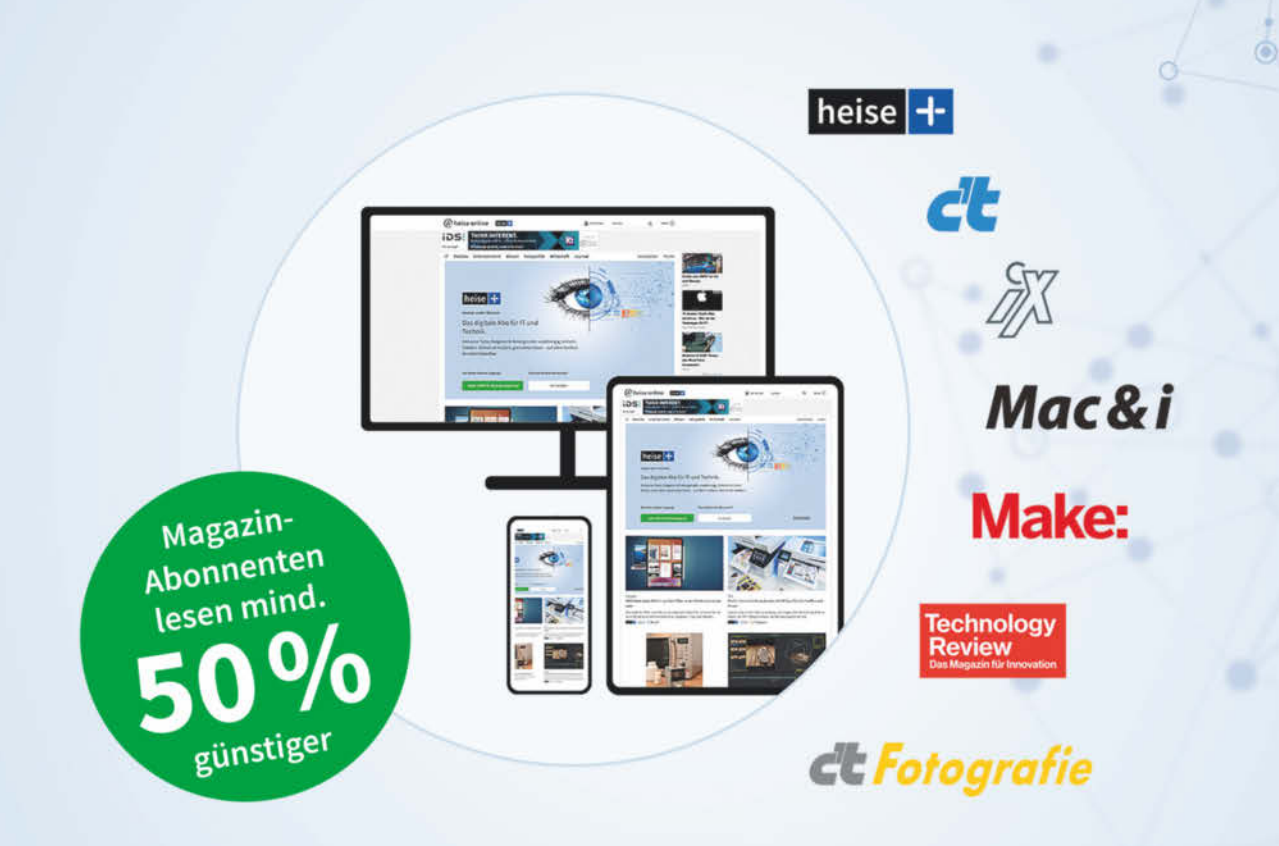

## Das digitale Abo für IT und Technik.

## Immer mehr Wissen mit heise+:

Zugriff auf alle Artikel von heise+

- Alle Heise-Magazine online lesen: c't, iX, Technology Review, Mac & i, Make und c't Fotografie
- Sonderrabatt für Magazinabonnenten
- Jeden Freitag exklusiver Newsletter der Chefredaktion
- 1. Monat gratis lesen danach jederzeit kündbar

Sie möchten dieses Exklusiv-Angebot nutzen? Jetzt bestellen unter:

## heise.de/plus-testen

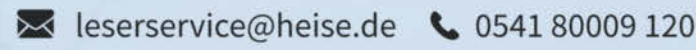

Ein Angebot von: Heise Medien GmbH & Co. KG · Karl-Wiechert-Allee 10 · 30625 Hannover © Copyright by Heise Medien.

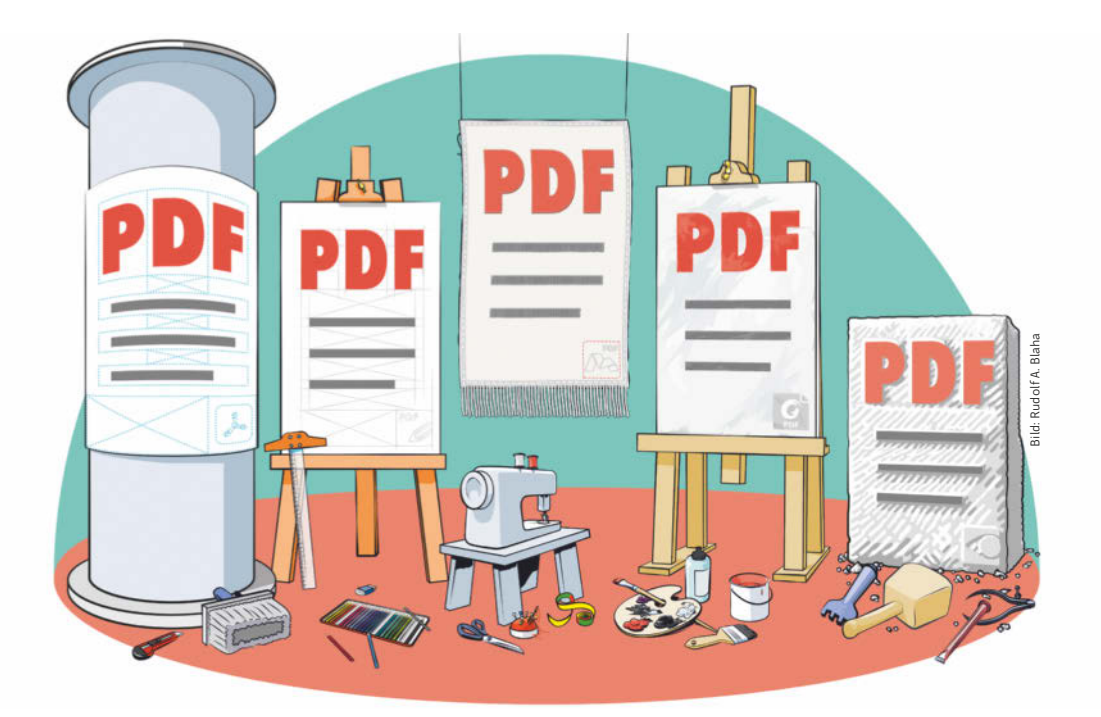

# PDF-Editoren fürs (Heim-)Büro

**Als Standard für den Dokumentenaustausch erfüllt das Portable Document Format viele Zwecke vom digitalen Korrekturlesen bis hin zu Unterschriften-Workflows. PDF-Editoren helfen bei der Umsetzung, Adobe Acrobat setzt seit Jahrzehnten die Maßstäbe. Doch die Konkurrenz wächst.**

Von **Andrea Trinkwalder**

erträge, Vorlesungsmanuskripte, Bewerbungsunterlagen, Rechnungen – all das wandert im Portable Document Format hin und her. Kostenlose Betrachter und Tools helfen beim Sichten und bei simplen Bearbeitungsschritten, aber für anspruchsvollere Aufgaben benötigt man einen PDF-Editor. Damit lassen sich Dokumente neu zusammenstellen, Fehler ad hoc korrigieren, vertrauliche Informationen vor der Weitergabe tilgen und

sogar ausfüllbare Formulare oder Verträge mit Unterschriftsfeldern entwerfen.

Wir haben sechs Kandidaten ausgewählt und auf ihre (Home-)Office-Tauglichkeit geprüft. Dabei testeten wir auch die Techniken zur Signaturprüfung, die Sicherheitsforscher mitunter als unzureichend bemängeln. Drei Editoren für Windows – PDF-XChange von Tracker Software, Abbyy PDF FineReader und PixelPlanet PdfEditor – treffen auf Adobe Acrobat und

Foxit PhantomPDF, die unter Windows und macOS laufen, sowie auf Master PDF Editor von Code Industry, der zusätzlich auch unter Linux genutzt werden kann. Reine Mac-Editoren stellen haben wir in diesem Test außen vor gelassen.

#### Grundausstattung

Acrobat, für den es im Druckvorstufen- und Grafikbereich noch keine Alternative gibt, setzt den Maßstab. Fürs (Home-)Office zeigen sich aber auch die anderen Testkandidaten ausreichend gerüstet. Die einen eifern Acrobat nach, die anderen setzen auf einfachere Bedienung bei einem reduzierten Funktionsumfang.

Eine gewisse Grundausstattung ist aber Pflicht, um alltägliche Aufgaben im Büro zu bewältigen. So beherrschen sämtliche Kandidaten das Löschen, Einfügen und Entnehmen von Seiten. Mit diesen Funktionen lassen sich mehrere Dokumente beziehungsweise Teile davon kombinieren oder etwa eine umfangreiche Präsentation aufs Wesentliche reduzieren. Ein automatisch generiertes Inhaltsverzeichnis oder manuell erstellte Bookmarks helfen, das Ergebnis zu strukturieren. Um Dokumente als separate Dateien beizulegen, nutzt man die Attachment-Funktion, für dicke Aktenberge besser Portfolios. Letztere sind vergleichbar mit Dokumentenmappen und enthalten ein strukturiertes Inhaltsverzeichnis, in dem man von Datei zu Datei navigiert.

Sehr praktisch sind PDF-Formulare. Sie können außer Text auch Bilder aufnehmen und vordefinierte Begriffe zur Wahl stellen. Wichtig ist, dass der Editor freie Eingabefelder auf bestimmte Formate wie Datum oder numerische Werte beschränken kann. Bei der ordentlichen Archivierung von Dokumenten helfen Paginierstempel (Bates-Nummerierung). Diese Funktion versieht jede Seite im PDF mit einer eindeutigen, fortlaufenden Nummer. Die Nummerierung sollte auch über mehrere Dokumente hinweg möglich sein.

#### Dokumente überarbeiten

Generell darf man von einem PDF-Editor bei Inhaltsbearbeitung und -export nicht zu viel erwarten. Text, Layout und Bilder lassen sich auch mit den besten Editoren nur punktuell ändern und nicht immer in brauchbarer Form exportieren: Weil ein PDF eine exakte Anzeige und Druckausgabe garantieren soll, entstehen beim Konvertieren viele Text-, Grafik- und Bildobjekte mit fester Position. Was wie ein durchgehender Fließtext aussieht, ist dann eher ein Puzzle aus Textfragmenten, das die dynamischen Eigenschaften des Ursprungsformats weitgehend verloren hat.

Auch Bilder kann man löschen oder ersetzen – ebenfalls unter den oben erwähnten Bedingungen. Da sich das Layout nicht automatisch anpasst, hinterlässt ein gelöschtes Bild eine weiße Lücke und ein Ersatzbild sollte ein ähnliches Seitenverhältnis besitzen, um diese zu füllen.

Wenn man vor allem ein Werkzeug zum Überarbeiten sucht, benötigt man einen Editor, der zumindest versucht, möglichst lange Textpassagen zu rekonstruieren, damit man zumindest absatzweise oder über mehrere Absätze hinweg halbwegs komfortabel arbeiten kann. In welchem Umfang und in welcher Qualität die Korrekturen gelingen, hängt nicht nur von den Fähigkeiten des Editors, sondern auch vom Layout des Dokuments ab. Foxit PhantomPDF und PdfEditor etwa bereiteten Blocksatzpassagen im Test Probleme; einfache Briefe im Flattersatz oder Rechnungen lassen sich damit aber problemlos korrigieren. Wer über mehrere Zeilen hinweg arbeiten muss, kommt mit PDF-XChange am schnellsten zum Ziel. Dessen Text-Engine setzt bei Bedarf sogar getrennte Silben automatisch wieder zusammen. Bilder kann man austauschen, verschieben oder skalieren – allerdings nur bis hin zu den angrenzenden Objekten.

Stößt diese direkte Form des PDF-Editierens an seine Grenzen, hilft nur noch der Export in ein bearbeitbares Text- oder Office-Format. Welcher Konverter die besten Ergebnisse liefert, hängt auch vom Ursprungsdokument ab. Acrobat und Foxit werten PDF-Struktur-Tags aus, wodurch sie sogar Absatz- und andere Formatvorlagen übertragen können. Bei komplexeren Layouts punktet Abbyy FineReader PDF. Dank Layout-Analyse und OCR erkennt er die wichtigsten Bestandteile sowie deren logische Reihenfolge und bringt diese auch noch sauber in DOCX-Form – inklusive Spaltensatz und umflossenen Bildern.

Häufig müssen vor der Veröffentlichung oder Weitergabe von Dokumenten vertrauliche Informationen oder persönliche Daten entfernt werden. Dafür sorgen Schwärzungsfunktionen, die den Inhalt markierter Bereiche rückstandslos aus dem Dokument tilgen und schwarz einfärben. Besonders praktisch ist die Funktion Suchen-Schwärzen; sie findet sämtliche Nennungen einer bestimmten Person. Das Ergebnis sollte man sorgfältig kontrollieren, weil etwa Bild- und Grafikbereiche dabei nicht erfasst werden. Vorsicht auch bei der Silbentrennung: Getrennte Begriffe konnte im Test nur Acrobat korrekt zum Schwärzen markieren. Mit regulären Ausdrücken oder Mustersuche lassen sich auch Postleitzahlen, Telefonnummern oder Sozialversicherungsnummern rasch aufspüren. Auch Metadaten, Ebenen und andere unsichtbare Objekte entfernen die Editoren auf Wunsch.

#### Professionell kommentieren

Für Notizen innerhalb eines Dokuments genügen Post-its und Textmarker, die alle Kandidaten mitbringen. Falls Sie dagegen komplexe Korrekturprozesse mit mehreren Beteiligten planen, benötigen Sie einen Editor mit professionellen Kommentarwerkzeugen. Sie verewigen eigene Gedanken im Dokument und helfen bei der Kommunikation mit anderen. Gibt es viel und unter Zeitdruck auszutauschen, sind spezielle Textwerkzeuge zum Unterstreichen, Durchstreichen und Ersetzen notwendig.

Diese so genannten Markups ändern den Inhalt des Dokuments übrigens nicht. Sie liegen auf einer eigenen Schicht darüber und können jederzeit gelöscht, verändert oder ergänzt werden – sofern der Urheber sie nicht mit dem Dokument verschmolzen hat (Flatten-Funktion).

Wegen solcher Kommentarfunktionen muss man sich normalerweise keinen teuren Editor kaufen. Ein brauchbares Sortiment an Textmarkern und Markierstiften für digitale Notizen gehört bereits zur Ausstattung einiger kostenloser Betrachter. Fürs effiziente Korrekturlesen empfehlen sich Acrobat Reader und die kostenlose Basisversion des PDF-XChange Editor, weil sie ein zeitsparendes universelles Textwerkzeug besitzen, mit dem sich Passagen sowohl zum Löschen als auch Ersetzen und Einfügen markieren lassen: Anschließender Druck auf die Entfernen-Taste streicht den markierten Text mit roter Farbe durch, während sofortiges Lostippen die Passage blau durchstreicht und das Kommentarfeld öffnet, in dem sich auch direkt der Ersatztext materialisiert – das spart Zeit.

Acrobat agiert hier noch etwas professioneller als PDF-XChange, weil er etwa das Ergänzen eines Leerzeichens durch das entsprechende Korrekturzeichen signalisiert und sich perfekt mit der Layout-Software InDesign verzahnt. Per Dokumentvergleich lässt sich außerdem rasch überprüfen, ob in der korrigierten Version alle Anweisungen ausgeführt wurden.

#### Signaturen und Sicherheit

Im vergangenen Jahr machten Sicherheitsforscher der Ruhr-Uni Bochum auf diverse Schwachstellen im Zusammenhang mit PDF-Signaturen aufmerksam. Sie präparierten zu signierende PDF-Dokumente so, dass sie nach dem Unterschreiben den angezeigten Inhalt ändern oder komplett austauschen konnten – und die meisten PDF-Betrachter die Signatur nach wie vor als gültig einstuften. Dazu nutzten die Wissenschaftler geschickt aus, dass der Urheber eines Dokuments bestimmte nachträgliche Änderungen erlauben kann und dass PDF-Betrachter eine gewisse Toleranz mitbringen, um auch Dokumente mit fehlerhaftem Code anzeigen zu können.

Erlaubte und sinnvolle Änderungen, die eine Unterschrift nicht automatisch ungültig machen, sind etwa das Ausfüllen von Formularfeldern, das Anbringen von Kommentaren oder Metadaten-Änderungen. Solche Optionen benötigt man beispielsweise, wenn Dokumente von mehreren Beteiligten unterschrieben werden sollen.

Den Forschern gelang es unter anderem, in Formularfeldern verborgene Werte (Standardwerte) nach dem Unterzeichnen zur Anzeige zu bringen sowie den gesamten Dokumentinhalt durch verborgene Seiten zu ersetzen – konkret zum Beispiel einen kleinen Spendenbetrag für eine gemeinnützige Organisation in eine Millionensumme fürs Betrügerkonto umzuwandeln. Die Prüfalgorithmen ließen die Signatur dennoch als gültig durchgehen.

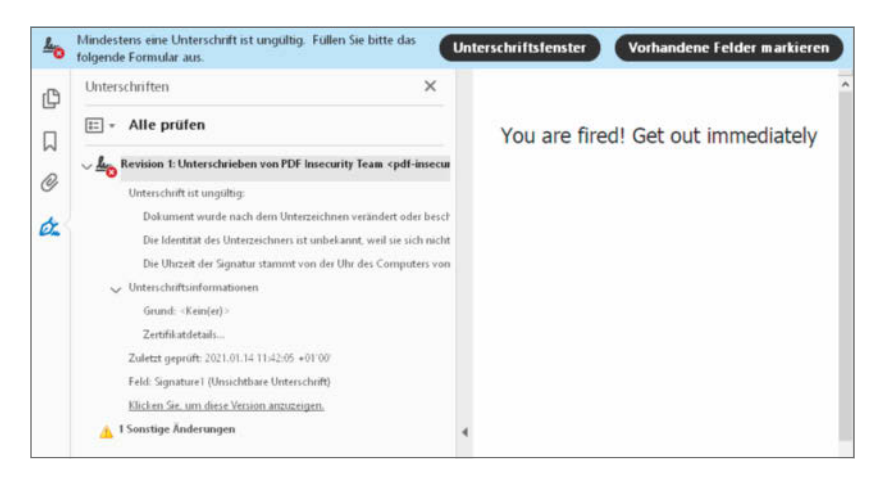

**Acrobat, PhantomPDF und Master PDF ließen sich im Test von geschickten Manipulationen an signierten Dokumenten nicht täuschen.**

#### You are fired! Get out immediately

Sign the document to get a reward!

#### **Dank Dokumentvergleich erkennt man in Acrobat und Foxit PhantomPDF manipulierte Bereiche auf den ersten Blick.**

Adobe und Foxit haben umgehend auf die Hinweise reagiert, ihre aktualisierten Validierungsverfahren ließen sich in unserem Test von den präparierten PDFs nicht mehr täuschen. Beide Editoren informieren außerdem ausführlich über den Ursprung von Zertifikaten und Zeitstempeln sowie die Änderungshistorie des Dokuments und markieren per Vergleichsfunktion Inhalte, die sich von Version zu Version verändert haben. Code-Industry hat den Master PDF Editor in der gerade erschienenen Version 5.7 gefixt. PDF-XChange weist zwar auf nachfolgende Änderungen hin, bleibt dabei aber zu vage und beurteilt die Signatur als gültig. Wer sich nicht allein auf die Algorithmen verlassen mag, sollte das PDF zusätzlich per "Signierte Version anzeigen" checken.

Sämtliche Hacks wurden mit der relativ alten PDF-Version 1.6 und Standard-Signaturverfahren durchgeführt. Ob auch die für qualifizierte elektronische Signaturen entwickelten PAdES-Verfahren anfällig sind, werden wir zusammen mit den Bochumer Forschern in einem gemeinsamen Projekt untersuchen. Zu bemängeln bleibt die ungünstige Situation, dass auch die PAdES-Spezifikation zwar die Signaturerstellung recht detailliert beschreibt, aber bei der Implementierung der Prüfverfahren anscheinend wichtige Details offen lässt. Laut Hans Bärfuß von der PDF Association ist nicht spezifiziert, wie die Dokumentrevisionen verglichen und welche Änderungen als kritisch klassifiziert werden müssen.

Eine recht gute Referenzimplementierung ist übrigens der kostenlose Signatur-Validierer digiSeal-Reader von Secrypt, der ausführlich über sämtliche Zertifikatdetails und Dokumentänderungen informiert.

#### PDF 2.0

Im August 2017 hat die ISO den neuesten PDF-Standard 2.0 veröffentlicht – eine umfangreiche Spezifikation, die mit einigen veralteten, unsicheren und proprietären Techniken aufräumt. Im Bereich der Verschlüsselung etwa soll nur noch AES-256 zum Einsatz kommen, bei der Verpackung von Signaturen setzt PDF 2.0 auf die neueren ETSI-Verfahren.

Die meisten Änderungen sind rückwärtskompatibel zum Vorgänger PDF 1.7, weshalb sich PDF-2.0-Dokumente in der Regel problemlos anzeigen lassen.

#### Fazit

Eines zeigte unser Test deutlich: Ein PDF-Editor ist eine Korrektursoftware für Last-Minute-Änderungen oder Situationen, in denen das Originaldokument nicht verfügbar ist. Er sollte nicht als Layout- oder Textverarbeitungsprogramm missverstanden werden. Umfangreiche Änderungen führt man – sofern vorhanden – am besten im Originaldokument aus oder behilft sich mit Text- oder Word-Export.

Innerhalb dieser Grenzen bieten Adobe Acrobat, Foxit PhantomPDF und PDF-XChange Editor die größte Vielfalt an Werkzeugen und Optionen. Die beiden erstgenannten fokussieren auf den Einsatz in größeren Unternehmen und integrieren auch externe Dienste etwa für Signaturprozesse. Foxit punktet bei der Formularerstellung, Acrobat ist auf Qualität und effiziente Arbeitsweise getrimmt. PDF-XChange passt auch ins Budget kleinerer Firmen und Privatanwender.

Beim Prüfen und Korrigieren von Druckdaten gibt es zu Acrobat kaum Alternativen – zumindest keine preiswerten wie die hier vorgestellten Kandidaten. Deren PDF-Bibliotheken scheitern daran, sämtliche grafischen Besonderheiten korrekt anzuzeigen – geschweige denn nach Änderungen die Drucktauglichkeit auf den Maschinen externer Dienstleister sicherzustellen.

Wer eine praktische Grundausstattung für den Büroalltag sucht, greift zu Abbyy FineReader PDF oder dem günstigeren PixelPlanet PDF Editor. Ersterer hat bei OCR und Export von Inhalten die Nase vorn, letzterer bei den Sicherheitsfunktionen sowie der Formularerstellung. Mit beiden lässt sich der Büroalltag gut bewältigen und auch Gelegenheitsnutzer finden sich sofort zurecht. Für Linux-Nutzer steht mit Master PDF ein solider Editor bereit, mit dem sich gut, wenn auch nicht immer effizient arbeiten lässt. (atr)

**Testversionen und Testdateien ct.de/wauc**

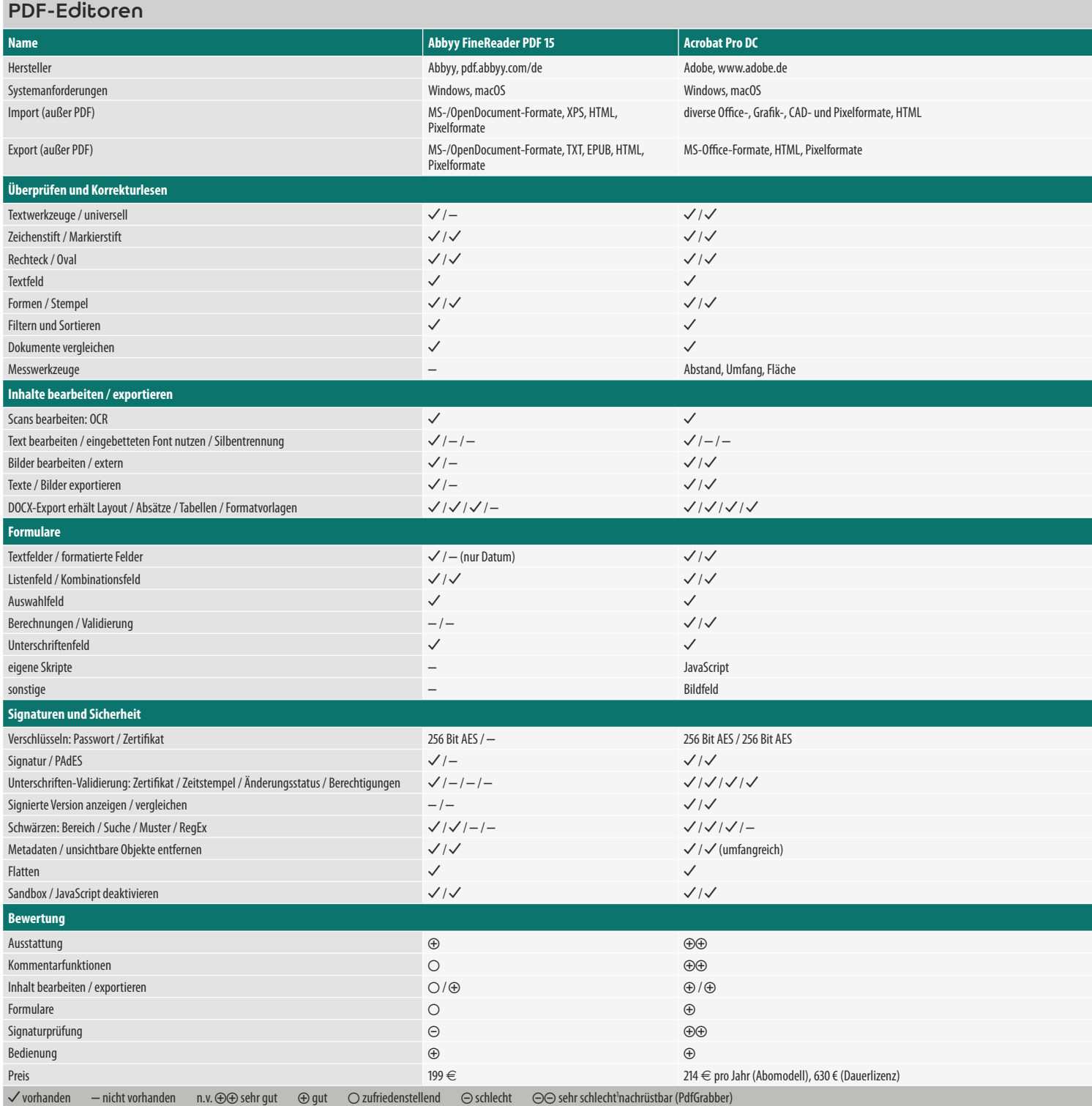

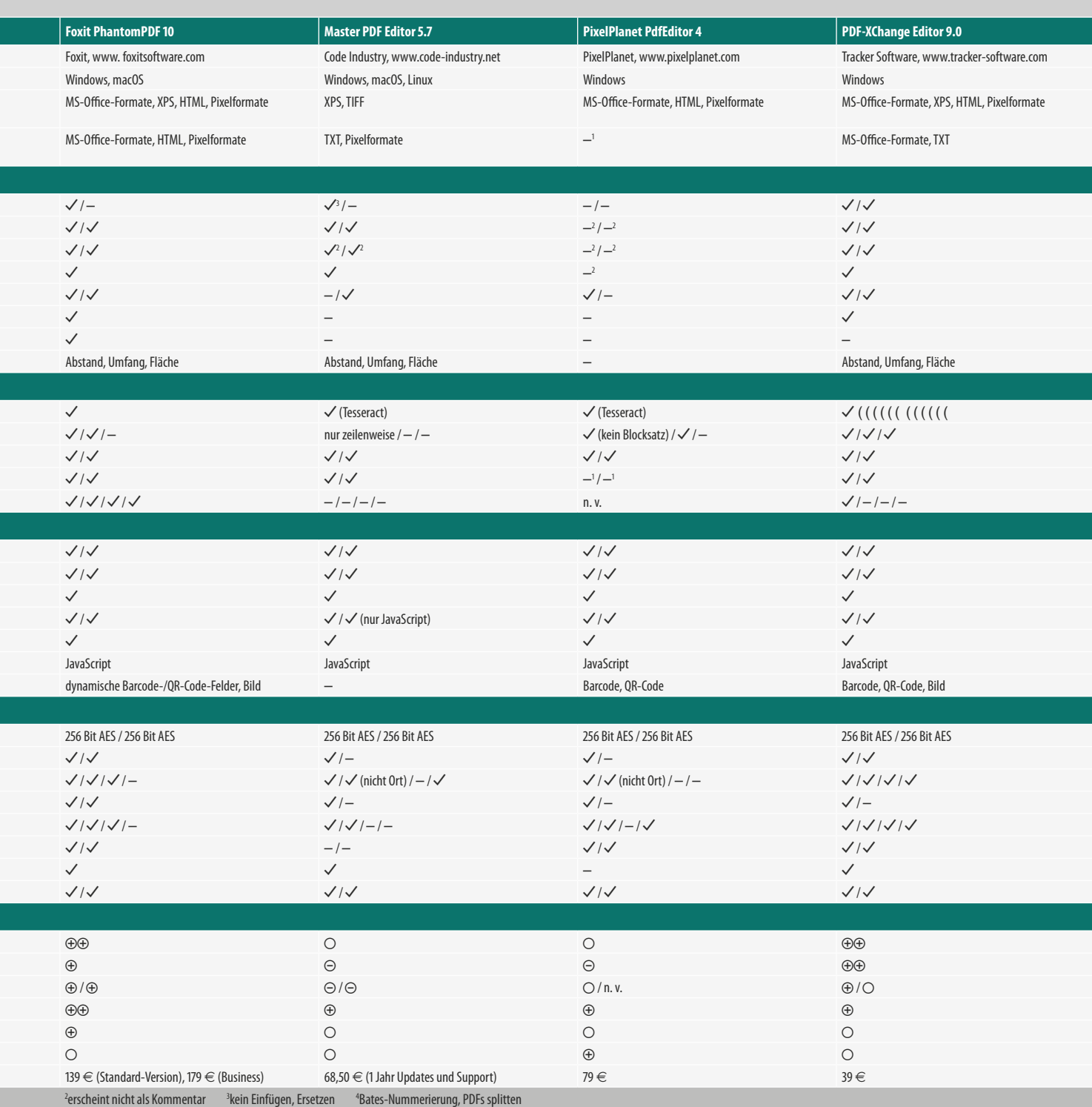

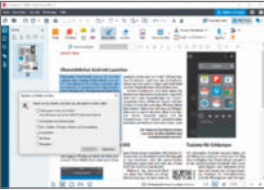

### Abbyy FineReader PDF

Der US-amerikanische Hersteller Abbyy ist ein Spezialist für Text- und Layouterkennung – weshalb auch die PDF-Software aus diesem Hause ihre Stärken ganz klar im Bereich Textbearbeitung und -extraktion hat. Der PDF FineReader rekonstruiert Layout und Textfluss vor allem mithilfe seiner OCR-Technik und nicht, indem er das große Ganze aus den einzelnen PDF-Objekten und Strukturinformationen zusammenpuzzelt. Bei aufwendiger gestalteten Dokumenten ist das ein großer Vorteil: Sogar Magazinseiten mit Blocksatz und einzelnen Artikeln wandelte die Software im Test so gekonnt ins DOCX-Format, dass wir die Inhalte in Word problemlos nachbearbeiten konnten. Bilder werden von Text umflossen und lassen sich innerhalb ihres Abschnitts rasch neu positionieren, während sich der Text sauber anpasst. Schade nur, dass die Software getrennte Silben trotz OCR nicht vereint und textlastige Bilder buchstäblich zerlegt.

Die restlichen Funktionen sind einfach gehalten – was die Übersicht erhält, aber nicht jedem Nutzer genügen dürfte. So lassen sich einfache ausfüllbare Formulare gestalten, aber als Formatierung für Eingabefelder stehen nur Text und Datum zur Verfügung. FineReader löscht verborgene Objekte sowie potenziell verräterische Informationen wie etwa Lesezeichen und Metadaten und schwärzt markierten Text manuell oder per Suche, beherrscht aber keine Mustersuche. Die Kommentarfunktionen sind nicht aufs effiziente Korrekturlesen ausgerichtet. Die Signaturfunktion scheint nur das Zertifikat selbst zu überprüfen, dokumentiert aber nicht, ob und welche Inhalte nachträglich verändert wurden.

**sehr gute Layouterkennung**

**unzureichende Signaturprüfung**

**Preis: 199 Euro**

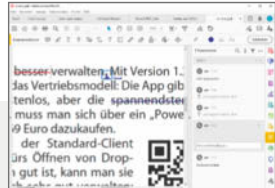

### Adobe Acrobat Pro DC

Acrobat ist der mächtigste und hochwertigste Editor im Testfeld. Er kombiniert Dokumente, erstellt Formulare, stößt Überprüfungs- und Unterschriften-Workflows an und automatisiert Abläufe. In seinem Inneren werkelt Adobes PDF Library, die eine hervorragende Anzeige- und Verarbeitungsqualität garantiert und auch professionelle Wünsche wie eine Überdrucken-Vorschau erfüllt. Deshalb gibt es für das druckproduzierende Gewerbe keine ernsthafte Alternative zu Acrobat als Editor, zumal er ein umfangreiches Preflight-Modul zur Qualitätssicherung mitbringt: Dank der darin enthaltenen Routinen können Anwender auch nach dem Editieren sicherstellen, dass das Dokument noch dem zum Drucken oder Archivieren erforderlichen PDF-Standard entspricht.

Auch Bürojobs erledigt Acrobat durchweg professionell und auf hohem Qualitätsniveau: Die Kommentarwerkzeuge sind die besten im Test, der PDF-to-Word-Konverter macht viele Inhalte wieder bearbeitbar und ein Assistent hilft beim Erstellen barrierefreier Dokumente. Dynamische Barcodes in Formularen gehören nicht zum Funktionsumfang, die muss man – anders als bei PhantomPDF – extra lizenzieren.

In puncto Sicherheit ist Acrobat nebst Reader ein zweischneidiges Schwert. Als verbreitetste Anzeige- und Bearbeitungssoftware ist er naturgemäß das lukrativste Angriffsziel. Andererseits wird intensiver nach Exploits gefahndet und kritische Lücken werden in der Regel rasch geschlossen. So haben Adobe und Foxit auf die Schwächen in der Signaturüberprüfung am schnellsten reagiert und diese unverzüglich behoben.

#### **hervorragende Qualität O** teuer

**Preis: 214 Euro pro Jahr (Abomodell)**

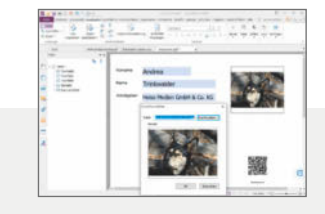

### Foxit PhantomPDF

Die aus China stammende Software-Schmiede Foxit hat ihren Hauptsitz mittlerweile in den USA. Sie hatte mit ihrem Reader die erste echte Alternative zu Adobes kostenlosem Betrachter auf den Markt gebracht. Der Editor PhantomPDF bietet nach Acrobat den größten Funktionsumfang im Testfeld. Er hat sogar dieselben Prüfmodule für PDF/A, PDF/X und PDF/UA von Callas integriert.

Darüber hinaus dient die Software als Schaltzentrale, um Workflows mit mehreren Beteiligten anzustoßen, etwa zum Überprüfen eines Dokuments oder zum Einsammeln von Unterschriften. Dafür bindet Phantom-PDF auf Wunsch externe Programme und Dienste oder einen internen Server ein.

Sehr schick: In Formularen lassen sich Felder für Bilder sowie dynamische 2D-QR-Codes anlegen. Während der Formularempfänger seine Daten eingibt, werden diese im QR-Code-Feld codiert. Dank dieser Funktion kann man auch Formulare, die man ausgedruckt zurückerhält, maschinell via Barcode-Scanner verarbeiten.

Stellenweise vermissten wir die Liebe zu Details, die effizientes Arbeiten ermöglichen oder ein sauberes Ergebnis liefern. So erfordert etwa das Korrekturlesen mit den Kommentarwerkzeugen unnötig viele Handgriffe. Bei Textänderungen im Blocksatz-Layout entstehen oft größere Lücken.

Signaturen lassen sich ähnlich akribisch prüfen wie mit Acrobat: Im Test erklärte der Editor die manipulierten PDFs der Bochumer Forscher für ungültig und wies auf die vorhandenen Formularfelder hin. Darüber hinaus kann man signierte und angezeigte Version vergleichen.

**mächtiger Formulareditor**

**unpraktische Kommentarfunktionen**

**Preis: ab 139 Euro**
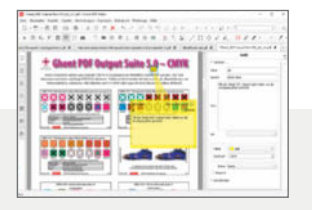

#### Master PDF Editor

Mit der Cross-Plattform-Anwendung Master PDF Editor steht seit einiger Zeit auch Linux-Nutzern ein Bearbeiter mit ordentlichem Funktionsumfang zur Verfügung. Die unregistrierte Version fungiert als Gratisbetrachter mit Kommentarwerkzeugen. Nutzt man eine Funktion der Bezahlversion, stempelt die Software ein Wasserzeichen ins Dokument. Kostenpflichtige Tools sind nicht deutlich gekennzeichnet.

Master PDF Editor deckt die grundlegenden Büroarbeiten ab: Kommentieren, Seiten extrahieren, Dokumente neu zusammenstellen, Formulare gestalten, sensiblen Text und manuell definierte Bereiche schwärzen, Unterschriften anbringen und überprüfen, gescannte Dokumente per OCR lesbar machen.

Auf der Oberfläche kann man sämtliche Werkzeuge parat legen – was anfangs etwas überfordert, aber zügiges Arbeiten erlaubt, sobald man die Anordnung erst mal verinnerlicht hat. Beim digitalen Gegenlesen vermisst man Tools für eindeutige Einfügenund Ersetzen-Anweisungen. Die Kommentarübersicht informiert nicht über den Bearbeitungsstatus und lässt sich weder filtern noch sortieren. Freihand- und Formmarkierungen landen in der allgemeinen Objektliste anstatt in der Kommentarübersicht, was das chronologische Abarbeiten nicht gerade erleichtert. Beim Erstellen von Formularen lässt sich die Reihenfolge der Felder nicht nachträglich ändern, was dem Ausfüllenden das Navigieren per Tab-Taste erschwert.

Bei der Signaturprüfung fallen die Informationen über das Zertifikat zu dürftig aus.

- **gute Schwärzen-Funktionen**
- **unpraktische Kommentarwerkzeuge**

**Preis: 68,50 Euro (1 Jahr Updates)**

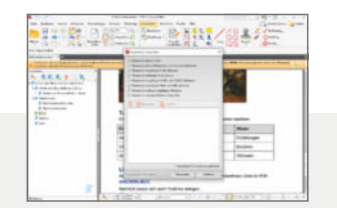

#### PDF-XChange Editor

Beim kanadischen Entwickler Tracker Software werden auch Privatleute und Firmen mit schmalem Budget fündig. Der mächtige PDF-XChange Editor zeigt sich für sämtliche Eventualitäten im Umgang mit PDFs gerüstet: vom digitalen Gegenlesen über die Formularerstellung bis hin zum (Um-)Strukturieren, dokumentübergreifenden Arbeiten und Automatisieren von Abläufen. Der kostenlose Editor bietet feine Kommentarwerkzeuge und OCR von Lead Technologies. Funktionen der Kaufversion, die mit einem Einkaufswagensymbol gekennzeichnet sind, darf man zwar nutzen, verunzieren das Dokument aber mit einem auffälligen Wasserzeichen. Die kurz vor Redaktionsschluss veröffentlichte Version 9 beglückt zahlende Kunden mit der Zeichenerkennung des Abbyy FineReader.

Bearbeitet der Nutzer Fließtext, berücksichtigt die Anwendung als einzige im Test die deutsche Besonderheit der Silbentrennung und fügt getrennte Wörter bei Bedarf wieder zusammen. Anders als Acrobat verwendet es auch die Glyphen eingebetteter Fonts, wenn die verwendete Schriftart nicht im System installiert ist. Insgesamt ergibt sich so ein angenehmer Textfluss mit harmonischen Abständen.

Über den Status digitaler Signaturen informiert PDF-XChange recht ausführlich, aber nicht immer korrekt. Den manipulierten PDFs der Bochumer Forscher bescheinigte der Validierer dieselbe Gültigkeit wie einem Testdokument mit erlaubten Metadatenänderungen: Signatur gültig, aber mit nachfolgenden Änderungen. Der Hersteller stellte gegenüber c't einen verbesserten Validierer mit einem der kommenden Updates in Aussicht.

 **bestes Preis/Leistungsverhältnis überladene Oberfläche Preis: ab 39 Euro**

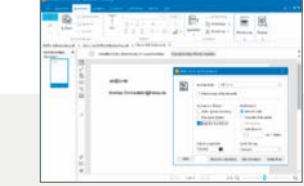

#### PixelPlanet PdfEditor

Die deutsche Softwareschmiede PixelPlanet bietet ein modulares System an. Die Basisversion enthält einen vernünftigen Funktionsumfang für den Büroalltag: Anmerkungen, Formulare, Dokumente zusammenstellen, vertrauliche Inhalte entfernen. Das komplette Bundle kann PDFs auch verschlüsseln und erstellen sowie Inhalte exportieren.

Während man sich in der Funktionsfülle von Acrobat, PDF-XChange und PhantomPDF schnell verliert, finden sich im PdfEditor auch Einsteiger rasch zurecht – sogar wenn sie nur gelegentlich damit arbeiten. Sehr professionell sind Schwärzungsfunktion und Formulareditor. Erstere erkennt dank regulärer Ausdrücke auch beliebige Muster, etwa von Telefon- oder Sozialversicherungsnummern. Beim Gestalten von Formularen kann man nachträglich bequem die Reihenfolge der Felder ändern, was dem Empfänger das Ausfüllen per Tab-Taste erleichtert. Die Kommentarfunktionen hingegen bestehen nur aus einer Klebezettel-Funktion. Wer bessere benötigt, installiert sich zusätzlich den kostenlosen Acrobat Reader oder die Gratis-Version des PDF-XChange Editor.

Was Standards angeht, ist PdfEditor nicht ganz auf der Höhe der Zeit. Das Laden von PDF-2.0-Dokumenten verweigerte die Software im Test zwar nicht, warnte aber vor mangelnder Unterstützung. Die Signaturprüfung akzeptierte untergejubelte Inhalte, bringt aber immerhin eine Versionskontrolle mit. Misstrauische Anwender können damit Unterschiede zwischen unterschriebener und angezeigter Version zumindest aufdecken. Für eine Anwendung, die sich an Einsteiger richtet, fällt die Hilfefunktion ausgesprochen mager aus.

 **leichte Bedienung unzureichende Signaturprüfung Preis: 79 Euro**

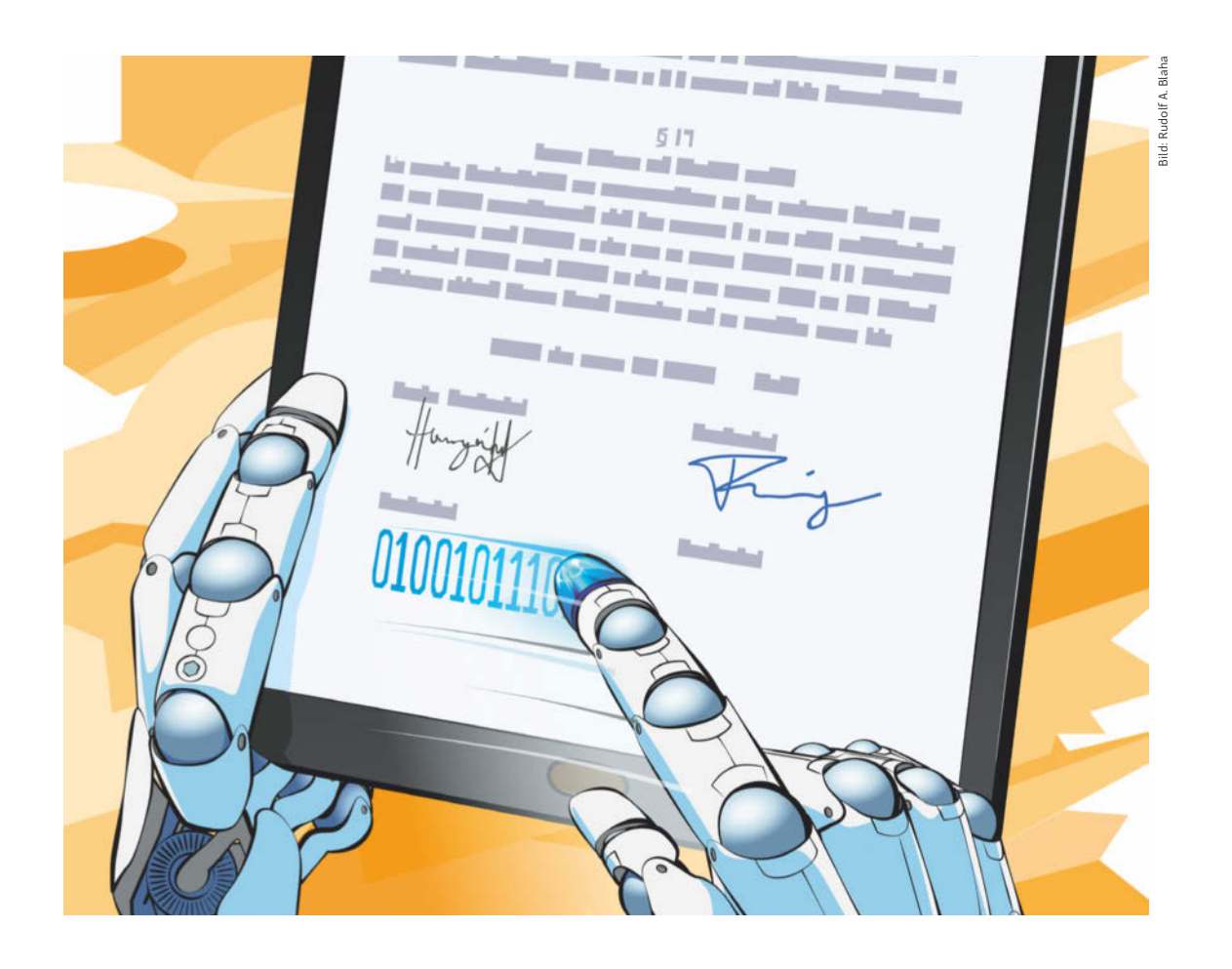

# Elektronische Signatur

**Die qualifizierte elektronische Signatur kann händische Unterschriften seit Jahrzehnten ersetzen. Doch die Technik lässt sich erst seit Kurzem bequem nutzen, weil man keinen Kartenleser mehr braucht. Corona sorgt zusätzlich für Schub.**

Von **Christian Wölbert**

u Beginn des ersten Lockdowns im März 2020<br>
tegten die meisten Unternehmen den Schalter schnell um. Konferenzen liefen plötzlich<br>
über Video, Dokumente wurden, digital ausgelegten die meisten Unternehmen den Schalüber Video, Dokumente wurden digital ausgetauscht. Allerdings: Musste etwas unterschrieben werden, zum Beispiel ein Arbeitsvertrag, fuhren viele

Mitarbeiter extra deshalb ins Büro oder ließen sich die Unterlagen per Post ins Homeoffice schicken.

Papier statt PDF, Kugelschreiber statt Smartphone: Corona hat deutlich gemacht, wie altmodisch das Signieren in den meisten Fällen immer noch abläuft. Digitale Lösungen werden in Deutschland

bislang fast nur in speziellen Branchen genutzt, zum Beispiel von Notaren und in der Abfallwirtschaft. Doch unter den Bedingungen von Abstandhalten, Homeoffice und verstärktem Online-Shopping wird das Thema mit einem Schlag wichtig für mehr Firmen. Dabei geht es nicht nur um interne Prozesse, sondern auch um den Verkauf von Versicherungen, Autos oder Krediten. Elektronische Signaturen werden dadurch auch für Konsumenten relevanter.

Wir erklären deshalb, was man als Privatperson über das Signieren per Klick wissen sollte. Im Anschluss schildern wir Beispiele für den Einsatz in Firmen und im öffentlichen Sektor. Vor allem das Gesundheitssystem und die Justiz sollen mithilfe der elektronischen Signatur in den nächsten Jahren auf digitale Workflows umsteigen.

#### Rechtlich gleichwertig

Doch zunächst ein kurzer Blick auf die rechtlichen Grundlagen: Schon 1997 definierte die Politik mit dem Signaturgesetz erstmals Sicherheitsanforderungen an digitale Unterschriften. Deutschland war damit einer der Vorreiter in Europa, zusammen mit Italien. Vier Jahre später stellte das Formanpassungsgesetz klar, dass die "qualifizierte elektronische Signatur" (QES) auch dann verwendet werden darf, wenn ein Gesetz die Schriftform verlangt, was etwa bei Kreditverträgen und befristeten Arbeitsverträgen der Fall ist.

Seitdem ist diese Form der digitalen Unterschrift in Deutschland in fast allen Anwendungsfällen der händischen Unterschrift auf Papier gleichgestellt

#### Typen elektronischer Signaturen

Die eIDAS-Verordnung regelt die Anforderungen an elektronische Signaturen EU-weit einheitlich und unmittelbar. Sie unterscheidet drei Typen:

Die **elektronische Signatur** ist definiert als "Daten in elektronischer Form, die anderen elektronischen Daten beigefügt oder logisch mit ihnen verbunden werden und die der Unterzeichner zum Unterzeichnen verwendet". In der Praxis kann das zum Beispiel ein getippter Name in einer Mail sein oder eine auf ein Smartphone-Display gekrakelte Unterschrift, etwa zur Bestätigung, dass man ein Paket empfangen hat.

#### Für die **fortgeschrittene elektronische Signatur**

müssen "Signaturerstellungsdaten" verwendet werden, "die der Unterzeichner mit einem hohen Maß an Vertrauen unter seiner alleinigen Kontrolle verwenden kann". Außerdem muss "sichergestellt sein, dass eine nachträgliche Veränderung der Daten erkannt werden kann". Näher definiert die Verordnung diese Punkte nicht. In der Praxis wird diese Art der Signatur meist mit asymmetrischen Verschlüsselungsverfahren umgesetzt, die man aus dem Bereich der Mailverschlüsselung kennt. Eine Anwendung erzeugt einen Hash-Wert des zu signierenden Dokuments und chiffriert diesen mit einem geheimen Schlüssel des Unterzeichners. Mit dem zugehörigen öffentlichen Schlüssel kann der Empfänger prüfen, ob das Dokument manipuliert oder tatsächlich vom Eigentümer des privaten Schlüssels signiert wurde. eIDAS schreibt bei der fortgeschrittenen Signatur allerdings keine Prüfung der Identität des Schlüsselbesitzers vor.

#### Eine **qualifizierte elektronische Signatur (QES)** ist

eine streng regulierte Form der fortgeschrittenen Signatur. Sie muss auf einem "qualifizierten Zertifikat" beruhen, das von einem "gualifizierten Vertrauensdiensteanbieter" ausgestellt wurde. Aus dem Zertifikat müssen unter anderem die Namen des Anbieters und des Unterzeichners sowie der Gültigkeitszeitraum hervorgehen. Der Anbieter muss dafür geradestehen, dass der Unterzeichner tatsächlich die Person ist, die sie vorgibt zu sein. Vertrauensdiensteanbieter werden deshalb von nationalen Behörden überwacht – in Deutschland von der Bundesnetzagentur. Hierzulande gibt es zurzeit nur acht Anbieter qualifizierter Signaturzertifikate, darunter Post, Telekom und Bundesdruckerei. Außerdem stellt die Verordnung Anforderungen an "Signaturerstellungseinheiten", womit die eingesetzte Soft- und Hardware gemeint ist. Aufgrund des hohen Aufwands sind die Zertifikate in der Regel kostenpflichtig.

(eine der wenigen Ausnahmen ist die Kündigung eines Arbeitsverhältnisses).

Seit 2016 regelt die eIDAS-Verordnung der EU ("electronic IDentification, Authentication and trust Services") elektronische Signaturen europaweit einheitlich. Sie unterscheidet zwischen einfachen und fortgeschrittenen elektronischen Signaturen sowie der QES (siehe Kasten auf S. 111). Alle drei Formen können prinzipiell rechtlich bindend sein, also zum Beispiel dazu dienen, einen Vertrag zu schließen oder eine Erklärung abzugeben. Die Verordnung stellt klar: Ihnen darf nicht allein deshalb die Rechtswirkung abgesprochen werden, weil sie in elektronischer Form vorliegen anstatt in Form von Tinte auf Papier.

In der Praxis lassen sich einfache elektronische Signaturen jedoch so leicht fälschen, dass sie im Streitfall kaum als Beweismittel vor Gericht taugen. Zum Beispiel kann jedermann problemlos eine E-Mail-Adresse im Namen einer anderen Person anlegen und den fremden Namen unter den Mailtext setzen. Die Anforderungen an fortgeschrittene Signaturen sind strenger, aber auch hier sind Fälschungen relativ einfach möglich. Deshalb verleiht eIDAS nur der streng regulierten QES explizit "die gleiche Rechtswirkung" wie einer klassischen Unterschrift. In der Praxis spielt die QES deshalb die größte Rolle, wenn es darum geht, wichtige Dokumente wie Verträge zu digitalisieren.

#### Der erste Anlauf

Vor rund zwanzig Jahren gingen die Politik und manche Experten davon aus, dass jeder künftig mit speziellen Signaturkarten oder dem E-Perso digitale Dokumente unterschreibt, und zwar alltäglich – zum Beispiel Kaufverträge im Onlinehandel, Meldezettel in Hotels oder Anträge bei Behörden.

Es kam anders. Allein der für die QES nötige USB-Kartenleser kostete etwa 130 Euro. Für die Karte samt Zertifikat wurden zusätzliche Gebühren fällig. Gleichzeitig fehlten Anwendungsmöglichkeiten: Beim Online-Shopping vertrauten die Händler einfach der Kreditkarte ihrer Kunden. Und für alles Weitere gab es weiterhin Stift und Papier, kostenlos und bequem.

Daran änderte auch der 2010 eingeführte E-Perso nichts. Ihn konnte man zwar ab 2013 für 10 Euro pro Jahr mit einem Bundesdruckerei-Zertifikat für die QES bestücken. Doch man brauchte weiterhin einen Kartenleser. Und sinnvolle Anwendungen suchte man nach wie vor vergeblich. 2017 stellte die Bundesdruckerei den Verkauf von Zertifikaten schon wieder ein. Die Lösung hätte nach der Einführung der eI-DAS-Verordnung neu zertifiziert werden müssen, doch das lohnte sich mangels Nutzern nicht.

#### Cloud statt Kartenleser

Trotzdem ist die QES für Privatnutzer heute relevanter denn je. Die eIDAS-Verordnung erlaubt nämlich eine massive Verbesserung der Nutzerfreundlichkeit, die sogenannte Fernsignatur. Dabei liegen das Zertifikat und die Schlüssel nicht in der Hand des Unterzeichnenden, sondern auf einem speziell gesicherten Server eines Dienstleisters. Der Nutzer benötigt keine Karte und keinen Kartenleser mehr – ein Browser genügt.

In den vergangenen Jahren hat sich die Fernsignatur deshalb in manchen Bereichen schon etabliert, still und heimlich. Nutzer sparen dadurch Zeit, Nerven und Papier. Zum Beispiel kann man bei vielen Banken Kreditverträge komplett digital abschließen: Hat man sich online für einen Kredit entschieden, weist man im nächsten Schritt per Videochat seine Identität nach. Danach liest man den Vertrag auf dem Handy- oder PC-Display und unterschreibt per Klick. Von dem im Hintergrund erstellten Zertifikat bekommt man nichts mit. Vielen Kunden dürfte nicht einmal bewusst sein, dass sie gerade eine Technik namens QES nutzen, für die man früher mit Karte und Lesegerät hantieren musste.

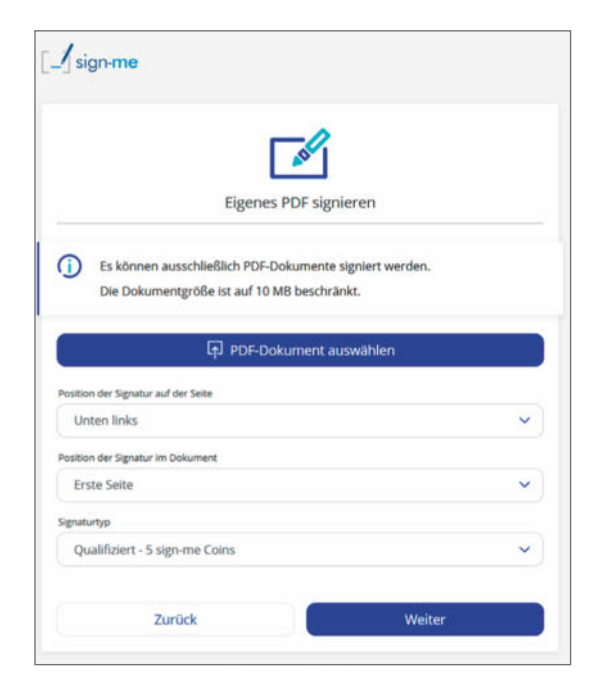

**Auf sign-me.de kann man beliebige PDF-Dateien mit einer qualifizierten elektronischen Signatur versehen.**

Auf dem Vergleichsportal Check24 wird bereits "ein mittlerer zweistelliger Prozentbereich" aller Kreditverträge per QES abgeschlossen, wie ein Sprecher mitteilte. Stehe für den ausgewählten Vertrag die QES zur Wahl, entschieden sich sogar zwei Drittel der Kunden für den papierlosen Abschluss.

#### Corona treibt an

Laut der Deutschen Post, die anderen Firmen eine Fernsignaturlösung anbietet, stieg die Nachfrage nach der QES im Browser im ersten Halbjahr 2020 schnell: Man habe ein "Absatzwachstum von über einhundert Prozent im Vergleich zum Vorjahr" verzeichnet, sagte eine Sprecherin. Die wichtigste Rolle hätten dabei Finanzdienstleister gespielt. Die Technik werde aber auch für den Onlineverkauf von Autos eingesetzt. Für die nächsten Jahre erwartet die Post weiter schnelles Wachstum, auch aufgrund der "Corona-Situation".

Alltäglich wird die QES im Privatleben trotzdem auf absehbare Zeit nicht werden. Das liegt daran, dass die "Schriftform" gesetzlich nur für Dinge vorgeschrieben ist, die man im Leben nicht oft erledigen muss: außer für Kreditverträge zum Beispiel für befristete Arbeits- und Mietverträge. Für Alltäglicheres wie die Kündigung eines Handyvertrags reicht die Textform, also eine simple Mail. Und auch für Behördenangelegenheiten braucht man die QES als Privatmensch nicht. Sie kann laut Verwaltungsverfahrensgesetz durch andere Verfahren wie die eID-Funktion des Personalausweises ersetzt werden.

Wer die QES spaßeshalber mal ausprobieren möchte, kann das unter sign-me.de tun, dem Fernsignaturdienst der Bundesdruckerei-Tochter D-Trust. Dort identifiziert man sich zunächst mit der eID-Funktion des neuen Personalausweises, wobei das Smartphone als Kartenleser dienen kann. Im Anschluss kann man beliebige PDF-Dateien hochladen und mit einer QES versehen. Jede Signatur kostet 5 "Sign-me-Coins". Diese werden vom Startguthaben in Höhe von 50 Coins abgezogen. Ist das Guthaben aufgebraucht, kann man 25 Coins für knapp 25 Euro nachkaufen – oder 500 Coins für knapp 115 Euro. Eine QES kostet also einen bis fünf Euro. Viel anfangen kann man mit den signierten PDFs als Privatmensch jedoch aktuell nicht.

#### Ärzte als Power-User

Alltäglicher als für Privatnutzer wird die QES in den nächsten Jahren für bestimmte Berufsgruppen. So sollen Ärzte demnächst mit ihrem elektronischen Heilberufsausweis unter anderem Arztbriefe und Notfalldatensätze signieren. Notare nutzen bereits jetzt "praktisch täglich" ihre Signaturkarte, wie die Bundesnotarkammer erklärt. Bislang kommt die QES aber auch in diesem Bereich nur für bestimmte Aufgaben zum Einsatz, zum Beispiel für Anmeldungen im Handelsregister. Weitere Prozesse sollen folgen, etwa der Austausch mit Grundbuchämtern.

Anwälte und Gerichte sollen ab 2022 papierlos Dokumente austauschen, wobei auch die QES zum Einsatz kommen wird. "Wahrscheinlich werden künftig statt Karte und PIN auch Fernsignaturen eingesetzt, was die Akzeptanz durch die leichtere Nutzbarkeit noch erhöhen dürfte", vermutet die Bundesnotarkammer. Bis 2026 müssen Gerichte auf elektronische Akten umgestellt haben. Richter müssen Urteile dann mit einer QES versehen.

Unübersichtlicher ist das Feld in der Privatwirtschaft. Eine Pflicht zur Nutzung der QES gibt es für Unternehmen nur im Austausch mit bestimmten Behörden, etwa im Bereich der Abfallwirtschaft. Manche Firmen setzen die QES aber freiwillig ein. Ein Beispiel ist Zenjob, ein Start-up, das monatlich Tausende Studierende als Aushilfskräfte an Firmen vermittelt: Die Studenten unterschreiben ihre Arbeitsverträge digital mit Sign-Me. "In wenigen Minuten kann ein Vertrag auf dem Handy aufgerufen, unterschrieben und der Job angetreten werden", wirbt der Sign-Me-Betreiber Bundesdruckerei.

#### Mausgekrakel

Für viele unternehmensinterne Prozesse ist die QES jedoch trotz Fernsignatur zu umständlich und zu teuer. Im Aufwind sind deshalb auch einfache und fortgeschrittene Signaturen. Lösungen gibt es von zahlreichen Anbietern, etwa Adobe, HelloSign oder DocuSign.

In Cloud-Diensten solcher Anbieter kann man Dokumente zum Beispiel unterschreiben, indem man mit der Maus herumkrakelt oder die händische Unterschrift mit dem Smartphone abfotografiert. Das bietet wenig Rechtssicherheit, geht aber schnell und kann für Dinge wie Urlaubsfreigaben ausreichen. Ist mehr Sicherheit nötig, kann die Identität zum Beispiel mit dem Unternehmens-Login oder einer TAN verifiziert werden.

Aber auch solche Anbieter kommen mittlerweile nicht mehr an der QES vorbei: Seit Mai 2020 ist Sign-Me in Adobe Sign integriert. Und die Dropbox-Tochter HelloSign will die QES im Laufe des Jahres 2021 anbieten. (cwo) de

## Ergebnisse mühelos teilen

**Teamwork kann sehr viel mehr umfassen als die gemeinsame Arbeit an Dokumenten. Um Zahlen, Bilder und Ergebnisse mit Kollegen zu teilen, benötigt man Möglichkeiten des gemeinsamen Dateizugriffs. Doch zunächst schauen wir uns etwas an, das in dem bunten Strauß alternativer Lösungen schnell aus dem Blick verschwindet: Email-Programme.**

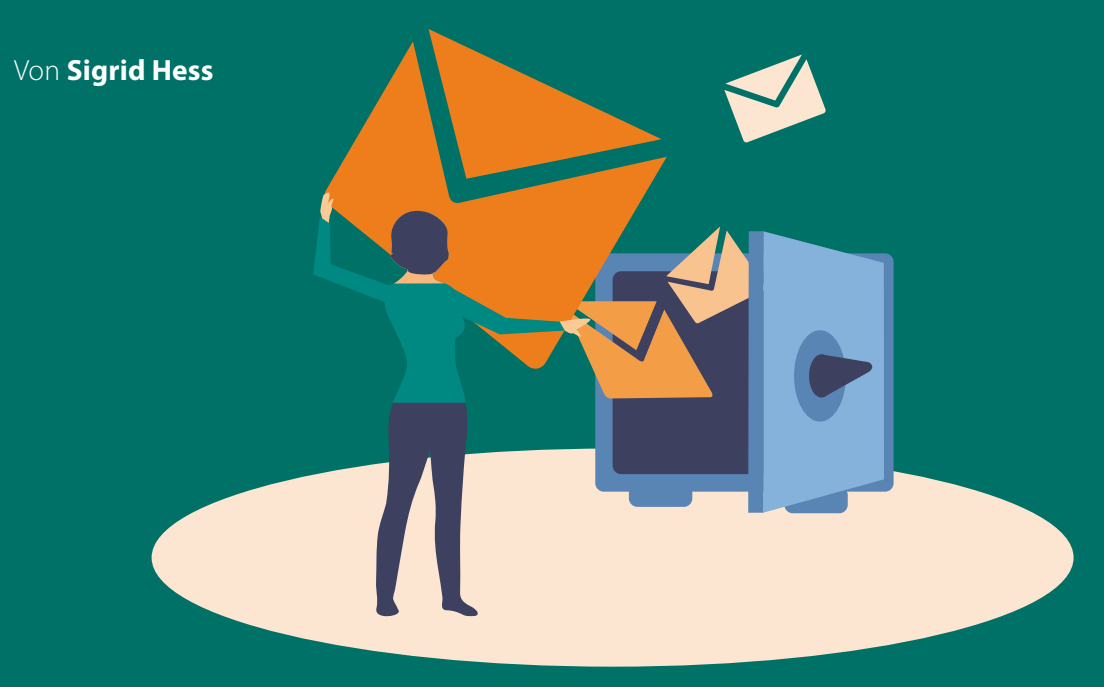

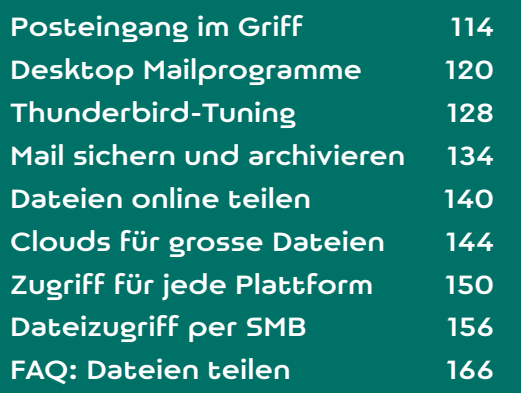

Allen Abgesängen zum Trotz ist E-Mail nach wie vor das digitale Kommunikationsmittel Nummer eins, vor allem im geschäftlichen und professionellen Umfeld. In Zeiten von Corona und Homeoffice ist es für viele sogar das einzige. Je nach Kommunikationskultur von Kollegen, Vorgesetzten, Kunden und Partnern wird der Posteingang des E-Mail-Programms allerdings zum ernsthaften Produktivitätsblocker. Das muss nicht sein.

#### Der richtige Rhythmus

Einer der besten Leitsätze für den Umgang mit E-Mails ist: "Halte es damit wie mit dem Essen: regelmäßig, aber nicht ständig." Was "regelmäßig" genau ist, hängt vom Arbeitsplatz ab. Arbeiten Sie direkt im Kundenkontakt und ist die E-Mail der wichtigste Eingangskanal, dann ist das Postfach sicher immer

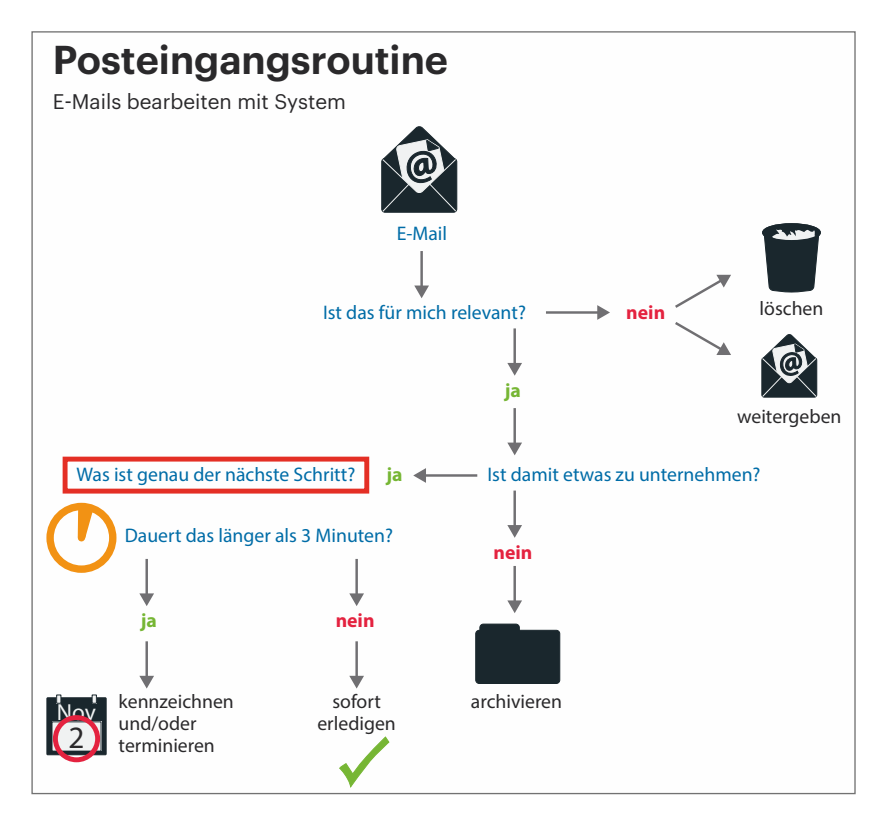

**Eingehende E-Mails arbeitet man am besten nach einem Entscheidungsbaum ab. So geht nichts verloren.**

offen und sichtbar. Doch an den meisten anderen Arbeitsplätzen ist ein Rhythmus zwischen einmal stündlich und einmal täglich passend. Dann bearbeiten Sie alle E-Mails, die in der Zwischenzeit angekommen sind. Danach können Sie das Postfach wieder schließen und sich den Prioritäten des Tages widmen. Das hilft, um den immer dringlich scheinenden Nachrichten nicht Vorrang zu geben vor den tatsächlich wichtigen Zielen des Tages.

Für ein festes Zeitfenster in der Woche – mindestens eine Stunde, besser drei am Stück – sollten Sie komplette E-Mail-Abstinenz einplanen, um die Bugwelle an Unerledigtem abzutragen oder auch an Wichtigem zu arbeiten, für das Sie Ruhe brauchen. In dieser Zeit sollten Sie alle Benachrichtigungen stumm schalten, um konzentriert bleiben zu können. Vielleicht kann man auch mit einem Kollegen vereinbaren, sich gegenseitig für zwei Stunden in der Woche vor allen Störungen zu schützen. Das geht besser, als man zunächst denken mag, und der Nutzen ist immens.

Etwas ist verloren gegangen in unserer digitalisierten Welt: der Rhythmus des Tages mit seinen Anfangs-, Ende- und Pausenzeiten, der Rhythmus der Woche mit dem Wochenende und oft ist auch das feste wöchentliche Teammeeting abhandengekommen – nicht erst in Corona-Zeiten. Doch der Mensch braucht diese Rhythmen, um in den Arbeitsfluss hinein- und auch wieder hinauszufinden. Dem E-Mail-Aufommen Struktur und Grenzen zu geben ist ein Schritt in die richtige Richtung.

Je nach Kommunikationskultur des Unternehmens schützt das nicht vor dem übervollen Posteingang, um den man sich kümmern muss. Dafür gibt es unterschiedliche und teils sehr individuelle Strategien. Grob kann man sie aber in zwei Methoden teilen: Der "Filer" sortiert Mails sorgfältig in Ordnerstrukturen, mit dem Ziel eines allzeit aufgeräumten und idealerweise leeren Posteingangs. Der "Piler" hingegen belässt alles, was hereinkommt, im Posteingang, den er so auch als Wissensarchiv und Projekt-Historie nutzt.

#### Inbox Zero

2007 hat Merlin Mann einen Vortrag zum besseren Umgang mit überquellenden Posteingängen gehalten und veröffentlicht. Seine Methode, für die er sich nach eigener Angabe von David Allens Selbstorganisationsbibel "Getting things done" hat inspirieren lassen, wurde unter dem Namen "Inbox Zero" bekannt.

Das Konzept folgt einer zwingenden Logik: Es gibt nur eine begrenzte Anzahl an Aktionen oder Verarbeitungsschritten für eine E-Mail. Schon beim ersten Sichten entscheide man sich für den nächsten Verarbeitungsschritt und führe diesen sofort aus, wenn er weniger als drei Minuten in Anspruch nimmt. Das Ziel ist es, im Posteingang nur noch ungelesene – dann auch gleichbedeutend mit unbearbeitete – E-Mails zu haben: nichts, das irrelevant ist; nichts, das auf Antwort wartet; nichts, das eigentlich archiviert werden sollte. Um das zu erreichen, trifft man für jede E-Mail eine Entscheidung, gegebenenfalls gefolgt von einer Aktion:

**Löschen oder archivieren:** Immer dann, wenn nichts mit dieser Nachricht zu unternehmen ist. Entweder aufbewahren oder nicht. Merlin Mann empfiehlt eine einzige Sammelablage für alle aufbewahrenswerten E-Mails. Eine kleinteiligere Ordnerstruktur ist natürlich auch möglich, macht den Entscheidungsprozess, was wohin muss, aber etwas aufwendiger.

**Delegieren oder weiterleiten:** Wenn eine zur Nachricht gehörende Aktion nicht selbst erledigt werden muss oder kann, aber von jemand anderem, dann weiterleiten – und die eingegangene Nachricht im Posteingang löschen. Wo immer möglich oder sinnvoll sollte das automatisiert mit einer Regel oder (in Outlook) per QuickStep [1] geschehen.

**Antworten:** Nur wenn erforderlich. Nicht jede Nachricht verlangt nach einer Antwort. Ein Dank kann auch persönlich beim nächsten Telefonat oder Treffen ausgesprochen werden. Wenn es doch per Mail sein soll: Ein Einzeiler ist nicht unhöflich, sondern oft passend.

**Terminieren:** Wenn nicht jetzt, wann dann? Eine Entscheidung treffen und die Nachricht in den Kalender oder ein Aufgaben-Tool verschieben oder kennzeichnen und in einem Ordner ablegen.

**Erledigen:** Die Aktion, die mit der E-Mail in Verbindung steht, ausführen, danach die E-Mail löschen.

Nun sind alle bearbeiteten Nachrichten auch aus dem Posteingang verschwunden. Inbox Zero. Das hat auf die meisten Menschen einen sehr positiven Effekt: Die Arbeit ist getan, man hat die Dinge im Griff. Keine Überraschungen lauern in dem Teil des Posteingangs, den man aus dem Blick verloren hat.

Die Umsetzbarkeit steht und fällt mit dem Verhältnis der Menge an zu verarbeitenden E-Mails zu der am Schreibtisch verbrachten Zeit. Grundsätzlich gilt: Den übervollen Posteingang bekommt man am besten in den Griff mit einem E-Mail-Programm für den Desktop-PC oder das Notebook. Viele Mailprogramme für Smartphones bieten zwar auch die nötigen Tools. Die lassen sich aber ungleich unkomfortabler nutzen.

#### Inbox All

Viele Nutzer machen sich nicht die Mühe, ihren Posteingang systematisch abzuarbeiten. Die "Piler" belassen einfach alles im Posteingang, ungeachtet der Priorität oder des Verarbeitungsstatus. Der Posteingang ist gleichzeitig auch die To-do-Liste, Erledigtes sieht man in den gesendeten Elementen.

Dieser Ansatz, den man "Inbox All" nennen könnte, klingt nach Chaos und ist manchen seiner Anhänger eher peinlich. Dabei ist die Nicht-Organisation des Posteingangs auch eine legitime Strategie. Sie setzt allerdings den intensiven und gekonnten Einsatz der Suchfunktion voraus.

Praktisch alle Mail-Clients verfügen über eine Volltextsuche, die oft zum Ziel führt. Bessere Programme erlauben gezielteres Suchen mit einer erweiterten Suchfunktion. Faustregel: Wer in der Suchergebnis-

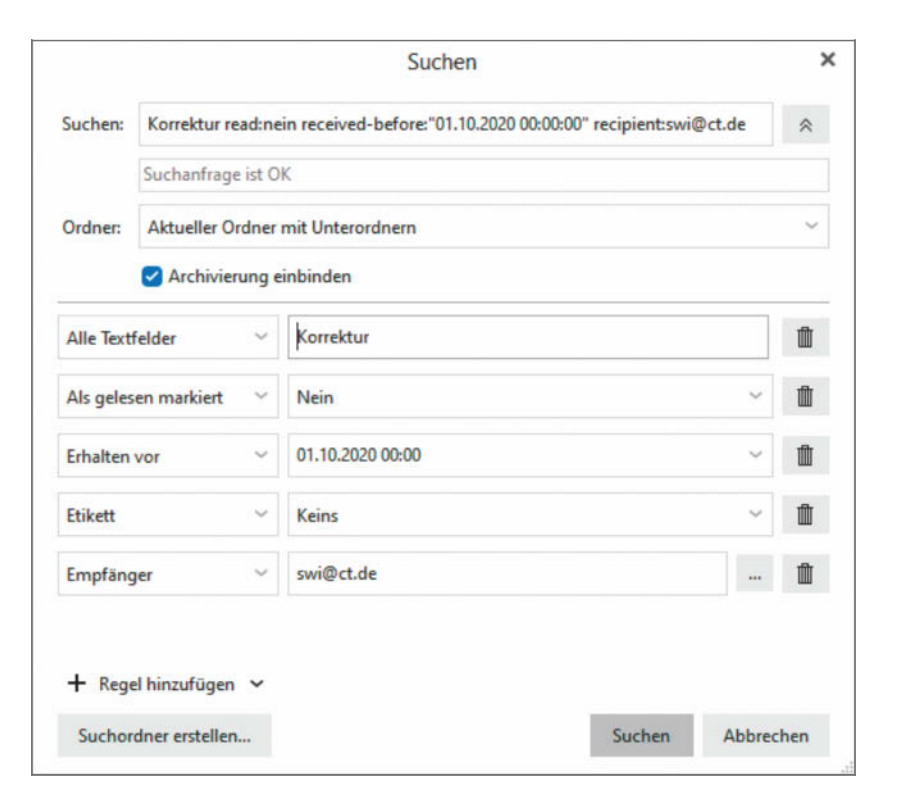

**Vor allem bei der Inbox-All-Strategie ist es wichtig, die Möglichkeiten der Suchfunktion (Im Bild: Die erweiterte Suche des eM Client) zu beherrschen.** liste noch scrollen muss, hat nicht gut gesucht. Man weiß zumeist sehr viel mehr über die Nachricht, die man zu finden wünscht, als nur ein Stichwort. Etwa den Absender, ob das Suchwort im Betreff steht, die Nachricht einen Anhang hatte oder einen bestimmten Begriff oder einen Namen nicht enthält. Die Booleschen Operatoren funktionieren in vielen Systemen sehr gut. Die Syntax lautet zumeist: Ein Leerzeichen vor und nach dem Operator, der Operator selbst in Großbuchstaben, beispielsweise "Suchwort1 NOT Suchwort2".

Wenn Sie die "Inbox All"-Strategie bevorzugen, sollten Sie den effizienten Umgang mit der Suchfunktion unbedingt lernen und üben. Ansonsten sind Sie nämlich gefühlte Ewigkeiten damit beschäftigt, immer wieder durch die endlose Liste des Posteingangs zu scrollen, um bestimmte Nachrichten zu finden. Dabei beschäftigen Sie sich zwangsläufig vor allem mit solchen Mails, die Sie gerade nicht suchen. Und das kostet nicht nur Zeit, sondern vor allem Nerven.

#### Fähnchen, Sterne, Etiketten

Die "Inbox All"-Strategie ist zweifellos bequemer als akribisches Einsortieren jeder relevanten Nachricht. Sie birgt aber auch die Gefahr, Wichtiges in der Masse untergehen zu lassen. Um das zu vermeiden, braucht es zumindest eine Kennzeichnungsmöglichkeit. Die bietet jedes Mailprogramm, zumindest in Form einer Einzelmarkierung. Deren Aussehen und Bezeichnung variiert von Client zu Client. Bei Outlook ist es zum Beispiel ein rotes Fähnchen, das sich über ein Symbol in der Nachrichtenliste, das Kontextmenü ("Zur Nachverfolgung/Nachricht kennzeichnen") oder das Start-Menüband unter "Kategorien" setzen lässt. In Mozilla Thunderbird bekommen gekennzeichnete Mails ("Markieren/Kennzeichnung") ein Sternchen. Manche Clients erlauben zusätzliche, zumeist farbige und frei definierbare Markierungen. Bei Thunderbird heißen sie "Schlagwörter", im eM Client "Etiketten". In Outlook gibt es dafür die "Kategorien", jedoch

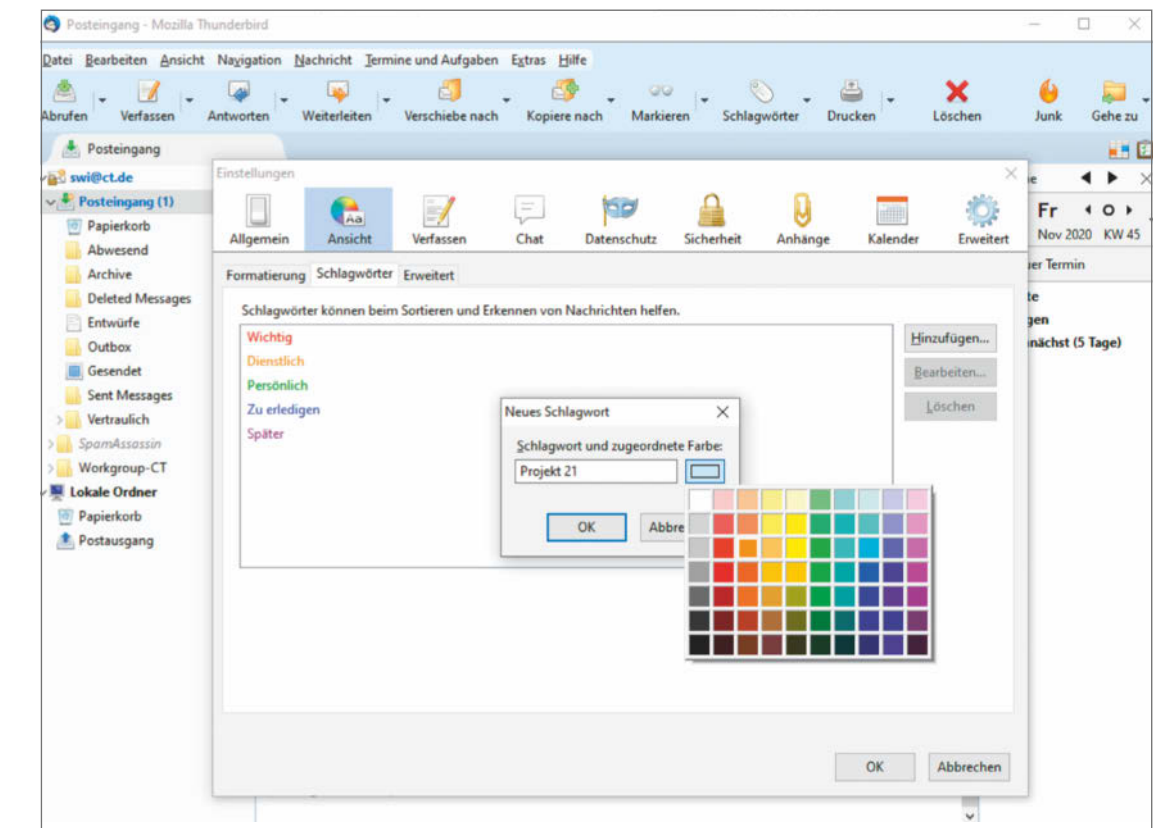

**Gute E-Mail-Clients erlauben die Definition farbiger Kennzeichnungen. Bei Thunderbird heißen sie Schlagwörter, bei Outlook Kategorien.**

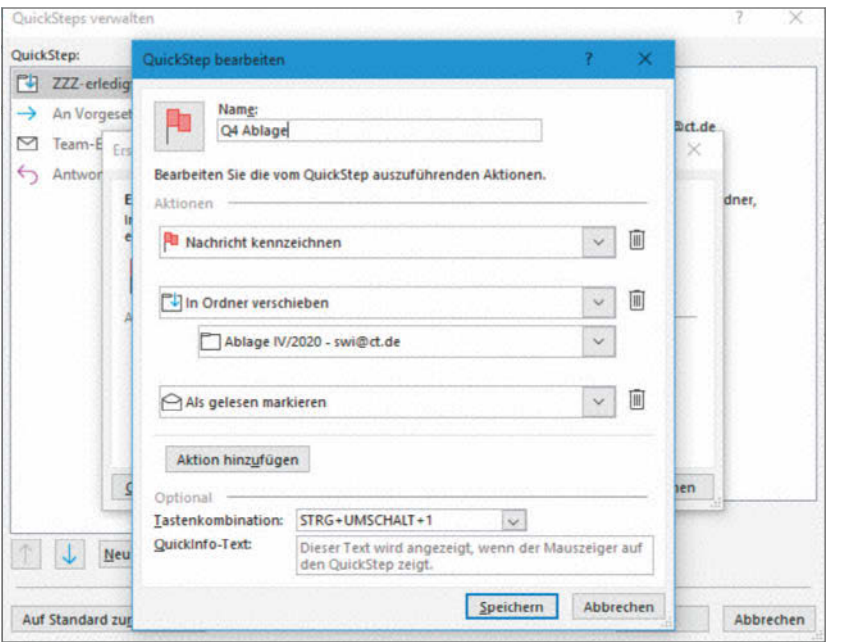

**Microsoft Outlook bietet mit den konfigurierbaren QuickSteps eine sehr bequeme Möglichkeit, Nachrichten mit einem Klick oder Tastenkürzel wegzusortieren.**

nur in Verbindung mit einem Microsoft-Mailkonto oder einem Exchange-Mailserver.

Eine weitere Möglichkeit, wichtige Mails nicht in den Tiefen des Posteingangs zu verlieren, ist – so im Mail-Client vorhanden – die zeitgesteuerte automatische Wiedervorlage. Manche setzen auch einfach eine gelesene und für spätere Bearbeitung vorgesehene Mail wieder auf den Status "ungelesen" zurück.

Die harte Wahrheit ist: Egal was man tut – am Ende des Tages sollten im Durchschnitt mindestens so viele Aufgaben (Mails, die eine Aktion erfordern) von der Liste runter sein, wie neue hinzugekommen sind. Wenn das nicht der Fall ist, wird keine Methode auf Dauer funktionieren.

#### Ganz ohne Ordner?

Die "Inbox All"-Methode mag für manche Arbeitsszenarios zu radikal sein. Sie lässt sich jedoch auch gezielt mit Ordnern ergänzen. Es hängt letztlich davon ab, welche Art der Kommunikation tatsächlich ausschließlich über E-Mails abgewickelt wird.

Bei der Projektarbeit hat man häufig ein ERP-System (Enterprise Resource Planning), das alle relevanten Vorgänge abbildet. Im Vertrieb gibt es ein CRM (Customer Relations Management), in welchem

alle Informationen, die den Kunden betreffen, abgelegt werden. Dann läuft in den Postfächern hauptsächlich der "alltägliche Kleinkram" auf. Falls der Inhalt einer E-Mail im Team besprochen werden muss, kann die Nachricht an einen gemeinsamen Ort – beispielsweise an ein OneNote-Notizbuch – gesendet werden. Dann benötigen die im Postfach verbleibenden Nachrichten keine große Aufmerksamkeit mehr.

Anders sieht es aus, wenn per E-Mail auch langfristig relevante Informationen transportiert werden, die sich zudem nicht sicher durch eine gemeinsame Projektnummer oder andere Metadaten verbinden lassen. Dann sind ein Ablageordner und das händische oder über Regeln automatisierte Ablegen anzuraten. Ein Beispiel sind Bauprojekte. Informationen kommen von verschiedenen externen Stellen: dem Architekten, der Bauleitung, den Stadtwerken. Diese Informationen haben keine offensichtliche, für eine Suche nutzbare Klammer. Also muss diese händisch hinzugefügt werden. Denn die Nachrichten haben eine langfristige Relevanz und müssen – zumindest teilweise – sorgfältig archiviert werden. Hierfür ist nach wie vor ein Ablageordner, der nach Abschluss des Projektes oder des Meilensteins dauerhaft archiviert werden kann, das Mittel der Wahl. (swi) de

#### Literatur

[1] Sigrid Hess, **Wenn das Postfach zweimal nervt**, Outlook mit wenig Aufwand in den Griff bekommen, c't 9/2017, S. 150

# **DEVELOPER-KONFERENZEN + WORKSHOPS 2021**

#### betterCode()

Domain-Driven Design: 25.02.2021 Online

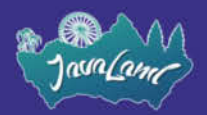

16. bis 18.03.2021 Online

Veranstalter:

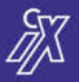

*(b)* heise Developer

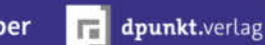

>> Continuous Lifecycle >>

Dev(Sec)Ops Day: 03.03.2021 Online

// heise devSec()

18.03.2021 (Thema folgt) Online

© Copyright by Heise Medien.

#### betterCode()

APIs: 11.03.2021 Online

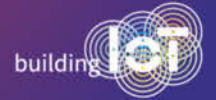

 $24 - 25.3.2021$ Online

Weitere Informationen unter:

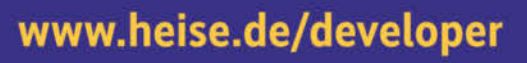

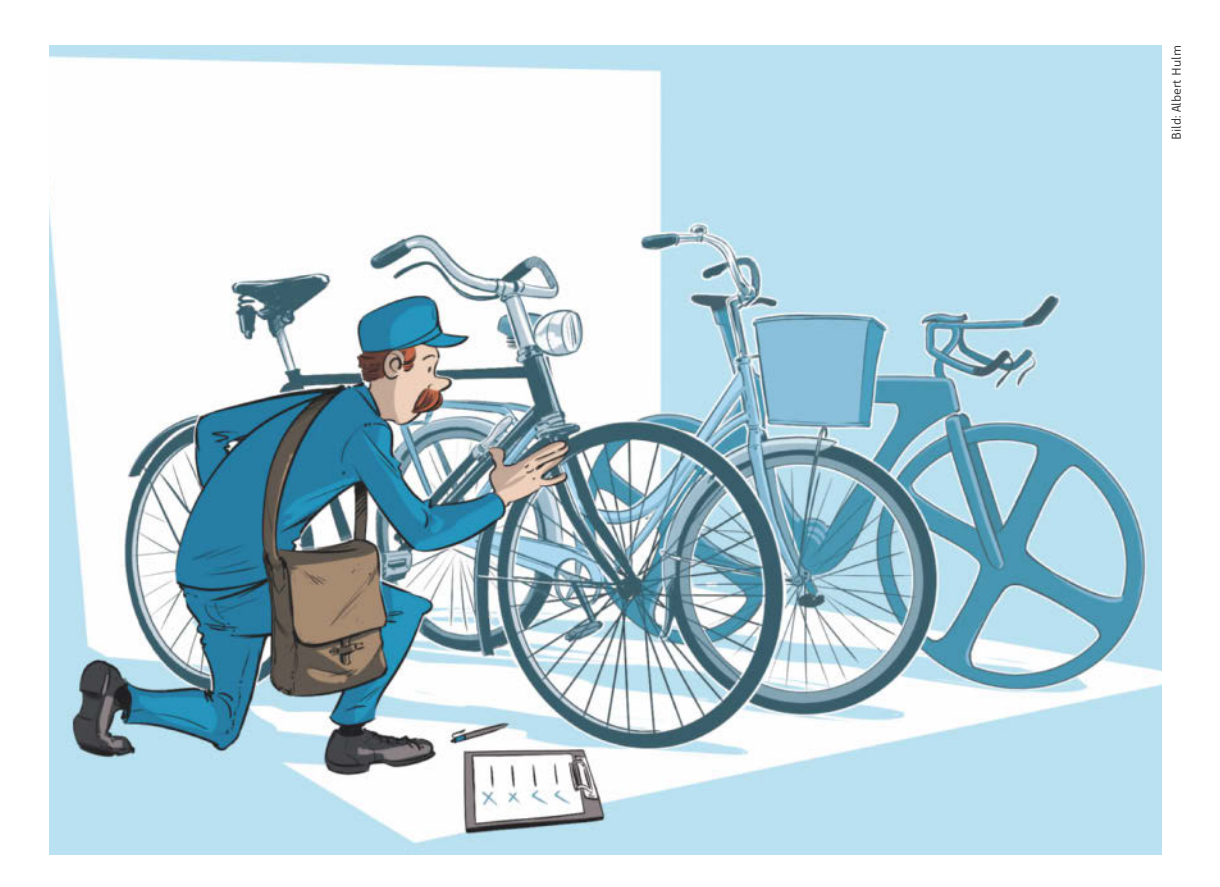

# Desktop-Mailprogramme

**Manche E-Mail-Programme sind wahre Tausendsassas, andere präsentieren neue Methoden, um die Nachrichten-Flut zu verwalten und viele entwickeln sich stetig weiter. Vielleicht ist für Sie die Zeit reif für einen Umstieg.** 

Von **Jo Bager, Holger Bleich, Sylvester Tremmel und Stefan Wischner**

Exektop-Mailprogramme im Zeitalter von<br>
Smartphones und Webmailern? Aber sicher!<br>
Die bekannten Featuremonster erfreuen sich<br>
nach wie vor reger Nutzung weil sie das Brot-und-Smartphones und Webmailern? Aber sicher! Die bekannten Featuremonster erfreuen sich nach wie vor reger Nutzung, weil sie das Brot-und-Butter-Geschäft mit präzise konfigurierbaren Filtern,

mit Textbausteinen oder einfach mit Tastatur-Shortcuts gut unterstützen.

Die Mobil- und Webclients beleben als ständige Konkurrenz das Geschäft, sodass sich auch im Desktopmarkt neue Konzepte entwickeln: Die etablierten

Programme ziehen nicht nur mit, sondern lernen noch mehr Features und selbst zwischenzeitlich als ausentwickelt deklarierte Software wie Thunderbird erhält wieder Updates mit neuen Funktionen.

#### Never change a running client?

Dieser Artikel lädt dazu ein, den Blick einmal zu weiten und Alternativen für Windows, Linux und macOS kennenzulernen. Ein Kriterium für die Kandidatenwahl war, dass die Programme problemlos via IMAP mit Mailservern sprechen können. Anders als beim veralteten POP-Standard verbleiben die Nachrichten bei IMAP auf dem Server – der Client zieht sich nur Arbeitskopien.

Deshalb können Sie verschiedene Programme recht gefahrlos ausprobieren, Ihr Archiv geht durch Experimente nicht verloren. Achten Sie darauf, dass Sie beim Einrichten ganz sicher IMAP als Abholprotokoll wählen, denn der Client könnte Ihr Mail-Archiv unwiederbringlich vernichten, wenn er POP3 nutzt und dabei die Nachrichten auf dem Server löscht.

Neben IMAP bieten manche Hersteller auch eigene APIs zum Mailzugriff an. Im geschäftlichen Bereich kommt oft Microsoft Exchange und das zugehörige Protokoll Exchange ActiveSync (EAS) zum Einsatz. Wenig überraschend harmoniert Outlook am besten mit so einem Umfeld. Doch auch andere Clients können mit Exchange-Servern reden, ohne deren eingeschränkte IMAP-Schnittstelle nutzen zu müssen. In der Tabelle auf der folgenden Seite haben wir aufgeführt, welche das sind.

#### An den Start

Ins Kandidatenfeld haben wir zuerst die bordeigenen Standardmailer der Plattformen aufgenommen. Unter Windows 10 ist dies die Windows-Mail-App und unter macOS Big Sur Apple Mail. Outlook darf schon deshalb nicht fehlen, weil man sowohl auf PCs als auch auf dem Mac im Business-Umfeld kaum darum herumkommt.

Ebenfalls für Windows und macOS steht die interessante Alternative eM Client bereit. Apple-Nutzer, denen die integrierte Mail-App nicht genug bietet, haben einige Alternativen, von denen wir Airmail am interessantesten fanden und deshalb ins Feld aufgenommen haben. Der quelloffene Linux-Client Geary gilt als spannendes, in die Zukunft gerichtetes Projekt mit einer aktiven Entwickler-Community. Thunderbird läuft auf sämtlichen Plattformen und wird von einigen Linux-Distributionen als Standardmailer genutzt. Die, die das nicht tun, setzen häufig auf die Mail-Suite Evolution, die das Testfeld komplettiert.

Beim Test haben wir uns auf die Funktion als E-Mail-Client konzentriert. Einige Kandidaten können viel mehr und verstehen sich mit integrierter Kontaktverwaltung sowie Termin- und Aufgabenplanung als Personal Information Manager (PIM). Der Vergleichbarkeit mit reinen Mailprogrammen zuliebe blieben diese Funktionen im Test außen vor.

#### **Hindernislauf**

Um Inkompatibilitäten mit einzelnen IMAP-Konfigurationen auszuschließen, haben wir die Mailclients mit Konten bei mehreren Anbietern getestet. Neben Googles Gmail waren dies GMX und unser hauseigener IMAP-Server. Dabei haben wir uns auch angesehen, wie die Clients IMAP nutzen: Kann man definieren, welcher Ordner als Archiv dienen soll? Werden Mails in einen Trash-Ordner verschoben oder als gelöscht markiert? Lässt sich einschränken, wie viele Mails heruntergeladen werden? Außerdem prüften wir mit Accounts des Providers Ionos die Fähigkeit der Programme, mit Exchange 2019 zu reden.

Überdies haben wir einen Blick auf die Funktionen zur Organisation und Verwaltung von Mails geworfen. Lassen sich Suchkriterien als "virtueller Ordner" speichern? Können zu einer E-Mail-Adresse Aliase angelegt werden, damit max.mustermann@example.com auch als mm@example.com Mails versenden kann? Können Mails auf Wiedervorlage gestellt werden, sodass sie bis dahin unsichtbar sind?

#### Postgeheimnisse

HTML-Mails mögen schön aussehen, aber eine Rendering-Engine mit all ihren Angriffsoberflächen zu nutzen, bloß um eine Mail zu lesen, birgt Sicherheitsrisiken. Veraltete Engines oder unbedacht von Browsern übernommene Features haben immer wieder zu Sicherheitslücken im Zusammenhang mit HTML-Mails geführt.

Für den Schutz der Privatsphäre ist besonders wichtig, dass die Mailer nicht einfach so externe Ressourcen laden, wenn diese in (HTML-)Mails referenziert werden. Tun sie das, kann der Absender seine Empfänger tracken und zum Beispiel nachvollziehen, wer wann welche E-Mail geöffnet hat. Im Test haben wir Prüfmails von emailprivacytester.com genutzt, die allerlei Tracking-Mechanismen testen. Die Clients durften in den Voreinstellungen keinen

#### E-Mail-Clients für den Desktop

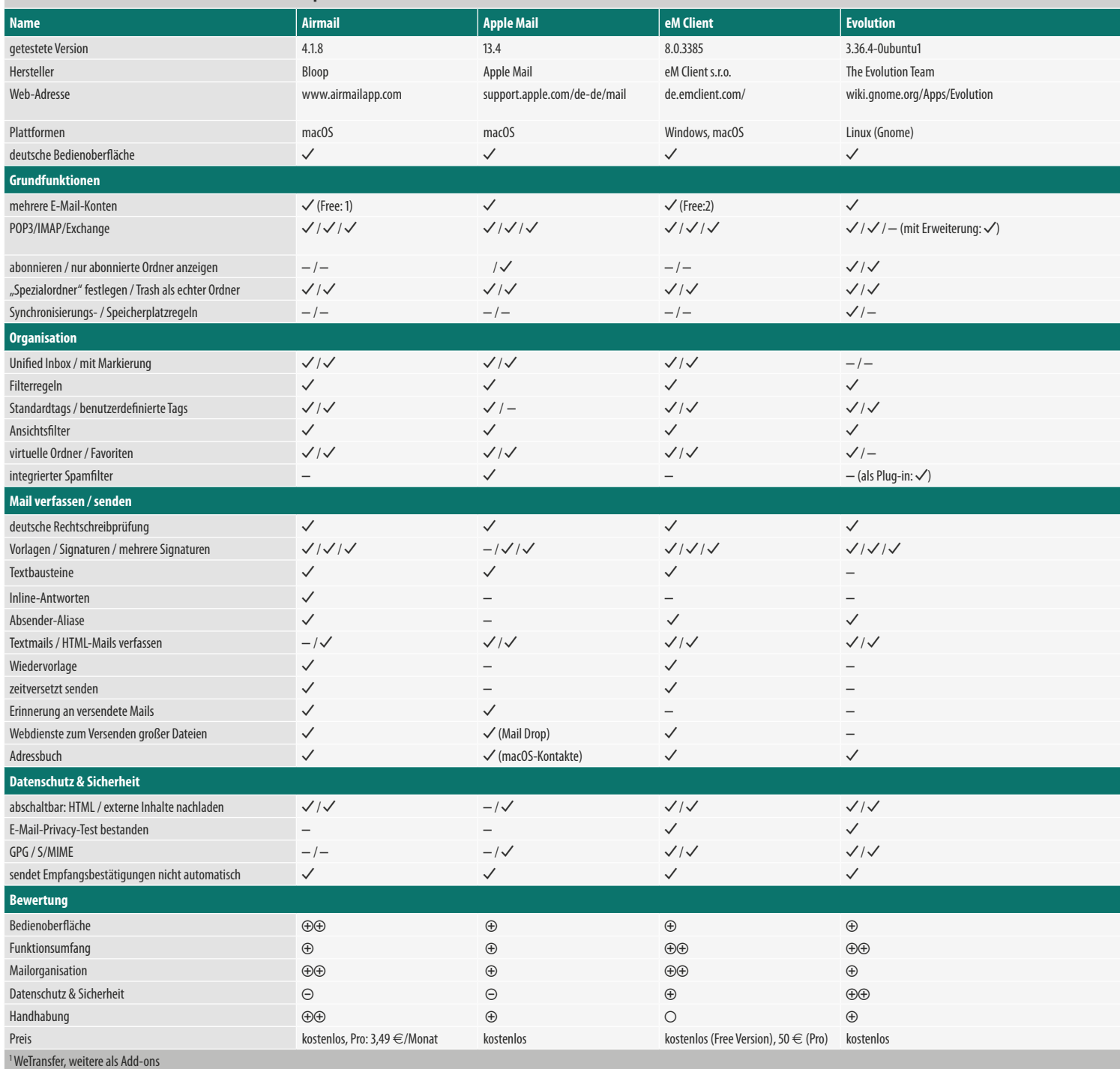

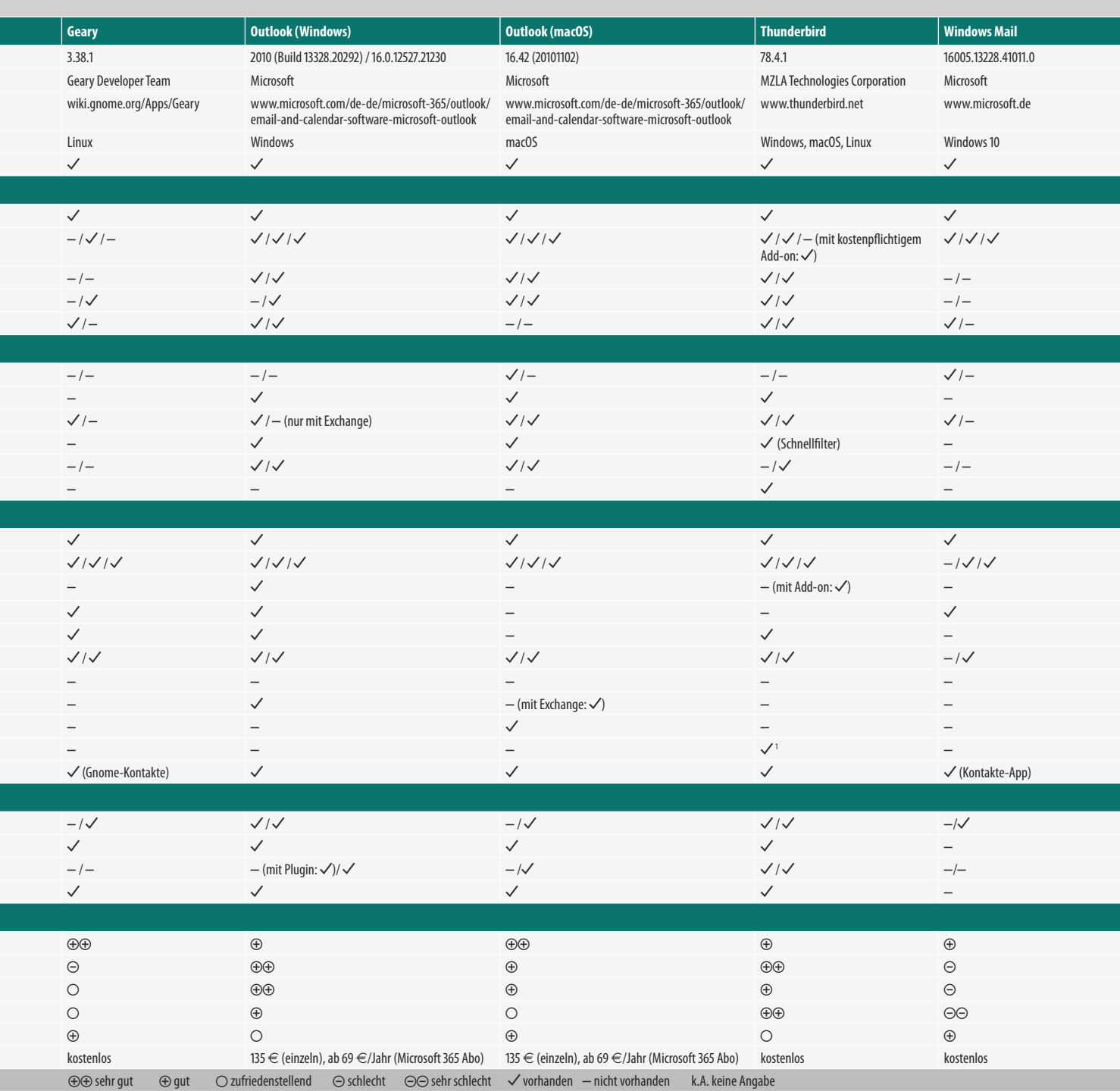

Alarm beim Testsystem auslösen, wenn sie bestehen wollten.

Vorsicht ist auch bei Zusatzfeatures geboten, die nicht lokal am Rechner ausgeführt werden. Übersetzungsdienste zum Beispiel sind Cloud-Dienste. Ein Mailer, der anbietet, eine Nachricht zu übersetzen, ist komfortabel, sendet aber den gesamten Inhalt der Nachricht an einen Drittanbieter – das will wohlüberlegt sein.

Ähnlich steht es um Funktionen wie zeitversetztes Senden. Es ist praktisch, einstellen zu können, dass eine Mail nicht jetzt gleich, sondern erst um drei Uhr nachts versendet werden soll. Aber was, wenn der Rechner dann nicht läuft? Anbieter wie Bloop (Airmail) nutzen dafür einen Cloud-Dienst, der die Nachricht mitlesen kann. Andere legen die Mail einfach in den lokalen Postausgang und warten, Outlook und eM Client machen das so bei IMAP-Konten. Falls der Nutzer das Programm schließen will, wird gewarnt, dass noch Nachrichten dem Versand harren.

#### **Fazit**

Schicke Programme mit modernen Bedienkonzepten zeigen, dass man nicht auf Mobilgeräte umsteigen muss, um UIs jenseits des grauen Flairs um die Jahrtausendwende nutzen zu dürfen. Desktopdickschiffe, die aus genau dieser Zeit stammen, halten mit immer neuen Features dagegen und sehen dabei längst nicht mehr nach grau in grau aus.

Windows-Anwender sollten zumindest einen Blick auf den eM Client werfen, der Features wie eine Unified Inbox oder integrierte PGP-Verschlüsselung mitbringt. Windows Mail ist zwar sehr beschränkt, kommt dafür aber als moderne UWP-App und für ein einzelnes, privates Mailkonto reicht das in Windows inkludierte Programm auch. Apple-Nutzer bekommen mit Apple Mail eine respektable Anwendung frei Haus, sollten sich Airmail aber trotzdem mal ansehen: Das Programm integriert sich perfekt in macOS und kann mit guten Ideen aufwarten.

Thunderbird entwickelt sich kontinuierlich weiter, zuletzt etwa mit der Integration von PGP. Das Programm lässt wenig Wünsche offen und empfiehlt sich durch seine Plattformunabhängigkeit ganz besonders, wenn man mit verschiedenen Betriebssystemen arbeitet. Reine Linux-Nutzer finden in Evolution eine mächtige und aufgeräumtere Alternative. Wem beide Programme zu viel sind, sollte sich Geary genau ansehen. Das schlanke Programm macht jetzt schon Spaß und hat noch viel vor.  $(hob)$  et

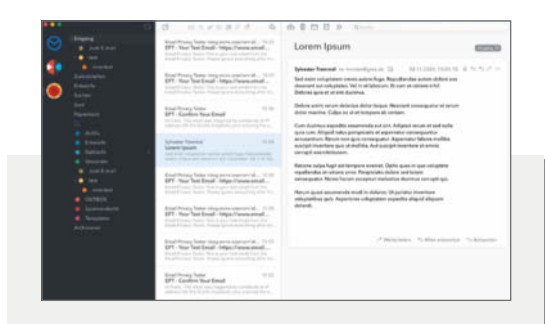

#### Airmail

Die Entwickler von Airmail halten sich strikt an die macOS-Design-Vorgaben, was ihnen einen Apple Design Award eingebracht hat und dafür sorgt, dass sich das Programm perfekt ins System einfügt. So unterstützt es den Dark Mode oder nutzt iCloud, um Einstellungen über Geräte hinweg zu synchronisieren (ohne Passwort-Weitergabe). Auf den ersten Blick erschlagen die vielen Funktionen den Anwender, ein paar mehr Erklärungen wären für neue Nutzer hilfreich.

Airmail richtet sich an Viel-Mailer, die vom Client bei der Organisation ihrer Inbox technisch unterstützt werden wollen: Unterschiedliche Accounts lassen sich visuell klar trennen, vorgegebene Schnellfilter mit Icons für einzelne Postfächer oder die Unified Inbox anlegen. Der Client stellt Konversationen sehr übersichtlich dar und versendet Mails auf Wunsch zeitversetzt. Eingegangene Nachrichten schiebt man per "Zurückstellen" in eine Wiedervorlage. Dies ist ein eigener Ordner, aus dem die Mails nach dem gewünschten "Snooze"-Zeitraum wieder in die Inbox zurückgespült werden.

Ein "Datenschutzmodus" in den erweiterten Einstellungen schließt alle gängigen Einfallstore für Tracking-Mechanismen. Leider ist er nicht standardmäßig aktiv. Auch bedauerlich: Airmail unterstützt keinerlei E2E-Verschlüsselung, also weder S/MIME noch PGP. Wen das nicht stört, der sollte mehr als nur einen flüchtigen Blick auf diese ausgereifte Alternative zu Apple Mail werfen. Sie lässt sich ohne Reue kostenlos testen.

- **gute Organisationsfunktionen**
- **gelungene macOS-Integration**
- **mittelmäßiger Datenschutz**

**Preis: eingeschränkt kostenlos, Pro-Version 3,49 Euro/Monat**

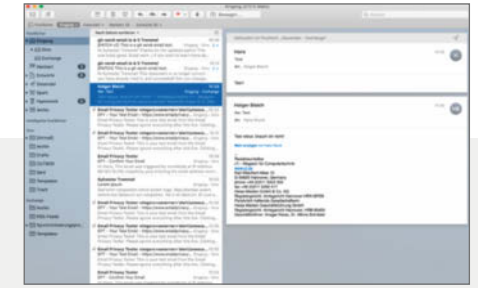

#### Apple Mail

Viele macOS-Nutzer haben nie einen anderen Desktop-Client gesehen als Apple Mail. Kein Wunder, denn die bordeigene Software bietet alles, was man im Mail-Alltag benötigt. Neben IMAP beherrscht sie Exchange, aber auch speziellere Zugänge wie Googles API. Sie wächst mit jedem macOS-Upgrade mit, leider fallen dabei auch mal sinnvolle Funktionen weg, zuletzt etwa die Möglichkeit, Mail-Vorlagen zu erstellen. Sicherheits-Updates kommen nur mit den Betriebssystemaktualisierungen, so bestehen Lücken mitunter länger als nötig.

Die Oberfläche mit ihrer klassischen Einteilung in drei Spalten lässt sich kaum konfigurieren. Konversationsverläufe stellt Apple Mail etwas unübersichtlich dar. Bei mehreren Postfächern wird es anstrengend, weil das Programm alle in der gleichen Farbe und mit sämtlichen Ordnern der ersten Ebene anzeigt. Praktisch hingegen sind die "intelligenten" Ordner, für die sich dynamisch Filterkriterien einrichten lassen. Ein lernender Spam-Filter ergänzt serverseitiges Sortieren.

Einige Kleinigkeiten könnte Apple gerne verbessern und zum Beispiel Mailvorlagen wieder einführen. Und dass der Client neue Konten automatisch mit POP3 anstatt IMAP einrichtet, wenn man nicht "Notizen" in die Synchronisierung einbezieht, ist mindestens ärgerlich. Aus Sicherheits- und Privacy-Sicht stört, dass Apple Mail voreingestellt sämtliche externen Elemente in Mails ungefragt lädt.

**Verzahnung mit macOS**

**gute Suchfunktionen**

**dröges Design**

**Preis: kostenlos**

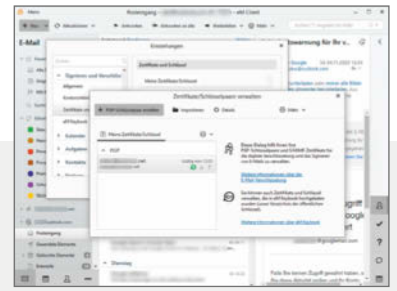

#### eM Client

Der aus Tschechien stammende eM Client positioniert sich deutlich als PIM-Alternative zu Microsoft Outlook, lehnt sich optisch auch stark an diesen an und offeriert bei der Einrichtung sogar den Import vorhandener Outlook-Profile und Konteneinstellungen. Anstelle des Microsoft-typischen Menübandes treten eine konfigurierbare Symbolleiste und ein einzelnes Pulldown-Menü mit verschachtelten Untermenüs, in denen man Funktionen und Einstellungen mitunter nur schwer findet – und davon gibt es viele.

Verzichten müssen Outlook-Umsteiger auf Add-Ins, QuickSteps und die Verzahnung mit anderen MS-Office-Programmen. Dafür erhalten sie einige Zusatzfunktionen wie eine Unified Inbox, das Zurückstellen von Nachrichten, ein automatisches Backup, integrierte PGP-Verschlüsselung und Touchscreen-taugliche Wischgesten für die Nachrichtenlisten.

Die praktische Option der Pro-Version, fremdsprachige Nachrichten übersetzen zu lassen, ist mit Vorsicht zu genießen: eM Client nutzt dazu einen Dienst von Microsoft, dem es dafür den Inhalt der Mail zur Verarbeitung übermittelt.

Die kostenlose Version des eM-Client ist stark eingeschränkt: Sie darf nur privat genutzt werden, unterstützt maximal zwei Konten und verzichtet auf etliche Komfortfunktionen. Die Pro-Version lässt sich 30 Tage kostenlos testen.

**großer Funktionsumfang**

**moderne Oberfläche**

**Menüs unübersichtlich**

**Preis: kostenlos (Free Version), 50 Euro (Pro)**

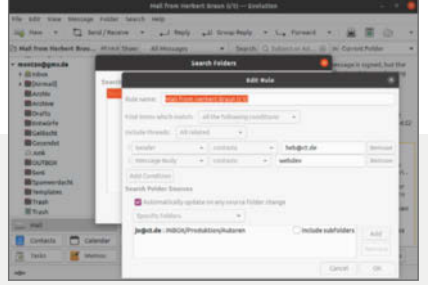

#### Evolution

Evolution ist nur für Linux verfügbar. Es gehört zum Gnome-Desktop, wenngleich es nicht in allen Linux-Varianten mit Gnome als Standardprogramm zum Einsatz kommt: Das im Test verwendete Ubuntu etwa setzt auf Thunderbird als Standardmailer.

Das Programm ist weit mehr als ein Mailer für IMAPund POP-Konten (und Usenet-Client); es enthält auch einen Kalender sowie Kontakt-, Notiz- und Aufgabenverwaltungen und ist mit Plug-ins erweiterbar. Mit Erweiterungen kann Evolution auch als RSS-Reader dienen und mit Exchange-Servern kommunizieren. Und wer aus der Outlook/Exchange-Welt umsteigen will, kann mit einer anderen Erweiterung PST-Dateien importieren. Als Spam-Filter lassen sich Bogofilter oder SpamAssassin einspannen.

Obwohl Evolution einen größeren Funktionsumfang als Thunderbird hat, macht es einen besser aufgeräumten Eindruck. Über Schaltflächen unten links wechselt man zwischen den Programmteilen; will man Evolution nur als Mailer verwenden, stören die anderen Funktionen nicht sehr.

Praktisch: Mails lassen sich in virtuellen Ordnern organisieren und mit Notizen versehen. Eine Wiedervorlage- oder die Erinnerungsfunktion fehlen allerdings. Beim Thema Datenschutz konnte Evolution überzeugen. So produzierte das Programm beim Privacy-Test keine Fehler.

#### **aufgeräumt**

- **O** mit Plug-ins erweiterbar
- **viel mehr als ein E-Mail-Client**

**Preis: kostenlos**

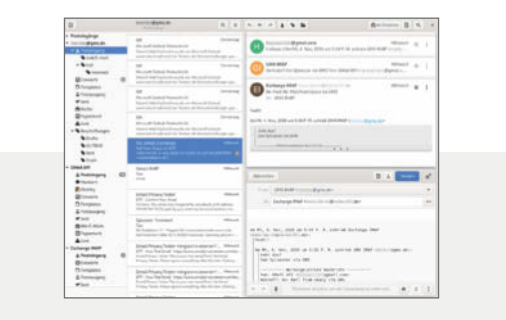

#### Geary

Obwohl Geary ein vergleichsweise junger E-Mail-Client ist, hat das Programm bereits eine wechselvolle Geschichte hinter sich. Von der – mittlerweile nicht mehr existierenden – Yorba Foundation aus der Taufe gehoben, wird es aktuell unter dem Dach des Gnome Projekts recht aktiv weiterentwickelt.

Geary möchte ein schlanker, leicht zu benutzender und schneller Client sein, der sich aufs Wesentliche konzentriert und Nutzer von Webmaildiensten zurückgewinnt. Viel Inspiration kommt offenbar vom GMail-Interface, mit dem Geary unter anderem den Anspruch einer schnellen Suchfunktion und die "Konversationen" gemein hat: Alle Nachrichten eines Threads werden untereinander dargestellt; Antworten schreibt man – standardmäßig – ebenfalls direkt in der Konversation. Geary unterstützt allerdings nicht nur GMail, sondern beliebige IMAP-Server und versucht sich an dem Spagat, GMails "Labels" und normale IMAP-Ordner in einer UI zu vereinen. Das klappt bedingt, Pläne für Verbesserungen finden sich im Bugtracker.

Überhaupt enthält der Bugtracker viele schöne Pläne. Einstweilen bekommt man aber einen Mailer mit recht wenig Features, der dafür moderne Konzepte verfolgt und sich gut in den Gnome-Desktop einfügt. Wenn der eigene Workflow dazu passt, dann macht das Programm Spaß. Anwender mit weitergehenden Ansprüchen sollten unterdessen beim Mailer ihrer Wahl bleiben, die Entwicklung bei Geary aber nicht aus den Augen verlieren.

- **modernes UI-Konzept**
- **bewusst schlankes Programm**
- **vieles noch in Entwicklung**

**Preis: kostenlos; freie Software (GPL)**

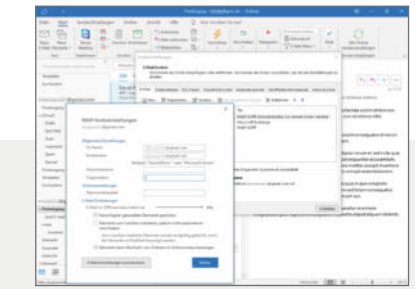

#### Outlook

Outlook ist der Marktführer unter den Mailern und Personal Information Managern (PIMs). Besonders in der Windows-Version strotzt das Programm vor Features, kaum ein Wunsch bleibt offen. Umso auffälliger sind die Lücken: OpenPGP-Verschlüsselung fehlt ebenso wie eine Unified Inbox. Für ersteres gibt es zum Glück ein Fremdanbieter-Plug-in von Gpg4win, letzteres bietet interessanterweise die macOS-Version von Outlook. Davon abgesehen ist es eher umgekehrt: Windows-Outlook kann mehr (siehe Tabelle). Auffällig ist auch, dass Outlook einige Fähigkeiten nur in Kombination mit einem Exchange-Server bietet, obwohl sie durchaus auch mit IMAP-Servern realisierbar wären.

Nichtdestotrotz ist die Feature-Fülle beeindruckend, kann aber auch überwältigend sein: Oft sucht man eine Weile nach einer Einstellung. Erschwert wird das durch UI-Brüche, weil sich nicht alle Fenster im Windows-10-Stil präsentieren, und durch teilweise extreme Verschachtelungen: Die Anzeige von HTML-Mails schaltet man ab über "Datei/Optionen/Trust Center/ Einstellungen für das Trust Center/ E-Mail-Sicherheit/Standardnachrichten im Nur-Text-Format lesen".

Die macOS-Version des Programms kann zwar weniger, muss sich aber auch nicht verstecken und bietet dafür eine deutlich besser aufgeräumte Oberfläche.

#### **sehr viele Features O** teuer

**unübersichtlich**

**Preis: 135 Euro (einzeln), ab 69 Euro/Jahr (Microsoft 365 Abo)**

# Es gibt 10 Arten<br>von Menschen.

#### iX-Leser und die anderen.

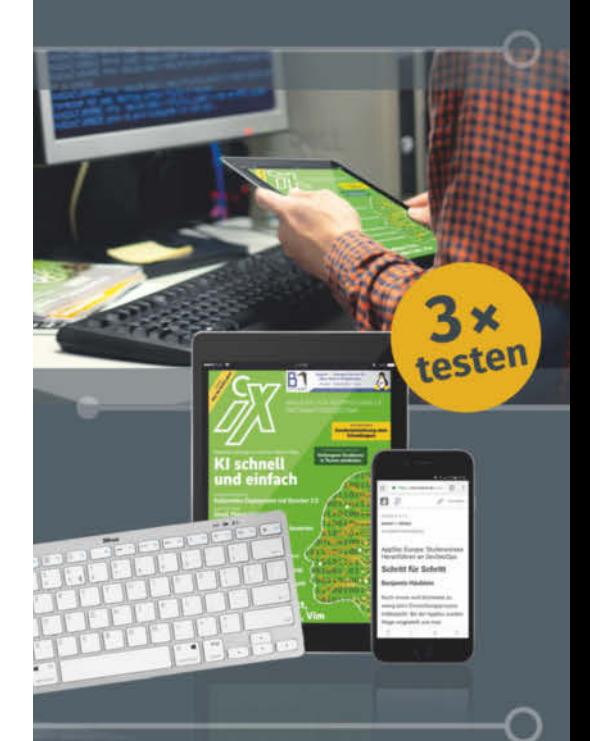

#### Jetzt Mini-Abo testen: 3 digitale Ausgaben + **Bluetooth-Tastatur** nur 16,50 €

#### www.iX.de/digital-testen

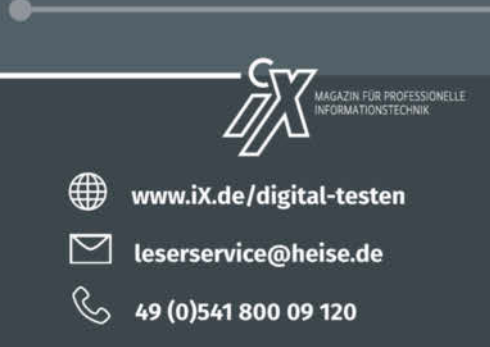

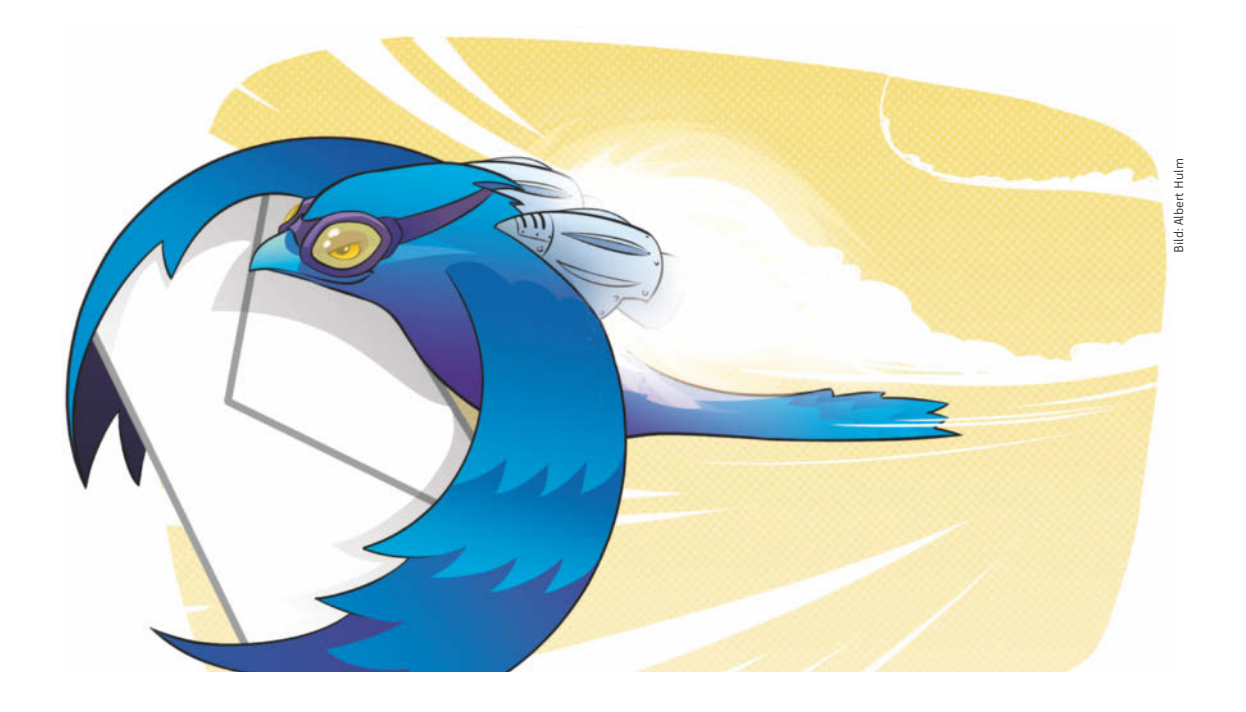

# Thunderbird-Tuning

**Einige Standardeinstellungen bremsen den beliebten Mailer Thunderbird unnötig aus. Mit unseren Tipps und Tricks machen Sie dem Client Beine und erleichtern sich die tägliche Arbeit.**

Von **Holger Bleich**

Em E-Mail-Programm bestimmt der Gewöhnungseffekt das Verhalten: Wenn es keinen wirklich gravierenden Grund gibt, wechseln<br>
Nutzer nur sehr ungern ihren Client Und in keinem nungseffekt das Verhalten: Wenn es keinen wirklich gravierenden Grund gibt, wechseln Nutzer nur sehr ungern ihren Client. Und in keinem anderen Land haben sich so viele Menschen für den quelloffenen und kostenlosen Thunderbird entschieden wie in Deutschland, gefolgt von Japan und Frankreich. Nach Angaben von Philipp Kewisch, dem Vorsitzenden des Thunderbird Councils, zählt Mozilla derzeit weltweit rund 30 Millionen aktive Installationen, allein fünf Millionen davon hierzulande – Tendenz steigend.

Keine Statistiken gibt es dazu, wie viele Nutzer den Mailer jahrelang mit den Voreinstellungen anwenden, mit denen er auf den Rechner kam. Es dürften viele sein, und das ist schade. Denn die größte Stärke der über lange Jahre gereiften Mail-Software liegt in ihrer Flexibilität. Sie lässt sich je nach Gusto auf Tempo oder Komfort trimmen und in nahezu jede Umgebung einpassen. Wer sie mit der Tastatur statt mit Mausklicks bedient, kann noch schneller agieren. Fehlt etwas, findet sich oft ein passendes Add-on, mit dem Thunderbird um die gewünschte Funktion ergänzt wird.

Im Folgenden gehen wir von einem installierten Mailer mit eingerichteten IMAP-Konten aus. Erprobt haben wir die folgenden Tipps und Empfehlungen an Thunderbird 78.6.

#### Profile und Identitäten

Installiert sich Thunderbird erstmalig, legt er alle nutzerspezifischen Informationen, also etwa gespeicherte E-Mails und Einstellungen, in einem Default-Profilordner ab. Unter Windows ist das /Thunderbird/ Profiles/xxxxxxxx.default/, unter macOS ~/Library/ Thunderbird/Profiles/xxxxxxxxx default unter Linux ~/.thunderbird/xxxxxxxx.default/. Das Default-Profil ist gleichbedeutend mit dem Nutzer. Der Vorteil: Wenn Sie den Profilmanager starten, können Sie weitere, voneinander abgeschottete Nutzer anlegen.

Möchten Sie Ihre Daten sichern, etwa für einen Rechnerumzug, sichern Sie einfach das Profilverzeichnis und importieren es via Profilmanager in eine neue Thunderbird-Installation – fertig. Sie aktivieren den Profilmanager, indem Sie Thunderbird über eine Konsole des Betriebssystems unter Angabe des kompletten Pfads mit der Option -profilemanager starten. Unter Windows genügt es, auf "Start" und "Ausführen" zu klicken und thunderbird.exe -profilemanager einzugeben. Sie sehen, dass anfangs nur das Profil "default" existiert. Deaktivieren Sie das Kästchen "Gewähltes Profil beim Start ohne Nachfrage verwenden" und legen Sie ein neues Profil an. Beim nächsten Start von Thunderbird können sie wählen, welches Nutzerprofil der Mailer verwendet.

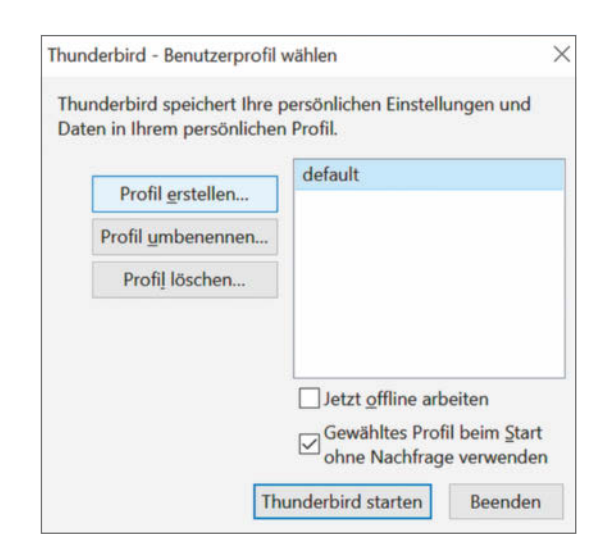

**Startet man Thunderbird mit der Option -profilemanager, lassen sich weitere Nutzer des Clients anlegen.**

Bisweilen verwechseln Nutzer die Profile mit "Identitäten". Identitäten sind aber etwas gänzlich anderes und beziehen sich nur auf ein Mail-Konto in Thunderbird. Einer Identität weisen Sie beispielsweise Ihren Namen, eine Mail-Adresse, die Firma oder Organisation, die Mail-Signatur und die Replyto-Adresse zu. Haben Sie mehrere Identitäten angelegt, können Sie jede Nachricht unter einer dieser Rollen verfassen. So kann beispielsweise jemand, der in einem kleineren Unternehmen mehrere Aufgaben wahrnimmt, verschiedene Identitäten voneinander trennen, und etwa für E-Mails aus den Bereichen Verkauf, Buchhaltung und Kundenservice unterschiedliche Signaturen verwenden.

Diese Rollen legen Sie in den Konteneinstellungen mit Klick auf "Weitere Identitäten..." an. Beim Anlegen einer neuen E-Mail nutzt Thunderbird weiterhin die Standardidentität. Sie wählen hier eine andere, indem Sie im "Von"-Feld auf den Pfeil am rechten Rand klicken. Wenn Sie auf eine Nachricht antworten oder eine Nachricht weiterleiten, ermittelt Thunderbird den Empfänger der Nachricht und wählt, falls verfügbar, die Identität, die der Originalautor verwendet hat, als er Ihnen die Nachricht geschickt hat.

#### Mehr Speed

Das Tempo von Thunderbird wird – außer von der lokalen Hardware – wesentlich von zwei Faktoren bestimmt: der Speichernutzung und dem Übertragungsvolumen (damit auch von der Internet-Anbindung). Auf beide Faktoren können Sie in den Einstellungen Einfluss nehmen. Je gefüllter die IMAP-Ordner sind und je größer das Mail-Aufkommen ist, umso mehr fallen sie ins Gewicht

Der Start von Thunderbird kann mit Default-Einstellungen bei vielen zu synchronisierenden Ordnern zur nervigen Geduldsprobe werden. Standardmäßig macht Thunderbird nämlich einen kompletten Abgleich mit den IMAP-Konten. Der Mailer holt sich die Mails aus sämtlichen Ordnern und indexiert den Volltext für seine globale Suchdatenbank. Das alles kann dazu führen, dass das Programm für Minuten fast unbenutzbar wird. Dem helfen Sie ab, indem Sie Schranken setzen.

Standardmäßig lädt Thunderbird Kopien aller Mails inklusive Anhänge herunter. Sind Sie immer online, ist das nicht nötig. Deaktivieren Sie dieses "Offline-Lesen", holt sich der Mailer nur die Header-Zeilen vom IMAP-Server, was lokal Speicherplatz spart und die Performance erheblich erhöht. Sie

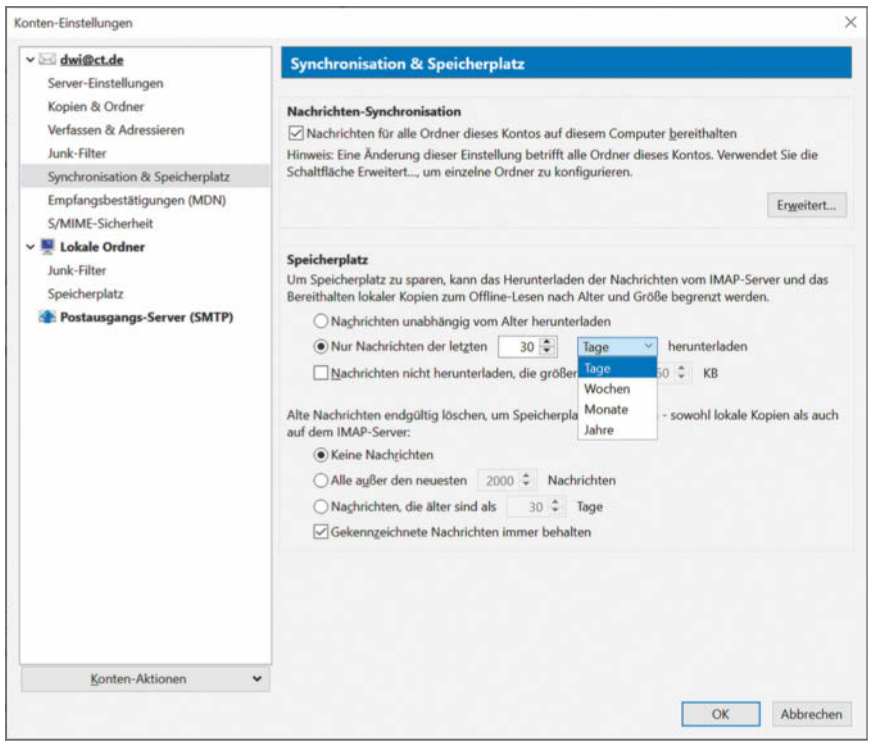

**In den Konteneinstellungen lässt sich der Offline-Modus zeitlich oder größenmäßig einschränken, was Platz spart und das Tempo erhöht.**

können den Offline-Modus ordnerweise abschalten, indem Sie in der Ordnerliste auf den Ordner rechtsklicken und im sich öffnenden Menü für die Synchronisationseigenschaften das Häkchen "Offline lesen" entfernen. Oder sie entfernen das Häkchen in den Konteneinstellungen unter "Synchronisation & Speicherplatz" im Menüpunkt zur "Nachrichten-Synchronisation".

Praktischerweise können Sie die Offline-Funktion auch begrenzen. Die Möglichkeit dazu findet sich im selben Dialog unter "Speicherplatz". Dort legen Sie beispielsweise fest, dass der Offline-Modus nur für E-Mails der letzten 30 oder 60 Tage gilt. Oder sie bestimmen, dass Anhänge nicht mit heruntergeladen werden sollen. Sehr vorsichtig sollten Sie mit der Option "Nachrichten endgültig löschen" umgehen: Wenn Sie zeitliche Limits setzen, verschwinden ältere Mails auf Nimmerwiedersehen, sowohl in Thunderbird als auch auf dem IMAP-Server.

Viel CPU-Power schluckt die Indexierung für die globale Suche, die per Voreinstellung für sämtliche Ordner in allen Konten aktiviert ist. Wenn Sie die globale Suche über Ordner und Konten hinweg eher selten nutzen, sollten Sie prall gefüllte Ordner ausnehmen, um Performance zu gewinnen. Dazu klicken Sie in der Konten-/Ordnerliste auf der linken Seite mit der rechten Taste auf den Ordner und entfernen im Reiter "Allgemein" das entsprechende Häkchen.

#### **Formatfragen**

Ein Schwachpunkt von Thunderbird ist seine veraltete Art, Mails zu speichern. Er nutzt das Dateiformat mbox, bei dem sämtliche einlaufenden Nachrichten eines Ordners im Volltext fortlaufend in eine einzige riesige Datei geschrieben werden. Löscht der Nutzer Mails, erhalten diese in der Datei lediglich ein Flag. Das hat zur Folge, dass mbox-Dateien riesige, schwer zu verwaltende Ausmaße annehmen und noch dazu fehleranfällig sind.

Diese Dateien sollten Sie ab und an ausmisten lassen. In Mozilla-Sprech heißt das "komprimieren". Bei diesem Vorgang repariert Thunderbird Inkonsistenzen und entfernt Mails tatsächlich aus der mbox-Datei, die mit dem "gelöscht"-Flag versehen wurden.

Die Option dazu finden Sie, wenn Sie in der Konten-/ Ordnerliste im Kontextmenü (rechte Maustaste) auf "Komprimieren" klicken. Auch diese Maßnahme sorgt für mehr Speed.

Nebenbei: Schon lange möchten die Entwickler auf das zeitgemäße Speicherformat maildir umsteigen, das beispielsweise die Linux-Clients KMail und Evolution längst nutzen. Im maildir-Konzept wird jede E-Mail in einer eigenen Datei gespeichert. Das Format ist bereits in Thunderbird 78 implementiert, aber aufgrund vieler Bugs noch nicht voreingestellt. Ein Wechsel ist mit Hochdruck von den Entwicklern angepeilt.

#### Ordnung schaffen

Wird Thunderbird installiert, bildet er die gesamte Ordnerstruktur des IMAP-Postfachs ab. Er synchronisiert also jeden Ordner, auch wenn dieser nicht gebraucht wird. Das kostet unnötig Zeit, Speicher, Bandbreite und Übersichtlichkeit. Welche Ordner synchronisiert werden sollen, können Sie bestimmen, indem Sie auf den Stamm des Kontos rechtsklicken und im Kontextmenü "Abonnieren..." wählen.

Wenn Sie über mehrere Wege auf Ihre Postfächer zugreifen – etwa per Weboberfläche, mobil und mit dem Desktop-Client, dann dürften Sie mehrere Ordner für denselben Zweck vorfinden, etwa "gesendet", "Sent Items" oder "Sent Messages". Es existiert leider keine standardisierte Nomenklatur. In den Konteneinstellungen finden Sie die Speicherorte für Mail-Entwürfe, Sendekopien und den Papierkorb. Dort können Sie unter "Kopien & Ordner" festlegen, welchen Ordner Thunderbird zu welchen Zweck nutzen soll. Ausnahme: Die Einstellungen zum Papier-

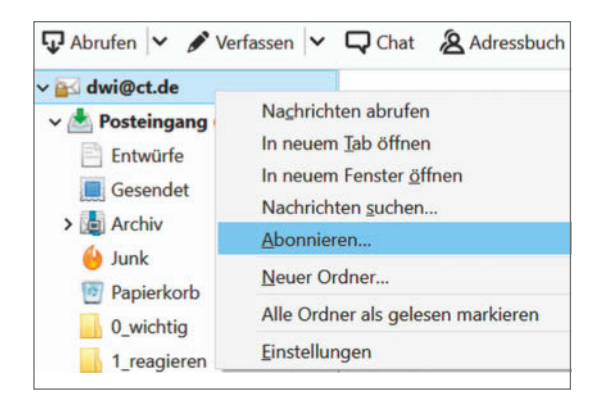

**Lediglich einzelne Ordner zu abonnieren, die dann synchronisiert werden, spart Zeit und Speicher und sorgt für Übersicht.**

korb finden Sie unter den "Server-Einstellungen" in den Konteneinstellungen.

Falls Ihr Postfach-Provider einen gut funktionierenden Spam-Filter einsetzt, sollten Sie auf den in der Voreinstellung aktiven Filter von Thunderbird verzichten. Der selbstlernende Algorithmus analysiert jede eingehende E-Mail und verbrät dafür Rechenpower. Unter "Junk-Filter" in den Konteneinstellungen lässt er sich pro Konto konfigurieren und auch deaktivieren.

#### Add-ons verleihen Flügel

Mit Add-ons erweitern Sie Thunderbird meist kostenlos um weitere Fähigkeiten. Vorsicht: Seit Version

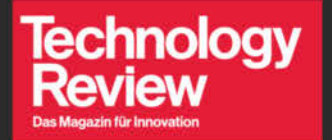

Alle reden heute über die Zukunft der Arbeit wir seit 2013.

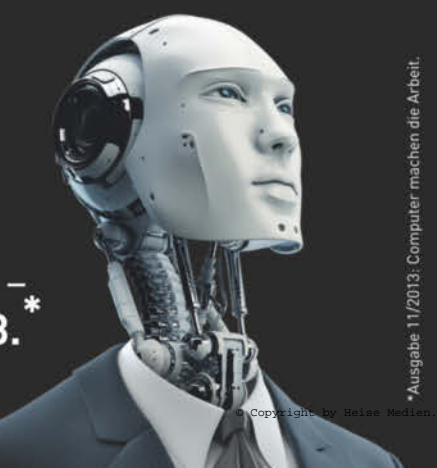

Ausgabe 11/2013: Computer machen die Arbe

#### **Testen Sie 3 Ausgaben Technology Review** mit 35% Rabatt.

#### **Jetzt bestellen:** trvorteil.de/testen

 $\triangleright$  leserservice@heise.de  $\%$  +49 541/80 009 120

 $+$  Ihr Geschenk: 60 wird der Mailer allmählich auf das Add-on-Format MailExtensions umgestellt. Thunderbird 68 beherrschte noch das bisherige Format, die aktuelle Version 78.2 nutzt es nicht mehr. Die meisten Entwickler haben reagiert und auf MailExtensions umgestellt. In Mozillas Add-on-Store (über die Einstellungen zu erreichen) weisen Warnschilder prominent auf Inkompatibilitäten hin.

Im Folgenden empfehlen wir einige Add-ons, die wir in der täglichen Arbeit mit Thunderbird als besonders nützlich empfinden. Bitte installieren Sie diese Add-ons direkt aus dem Thunderbird-Store heraus, nicht aus unbekannter Quelle. In der Vergangenheit sind in freier Wildbahn des Öfteren Add-ons aufgetaucht, die versteckte, schädliche Aktivitäten ausgeführt haben.

Wer viele Mails mit ähnlichen Texten verfassen muss, wird ein Textbaustein-System schätzen. Mit **Quicktext** können Sie Templates basteln und Bausteine fertigen, die Standard-Antworten auf Nachrichten beschleunigen. **Signature Switch** wechselt außerdem zwischen verschiedenen Mail-Signaturen, ohne dass Sie separate Identitäten anlegen müssen. Mit **Mail Redirect** leiten Sie Mails an andere Empfänger um, ohne die Header-Informationen zu verändern.

Thunderbird sortiert den Orderbaum stets alphabetisch, was nicht immer praktisch ist. Mit dem Add-on **Manually sort folders** überstimmen Sie den Client und können die Reihenfolge beliebig wählen. **QuickFolders** hilft bei der Arbeit mit vielen Ordnern und Unterverzeichnissen. Das Tool erweitert Thunderbird um eine horizontale Leiste, in der der Anwender häufig verwendete Ordner in Tabs verlinken kann.

Für die Arbeit mit Akten ist eine Wiedervorlage Standard. Mail-Clients, die für den geschäftlichen Alltag konzipiert sind (etwa Outlook), bilden diese Funktion fürs Postfach ab. Mit **mailmindr** rüsten Sie auch in Thunderbird eine Wiedervorlage nach. Das Tool lässt sich mit Tasten-Shortcuts steuern und erinnert nach einer von Ihnen festgelegten Zeitspanne an Mails, die noch auf Bearbeitung warten. Die "Zero-Inbox"-Funktion entfernt Mails aus der Inbox und schiebt sie später als ungelesen markiert wieder zurück.

#### Vorsicht vorm Maschinenraum

Wem all die Optionen und Erweiterungen noch nicht genügen, der kann sich direkt in den Maschinenraum von Thunderbird begeben: Unter "Erweitert" in

#### **Tastenkombinationen in Thunderbird**

Bei häufig ausgeführten Arbeitsschritten bietet es sich an, mit der Tastatur zu arbeiten. Hier eine Zusammenstellung der wichtigsten Funktionen, die sich mit Tasten-Shortcuts steuern lassen.

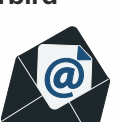

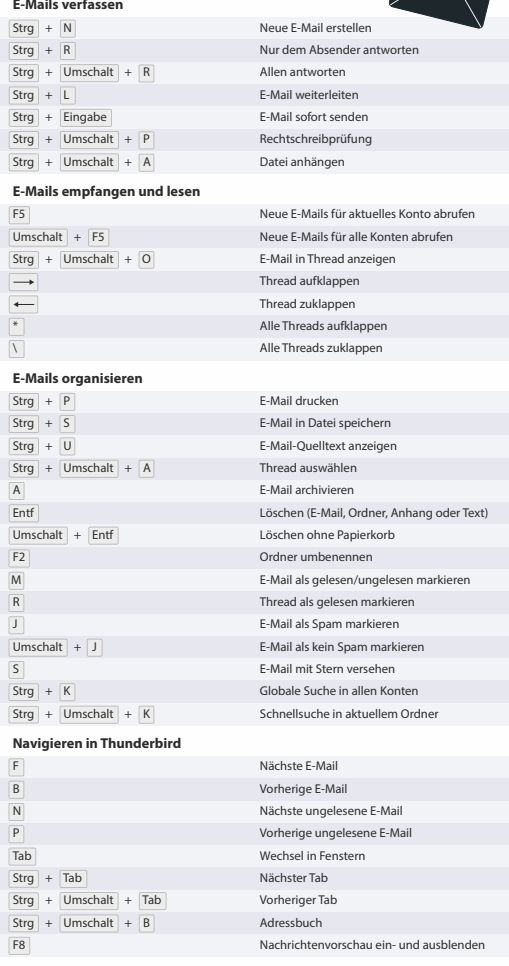

den globalen Einstellungen findet sich der unscheinbare Knopf "Konfiguration bearbeiten ..." Drückt man ihn, erscheint aus gutem Grund eine Warnung, denn hier gelangt man zum about:config-Editor, in dem jede einzelne Einstellung des Mailers über Variablen händisch geändert werden kann. Wer sich nicht *sehr* gut auskennt, sollte lieber davon absehen. In aller Regel ist ein Eingriff auch nicht nötig, wenn Sie unsere Tipps beherzigen. (hob) de

#### shop.heise.de/buecher

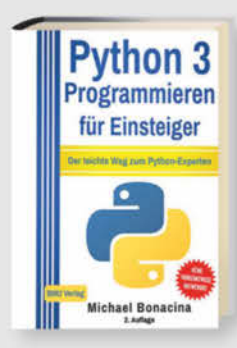

#### Michael Bonacina Python 3: Programmieren für Einsteiger

Dieses Buch legt besonderen Fokus auf die Obiektorientiere Programmierung (OOP) und das Erstellen von grafischen Oberflächen. Nach dem Durcharbeiten der Übungsaufgaben des Buches kann der Leser eigene komplexere Python Anwendungen inklusive grafischer Oberfläche programmieren.

ISBN 9783966450072 shop.heise.de/python3-einsteiger 13.90 € >

**Maschinelles Lernen (2. Aufl.)** 

jeweilige Anwendungsgebiet zusammenführt.

Maschinelles Lernen ist ein interdisziplinäres Fach.

das die Bereiche Informatik, Mathematik und das

In diesem Buch werden alle drei Teilgebiete glei-

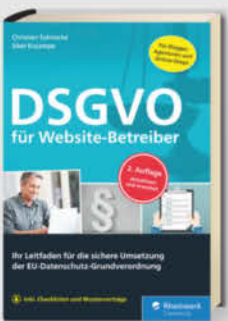

# **NEU**

**Docker** 

Praxiseinstieg

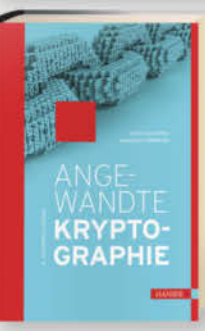

#### Christian Solmecke, Sibel Kocatepe DSGVO für Website-Betreiber

Ihr Leitfaden für die sichere Umsetzung der EU-Datenschutz-Grundverordnung. Experten erklären Schritt für Schritt, wie Sie Ihren Webauftritt vollständig rechtskonform gestalten - gut verständlich auch für Nichtjuristen.

ISBN 9783836267120 shop.heise.de/dsgvo-websites

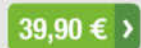

Karl Matthias, Sean P. Kane

#### Docker Praxiseinstieg (2, Aufl.)

Lernen Sie, wie Sie Docker-Images Ihrer Anwendungen erstellen, testen und deployen sowie skalieren können, und wie Sie die Container in der Produktivumgebung pflegen und warten. Die Einrichtung und das Testen von Docker-Anwendungen kommen ebenso zur Sprache wie das Debugging eines laufenden Systems.

ISBN 9783958459380 shop.heise.de/docker-praxis2 25.99€)

#### Wolfgang Ertel, Ekkehard Löhmann Angewandte Kryptographie (6. Aufl.)

Ziel des Buches ist es, Grundwissen über Algorithmen und Protokolle zu vermitteln und kryptographische Anwendungen aufzuzeigen. Mit so wenig Mathematik wie nötig, aber vielen Beispielen, Übungsaufgaben und Musterlösungen.

ISBN 9783446463134 shop.heise.de/kryptographie6

34.99€>

Simon Monk Der Maker-Guide für die **Zombie-Apokalypse** 

Bereiten Sie sich vor: mittels 20 Survival-Projekten mit einfacher Elektronik, Arduino und Raspberry Pi werden Sie Ihren eigenen Strom erzeugen, unverzichtbare Bauteile vor dem Zombie-Zugriff retten und lebensrettende Elektronikschaltungen bauen, um Untote aufzuspüren.

ISBN 9783864903526 shop.heise.de/zombies

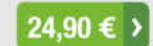

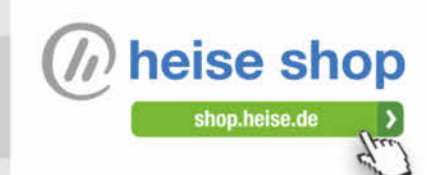

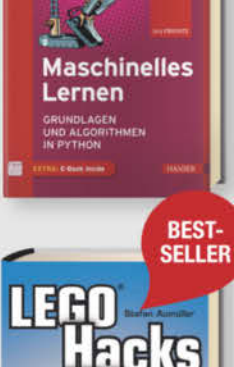

Stefan Aumüller **LEGO<sup>®</sup> Hacks** 

chermaßen berücksichtigt.

vvISBN 9783446459960 shop.heise.de/maschinelles-lemen

Jörg Frochte

Dieses Buch zeigt, wie aus LEGO und dem Arduino faszinierende Modelle werden. Lernen Sie, Sensoren und Aktoren, mit LEGO-Elementen zu verbinden und daraus viele neue spannende Projekte aufzubauen. Auch Grundlagen der Elektronik werden Ihnen vermittelt

ISBN 9783864906435 shop.heise.de/buch-legohacks

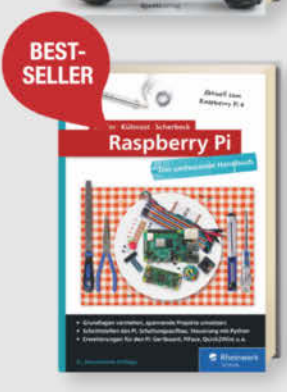

Michael Kofler, Charly Kühnast, Christoph Scherbeck Raspberry Pi (6. Aufl.)

Das umfassende Handbuch mit über 1.000 Seiten komplettem Raspberry-Wissen, um richtig durchstarten zu können. Randvoll mit Grundlagen und Kniffen zu Linux, Hardware, Elektronik und Programmierung.

Aktuell für alle Versionen, inkl. Raspberry Pi 4!

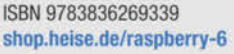

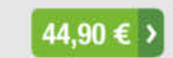

 $38.00 \t∈ \t>$ 

29,90 € >

Generell portofreie Lieferung für Heise Medien- oder Maker Media Zeitschriften-Abonnenten oder ab einem Einkaufswert von 20 €. Nur solange der Vorrat reicht. Preisänderungen vorbehalten.

**DER MAKER-GUIDE FÜR DIE** *APOKALYPSE* **SIMON MONK** 

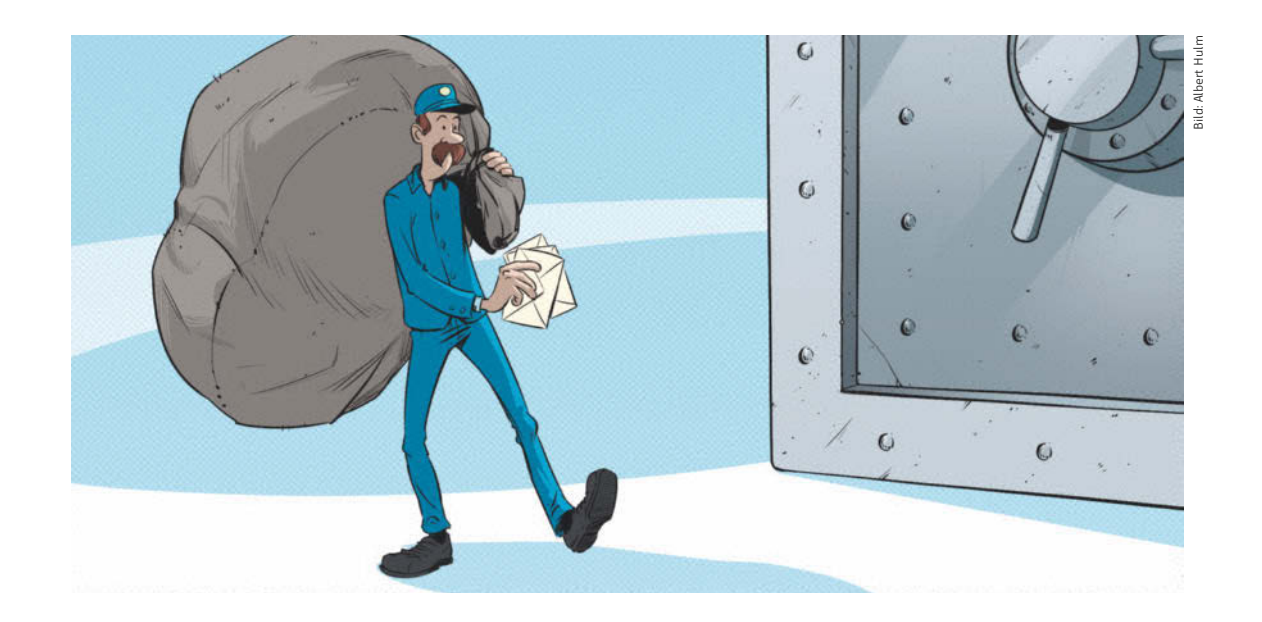

# Mail sichern und archivieren

**Posteingang und Ordner des E-Mail-Programms sind häufig ein wertvoller Datenschatz. Es ist keine schlechte Idee, ihn von Zeit zu Zeit zu sichern.**

Von **Stefan Wischner**

as wichtigste und wertvollste Sammelbecken<br>
für Informationen ist für viele Nutzer nicht<br>
etwa das Verzeichnis mit den Arbeitsdoku-<br>
menten sondern die Postfächer und Ordner im Mailfür Informationen ist für viele Nutzer nicht etwa das Verzeichnis mit den Arbeitsdokumenten, sondern die Postfächer und Ordner im Mailprogramm. Sie dienen häufig als Projekt- und Kontakthistorie, sogar als Dateisammlung in Form von ansonsten nicht abgelegten Anhängen.

Eigentlich müsste man sich um diese Datensammlung keine großen Sorgen machen: Zumindest bei per IMAP oder Exchange angebundenen Mailkonten liegt alles sicher auf dem Mailserver, meist bei einem großen Provider, wird dort regelmäßig gesichert und ist geschützt vor jedweden Problemen des eigenen Rechners. Der Hüter dieses Schatzes ist also der Mailprovider; das Tor dorthin das Mailprogramm. Genau das ist nicht nur beruhigend. Was ist zum Beispiel, wenn der Provider das Konto sperrt oder man ihn einfach wechseln will? Oder wenn das E-Mail-Programm gerade dann zickt, wenn man dringend eine Info aus einer älteren Mailnachricht braucht?

Beruhigend wäre in jedem Fall ein lokales Backup aller Mails und Ordner, am besten in einem Format, das möglichst jedes beliebige Mailprogramm lesen kann oder – noch besser – das notfalls auch ganz ohne Mailclient seine Inhalte preisgibt. Die gute Nachricht: Das geht mit fast jedem Mailprogramm, wenn auch nicht automatisch. Die schlechte: Es gibt keine einheitliche Methode, einzelne Nachrichten, Ordnerinhalte und komplette Ordnerstrukturen zu sichern und zudem unterschiedliche Dateiformate. Denen wollen wir uns zuerst widmen.

#### Formate

Die Formate, in denen man Mails und Ordner exportieren kann, teilen sich in zwei Gruppen: Die eine umfasst Formate wie PST, MBOX, EML und MSG. Diese Dateien lassen sich verlustfrei auch wieder in ein Mailprogramm importieren. Für die Software- und Plattform-unabhängige "Einweg"-Archivierung bieten sich allgemeine Formate wie PDF oder HTML an.

**OST, PST**: Dabei handelt es sich um binäre, proprietäre Formate von Microsoft Outlook. OST wurde mit Outlook 2016 eingeführt und kommt nur bei IMAP- und Exchange-Konten zum Einsatz. OST-Dateien dienen als lokaler Offline-Cache für Nachrichten, die vom Mailserver heruntergeladen wurden. Outlook verwaltet OST-Dateien selbstständig und erlaubt weder deren Ex- noch Import; als Datensicherung oder für die Migration taugen sie daher nicht.

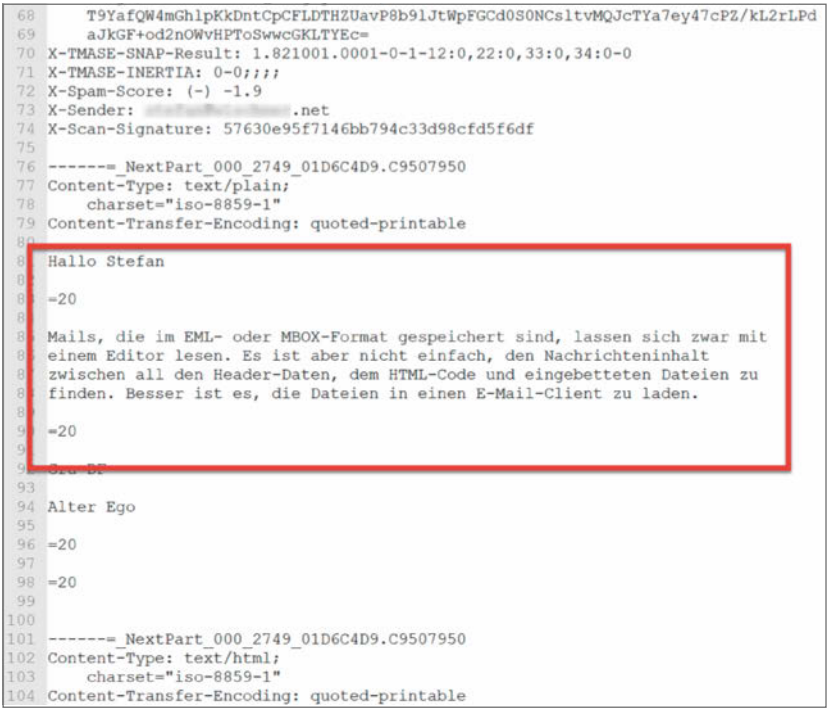

**MBOX-Dateien enthalten Nachrichten und Dateianhänge in reiner Textform und lassen sich mit jedem Editor lesen. Die relevanten Textinhalte der Mails zu finden, kann aber mühsam sein.**

Anders verhält es sich mit PST-Dateien. Diese dienten früheren Outlook-Versionen als lokaler Speicher für Nachrichten inklusive Dateianhängen, Terminen, Aufgaben und Kontakten, bis sie von den erwähnten OST-Dateien weitgehend abgelöst wurden. Nur für POP3-Postfächer nutzt Outlook weiterhin PST-Dateien – und für den Im- und Export. Outlook erlaubt es, Ordnerinhalte – auch verschachtelte Strukturen – als PST-Dateien zu exportieren und kann diese auch wieder einlesen. Das gilt unabhängig davon, ob es um Mails auf einem POP3-, IMAP oder Exchange-Konto geht. Damit eignen sich PST-Files sehr gut zur Datensicherung. Der Haken: Es handelt sich um ein Binärformat, das nur Outlook selbst, einige andere E-Mail-Clients (zum Beispiel Thunderbird mit dem Add-on ImportExportTools NG und eM Client, siehe S. 120) und einige Spezialprogramme (etwa MailStore, dazu später mehr) lesen können.

**MBOX**: Ähnlich wie Outlooks PST-Format kann eine MBOX-Datei komplette Ordnerstrukturen nebst aller enthaltenen Nachrichten speichern. MBOX kommt ursprünglich aus der UNIX-Welt und unterscheidet sich von PST in einem wesentlichen Punkt: MBOX-Dateien liegen im Textformat vor und lassen sich auch ohne Mailprogramm mit einem beliebigen Editor lesen. Das ist aber anstrengend, denn die Nachrichtentexte verstecken sich zwischen Metadaten, HTML-Code und großen Textblöcken mit Zeichensalat. Letztere sind eingebettete Dateien, per Base64 in druckbare Zeichen kodiert. Nahezu alle E-Mail-Programme (Outlook ausgenommen) können MBOX-Dateien importieren und wieder in die ursprüngliche Nachrichtenform mit Anhängen bringen. Alternativ gibt es etliche MBOX-Viewer-Tools im Netz, wenngleich deren kostenlose Versionen meist eingeschränkt sind. Die Flexibilität und Verbreitung machen MBOX zum sinnvollsten Backup- und Archivformat für Mails.

**EML**: Wie beim MBOX-Format stecken in EML-Dateien Mailnachrichten im Textformat nebst Headern, Formatangaben, HTML-Code und Base64-kodierten Anhängen. Allerdings enthält jede EML-Datei immer nur genau eine Nachricht. Genutzt wird das Format zum Beispiel von Thunderbird. Interessanterweise kannte auch das längst eingestellte Outlook-Express EML-Dateien. Die zu Microsoft Office gehörenden Outlook-Versionen unterstützen das Format jedoch nicht.

**MSG**: Das Outlook-Gegenstück zu EML sind MSG-Dateien, die zum Beispiel dann entstehen, wenn man aus Outlook eine Nachricht per Drag & Drop in einen Ordner oder auf den Desktop zieht oder "Datei/Speichern unter" verwendet. MSG ist

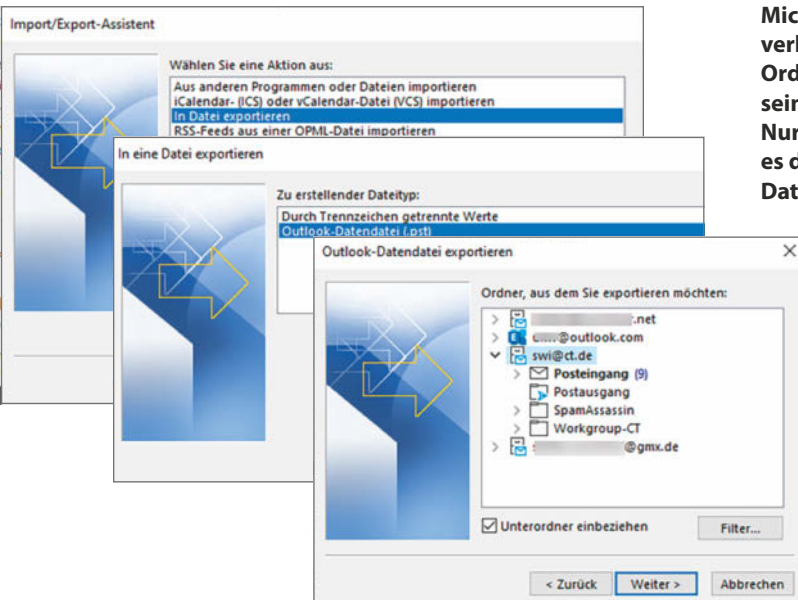

**Microsoft Outlook erlaubt den verlustfreien Ex- und Import von Ordnern und Nachrichten nur in seinem eigenen PST-Format. Nur bei POP3-Konten nutzt es das auch als lokalen Datenspeicher.**

zwar wie PST ein Binärformat, das sich nur in Outlook öffnen lässt. Lädt man eine solche Datei in einem Texteditor, finden sich aber Text- und Headerinhalte gut lesbar zwischen Blöcken von Sonderzeichen.

Die Konvertierung von EML- in MSG-Dateien und umgekehrt erlaubt zum Beispiel das für Einzeldateien kostenlose Tool E-Mail-Converter von IN MEDIA (siehe ct.de/wm7u).

**PDF**: An sich gäben PDF-Dateien ein hervorragendes Archivformat für E-Mails ab, sind sie doch plattformunabhängig und von vielen Programmen lesbar. Zwar exportiert nur Thunderbird mit passendem Add-on (dazu gleich mehr) Ordnerinhalte im PDF-Format, man kann sich aber bei allen anderen mit einem PDF-Drucker behelfen. Windows 10 bringt sogar schon einen mit (Microsoft Print to PDF). Die Methode hat aber einige Haken: So bleiben nicht nur extern nachgeladene Inhalte (Bilder) auf der Strecke, sondern auch angehängte Dateien. Komplette Ordnerstrukturen kann man nicht per PDF-Drucker exportieren, sondern maximal alle Nachrichten eines einzelnen Ordners. Je nach Mail-Client entsteht dabei entweder ein einziges großes PDF-Dokument (etwa bei Outlook) oder Sie werden bei der Ausgabe für jede einzelne Nachricht nach einem Dateinamen gefragt. Die Sicherung von E-Mails als PDF ist eine Einbahnstraße für Archivzwecke, ein Rückimport in ein E-Mail-Programm ist nicht möglich.

Welche Möglichkeiten und Formate es zum Export und Import von Nachrichten, Ordnern und kompletten Ordnerstrukturen eines Kontos gibt, hängt ganz vom verwendeten E-Mail-Client ab (siehe S. 120).

#### Microsoft Outlook

Intern nutzt Outlook das PST-Format für POP3- Konten. Um die Ordner eines POP3-Kontos zu sichern, reicht es daher, Kopien der zugehörigen PST-Dateien anzulegen. Deren Speicherort finden Sie in Outlook unter "Datei/Kontoeinstellungen/ Kontoeinstellungen ..." im Karteireiter "Datendateien". Deutlich komfortabler und auch für IMAP- und Exchange-Konten geeignet ist die Export-Funktion von Outlook, die auch eine Auswahl der zu exportierenden Ordner erlaubt: Wählen Sie "Datei/Öffnen und Exportieren/Importieren/ Exportieren" und im folgenden Dialog "In Datei exportieren". Nach einem Klick auf "Weiter" wählen Sie "Outlook-Datendatei (.pst)" und im nächsten Fenster die Daten, die Sie exportieren möchten. Sie können ein komplettes Konto oder einzelne Ordner mit oder ohne Unterordnern auswählen. Über den "Filter ..."-Button lassen sich die Export-Daten weiter begrenzen, etwa durch einen Datumsbereich. Zuletzt legen Sie noch den Zielspeicherort und Dateinamen fest und starten den Export mit "Fertig stellen".

Die erzeugte PST-Datei lässt sich später wieder in Outlook importieren. Einige andere Programme unterstützen das Format ebenfalls.

#### Mozilla Thunderbird

In der Grundausstattung fehlt Mozilla Thunderbird auch in der aktuellen Version 78 die Möglichkeit, komplette Ordnerstrukturen zu exportieren. Lediglich einzelne (oder gesammelt etwa mit Strg+A markierte) Nachrichten lassen sich im EML-Format speichern. Dazu klicken Sie die entsprechende Nachricht (oder eine der markierten) mit der rechten Maustaste an und wählen aus dem Kontextmenü "Speichern unter". Nach der Auswahl eines Zielverzeichnisses landen alle selektierten Nachrichten als einzelne EML-Dateien mit der jeweiligen Betreffzeile als Dateiname darin.

Um komplette Ordnerstrukturen und -inhalte zu exportieren, benötigen Sie das Add-on "ImportExportTools NG". Das fügen Sie am besten aus Thunderbird heraus über "Extras / Add-ons" hinzu. Danach steht im "Extras"-Menü sowie in den Kontextmenüs von Konten und Ordnern in der Navigationsliste ein neuer Befehl "ImportExportTools NG" mit diversen Untermenüs zur Verfügung. Darüber können Sie MBOX-Dateien im- und exportieren und über "Einstellungen" vieles anpassen, wie zum Beispiel die Namensvergabe oder automatische Backups. Einzelne Ordner lassen sich über den Menüpunkt "Alle Nachrichten des Ordners exportieren" nicht nur im MBOX-Format, sondern auch als separate PDF-, HTMLoder Textdateien speichern, optional mit Anhängen.

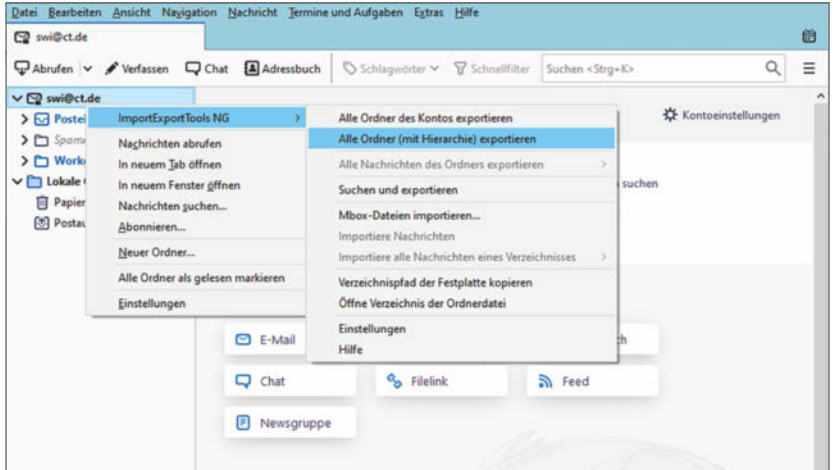

**Thunderbird erlaubt den Export von Ordnerstrukturen und Mailkonten nur**  mit dem Add-on "ImportExportTools NG", unterstützt dann aber sehr viele, **teils auch ohne Mailprogramm nutzbare Formate.**

Die landen in separaten Unterverzeichnissen mit Links (HTML) oder mit Pfad- und Dateinamen (TXT) in den jeweiligen Nachrichten. Beim PDF-Export hingegen gehen sie verloren.

#### eM Client

Der an sich funktionsreiche eM Client erlaubt zwar den Import von MBOX- und PST-Dateien, nicht aber deren Export. Es lassen sich jedoch einzelne oder als Gruppe markierte Nachrichten über "Menü/Datei/ Exportieren …" im EML-Format speichern. Das klappt auch mit kompletten Mailkonten und allen enthaltenen Ordnern, die man beim Export lediglich einzeln auswählen muss. Im Zielverzeichnis entstehen dann entsprechende Unterordner mit den EML-Dateien. Es gibt zudem auch eine integrierte Backup-Funktion für komplette Konten, die sichert aber nur im vom eM CLient auch für die interne Datenhaltung genutzten Datenbankformat. Wer eine einzelne MBOX-Datei archivieren möchte, muss das mit einem anderen Client tun oder alternativ mit Mailstore Home (siehe S. 138).

#### Webmailer

Statt eines dedizierten Mailprogramms nutzen viele einen Webmailer, also das Browser-Frontend des jeweiligen Providers. Nicht alle davon bieten die Möglichkeit, Nachrichten und Ordner als Kopie auf den lokalen Rechner herunterzuladen. GMX beispielsweise erlaubt das nicht bei einem Freemail-Konto, wohl aber in Verbindung mit DE-Mail. Im Zweifel konsultieren Sie die Hilfsfunktion des Providers oder nutzen zumindest für den Datenexport doch einen Mail-Client oder Mailstore Home (siehe S. 138).

Zwei der gängigsten Dienste, Google Mail und Outlook.com, erlauben den Download, haben die entsprechende Funktion nur etwas versteckt: Für Gmail-Nutzer führt der Weg zur Seite takeout.google. com. Sie ermöglicht den Download vieler persönlicher Google-Daten, etwa Fotos, Android-Einstellungen und YouTube-Suchverläufe. Da Sie nur die Mailordner herunterladen möchten, klicken Sie am Anfang der Diensteliste auf "Auswahl aufheben", scrollen dann bis zu "Gmail" herunter und setzen nur dort das Häkchen. Am Ende der Liste klicken Sie auf "Nächster Schritt", wählen dann "Einmal exportieren" und das Archivformat (ZIP). Nach einem Klick auf "Export erstellen" landet eine Mail in Ihrem Gmail-Postfach, die einen Downloadlink für die gepackte MBOX-Datei enthält.

Nutzer eines Microsoft-Mailkontos klicken im Webmailer auf das Zahnrad rechts oben, dann ganz unten auf "Alle Outlook-Einstellungen anzeigen". Im folgenden Fenster wählen Sie in der ersten Menüspalte "Allgemeine Einstellungen" und in der zweiten "Datenschutz und Daten". Klicken Sie dann rechts auf "Daten exportieren". Wie bei Google erhalten Sie dann einen Downloadlink für eine gepackte PST-Datei per Mail, was allerdings laut Microsoft bis zu vier Tage(!) dauern kann.

#### Apple Mail

Der Ex- und Import kompletter Accounts mit allen Ordnern im bordeigenen Mailclient von macOS ist sehr einfach: Klicken Sie in der Navigationsliste den entsprechenden Account mit der rechten Maustaste an, wählen Sie "Postfach exportieren" und im nächsten Dialog einen Speicherort. Apple Mail speichert grundsätzlich im MBOX-Format und kann solche Dateien über "Ablage/Postfächer importieren" auch laden.

#### Komfortable Mail-Sicherung mit Mailstore Home

Abseits der beschriebenen Export- und Backupoptionen mit Bordmitteln der E-Mail-Clients gibt es zumindest für Windows-Nutzer eine elegante Lösung mit einem externen Programm aus deutscher Produktion: Das für die private Nutzung kostenlose Mailstore Home (siehe ct.de/wm7u) holt sich Nachrichten und Ordner inklusive Dateianhängen wahlweise aus lokalen Sicherungsdateien (PST, MBOX, EML, MSG), aus den Profilen von Thunderbird und Outlook und sogar – wenn Sie die zugehörigen Zugangsdaten eingeben – direkt vom Mailserver. Die importierten Inhalte werden in einer lokalen SQLite-Datenbank abgelegt und lassen sich mit dem Programm genauso ansehen wie in einem Mail-Client. Mailstore Home bietet zudem eine leistungsfähige Suchfunktion.

Es lassen sich beliebige Profile anlegen und so zum Beispiel mehrere Mailkonten in die Datenbank übertragen. Je nach Umfang der Postfächer kann das erstmalige Einlesen recht lange dauern, folgende Imports laufen deutlich schneller, weil das Programm nur noch die Änderungen abgleicht. Umgekehrt können Sie Mails aus MailStore Home exportieren, zum Beispiel direkt auf einen Mailserver, an einen Client oder in eine PST- oder einzelne MSGoder EML-Dateien.

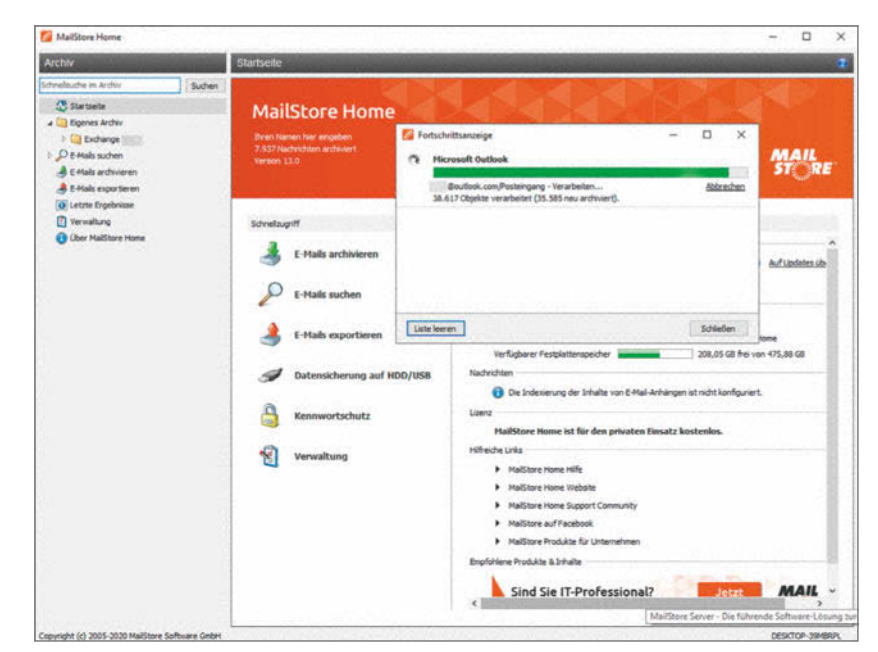

#### **Das für die private Nutzung kostenlose Mailstore Home holt sich Mails und Ordner nebst Anhängen auf verschiedenen Wegen und speichert sie in einer eigenen durchsuchbaren Datenbank.**

Tipp: Auch wenn Sie Mailstore Home regulär auf Ihren Rechner installiert haben, rufen Sie das Setup-Programm nochmals auf. Nehmen Sie das Angebot an, eine portable Version einzurichten; die legen Sie am besten auf einen externen Datenträger zusammen mit Sicherheitskopien der Mailstore-Datenbank.

#### Nicht GoBD-konform!

Ein wichtiger Hinweis zum Schluss: Die beschriebenen Methoden eignen sich durchwegs für die Sicherung von E-Mails und Ordnern, folgen aber nicht den Vorgaben der GoBD. Diese 2014 vom Bundesministerium für Finanzen herausgegebene und zuletzt Anfang 2020 überarbeitete Richtlinie beschreibt die ordnungsgemäße revisionssichere Archivierung von steuerrelevanten Unterlagen, zu denen auch geschäftliche E-Mails gehören können. Eine GoBD-konforme Archivierung bietet keiner der E-Mail-Clients; dazu sind entsprechende Dokumentenmanagement-Systeme, Online-Dienstanbieter oder passende Services von Mailprovidern erforderlich. Eine GoBD-konforme Archivierung von E-Mails verspricht die kostenpflichtige Server-Version von Mailstore. (swi) **et** 

**Tools zur Mailsicherung ct.de/wm7u**

#### **Auch als PDF zum Download!**

**KOMPAKT** 

Risikofaktor Mensch

# **IT-SICHERHEIT**

**KOMPAKT** 

**Ende des Privacy Shield:** Konseguenzen für Unternehmen

**DSGVO-Fallstricke im IT-Alltag** 

**Cyberrisiken im Griff** 

e sicher

**Den Krisenfall meistern** 

**Pentests vs. Datenschutz** 

**Notfallmanagement** 

**Produkte für Endpoint Security** 

**KI als Angriffsziel und Tatwerkzeug** 

Zwei-Faktor-Authentifizierung bedroht

**Pentesting in der Cloud** 

#### Awareness: Es mangelt an Gefahrenbewusstsein ikofaktor Mensch

#### **IX KOMPAKT IT-Sicherheit**

Datenschutz umfasst mittlerweile so viel mehr als den Schutz vor Cyberattacken. Nach DSGVO und Ende des Privacy Shield sind auch rechtliche Maßnahmen zu ergreifen. Die neuesten Aspekte rund um den Datenschutz finden Sie zusammengefasst hier im iX Kompakt IT-Sicherheit.

shop.heise.de//ix-sicherheit20

Generell portofreie Lieferung für Heise Medien- oder Maker Media Zeitschriften-Abonnenten oder ab einem Einkaufswert von 20 €. Nur solange der Vorrat reicht. Preisänderungen vorbehalten

14.90€

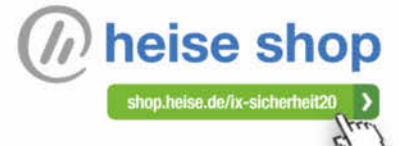

ISMS-

**Tutorial** 

im Meise Shop

Support & Managed Service für **Ihre IT-Umgebungen** Linux Container Cloud & meh

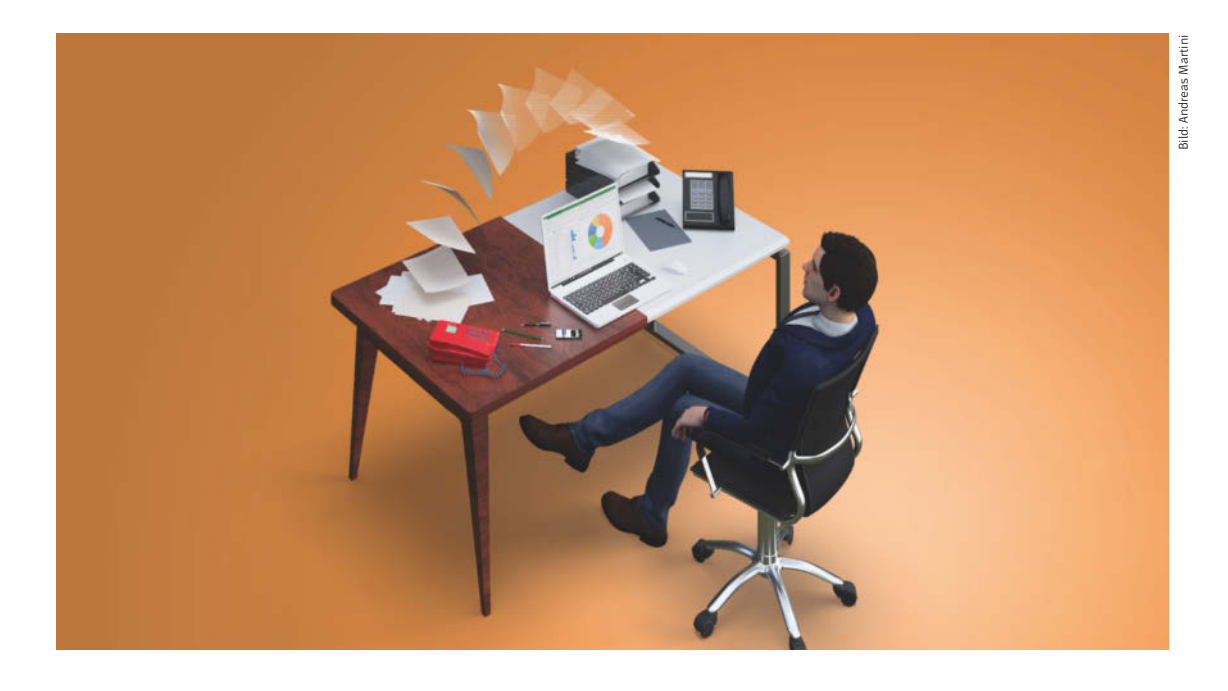

### Dateien online teilen

**Geschäftliche Dokumente entstehen meist im Team: Ein Kollege liefert die Zahlen, ein anderer Grafiken und zum Text haben alle etwas beigetragen. Wie funktioniert das, wenn die Teammitglieder daheim arbeiten?**

Von **Stefan Wischner**

reiste Buchhaltung wartet auf aktuelle Zahlen,<br>
rekturgelesen werden und zum Entwurf der<br>
rekturgelesen werden und zum Entwurf der<br>
hald fälligen Präsentation hätten Sie gern eine zweider Text fürs Intranet müsste dringend korbald fälligen Präsentation hätten Sie gern eine zweite Meinung. Kein Problem, solange alle Kollegen unter einem Dach arbeiten: Die Tabelle mit den Quartalszahlen wird auf dem Fileserver an der gewohnten Stelle abgelegt und beim persönlichen Gespräch mit der kreativen Kollegin aus dem Nachbarbüro erhält die Präsentation schnell den letzten Schliff.

Wenn alle Beteiligten weit voneinander entfernt am heimischen Schreibtisch sitzen, sieht das anders aus. Wie überträgt man nun Dateien zu Kollegen oder ans ganze Team? Auf den Fileservern im Unternehmen gibt es für alle Abteilungen und mitunter auch für Einzelne vorgesehene Bereiche, oft mit detaillierten Lese- und Schreibrechten versehen. Wer einen VPN-Zugang zum Firmennetz nutzen kann, ist fein heraus: Der übliche Dateiaustausch innerhalb dieser Struktur ist dann auch vom Homeoffice aus möglich – je nach Verbindung schlimmstenfalls mit einer etwas niedrigeren Übertragungsrate.

#### Cloudspeicher statt Fileserver

Wer ohne VPN zurechtkommen muss, braucht neue Wege des Austauschs. Die gängigste Alternative sind Cloudspeicherdienste wie Dropbox, Google Drive, Microsoft OneDrive oder Box. Sie alle arbeiten nach demselben Prinzip: Der Nutzer bekommt persönlichen Speicherplatz auf einem Server des Anbieters. Den kann er nutzen wie eine externe Festplatte, um Dateien und Ordner abzulegen. Das macht man entweder per Browser oder mit dem zum genutzten Dienst passenden Client, der bestimmte lokale Ordner mit dem Cloudspeicher synchronisiert.

Viele Nutzer sind schon Inhaber eines kostenlosen Cloudspeichers – vielleicht ohne es zu wissen. So gehört zu jedem Google-Konto der Zugang zu Google Drive und Nutzer eines Microsoft-Kontos verfügen über mindestens fünf GByte OneDrive-Speicher. Die Tabelle auf Seite 143 listet die wichtigsten Cloudanbieter und zeigt Unterschiede und Gemeinsamkeiten bei dem kostenlosen Speicherkontingent, Kosten für weiteren Speicher und eventuelle Beschränkungen.

In erster Linie sind Cloudspeicher dazu gedacht, dass ein einzelner Nutzer vom PC, Notebook, Tablet und Smartphone aus jederzeit auf seine zentral gespeicherten Dateien zugreifen kann. Cloudspeicher bietet sich aber auch an, um Dateien von einem

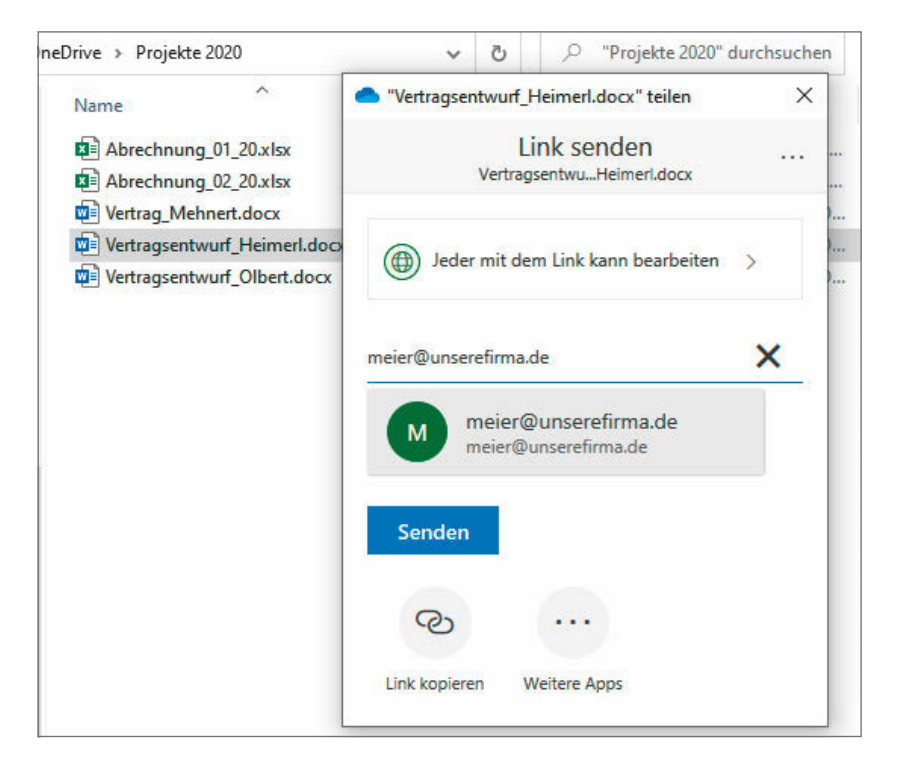

**Eine in der persönlichen Cloud gespeicherte Datei lässt sich für Kollegen zum Download freigeben. Den zugehörigen Link erzeugt man in der jeweiligen Weboberfläche, bei manchen Diensten (hier: Microsoft OneDrive) wahlweise über das Kontextmenü des Windows-Explorers.**

Nutzer zum anderen zu übertragen. Nach dem Hochladen per Browser oder Synchronisationsprogramm gibt man die Dateien für den Empfänger frei. Dazu lässt man auf der Webseite – bei manchen Diensten alternativ auch über das Kontextmenü des Windows-Explorers – eine URL erzeugen und teilt sie dem Empfänger per Mail oder Chatprogramm mit. Der klickt den Link an und lädt die Dateien per Browser auf seinen Rechner herunter.

Die meisten Clouddienste erfordern zwar für das Hochladen und Speichern einen Account beim Anbieter, nicht aber für das Herunterladen über den Downloadlink. Falls es nur um den Transport von Dateien geht, müssen daher nicht alle Beteiligten beim selben Cloudanbieter ein Konto haben.

Ein gewisses Speicherkontingent ist bei den meisten Anbietern kostenlos. Erst wenn das nicht mehr ausreicht, muss ein kostenpflichtiges Abo abgeschlossen werden. Wenn man Dateien nur übertragen und nicht dauerhaft in der Cloud speichern möchte, kann man sie löschen oder aus dem Synchronisationsordner wegschieben, sobald der Empfänger sie abgeholt hat. So kommt man im Normalfall mit dem Gratisspeicher gut hin.

Wer für die Kommunikation aus dem Homeoffice Microsoft Teams verwendet, erledigt den Austausch von Dateien am einfachsten ebenfalls darüber. Dokumente lassen sich in Kanälen und Chats hochladen oder in Unterhaltungen verlinken und – im Fall von Word-, Excel- oder PowerPoint-Dateien – auch gemeinsam bearbeiten. Das Teamwork funktioniert übrigens auch ohne Microsoft Teams: Die Dateien müssen lediglich auf OneDrive oder OneDrive for Business gespeichert werden, was auch Teams tut. Wie die Zusammenarbeit genau abläuft, haben wir auf Seite 82 beschrieben.

#### Cloud in Germany

Alle genannten Clouddienste speichern die Daten auf einem Server mit unbestimmtem Standort, zumeist in Rechenzentren in den USA. Das hinterlässt nicht nur ein ungutes Gefühl, sondern kann mit der DSVGO und eventuell auch den Unternehmensrichtlinien kollidieren. Eine Ausnahme bildet nur One-Drive for Business: Seit kurzem verspricht Microsoft Business-Kunden mit einem Office-365-Abo, dass ihre Daten auf Servern im eigenen Land liegen.

Wer kein deutsches Office-365-Abo nutzt und sichergehen möchte, dass seine Daten auf einem deutschen Server liegen, muss einen anderen Cloud-Speicherdienst nutzen. Hier bietet sich zum

Beispiel 1&1 Ionos mit Strato HiDrive an, alternativ die Telekom mit ihrem für eigene Kunden besonders günstigen Angebot Magenta Cloud oder Tresorit vom gleichnamigen Unternehmen aus der Schweiz. Strato und Tresorit bieten allerdings keinen kostenfreien Speicherplatz.

#### Ohne Umwege

Die Handhabung ist bei allen Cloudspeicherdiensten ein wenig umständlich: Der Versender muss die Datei erst auf seinen persönlichen Cloudspeicher hochladen, dann den Freigabellink erzeugen und weitergeben. Einfacher geht es mit Onlinediensten, die sich auf das direkte Versenden von Dateien spezialisiert haben. Sie sind auch dann eine gute Wahl, wenn es um den Versand besonders großer Dateien geht, beispielsweise beim Austausch längerer Videos. Diese Dienste haben nämlich anders als die Cloudspeicher sehr großzügige Dateigrößen-Limits.

Technisch funktionieren sie ähnlich wie Cloudspeicherdienste: Der Absender lädt die Datei zunächst auf einen Server des Betreibers hoch. Der Empfänger bekommt den Downloadlink in einer Nachricht an die vom Absender festgelegte Mailadresse.

In unserem ausführlichen Test solcher Dateiversanddienste ab Seite 144 sind TransferXL und Schick's Digital! besonders positiv aufgefallen. Auch der bereits erwähnte Cloudspeicherdienst Tresorit ermöglicht das Übertragen großer Dateien zwischen zwei Nutzern – im Unterschied zu seinen permanenten Speicherplätzen ist dieses Angebot sogar kostenlos.

#### Schutz vor fremden Blicken

Ein VPN-Tunnel ins Unternehmensnetzwerk schützt Ihre Daten davor, dass Dritte Einblick in die Inhalte bekommen. Sobald Sie Dateien auf anderem Wege über das Internet übertragen, besteht dieser Schutz nicht. Zwar ist die Übertragung in der Regel verschlüsselt, nicht aber die gespeicherten Dateien selbst. Das gilt für Clouddienste wie Dropbox oder Google Drive ebenso wie für die Nutzung von Versanddiensten wie TransferXL oder das Versenden per Mail über einen fremden Provider wie Gmail oder Outlook.com.

Vollständigen Schutz der Daten bringt in diesem Fall nur eine Ende-zu-Ende-Verschlüsselung. Tresorit und Strato HiDrive bieten eine Verschlüsselung, bei den meisten anderen Anbietern müssen Sie sich selbst darum kümmern. Die einfachste Lösung: Sie

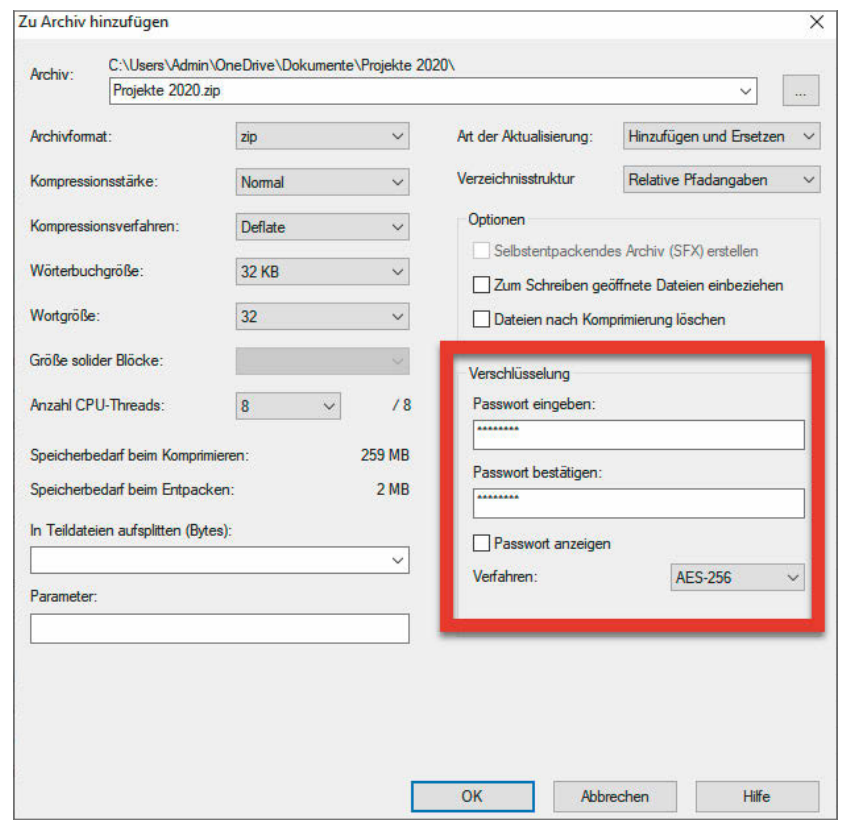

**Um eine Datei vor dem Versenden oder Speichern in der Cloud zu verschlüsseln, bietet sich ein Packprogramm wie 7-Zip an, das alles in eine ZIP-Datei verpackt und mit einem Passwort versieht.**

verpacken die zu verschickenden Datei(en) in einem ZIP-Archiv, das Sie mit einem Passwort versehen. Der gesamte Inhalt wird dabei verschlüsselt; lediglich die Dateinamen sind noch lesbar. Das Passwort teilen Sie dem Empfänger auf gesondertem Weg mit, etwa per Telefon. Zum Verschlüsseln und Auspacken benötigen Sie ein separates Packprogramm, etwa das kostenlose 7-Zip.

Um Dateien, die Sie in einem Cloudspeicher ablegen und von dort freigeben, automatisch zu verschlüsseln, eignet sich Boxcryptor. Das Programm verschlüsselt automatisch alle für die Cloud vorgesehenen Dateien, bevor sie hochgeladen werden. Das Teilen verschlüsselter Dateien erfordert allerdings noch einen zusätzlichen Arbeitsschritt, weil der Absender dem Empfänger einen Schlüssel zukommen lassen muss.

#### Ohne Dritte: Nextcloud

Alle genannten Lösungen involvieren Dritte, was aus Datenschutzgründen mitunter grundsätzlich nicht in Frage kommt – auch wenn die fremden Server in Deutschland stehen sollten. Falls die Einrichtung eines VPN keine Option ist, sind selbst verwaltete Cloudspeicher wie Nextcloud die beste Wahl. Sie bieten – IT-Grundkenntnisse für die Einrichtung vorausgesetzt – die Möglichkeit, Dateien ausschließlich auf selbst kontrollierten Rechnern zwischenzulagern und zu übertragen.

Die populärsten selbst gehosteten Cloudlösungen sind Owncloud und Nextcloud. Sie funktionieren in etwa wie Dropbox oder OneDrive, nur auf einem selbst betriebenen Server [1]. Einfacher als einen Nextcloud-Server aufzusetzen wäre das Einrichten eines FTP-Servers. Die Software dafür gibt es kostenlos für alle möglichen Betriebssysteme. Allerdings ist das betagte FTP ein unsicheres Protokoll; die sichereren Iterationen wie FTPS oder SFTP sind hingegen nicht mehr so trivial einzurichten.

#### E-Mail-Anhang: lieber nicht

Zum Schluss noch eine Warnung: So naheliegend und praktisch es scheinen mag – Sie sollten der Versuchung widerstehen, Dokumente für die Kollegen einfach an eine E-Mail anzuhängen. Viele Mail-Server lehnen Anhänge über einer bestimmten Größe ab oder filtern sie aus Sicherheitsgründen sogar komplett aus. Dazu kommt, dass mit jedem Versenden und Weiterleiten neue Kopien des Dokuments entstehen, was schnell für Chaos sorgt.

In Zeiten von Emotet und ähnlicher Malware droht beim Dateiversand per Mail noch eine andere Gefahr: Derartige Schädlinge verbreiten sich in erster Linie über als Anhang verschickte Office-Dateien. Die Wachsamkeit beim Empfang solcher Mails dürfte schnell sinken, wenn man aus verlässlicher Quelle viele Nachrichten mit angehängten Office-Dateien bekommt. Schnell ist dann versehentlich auch der womöglich gefährliche Anhang eines fremden Absenders angeklickt.

#### Fazit

Die beste Methode zum Dateiaustausch aus dem Home Office ist zweifellos eine VPN-Verbindung zum Firmennetz. Als bequeme und praktische Alternative bieten sich Cloudspeicher oder Online-Dateiversender an. In Sachen Datenschutz disqualifizieren sich allerdings viele davon. Nimmt man etwas Konfigurationsaufwand in Kauf, sind selbst verwaltete Cloudspeicher wie Nextcloud die bessere Wahl.

 $(swi)$  dt

**Amazon Drive Box Dropbox Google Drive OneDrive OneDrive for Business Strato HiDrive Magenta Cloud Tresorit** Anbieter Amazon Box Dropbox Google Microsoft Microsoft 1&1 Ionos Telekom Tresorit URL www.amazon.de/ clouddrive www.box.com www.dropbox.com www.google.com/ drive onedrive.live.com products.office.com www.strato.de/ cloud-speicher cloud.telekom-dienste.de tresorit.com Windows / macOS / Linux / iOS / Android / Browser  $\sqrt{|\mathcal{N}|-|\mathcal{N}|\mathcal{N}|}$  $\checkmark$  $\sqrt{1-\sqrt{1-\frac{1}{2}}}$  $\checkmark$  $\sqrt{11111}$  $\checkmark$  $\sqrt{21}$  /  $\checkmark$  $\sqrt{21-\frac{1}{2}}$  $\checkmark$  $\sqrt{}/\sqrt{/-}/$  $\checkmark$  $\sqrt{21}-100$  $\checkmark$  $\sqrt{1-\sqrt{1-\frac{1}{\sqrt{1-\frac{1}{$  $\checkmark$  $\sqrt{11111}$  $\checkmark$   $\checkmark$  /  $\checkmark$ Speicherplatz kostenlos 5 GByte, Bilder unbegrenzt (nur Prime) 10 GByte 2 GByte<sup>3</sup> 15 GByte 5 GByte<sup>3</sup> 5 GBvte<sup>3</sup>. mit Office 365: 1 TByte 1 TByte<sup>1</sup> - 15 GByte (für Telekom-Kunden: 25 GByte) (Dateitransfer kostenlos) maximale Dateigröße keine Angabe 250 MByte (kostenlos), 5 GByte (bezahlt) unbegrenzt (per Web oder API: 350 MByte) 5 TByte 15 GByte 15 GByte unbegrenzt 2 GByte (HTTP), keine Angabe (WebDAV) 5– 10 GByte, vertragsabhängig Server in Deutschland <sup>2</sup> erweiterbarer Speicher  $(Monatsabo<sup>4</sup>)$ von 100 GByte: 19,99 € bis 30 TByte: 3000 €, nur jährliche Abrechnung 100 GByte: 6 €, für Gruppen  $(> 3$  Nutzer): unbegrenzt mit Staffelpreisen 2 TByte ab 10  $\in$  100 GByte: 1,99  $\in$ , 200 GByte: 2,99 €, 2 TByte: 9,99 € 100 GByte: 2 ∈  $-$  250GByte: 3 ∈ 500 GByte: 5 €, 1 TByte: 7,50 €, 3 TByte: 18 € 50 GByte: 1,95 €, 100 GByte: 4,95 €, 1 TByte: 9,95 € 500 GByte: 10 €, 2 TByte:  $25 \in$ , zusätzliche Team-Tarife <sup>1</sup>nur mit Business-Abo von Office 365 <sup>2</sup>lt. Microsoft durch neue Server-Regionen <sup>3</sup>erweiterbar durch Bonusprogramme <sup>4</sup>bei jährlicher Abrechnung oft günstiger vorhanden – nicht vorhanden

#### Literatur

[1] Jan Mahn, **Privater Sammelplatz**, Dateiablage, Videokonferenz und Chat auf dem eigenen Server betreiben, c't 9/2020, S. 26

> **Cloud-Dienste ct.de/wggc**

Cloudspeicherdienste

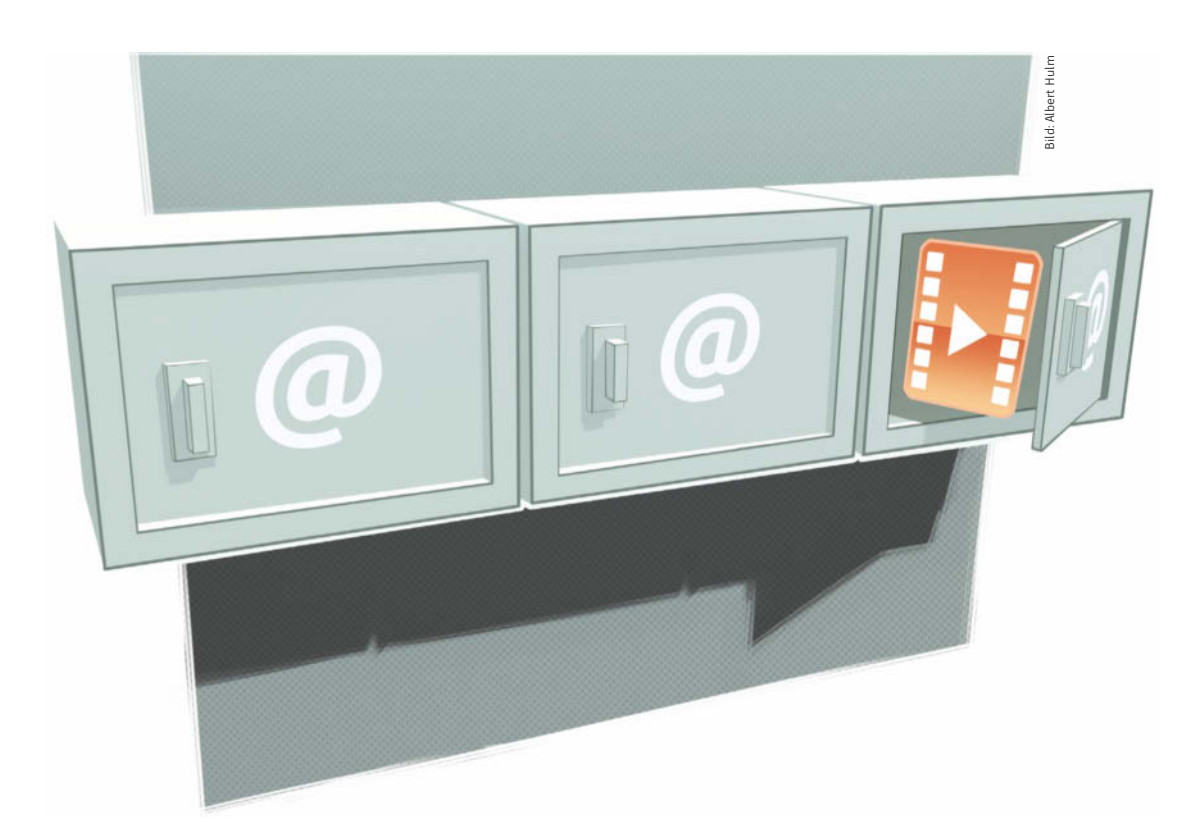

# Clouds für große Dateien

**Foto- und Videodateien sind meist so groß, dass man sie nicht mehr via Mail austauschen kann. Hier springen kostenlose Cloud-Zwischenspeicher ein. Aber nicht alle dieser Dienste halten, was sie versprechen.**

Von **Holger Bleich**

Freunden oder Geschäftspartnern mal eben ein<br>
paar Dateien zuzuschicken, wird zunehmend<br>
zum Problem. Handelt es sich um wenige<br>
Eotos mag das via E-Mail gerade noch klannen paar Dateien zuzuschicken, wird zunehmend zum Problem. Handelt es sich um wenige Fotos, mag das via E-Mail gerade noch klappen. Doch oft machen Mail-Server bereits bei Anhängen größer als 10 MByte zu und weisen den Transfer ab. Was tun?

Dort, wo im geschäftlichen Bereich oft große Datenmengen mit externen Partnern getauscht werden müssen, ist dieses Problem bereits länger bekannt – etwa bei Werbeagenturen, die Filmmaterial versenden. Sie nutzen als Lösung eigene oder externe Clouds. Megapixel-Kameras in Handys sorgen nun für denselben Bedarf bei Privatanwendern.
Eine Reihe von Webdiensten hat sich dessen angenommen. Als Begriff dafür hat sich "Filesharing" etabliert, nicht zu verwechseln mit P2P-Tauschbörsen wie Bittorrent, die zum Teilen von urheberrechtlich geschützten Inhalten genutzt werden. Oft bieten die Dienste ihren Service kostenfrei und ohne Registrierung an.

## Spontan verständlich

Das Prinzip ist überall ähnlich: Der Nutzer macht seine großen Dateien einem ausgewählten Personenkreis zugänglich, indem er sie über eine Weboberfläche in die Cloud des Dienstes hochlädt. Entweder er gibt beim Upload Empfänger-Adressen an oder er lässt sich einen kryptischen Link generieren, der zum Download der Dateien führt. Der Dienst schickt den eingeladenen Empfängern gegebenenfalls auch eine Mail mit dem Download-Link.

Grundsätzlich funktioniert diese Methode bei allen Cloud-Diensten. Die Tücken liegen eher im Detail. Gerade weil der Filesharing-Service oft in

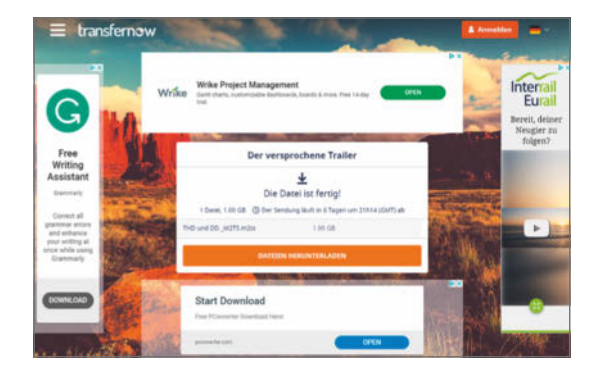

#### **Irreführende Werbebanner: Wo startet der Empfänger bei transfernow den Download?**

einer konkreten Situation auf die Schnelle gebraucht wird, sollte er einfach zu nutzen sein und ohne Fallstricke daherkommen. Zum Beispiel: Wenn der Sohn seinem 70-jährigen Vater ein Video von

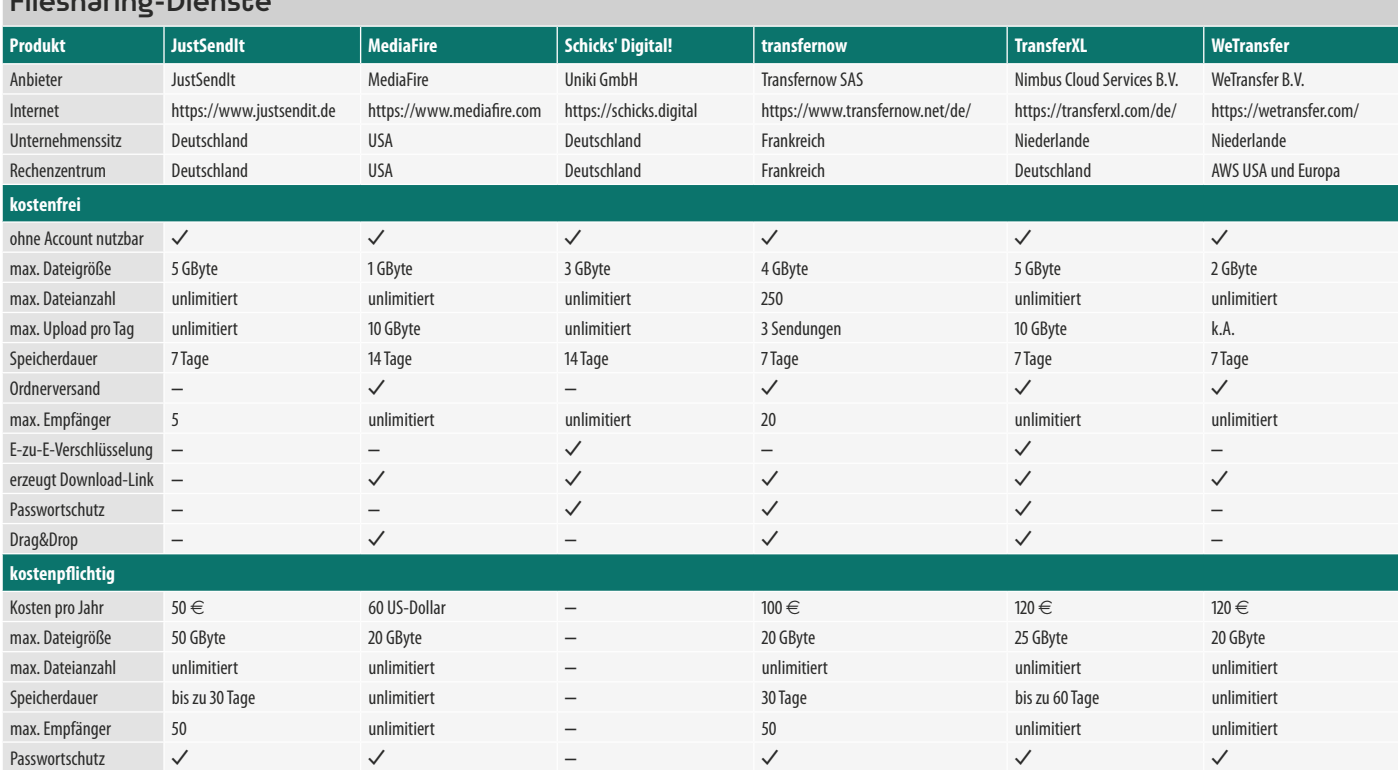

## Filesharing-Dienste

der Einschulung des Enkels schickt, muss der Download-Vorgang auch für den wenig geschulten Opa verständlich sein. ansonsten ist eben Frust vorprogrammiert.

Wir haben uns für Sie auf dem Markt umgesehen und stellen hier sechs geeignete Filesharing-Dienste vor. Bedingung war, dass die Services spontan und ohne Nutzerregistrierung funktionieren sowie den Upload von Dateien in Gigabyte-Größenordnung problemlos erlauben.

Allseits bekannte Cloud-Storage-Anbieter wie Dropbox, Microsoft oder Google erfüllen das erste

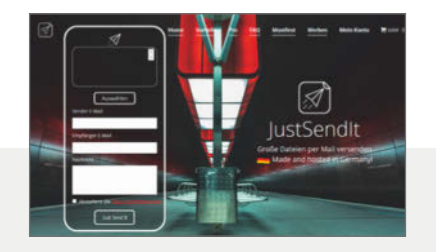

#### **JustSendIt**

JustSendIt gibt an, dass man bis zu 5 Empfänger benennen kann, sagt aber nicht wie. Separieren Sie die Mail-Adressen mit Kommata, dann klappt es. Die Auswahl erfolgt über manuelle Dateiwahl, Drag&Drop gibt es nicht. Deshalb lässt sich anders als angegeben auch kein Ordner hochladen. Unmittelbar nach dem Upload empfingen wir eine Mail: "Deine Daten wurden von xx@xx.de gerade heruntergeladen." Die Empfängerperson erhielt in unseren Tests aber erst später überhaupt die Benachrichtigung zur Datei. Auf unsere Nachfrage erklärte Betreiber Julien Krumnack, er könne "keine Unstimmigkeiten" feststellen.

Der Upload lief stets recht gemächlich in 10-MByte-Blöcken, der Download wenigstens etwas flotter. Die heruntergeladene Datei ist ein vom Dienst gepacktes ZIP-Archiv. JustSendIt erklärt: "Alle hochgeladenen Dateien werden unkenntlich zwischengespeichert", der Anbieter lässt aber offen, wie er das tut.

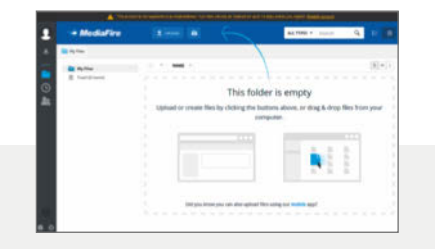

#### MediaFire

Der US-Dienst ist bereits seit 2006 am Start und damit ein Urgestein unter den Filesharing-Services. Das englischsprachige Mediafire beschränkt sich nicht auf spontane Uploads, sondern bietet seinen (registrierten) Nutzern eine Dateiverwaltung und gegen Bezahlung auch ein Datei-Postfach für Uploads anderer. Wenn in den USA Tag ist (und hier späterer Abend), empfängt er Dateien recht langsam.

Die Größenbeschränkung für Dateien auf lediglich 1 GByte ist nicht mehr zeitgemäß. Nervig: Der Dienst nimmt auch größere Dateien erst einmal komplett an und spuckt erst nach dem Upload die Fehlermeldung "Failed to upload" aus. Leistungsfähige Apps für iOS und Android ergänzen das reichhaltige Angebot, das sich allerdings erst mit einem recht teuren Professional-Upgrade erschließt. Fürs spontane Schicken großer Dateien ist Mediafire deshalb nicht das Mittel der Wahl.

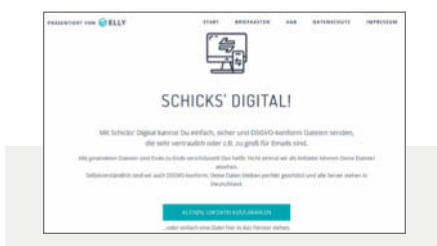

## Schicks' Digital!

Der junge Service wird vom Münchener Start-up Elly angeboten, das ansonsten Private-Cloud-Server produziert. Schick's Digital kommt schörkellos und leicht verständlich daher – eine erweiterte Bezahlvariante gibt es erst gar nicht. Es nimmt Dateien bis zu 3 GByte schnell an und gibt sie schell ab. Schicks's Digital erzeugt nach dem Hochladen einen Download-Link, den man an die Empfänger schicken muss.

Versieht man den Upload optional mit einem Passwort, muss man dieses Empfängern zusätzlich mitteilen, weil nur damit die Dateien zu entschlüsseln sind. Etwas eingetrübt wurde unser ansonsten positiver Eindruck, als wir vom Browser die Warnung erhielten, dass das Let's-Encrypt-Zertifikat der Site am selben Tag abgelaufen war und bis dahin nicht erneuert wurde – eine Schlamperei, die Kunden abschrecken könnte.

- **deutscher Anbieter**
- **irreführende Tracking-Mails**
- **langsame Up- und Downloads**
- **vielfältige Anwendungen möglich**
- **US-Anbieter (Schrems-II-Urteil!)**
- **langsame Up- und Downloads**
- $\Omega$  selbsterklärend
- **a** sehr flott
- **kein Ordner-Upload möglich**

Kriterium nicht und fielen deshalb durchs Raster. Namentlich haben wir uns die Angebote JustSendIt und Schick's Digital aus Deutschland, TransferXL und WeTransfer aus den Niederlanden sowie transfernow aus Frankreich und MediaFire aus den USA genauer angeschaut.

## Besser DSGVO-konform

Die Herkunft der Dienste erwähnen wir explizit, weil sie aus Datenschutzsicht eben nicht immer egal ist. Wer Daten aus nicht hundertprozentig privaten Motiven verschickt, sollte das gemäß DSGVO auf einem

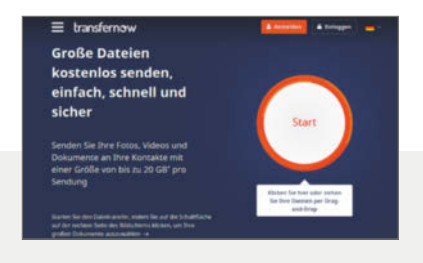

## transfernow

Beim französischen Dienst transfernow kann der Nutzer die Freigabe der hochgeladenen Dateien verzögern und nur die Anzahl von Downloads begrenzen. Up- und Downloads laufen flott. Weniger gefiel uns, dass der Dienst Dateien sofort hochlädt, obwohl ein "Senden"-Button doch eine nochmalige Freigabe suggeriert. Zieht man einen Ordner in den Upload-Bereich, lädt er die einzelnen Dateien hoch, Unterordner bezieht er nicht mit ein. Seltsamerweise wird der Empfänger schon per Mail benachrichtigt, wenn der Upload noch läuft.

transfernow wirbt damit, im kostenfreien Bereich "keine aufdringliche Werbung" zu schalten. Dafür aber bekommt der Empfänger fiese, irreführende "Download"-Banner von Fremdanbietern angezeigt, die dem eigentlichen Download-Knopf ähneln. Für unbedarfte Nutzer kann ein falscher Klick sogar zu Malware führen – die Werbung wird aus Googles Adsense-Netzwerk zugespielt.

#### $\Omega$  sehr flott

- **missverständliche Mails**
- **fiese Werbebanner**

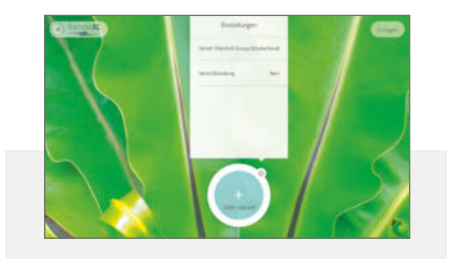

#### **TransferXL**

Der niederländische Service TransferXL tut ziemlich gut, was er soll. Die Übertragungen liefen in unseren Tests aus mehreren Netzen heraus extrem flott. Drag&Drop klappt sowohl mit einzelnen Dateien als auch mit Ordnern. Empfänger erhalten jeweils eine ZIP-Datei, in der Ordnerstrukturen erhalten bleiben. Lässt man die Dateien vorm Upload mit einem Passwort verschlüsseln, kann der Empfänger sie nicht mehr mit Windows direkt öffnen, sondern benötigt beispielsweise 7zip: TransferXL nutzt die (sicherere) Option der AES-256-Verschlüsselung von ZIP-Dateien, mit der Windows nicht umgehen kann.

Das Mailtracking klappt auch im kostenfreien Bereich. Allerdings erreichen den Absender mitunter bereits Download-Benachrichtigungen, wenn beim Empfänger der Transfer noch läuft. Die HTML-Mails sind seltsam formatiert, sodass man erst nach rechts scrollen muss, um den Download-Link zu finden. Unbedarfte Nutzer könnte das verwirren.

- **selbsterklärend**
- **schnelle Dateitransfers**
- **O** Dateien sicher gepackt

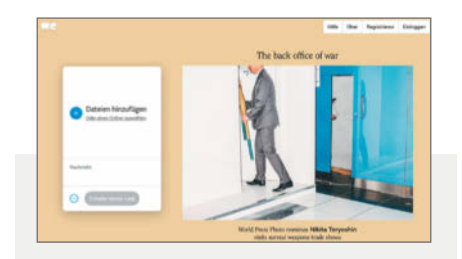

## **WeTransfer**

Der niederländische Service WeTransfer hat bereits 2009 begonnen, Serverkapazität fürs temporäre Verschieben von Dateien bereitzustellen. Dafür nutzt er unter anderem Amazons AWS. In der Datenschutzerklärung heißt es: "Die Server, auf denen wir Inhalte für Sie speichern, sind sicher und entsprechen der DSGVO." Dem kann man glauben, muss man aber nicht.

Vor jedem trackbaren Versand soll man seine E-Mail-Adresse per Double-Opt-in bestätigen, was ein wenig nervt. Alternativ lässt man sich einen Download-Link erstellen, dann entfällt dieses Procedere. Ordner kann man zwar versenden, aber das Zusammenpacken in eine ZIP-Datei benötigt viel Zeit. Apropos Zeit: Uploads einzelner Dateien flutschen durch die Leitung, aber Downloads dauern außergewöhnlich lange. Sie tröpfelten in unseren Tests mit durchschnittlich gerade mal 2 MBit/s ein. Es schien, als würde WeTransfer hier auf die Bremse treten.

- **selbsterklärend**
- **geringe maximale Dateigröße**
- **sehr geringes Download-Tempo**

sicheren Kanal tun. Gewährleistet der Dienst also nicht, dass die Cloud-Server auf EU-Boden stehen und nach DSGVO-Regeln betrieben werden, fällt er für diesen Zweck aus. Deshalb finden Sie in der Tabelle Angaben dazu, wo sich die Server nach Auskunft des Anbieters jeweils befinden.

Werden die Dateien vor dem Upload sicher verschlüsselt, gilt diese Einschränkung nicht, weil sie dann niemand im Zwischenspeicher einsehen kann. Einige Dienste bieten eine Ende-zu-Ende-Verschlüsselung mit Ver- und Entschlüsselung im Browser an. Doch Angaben zur Technik dahinter lassen sie vermissen. Nur bei TransferXL konnten wir feststellen, dass die Methode hinreichend sicher ist.

Wer ganz sicher gehen will, sollte die Dateien vorm Versand selbst verschlüsseln. Dafür bietet sich beispielsweise das Packprogramm 7zip an, das auf Wunsch Archive AES-256-verschlüsselt und mit Passwort versieht. Auch PGP kommt dafür in Frage. Egal welche Methode Sie wählen: Das Passwort sollten Sie den Empfängern keinesfalls in einer Info-Mail mitschicken, sondern auf einem zweiten Kanal, etwa per Telefon oder verschlüsseltem Messenger, mitteilen.

Immerhin: Alle Services in dieser Marktübersicht nutzen TLS zur verschlüsselten HTTPS-Übertragung der Dateien zur und aus der Cloud. Das sollten sie auch, weil aktuelle Browser mittlerweile Klartexttransport mit Meckereien oder gar Blockaden sanktionieren. Da kommt es dann nicht gut an, wenn wie im Fall von Schick's Digital ein ausgelaufenes TLS/ SSL-Zertifikat nicht rechtzeitig erneuert wurde.

## Risiken und Nebenwirkungen

Alle sechs Dienste bieten ihren Filesharing-Service zumindest in einer Basis-Version kostenfrei und ohne Registrierungspflicht an. Das bedeutet aber nicht, dass sie keine Daten ihrer Nutzer sammeln. Gibt man etwa E-Mail-Adressen von Sendern und Empfängern an, muss man davon ausgehen, dass diese in irgendeiner Datenbank landen.

Im Gegenzug für den kostenfreien Service akzeptiert man, dass der Anbieter auf seiner Website und gegebenenfalls in den Apps Werbung einblendet und Nutzer dabei trackt oder tracken lässt, sowie Plug-ins von Facebook oder Google nutzt. In Verbindung mit den hochgeladenen Dateien und E-Mail-Adressen kommt da viel Profiling-Potenzial zusammen. Ob und wenn ja von welchem Anbieter das missbraucht wird, lässt sich nicht sagen.

Bisweilen nervte uns die Werbung sehr. Perfide verhielt sich transfernow: Der Service gibt sich im Absender-Bereich beim Upload sehr zurückhaltend, verhält sich aber gegenüber ja oft unbedarften Empfängern regelrecht böswillig: Rufen sie den Download-Link auf, erscheinen wechselnd mehrere Textbanner mit "Download"-Buttons, die zu irgendwelchen dubiosen Software-Sites führen. Das eigentliche Datei-Download-Feld erscheint erst verzögert, was zusätzlich verwirrt.

Die Dateien bleiben nur temporär in den Clouds. Es ist ja Teil des Geschäftsmodells, dass der Speicher nur als Zwischenlager dient und danach wieder für neue Uploads freigegeben ist. Ob die Dateien wirklich unwiderruflich gelöscht werden, kann man nicht überprüfen. Daher gilt: Laden Sie niemals sensible Dateien unverschlüsselt in die Cloud-Zwischenspeicher. Das gilt für Patientendaten ebenso wie für Anwaltskorrespondenz oder höchst private Fotos und Videos.

## Alternativen

Bis auf Schick's Digital bieten alle Dienste im Test neben den kostenfreien Basisfunktionen ein Upgrade auf eine kostenpflichtige Premiumversion (siehe Tabelle "Filesharing-Dienste"). Neben mehr Upload-Speicher erhält man oft erweiterte Funktionen zum Download-Tracking, längere Speicherzeit, Verschlüsselung und Werbefreiheit. Allerdings gibt es diese Varianten nicht ohne namentliche Registrierung, die Anonymität ist also dann dahin.

Bevor Sie zu diesen recht teuren Varianten wechseln, lohnt gerade für die geschäftliche Anwendung ein Blick zu den "echten" Cloud-Storage-Diensten auch jenseits von Dropbox und Co. Für 15 Euro pro Monat erhält man etwa bei tresorit.com 1 TByte teamfähigen, Ende-zu-Ende-verschlüsselten Upload-Speicher ohne zeitliche Speicherlimits. Ein ähnliches Paket bietet auch hornetdrive.com. Beide Unternehmen sind werbefrei und in Deutschland ansässig.

Wer Dateien ganz anonym für andere freigeben möchte, kann auf das Projekt OnionShare zurückgreifen. Hier öffnet lokal installierte Software einen Webserver, der lediglich als Hidden Service aus dem TOR-Netz erreichbar ist. Von dort aus lassen sich die angebotenen Dateien übertragen. Die Open-Source-Software liegt sowohl für Linux als auch für Windows und macOS unter onionshare.org bereit, ist allerdings nicht so trivial zu bedienen wie ein Filesharing-Dienst im Web.

Keinerlei Einschränkungen hat, wer sich seinen Filesharing-Service gleich selbst bastelt. Ein preisgünstiger V-Server, die passende Software und ein wenig Know-how genügen [1]. (hob)  $\epsilon t$ 

#### Literatur

[1] Merlin Schumacher, **Daten-Concierge**, Große Dateien auf dem eigenen Server bereitstellen und verteilen mit Plik, c't 7/2020, S. 120

# Datenschutzrecht leicht gemacht!

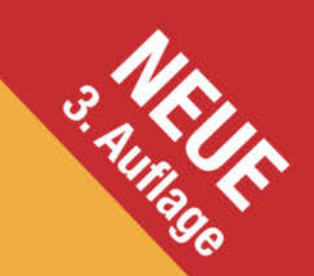

Heft + PDF

mit über

20% Rabatt

**AUF DVD Webinare, Podcasts und Vorlagen** 

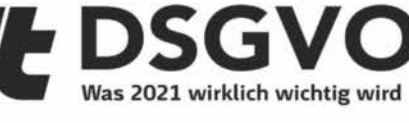

Aus der Praxis: 180 Seiten Ratgeber von Fachjuristen Was Unternehmen, Vereine und Selbstständige wissen müssen Mit vielen FAQs, Anleitungen, Checklisten und Mustern Die 10 Datenschutz-Gebote des Homeoffice PLUS Webinar

## 60 Minuten Webinar

#### **Anatomie einer IT-Katastrophe**

**73 EXP** 

c't DSGVO 2021 - Neuauflage!

AVEDVD Webinare, Podcasts und Vorlagen

**General** 

ler Praxis: 180 Sexterne und Selbststandige<br>Unternehmen, Vereine und Selbstsen und Mi<br>vielen FAQs, Anleitungen, Checklisten und Mi<br>Vielen FAQs, Autr-Gebote des Homeoffice PLU o Sentene und St

Aus Unternehmen, Vereine und Checklisten und Musikin<br>Mat vielen FAQS, Anleitungen, Checklisten und Musikin<br>• Die 10 Datenschutz-Gebote des Homeoffice PLUS We

ct webin

 $-$  MRT  $\sqrt{ }$ 

Nach fast 3 Jahren DSGVO liegen inzwischen eine ganze Menge Unwägbarkeiten hinter uns. In dieser neuen, 3. Auflage finden neue Entwicklungen wie z.B. Datenschutzanforderungen an das Homeoffice oder die Mitarbeiterüberwachung Berücksichtigung. Weiterhin werden viele Erfahrungen aus Theorie und Praxis vermittelt und Ihnen ein verständlicher und praxisnaher Weg durch den datenschutzrechtlichen Urwald gezeigt. Auf DVD gibt's neue Webinare. Vorträge und Podcasts.

#### Auch als einzelnes Heft erhältlich.

shop.heise.de/ct-dsgvo21

Heft+PDF für nur 29,90€)

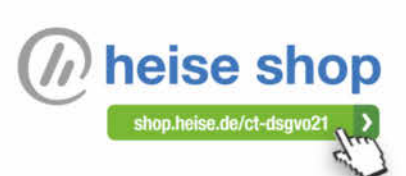

Generell portofreie Lieferung für Heise Medien- oder Maker Media Zeitschriften-Abonnenten oder ab einem Einkaufswert von 20 €.<br>Nur solange der Vorrat reicht. Preisänderungen vorbehalten.

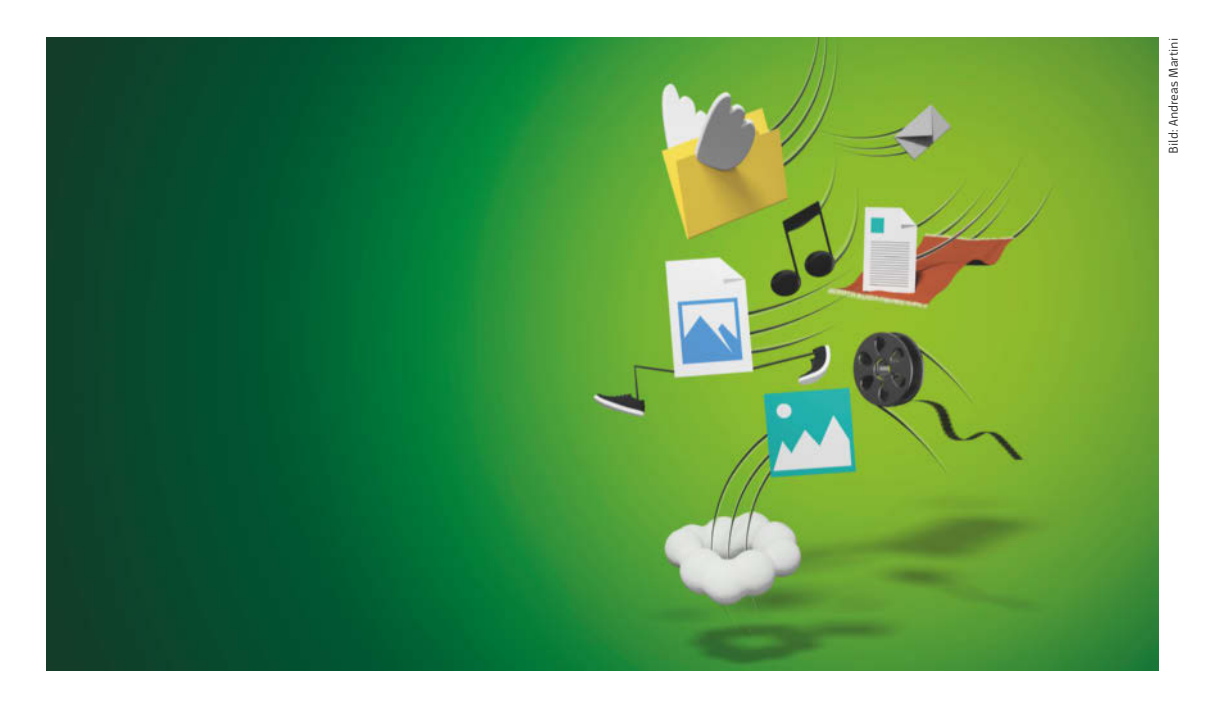

## Zugriff für jede Plattform

**Wer hat sich nicht selbst schon per E-Mail Office-Dokumente und per WhatsApp Fotos geschickt, um sie von einem Gerät aufs andere zu bekommen? Doch es gibt bessere Wege, selbst wenn gerade das passende Kabel nicht zur Hand ist und Clouddienste nicht infrage kommen.**

Von **Peter Siering**

Im Netzwerk daheim oder im Büro hat seinen<br>Reiz, aber auch seine Schattenseiten: Oft ist<br>es nicht weit her mit Zero Configuration, Auto-<br>matic Private IP Addressing und Universal Plug and Reiz, aber auch seine Schattenseiten: Oft ist es nicht weit her mit Zero Configuration, Automatic Private IP Addressing und Universal Plug and Play. Gerade wenn man es eilig hat, klappt nichts wie es soll: Der freigegebene Ordner taucht nicht auf, Windows frisst das Passwort nicht, der Mac ist unwillig und Linux fehlt eine wichtige Bibliothek. Die nächsten Artikel helfen bei diesen oft alltäglichen Problemen, dieser Beitrag stürzt sich auf mög-

liche Alternativen zum Netzwerklaufwerk und differenziert die Techniken, um Dateien stressfrei von A nach B zu bekommen.

Die Krux beim Datentransfer liegt in den Plattformspezialitäten: Was für ein iOS-Gerät gilt, lässt sich nicht auf ein Android-Gerät anwenden. Und was mit Windows im Zusammenspiel mit iOS gelingt, muss nicht mit macOS und Linux funktionieren. Deswegen hechelt das Folgende Plattform für Plattform durch und sucht nach Gemeinsamkeiten. Der rote

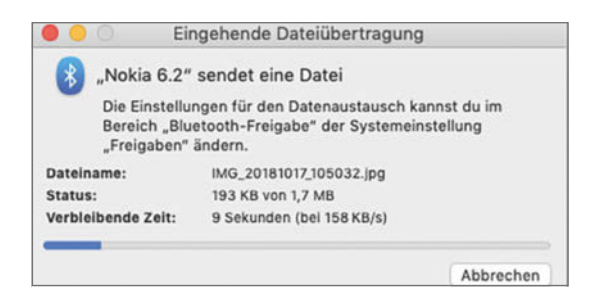

#### **Der Versand von Dateien per Bluetooth funktioniert plattformübergreifend – lediglich iOS muss passen.**

Faden führt entlang der Quellen: Android, iOS, Linux, macOS und Windows. Die Betrachtung der Möglichkeiten führt immer von einfach und eher von ad hoc zu dauerhafter Einrichtung für den Austausch. Redundanzen nimmt der Text billigend in Kauf.

Grundsätzlich müssen für den Dateiaustausch gewisse Mindestanforderungen gegeben sein: Gut ist es, wenn beide beteiligten Geräte hinter einem Router eine gemeinsame Verbindung zum Internet haben. Dann muss man sich üblicherweise nicht mit irgendwelchen Netzwerkproblemen herumplagen. Der Router sollte idealerweise nicht den Datenverkehr zwischen den Geräten unterbinden. In öffentlichen WLAN-Installationen oder Gastnetzen könnte das der Fall sein. Wechseln Sie dann in ein privates Netz.

## Android

Ein Android-Gerät verhält sich, wenn man es per USB-Kabel mit anderen Plattformen verbindet, zunächst neutral, nimmt Strom an und gibt keine Dateien heraus. In den USB-Optionen, die meist als Benachrichtigung erscheinen, besteht aber die Möglichkeit, sein Verhalten zu beeinflussen: Es kann sich als Kamera (PTP) oder Datenspeicher (MTP) melden. Linux und Windows greifen ohne weiteres Federlesen zu. macOS will hingegen eine Extraeinladung in Form einer speziellen Software erhalten: Erst die App "Android File Transfer" lässt einen Mac die Dateien sehen.

Wenn kein Kabel zur Hand ist, überträgt Android alternativ Dateien per Bluetooth. Dazu müssen sowohl Sender als auch Empfänger derlei Übertragungen erlauben. Passende Optionen dafür finden sich bei allen Plattformen in den Bluetooth-Einstellungen. Obendrein ist es nötig, dass der Nutzer in das Übertragen einwilligt. Oft dauert es ein gefühlt größeres Weilchen, bis die Nachfrage erscheint.

Bei macOS muss Bluetooth für das Empfangen von Dateien in den Systemeinstellungen unter "Freigabe" aktiviert sein. Linux Mint empfängt Dateien nur, wenn das Paket "obexftp" installiert ist. Bei Windows ist es nötig, in den Bluetooth-Einstellungen (suchen Sie im Startmenü nach "Bluetooth") den Dateiempfang explizit zu starten. Einzig iOS kann Bluetooth für den Dateitransfer nicht nutzen.

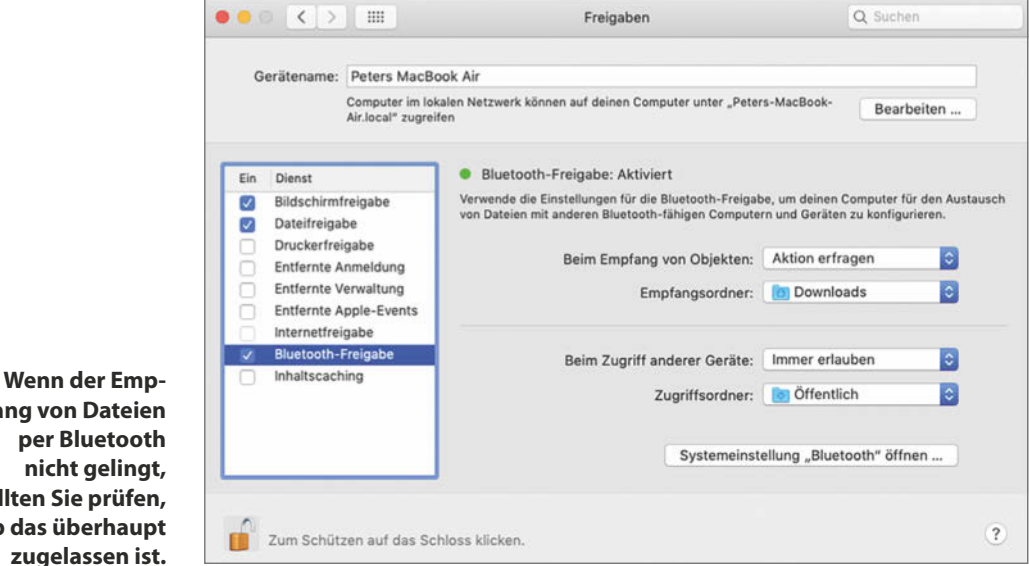

**fang von Dateien per Bluetooth nicht gelingt, sollten Sie prüfen, ob das überhaupt zugelassen ist.**

Android-Geräte können Dateien untereinander und an Chrome-OS-Geräte auch per WLAN oder genauer einem Peer-to-Peer-WLAN-Modus namens WiFi Direct" hin und her senden. Die Funktion heißt "Nearby Share". Der Aufwand für die Konfiguration ist gering. Die früher genutzte Übertragungsschnittstelle Android Beam, die NFC zur Verbindungsanbahnung benutzt hat, will Google beerdigen, denn sie war sehr fummelig und unbeliebt. Je nach Software-Stand könnte aber noch die alte Technik in einem Android-Geräte herumspuken.

Früher oder später stolpern Sie im Play Store auch über andere Software, die mit "WiFi Direct" arbeitet. Plattformgrenzen überwinden damit aber nur Nerds mit großen Geduldsreserven. Wenn Sie es versuchen: Nehmen Sie auf beiden Seiten die Software desselben Herstellers – alles andere garantiert den Misserfolg.

## iOS

Im Lauf der Versionen ist iOS deutlich geschmeidiger geworden, was die Kopplung der Mobilgeräte mit anderen Plattformen angeht. Wenn man ein iPhone an einen Windows-PC steckt, bekommt man die Fotos auch ohne iTunes herunter. Musik, Videos und Tonaufnahmen aber sperrt Apple in seinen goldenen Käfig. Sie sind per Kabel nur mit speziellen Apps komfortabel erreichbar. Auch gelingt der simple Austausch einzelner Dateien, etwa eines Fotos, ohne Kabel lediglich hinter den goldenen Gitterstäben: Mittels AirDrop empfängt jedes moderne Apple-Gerät Dateien von anderen – je nach Konfiguration nur dann, wenn bekannte Kontakte sie bereitstellen.

Der Welt öffnet sich iOS über die App "Dateien". die zur Grundausstattung gehört. Aus diversen Apps heraus lassen sich Dateien dorthin "schieben". Die App schlüpft dabei in die Rolle eines Vermittlers: Andere Apps, etwa für Cloud-Speicher, können sich dort integrieren und ihre Inhalte zeigen. Von Haus kann iOS 13 in Dateien sogar SMB-Freigaben einbinden, also auf Server zugreifen – so kann man direkt aus iOS heraus Dateien auf Freigaben schicken, die Linux, macOS und Windows bereitstellen (vertiefende Hinweise dazu im folgenden Artikel ab Seite 156).

Eine gängige Möglichkeit, Dateien in ein und aus einem iOS-Gerät zu bekommen, stellen die Apps selbst dar. Viele bringen Mechanismen mit, um mit gängigen Diensten zum Dateiaustausch zu sprechen. Das sind in der Regel die üblichen Cloud-Dienste, aber auch zum Beispiel WebDAV, ein auf HTTP(S) aufbauendes Zugriffsprotokoll. Gängige Open-Source-Software wie Nextcloud bietet es für

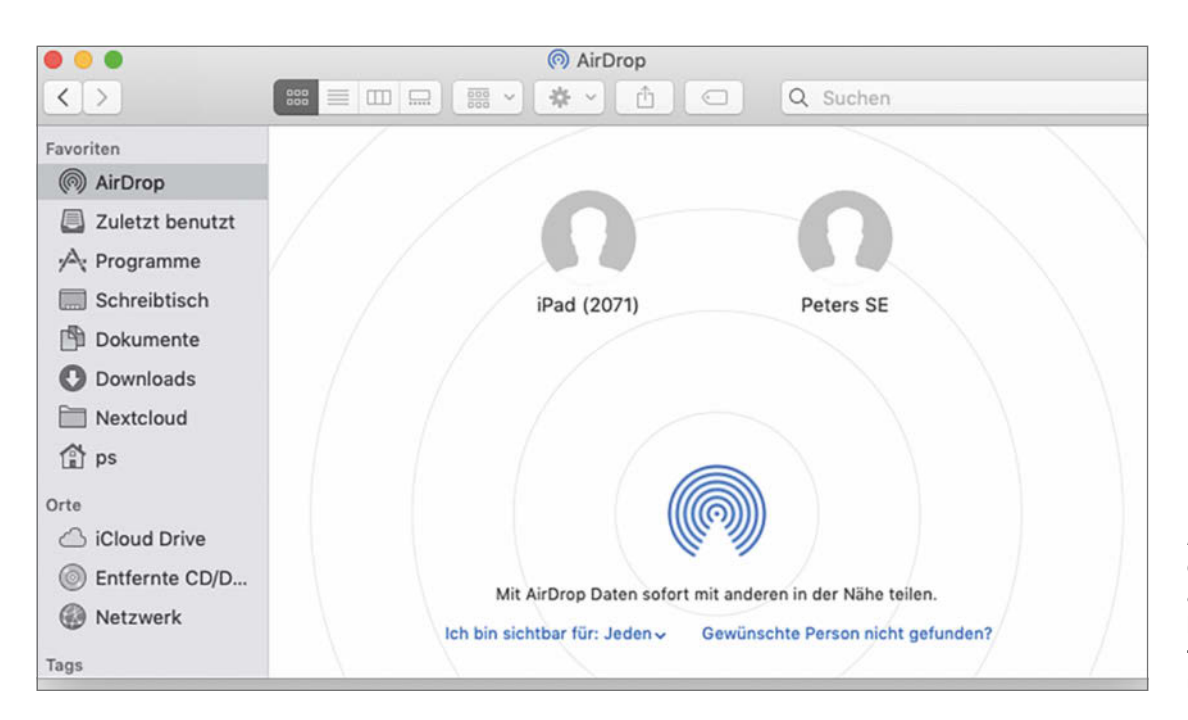

**Das Original von Apple: AirDrop erlaubt den einfachen Dateiaustausch benachbarter Geräte und funktioniert in der iOSund macOS-Familie.**

den Zugriff auf Dateien an, sodass man seine Dateien nicht einer Cloud anvertrauen muss, sondern selbst horten kann. Windows, macOS und Linux haben ebenfalls WebDAV-Client-Software an Bord.

## **Linux**

Wenn man von den Spezialitäten von Apples goldenem Käfig absieht, etwa AirDrop, kann eine Linux-Distribution aus den Bordmitteln heraus alles mit Dateien anstellen, was auch die anderen Plattformen können. Um Dateien per Bluetooth auf ein anderes Gerät zu schicken, muss man in den zugehörigen Einstellungen die Geräte miteinander koppeln (Bluetooth Pairing) und kann Dateien verschicken. Das gelingt im Wechselspiel mit allen gängigen Plattformen und auch macOS als Gegenstelle.

Aus der grafischen Bedienoberfläche stehen Linux im Vergleich aller Plattformen wohl die meisten Protokolle zum Dateiaustausch bereit: So verbindet es sich nicht nur mit den Windows üblichen SMB-Freigaben (siehe Folgeartikel), sondern auch mit AFP-Freigaben eines Mac, kopiert Dateien über SSH, FTP, WebDAV und weitere Dienste. Module, die das Dateimanagement der grafischen Bedienoberfläche erweitern, erledigen das – nicht, wie man vielleicht annehmen könnte, der Linux-Kernel. Fehlt eine Funk-

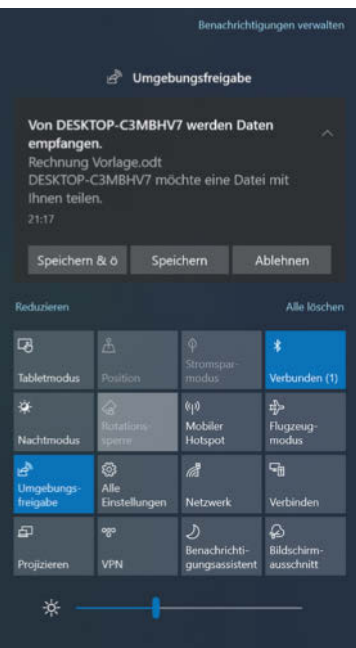

**"AirDrop" aus Redmond: Windows 10 bringt seit 1803 eine Umgebungsfreigabe mit. Sie hilft unter anderem, mal eben schnell Dateien auszutauschen.**

tion, heißt es herauszufinden, welches Paket sie bereitstellt - "obexftp" für Bluetooth hat dieser Artikel genannt, der Folgeartikel zu SMB nennt weitere.

#### macOS

Auch macOS kann mit anderen Geräten von Apple bequem per AirDrop den gelegentlichen Datenaustausch praktizieren. Das "große" Betriebssystem aus Cupertino eignet sich auch gut als Bluetooth-Datenquelle und versendet Dateien. Hierfür ist es nötig, zunächst die beteiligten Geräte zu koppeln. Weniger gut gelungen scheinen die Möglichkeiten, über eine Bluetooth-Verbindung quasi einen Dateimanagerzugriff auf ein gekoppeltes Gerät zu erhalten. Die Verbindungen brachen plattformübergreifend meistens ab.

Für längerfristige Dateiaustauschbeziehungen außerhalb der Apple-Welt bieten sich für macOS der Zugriff auf die Windows-eigenen SMB-Freigaben an, auf die der folgende Artikel näher eingeht. Wenn Sie es allein mit macOS zu tun haben, dann passen die Apple-eigenen AFP-Freigabe ebenso. Erweiterungen wie die Mobilplattformen und Linux braucht der Mac für den Datenaustausch keine – weder als Sender noch als Empfänger. Es ist alles bereits eingebaut.

## Windows

Windows beherrscht wie alle anderen Plattformen auch den Dateiaustausch per Bluetooth. Die Bluetooth-Funktionen zum Senden und Empfangen von Dateien hat Microsoft ein wenig in den Einstellungen versteckt. Man kriegt sie allerdings auch bequem über das Kontextmenü des Bluetooth-Symbols im Tray-Bereich zu fassen, also in der Taskleiste neben der Uhr.

Obendrein haben die Redmonder in Windows 10 ab Version 1803 eine Funktion für den Datenaustausch zwischen Apps eingeführt: "Umgebungsfreigabe" (Nearby Sharing) heißt sie und lässt sich über die im Tray neben der Uhr per Klick auf die Sprechblase erreichbaren Windows-Einstellungen aktivieren. Ist die Funktion aktiv, können Windows-PCs aus Store-Apps heraus, aber auch im Explorer Dateien auf einen benachbarten PC überspielen. Letzteres erreichen Sie aus dem Kontextmenü einer Datei und dem Menüeintrag "Freigabe" (die klassischen SMB-Netzwerkfreigaben finden sich dort unter "Eigenschaften").

In der Praxis hat sich die Umgebungsfreigabe bei uns widerwillig gezeigt. Letztlich stellte sich heraus,

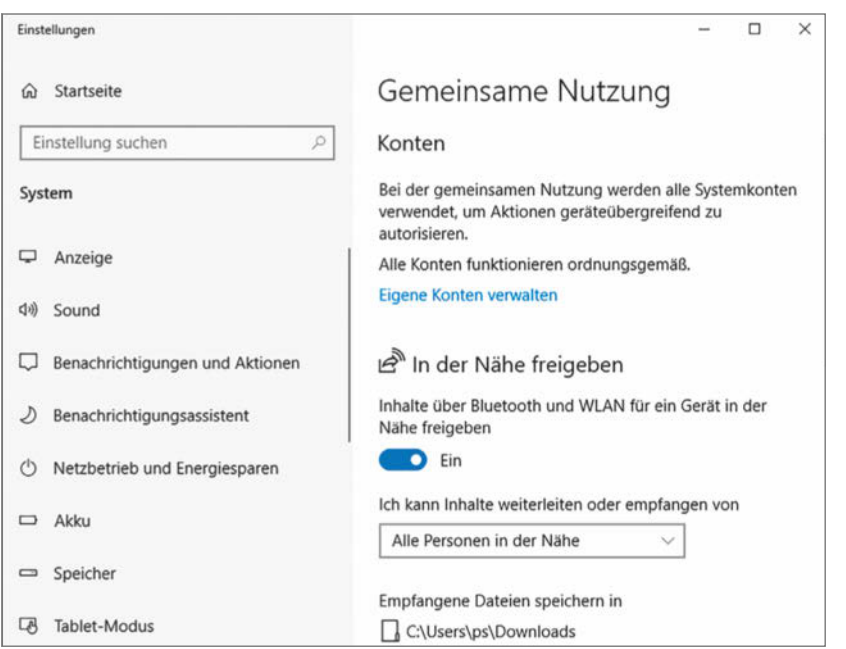

**In den Einstellungen von Windows 10 heißt die Umgebungs**freigabe "In der **Nähe freigeben".**

dass sie nur funktioniert, wenn der Bluetooth-Adapter das LE-Profil beherrscht. Die bei der Einführung versprochenen Apps für Android und iOS gibt es immer noch nicht. Für Android soll der Microsoft-Launcher die Umgebungsfreigabe unterstützen. Unterm Strich kommt auch bei Windows das heraus, was schon für macOS und Linux galt: Wenn Sie eine stabile und dauerhafte Verbindung brauchen, sollten Sie mit SMB-Freigaben arbeiten.

## Plattform agnostisch

Die großen Hersteller bekommen es augenscheinlich nicht hin, einen plattformübergreifenden gelegentlichen Dateiaustausch abseits ihrer einschlägigen Cloud-Dienste zu etablieren – selbst da kocht ja jeder sein eigenes Datei-Süppchen: iCloud, OneDrive und Google Drive. Entsprechend sind ameisenartig Entwickler zugange, plattformunabhängige Wege zum Dateiaustausch zu finden. Die meist als Open Source entwickelten Projekte richten sich nach dem, was Apple mit AirDrop vorgegeben hat. Die Lebenszeit der Projekte scheint sich an Insekten zu orientieren: Was heute en vogue ist, kann morgen schon Geschichte sein.

Es gibt aber einen gemeinsamen Nenner: Den Dreh- und Angelpunkt bilden Webbrowser und die für Echtzeitkommunikation enthaltene WebRTC-

Engine, die Videokonferenzfähigkeiten beschert. Das Prinzip ist einfach: Geräte im lokalen Netz sehen einander. Der Nutzer kann per Drag & Drop eine Datei auf einen benachbarten Peer im Browser-Fenster fallen lassen oder per Klick Dateien zum Übertragen markieren. Die Peers erhalten in der Regel sprechende Namen wie "Honest Cat" oder "Ivory Pigeon",

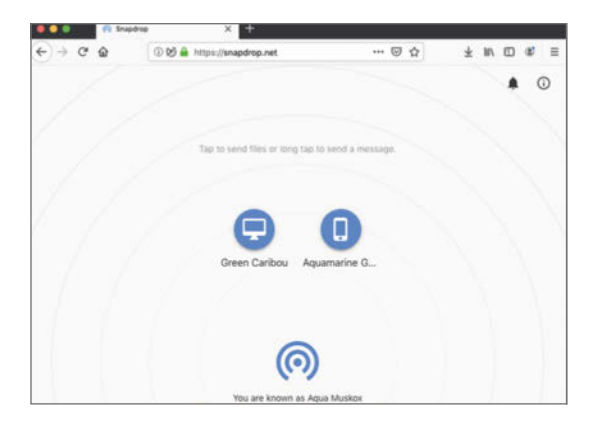

**Snapdrop eifert AirDrop nach, delegiert jedoch die eigentliche Arbeit an den Browser – dank der dort vorhandenen WebRTC-Funktionen erreicht es so Plattformunabhängigkeit.**

die man nicht beeinflussen kann. Der Browser auf der Empfangsseite bittet um Bestätigung, sobald eine Datei angeboten wird.

ShareDrop (sharedrop.io) scheint das aktivste und langlebigste Projekt zu sein: Über den lokalen Dateiaustausch hinaus sieht es auch vor, Systeme außerhalb des lokalen Netzwerks einzubinden. Dazu zeigt es einen QR-Code oder eine URL an, die man an den externen Partner weitergeben muss. ShareDrop verwendet mit Firebase eine gehostete Datenbank als zentrales Hilfsmittel, die sich nicht ohne Weiteres ersetzen lässt. Darum eignet es sich nicht für den Betrieb eines vollständigen autonomen ShareDrop-Servers.

Mit dem Ansatz einer möglichst minimalen Implementierung tritt Snapdrop (snapdrop.net) an. Der Entwickler hat sich an ShareDrop orientiert, aber kommt ohne externe Abhängigkeit zu einem gehosteten Dienst aus. Er liefert sogar eine dockercompose.yml zum Selbsthosten der Weboberfläche an, die das Rückgrat der Anwendung bildet. Bei unseren Experimenten mit ShareDrop und Snapdrop hat sich letzteres geschmeidiger angefühlt und ad hoc bessere Resultate beim plattformübergreifenden Austausch von Dateien erreicht. Immer hat es nicht geklappt: Die Tickets auf GitHub sprechen Bände, dass es immer mal wieder auf einzelnen Plattformen und mit bestimmten Browsern Schwierigkeiten gibt.

#### Was passt

Die Methoden zum Übertragen einzelner Dateien, die Cloud-Dienste zum automatisierten Übertragen von Dateien und auch alternative, cloudlose Synchronisierungsverfahren wie Resilio Sync haben einen gemeinsamen Nachteil: Es entsteht schnell Chaos, wenn Dateien auf mehreren Geräten bearbeitet werden. Stockt der Austausch, hat man es schnell mit Änderungen zu tun, die sich automatisiert nicht mehr zusammenführen lassen.

Wer die gleichzeitige Bearbeitung braucht, tut sich einen großen Gefallen mit einer traditionellen SMB-Freigabe, auf der gängige Office-Anwendungen sogar den gleichzeitigen Zugriff mehrerer Benutzer beherrschen. Das bieten sonst nur ausgesuchte Alternativen an, etwa Microsofts SharePoint, mit dem sich Microsofts Office-Anwendungen über Erweiterungen des WebDAV-Protokolls auch gleichzeitig nutzen lassen. Oder man verlagert die Bearbeitung in den Browser, etwa mit OnlyOffice oder Office 365. Wie Sie Dateien mit Office 365 gemeinsam bearbeiten können, lesen Sie auf Seite 82. Dann läuft die Anwendung quasi nur einmal.  $(ps)$   $\ll$ 

## Erwartbare Geschwindigkeiten beim Dateiaustausch

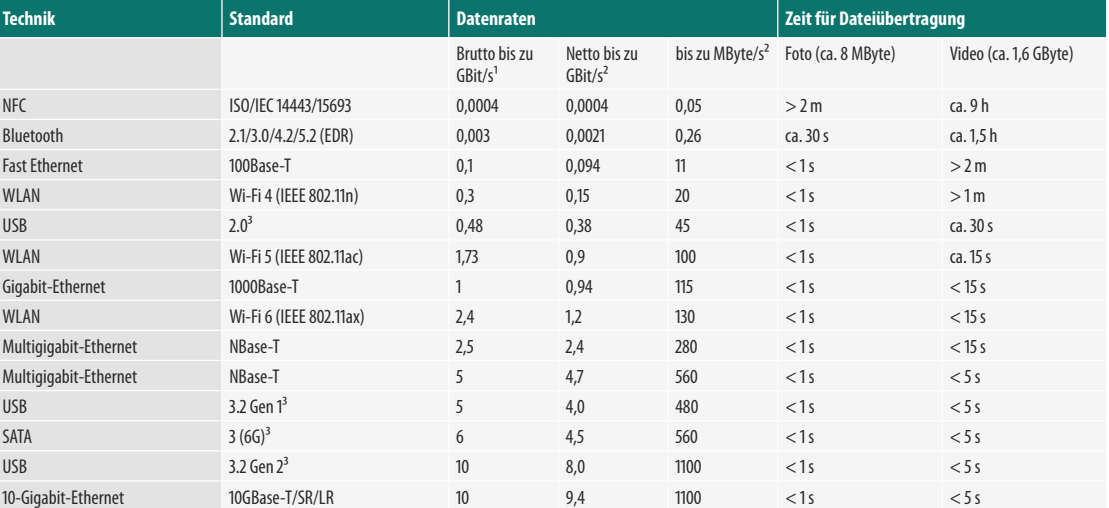

**Browserdienste für den Dateiaustausch ct.de/wb6b**

<sup>1</sup> hängt bei WLAN in der Praxis von der Hardwareausstattung der Basis und des Clients (Anzahl Antennen) sowie des verwendeten Funkbandes, der nutzbaren Kanalbreite und der<br>Entfernung ab <sup>2</sup> für große Dateien bei Ethernet Entfernung ab <sup>2</sup> für große Dateien bei Ethernet und WLAN, bei WLAN stark von der Belegung des Funkbandes durch Nachbarnetze beeinflusst von Chipsätzen in PCs und Massenspeichern

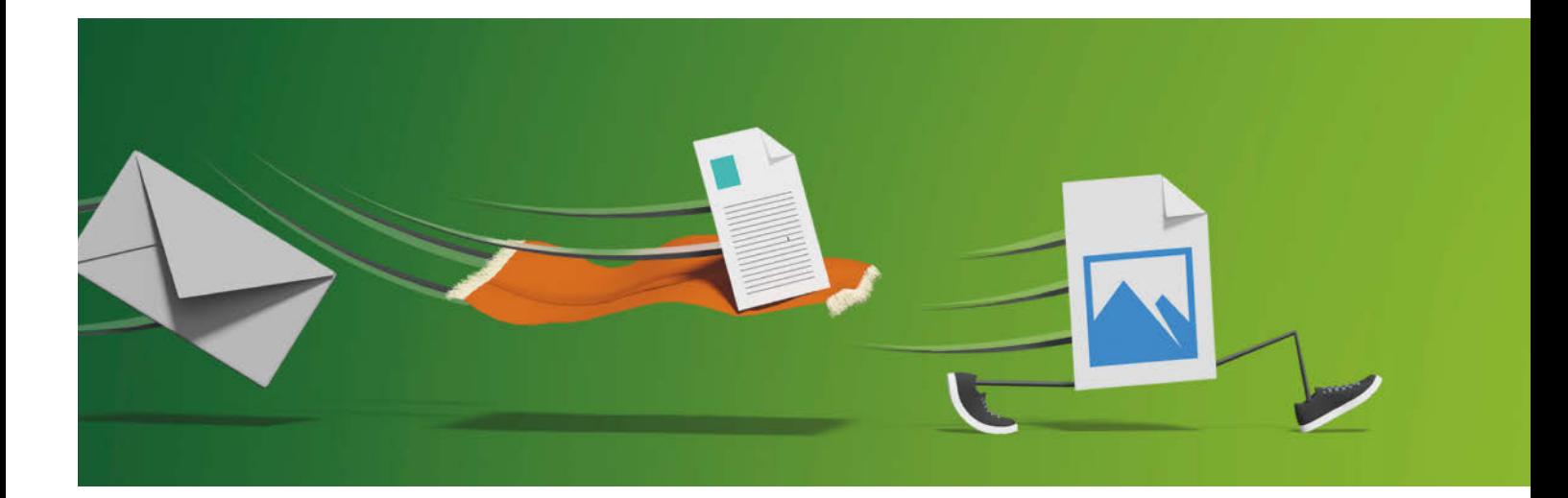

## Dateizugriff per SMB

**Wer regelmäßig größere Datenmengen zwischen Computern austauschen muss, landet zwangsläufig bei dem, was im Volksmund als Windows-Freigabe bekannt ist. Längst können auch Macs, Linux-PCs, NAS-Büchsen und sogar Mobiltelefone und Tablets auf diese zugreifen. In der Praxis scheitert das jedoch oft an Details, die dieser Beitrag klärt.**

#### Von **Peter Siering**

**Bevor sich dieser Artikel an konkrete Hilfestel-**<br>
kurs auf typische Probleme vor: Grundlage<br>
der Windows-Freigaben ist eine Protokollfamilie mit lungen macht, bereitet er Sie mit einem Exder Windows-Freigaben ist eine Protokollfamilie mit dem Namen "Server Message Block" (SMB), die vorübergehend auch mal unter "Common Internet File System" (CIFS) firmierte. Typisch für SMB ist die klare Rollenverteilung in Server und Client. Der Server stellt Freigaben bereit, der Client greift darauf zu. Als Protokollfamilie bezeichnet man sie, weil es verschiedene Spielarten gibt – was zunächst nicht weiter schlimm ist, weil Server und Client beim Aufbau einer Verbindung die Version absprechen.

Der Grundgedanke des Protokolls ist, dass hinter einem Client eine Identität steckt, meist ein realer Benutzer. Für sie ist auf dem Server (oder einer übergeordneten Verwaltungsinstanz, sprich Domäne) ein Name und ein Passwort hinterlegt. Dateien, die ein Client anlegt, gehören diesem Benutzer. Das Dateisystem auf dem Server und die dort hinterlegten Rechte spielen ebenfalls eine Rolle. Es genügt also nicht, dass ein Benutzerkonto Zugriff auf eine Freigabe erhält, auch die Rechte im Dateisystem hinter der Freigabe müssen passen.

## **Nickligkeiten**

Stete Quelle großer Fehlersuchorgien sind die Annahmen, die vor allem Windows-Clients hinsichtlich des Benutzernamens und der Passwörter treffen. Windows schickt im ersten Anlauf den Namen des aktuell lokal angemeldeten Benutzers an den Server,

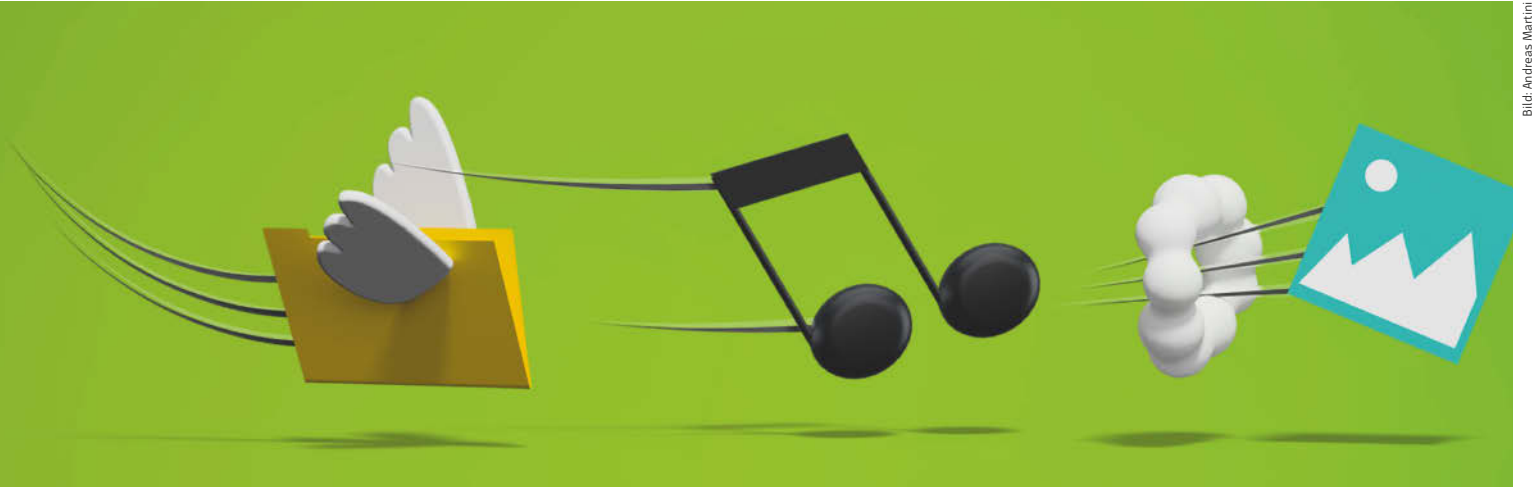

wenn es auf eine Freigabe zugreift. Kennt der Server den Benutzer und passt das bei der lokalen Anmeldung angegebene Passwort nicht, bittet der Server um Eingabe desselben. Kennt der Server den Nutzer nicht, fragt er sowohl den Namen als auch das Passwort ab. Der Zugriff auf Freigaben gelingt unter Windows obendrein nur mit Konten, für die auf der Server-Seite ein Passwort vergeben worden ist.

Windows überträgt zusammen mit dem Benutzernamen gern auch den Namen des Rechners, also nicht nur "peter", sondern "meinpc\peter". Nicht jeder Server verwirft den fremden Rechnernamen; die Anmeldung scheitert dann. Egal mit welchem Client kann ein leerer Rechnername in der Angabe des Benutzers helfen, etwa "\peter" oder der Name des Servers selbst "server\peter". In letzter Verzweiflung ist auch die alternative Schreibweise "peter@server" einen Anlauf wert. Das klappt aber nur, wenn ein System überhaupt den Namen des Nutzers erfragt.

Der gut gemeinte Komfort vieler SMB-Clients, hauptsächlich der von Windows, die Anmeldeinformationen, also Name des Nutzers und Passwort für die angesprochene Freigabe lokal zu speichern, kann nach hinten losgehen: Wer beim Versuch, auf eine Freigabe zuzugreifen, partout ein "Zugriff verweigert" erntet, sollte sich die gespeicherten Anmeldeinformationen ansehen. Vielleicht enthalten sie noch ein altes Passwort, das längst auf dem Server geändert wurde. Die folgenden plattformspezifischen Hinweise zeigen, wo Sie nachschauen müssen.

Eine letzte vornehmlich Windows-Clients zuzurechnende Eigenschaft rührt von der Abstammung als Einbenutzersystem her: Ein an Windows angemeldeter Benutzer kann standardmäßig nur unter einer Identität Verbindung zu einem Server aufnehmen. Hat sich der Nutzer "peter" also mit dem Server "nas" und der Freigabe "musik" verbunden (in der

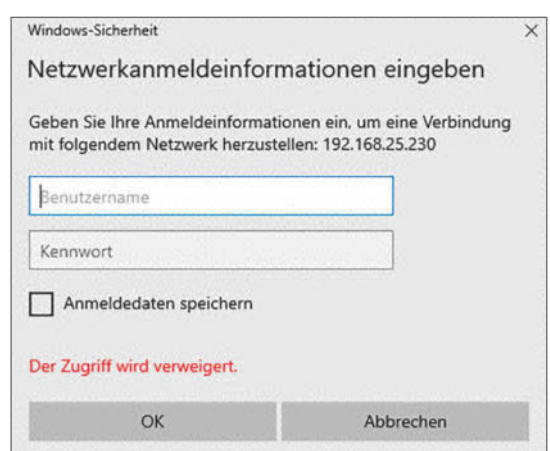

**Windows sendet beim Verbinden zu einer Freigabe zuerst den Namen des angemeldeten Benutzers. Wenn der oder das Passwort nicht passt, fragt es diese Daten ab.** 

typischen Schreibweise "\nas\musik"), kann er sich mit "\nas\videos" auch nur als "peter" verbinden.

Ein Server-Betreiber kann die Differenzierung von Möglichkeiten auf Freigaben also nicht mit verschiedenen Identitäten lösen, sondern muss dazu auf Rechte für Freigaben, Rechte im Dateisystem und Gruppen von Benutzern zurückgreifen – jedenfalls dann, wenn er mit verschiedenen Freigaben für diverse Benutzer arbeiten will. Das wird allerdings dank sich stapelnder Access Control Lists (ACLs) in Windows und modernen NAS schnell undurchsichtig.

Seine Krönung erfährt das Ganze dann, wenn man als regulärer Windows-Nutzer ein Laufwerk verbunden hat und dann aus Gründen eine Eingabeaufforderung mit Admin-Rechten öffnet. Auch wenn der Benutzer zum Beispiel "\nas\musik" als Laufwerk M: verbunden hatte, sieht man das in der Admin-Eingabeaufforderung nicht – das kann irritierend sein, wenn man als Admin Dateien anderer Nutzer aufs NAS kopieren will.

Wer von diesen Eigenarten bisher nichts gehört hat, wird früher oder später bei Versuchen, Dateien über Freigaben durch die Gegend zu kopieren, daran scheitern – es sei denn, er hat Glück oder Intuition. Manche dieser Nickligkeiten bilden Clients anderer Couleur nach, etwa Anmeldedaten zu einem Server für eine Freigabe für andere Freigaben desselben Servers zu recyceln. Aber macOS und Linux ergänzen durchaus auch eigene Schrullen.

## Gemeinsamer Nenner

Wichtig für erfolgreiche Versuche, Dateien via SMB auszutauschen, ist, dass das Netzwerk darunter einwandfrei funktioniert: Client und Server sollten im gleichen IP-Subnetz stecken, also IP-Adressen haben, die aus demselben Netz stammen, etwa 192.168.178.100 und 192.168.178.109 bei einer Netzmaske von 255.255.255.0; die Zahlen vor dem letzten Punkt dürfen also nicht variieren. In diesem Fall sollte in einer Kommandozeile auf dem Rechner mit der Adresse 192.168.178.109 ein ping 192.168.178.100 Antworten des Rechners mit der 100 am Ende der Adresse erbringen. Oft klappt dann auch die lokale Auflösung von Namen, etwa ein ping nas.

Wenn es sich um unterschiedliche Netze handelt, kann man mit ping überprüfen, ob die Rechner einander grundsätzlich erreichen. Eine Aussage, ob sich deren Verbindung für SMB eignet, lässt sich daraus nicht ableiten. Eine zwischen ihre Netze geschaltete Firewall könnte das Pingen zulassen, SMB aber verbieten. Je öffentlicher eines der beiden Netze ist, desto größer ist die Wahrscheinlichkeit. Auch große WLAN-Installationen verbieten oft die Kontaktaufnahme von Clients untereinander. Sie sollten zusätzlich überprüfen, ob Regeln der geräteeigenen Firewall Ihnen vielleicht einen Strich durch die Rechnung machen.

Ein Wort noch zur Namensauflösung in SMB-Netzen: Ohne weitere Hilfestellung durch spezielle Nameserver fanden die Rechner einander im selben IP-Netz über Rundrufe (Broadcasts). Früher war es zudem üblich, dass sie aus ihrer Mitte einen auserkoren haben, der die Ankündigung von Namen sammelt und den anderen bereitstellt (Browser genannt). Unter anderem mit dieser Hilfe füllte sich die Windows-Netzwerkumgebung auf dem Desktop, die allerdings nie als besonders zuverlässig galt. Das heute gängige SMB2 und 3 ersetzen derlei Verfahren durch neuartige "Web Service Discovery"-Dienste.

Wer auf den Zugriff via Namen besteht und die beteiligten Geräte dauerhaft betreiben will, sollte auf feste IP-Adressen sowie einen funktionierenden lokalen DNS-Nameserver setzen. Sollen Samba-Server in einem solchen Szenario auch in der Netzwerkumgebung sichtbar sein, hilft es, auf ihnen einen Web Service Discovery Daemon zu betreiben, den es als freie Implementierung gibt (siehe ct.de/wtdy). Für die Ad-hoc-Vernetzung tut man sich einen großen Gefallen, mit den IP-Adressen vorliebzunehmen. In Heimnetzen genügt meist der Namensdienst des Routers, der lokale Namen registriert und auflöst.

#### **Marotten**

Kopfschmerzverstärkend wirkt, wie die beteiligten Systeme Passwörter behandeln. SMB-Server und -Clients speichern und versenden die schon ewig nicht im Klartext, sondern schicken sie durch Hash-Funktionen und vergleichen zur Überprüfung die Hashes. Unix-Systeme verwenden dazu traditionell andere Verfahren als Windows. Dadurch muss man, wenn Linux- oder macOS als Server dienen, für jeden Benutzer, der via SMB zugreifen soll, ein Extra-Passwort festlegen. Eine automatische Synchronisierung mag möglich sein, setzt aber aktive Konfigurationsarbeit voraus [1].

So wie Windows typischerweise davon ausgeht, dass nur ein einzelner Nutzer einen PC interaktiv verwendet, ist die Linux-Welt eher so ausgerichtet, dass mehrere Nutzer gleichzeitig auf einem PC aktiv sein können. Der Zugriff auf Dateien, egal ob lokal oder im Netz, wird über eine systemweite Konfigurationsdatei (/etc/fstab) geregelt. Das passt nicht so recht zu einer Sichtweise aus Nutzerperspektive. Das wird auf Linux-Client-PCs jedoch gern genutzt, um persönliche SMB-Freigaben außerhalb der grafischen Bedienoberfläche etwa in der Shell erreichbar zu machen.

Spätestens hier wird klar, welchen großen Dienst die zahlreichen NAS-Hersteller ihren Kunden erweisen: Nicht nur verbergen sie die nervigen Unterschiede der Passwortbehandlung. Sie schaffen es auch, die Verwaltung der Benutzer und die Vergabe von Rechten im Dateisystem und auf Freigabeebene hinter einer mehr oder minder gelungen vereinfachten Weboberfläche zu verbergen. Wer mehr will, kann das mit dem freien Datei- und Druckdienst Samba selbst zusammenschrauben [1].

Nicht nur Windows, auch viele andere Systeme benutzen die veraltete Version von SMB (SMB1) nicht mehr freiwillig, weil es Clients und Server dazu nötigt, zu viele vertrauliche Informationen im Netzwerk preiszugeben und für Eindringlinge eine leichte Beute ist. Heute sind SMB2 oder 3 Standard und bieten unter anderem bessere Performance. Aber es gibt durchaus Server, die es nicht besser können, etwa noch populäre ältere Fritzboxen, alte Netzwerkscanner oder Spezialgeräte, deren Anschaffungspreis in fünfstelligen Regionen liegt. Wer partout nicht umhin kommt, kann SMB1 erlauben, sollte das aber nur in einem vollständig separierten Netzwerk tun.

Womit man auch stets rechnen muss, wenn man plattformübergreifend Dateien austauschen möchte, sind unterschiedliche SMB-Implementierungen. Besonders Apple geht dabei gern eigene Wege. So gab es zwischenzeitlich sogar Software, mit deren Hilfe sich ein regulärer Samba-Server auf macOS einrichten ließ. Mit den neueren Versionen von macOS klappt das aber nicht mehr.

## Windows als Server

Soweit zu den Gemeinsamkeiten, jetzt zu den einzelnen Protagonisten: Eine reguläre Windows-Installation auf dem Desktop-PC dient erst dann als Server, wenn sie dazu angehalten worden ist, dem lokalen Netzwerk zu vertrauen, dieses Netzwerk also als "privat" einstuft. Andernfalls beißt man sich die Zähne aus. Beim Einrichten einer Freigabe vergewissert sich Windows, in welchen Netzen es Freigaben anbieten soll und offeriert, den aktuellen Zustand geeignet anzupassen (also von öffentlich auf privat umzustellen). Das kann man auch von Hand tun, indem man das Startmenü mit der Windows-Taste öffnet und nach "Freigabe" suchen lässt. Windows

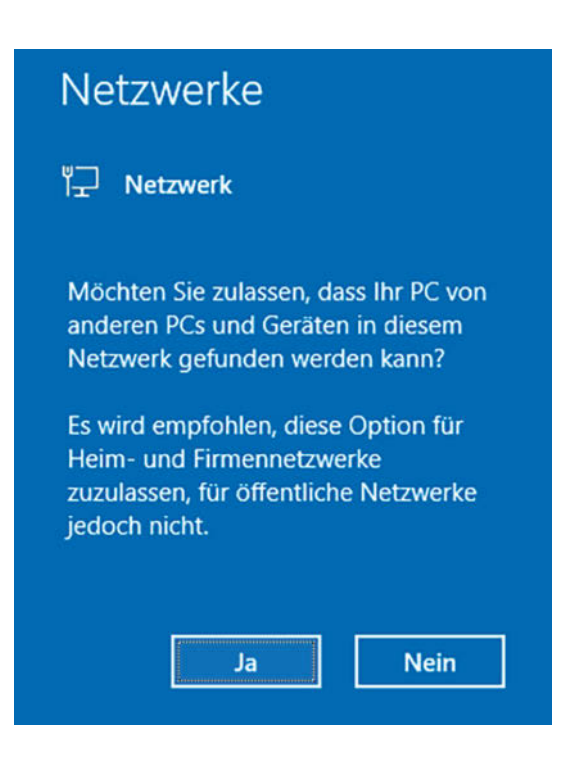

**Die Freigaben eines PCs unter aktuellem Windows 10 tauchen auf anderen PCs im Explorer unter dem Netzwerksymbol nur auf, wenn Sie zustimmen, dass der PC von anderen im Netz gefunden wird.**

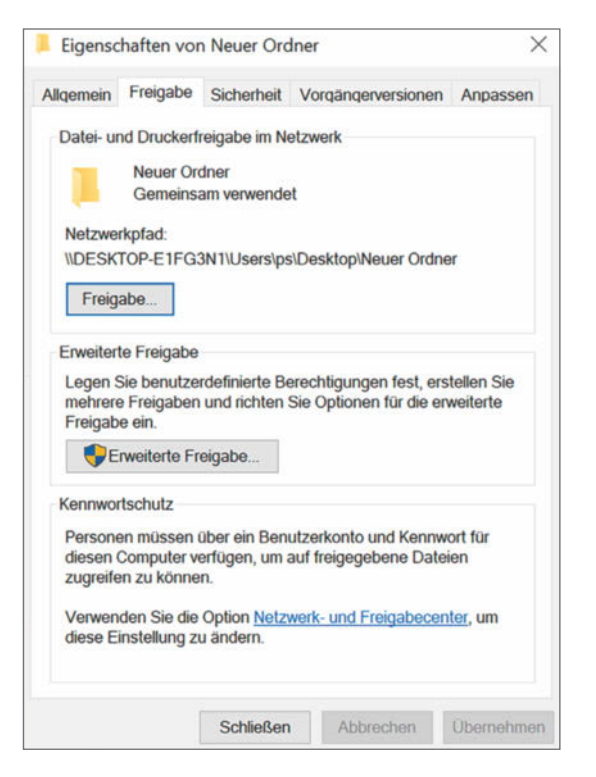

Die einfache "Freigabe" trifft im Unterschied zu **"Erweiterte Freigabe" einige Annahmen über das Ansinnen des Nutzers und veröffentlicht nicht nur das Verzeichnis "Neuer Ordner" im Benutzerprofil des Nutzers "ps", sondern gleich den ganzen**  Ordner ..c:\Users".

bietet dann "Erweiterte Freigabeeinstellungen verwalten" an.

Wenn Sie den Zugriff nicht für Ihr eigenes, ohnehin schon vorhandenes Konto erlauben wollen, müssen Sie eines dafür anlegen. In der Pro-Ausgabe von Windows 10 führt der mit Abstand einfachste Weg zu einem neuen Konto immer noch über die "Computerverwaltung" (im Windows+X-Menü) und dort den Bereich "Benutzer und Gruppen". Wenn Sie es stattdessen über die Einstellungen versuchen (Windows+I), versucht Windows, Ihnen sofort ein Microsoft-Konto unterzujubeln – und das ist für Netzwerkzugriffe nicht hilfreich. Unter Home gelingt das Anlegen von Nutzern am schnellsten in der Eingabeaufforderung mit net user.

Die einfache Freigabefunktion, die Sie über die Eigenschaften eines Ordners unter Freigabe oder

über das Kontextmenü mit "Zugriff gewähren auf" erreichen, legt ein besonderes Verhalten an den Tag: Wenn das freizugebende Verzeichnis unterhalb eines Nutzerprofiles liegt, also unterhalb von c:\ Users beziehungsweise c:\Benutzer, und zum Beispiel ein Verzeichnis auf dem Desktop eines Nutzers oder ein Unterverzeichnis seiner Dokumente ist, stellt Windows c:\Users komplett ins Netz. Wenn die Dateirechte in dieser Verzeichnishierarchie abweichend gesetzt sind, könnten andere Zugriff auf private Daten übers Netz erhalten.

Um solche Automatiken zu meiden, empfiehlt sich die "Erweitere Dateifreigabe", die Sie ebenfalls als Knopf im Eigenschaftsdialog von Ordnern oder Dateien finden. Wenn man sie bemüht, um ein Verzeichnis freizugeben, interpretiert Windows diesen Wunsch nicht, sondern gibt genau das gewünschte Verzeichnis frei, egal wo es im Dateisystem liegt. Man muss dann allerdings etwas mehr Arbeit investieren, die Besucher aussuchen und die Rechte unterhalb des Verzeichnisses so anpassen, dass die zugelassenen Nutzer dort auch lesen, schreiben und was auch immer dürfen – diesen Teil der Arbeit nimmt die einfache Dateifreigabe klickfaulen Nutzern ab.

## Windows als Client

Auch ein Windows-Client möchte freiwillig und sinnvollerweise nur in einem privaten Netz auf Freigaben zugreifen. Wenn Sie im Explorer das erste Mal auf "Netzwerk" klicken, erscheint am oberen Rand eine gelbe Zeile mit einem Hinweis. Sie können Windows darüber erlauben, im lokalen Netz zu suchen und gleichzeitig auffindbar zu sein. Folgen Sie gegebenenfalls der Empfehlung, das aktuelle Netz zu einem privaten zu machen, wenn es denn Ihr eigenes und vertrauenswürdig ist. Sollten Sie das Angebot nicht erhalten, hilft auch auf dem Client die Suche, um "Erweiterte Freigabeeinstellungen verwalten" aufzurufen.

Der Zugriff auf Freigaben ist auch ohne diese Zustimmung möglich. Geben Sie dazu in einem Explorer-Fenster in der Adresszeile den Namen einer Netzwerkressource oder deren IP-Adresse ein. Beim Zugriff auf die erste Freigabe eines Servers fragt Windows bei Bedarf Benutzernamen und Passwort ab. Es bietet bei dieser Gelegenheit an, diese Daten zu speichern. Sie können diesen Speicher über eine Suche im Startmenü nach "Anmeldeinformationen" einsehen und bearbeiten oder das auf der Kommandozeile erledigen: cmdkey /list.

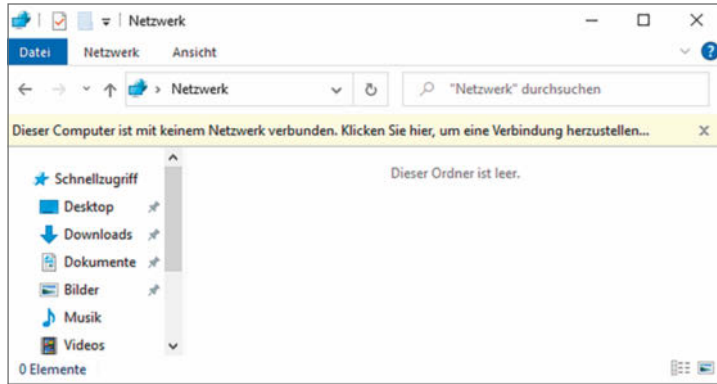

**Beim ersten Klick auf das Netzwerksymbol im Explorer mangelt es meist nicht an einer Netzwerkverbindung, sondern Windows möchte nur, dass Sie ...**

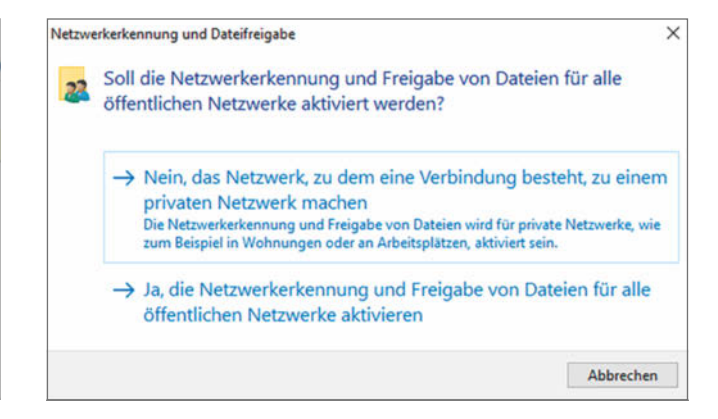

**... auch für den Client festlegen, wie vertrauenswürdig das Netzwerk ist. Freigaben sollten im öffentlichen Netz nie erlaubt sein.**

Wenn der für die lokale Anmeldung verwendete Benutzername auf der Gegenseite bekannt ist, aber nicht verwendet werden soll, müssen Sie die Automatik überstimmen: Das geht ohne viel Federlesen auf der Kommandozeile mit dem net use-Befehl. Mit net use \* \\nas\freigabe /user:hans schickt Windows direkt den Benutzernamen "hans" und erfragt das Passwort. Das Überstimmen des Namens klappt allerdings nur, wenn noch keine Verbindung zum Server besteht.

Der Stern in dem Befehl sorgt direkt dafür, dass die Freigabe mit dem nächsten unbenutzten Laufwerksbuchstaben verbunden wird. Sie können stattdessen auch einen Laufwerksbuchstaben vorgeben. Es geht aber auch ganz ohne. Gibt man nach erfolgreich hergestellter Verbindung (mit net use können Sie die aktuell verbundenen Freigaben sehen) den Pfad \\nas\freigabe in die Adresszeile des Explorer ein, zeigt Windows ohne weitere Rückfragen die Inhalte der Freigabe, nutzt dafür aber den zuvor mit /user: festgelegten Nutzernamen.

Ob Windows auf diese Weise auf einen Windows-Server, einen Mac, ein NAS oder ein anderes Unix-System mit Samba zugreift, spielt keine Rolle. Wenn der Zugriff über den Namen nicht gelingt, probieren Sie es mit der IP-Adresse. In größeren Netzen kann es nötig sein, statt des nackten Namens den vollqualifizierten Namen zu nehmen, also statt nur \\server\freigabe einzugeben \\server.ct.heise.de\ freigabe. Wenn ein korrekter Benutzername keinen Zugriff erlaubt, stellen Sie Server, Rechner und eventuell Domain-Namen mit Backslash voran, etwa "server\hans".

## Linux als Server

Über den Betrieb von Linux als SMB-Server kann man dicke Bücher schreiben. Das liegt daran, dass

**Wenn Sie eine Freigabe nicht über den Namen des Servers erreichen, probieren Sie es stattdessen mit der IP-Adresse – das sollte immer klappen.**

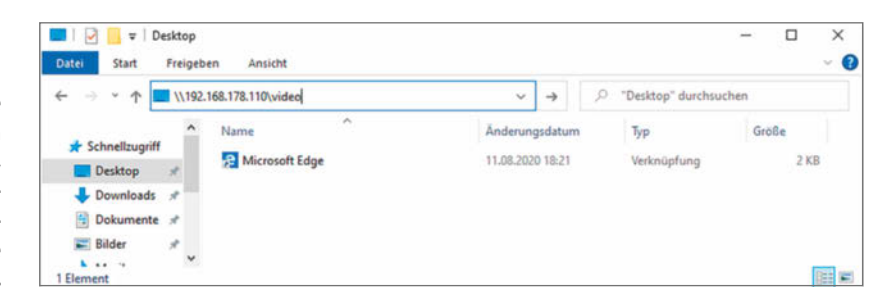

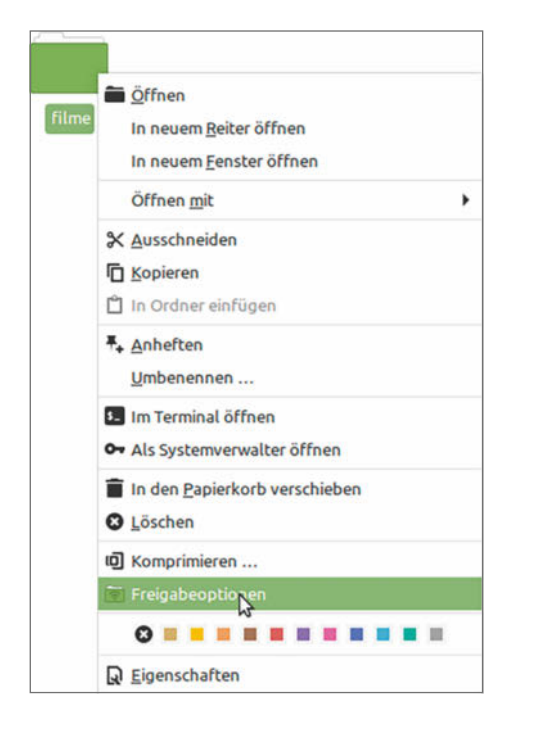

#### **Auf gängigen Linux-Desktops genügt ebenfalls ein Rechtsklick, um ein Verzeichnis im Netzwerk erreichbar zu machen.**

die dafür zuständige freie Software Samba in der Lage ist, Windows-Server vollständig zu ersetzen. Seit Version 4 kann man mit ihrer Hilfe sogar den Windows-eigenen Verzeichnisdienst Active Directory betreiben. Nahezu jedes NAS verwendet heute

Samba für SMB-Freigaben. Ungewöhnlich ist, wie Samba auch dann zum Einsatz kommt, wenn ein Linux-Client Dateien im Netz freigibt – diesen Teilaspekt betrachtet dieser Artikel im Detail. Wenn Sie weitere Samba-Ambitionen hegen, hilft unter anderem [1].

Ein voll ausgestatteter Linux-Desktop erlaubt normalerweise per Rechtsklick auf einen benutzereigenen Ordner das Einrichten einer Freigabe. Fehlt die Option, sind einige Pakete nachzuinstallieren. Deren Namen hängen vom verwendeten Desktop und seinem integrierten Dateimanager ab. In der Regel handelt es sich um Pakete wie nemo-share, nautilus-share oder caja-share. Zusätzlich erwarten die, dass auch das Paket samba eingerichtet ist. Im Freigabedialog erscheint ein Hinweis, wenn Samba noch fehlt. Eine Grundkonfiguration von Samba ist nicht nötig – nutzen Sie die Standardvorgaben.

Beim Einrichten einer Freigabe im Desktop wird Samba instruiert, eine Freigabe einzurichten. Dazu gibt es ein spezielles Modell, die sogenannten User-Shares. Sie lassen sich über das Samba-eigene net-Kommando verwalten. Nach Einrichten einer Freigabe gibt net usershare list eine Liste aus oder zeigt mit passenden Optionen unter anderem Details einer Freigabe an. Das ist unterm Strich sehr bequem, um mal eben Dateien mit einem Windows-PC übers Netz auszutauschen. Die Freigabe besteht nur, wenn der freigebende Benutzer auch angemeldet ist. Für dauerhaft laufende Server eignet sich das nicht.

Wenn Sie eine solche Freigabe schützen, also nicht für jeden offen stehen lassen wollen, müssen Sie für jeden Nutzer einen Extrahandgriff ausführen.

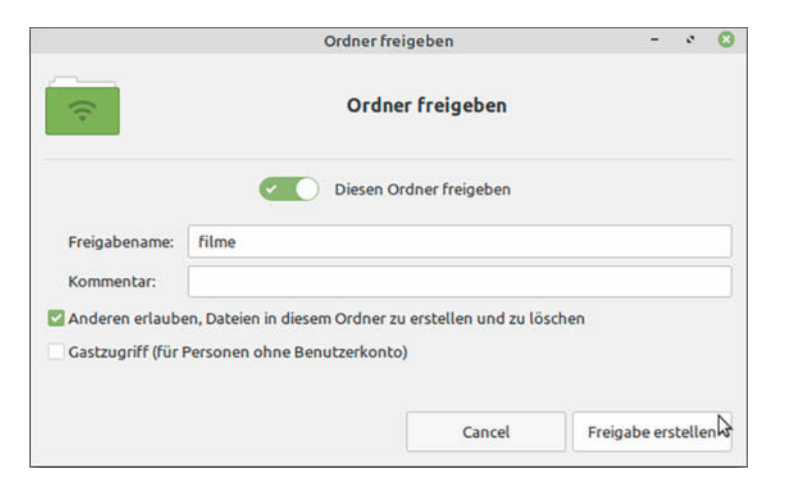

**Die Optionen für die Freigabe fallen eher spärlich aus. Für einen passwortgeschützten Zugriff ist es notwendig, auf der Kommandozeile noch Kennwörter für die Nutzer zu setzen.** 

Wie im Einstieg erläutert, kann Samba bei einem Zugriff mitgeschickte Passwortdaten nicht mit den für Unix-Nutzer hinterlegten Kennwörter abgleichen. Sie müssen für jeden vorhanden Unix-Nutzer, der zugreifen dürfen soll, mit smbpasswd -a <name> ein Kennwort setzen – dies wird passend für Samba gehasht. Eine Liste der gesetzten Kennwörter liefert das Kommando zum Bearbeiten von Samba-Passwortdatenbanken: pdbedit -L. Mit pdbedit -x -u <name> können Sie gesetzte SMB-Kennwörter auch wieder entfernen.

## Linux als Client

Der Zugriff auf SMB-Server vom Linux-Desktop aus ist längst keine Hexerei mehr. Die üblichen Verdächtigen, die auch beim Freigeben von Verzeichnissen helfen, übernehmen auch den Client-Part, sprich die Desktop-Umgebungen. Sie nutzen dazu aber weder Samba als Software noch greifen Sie auf die Fähigkeiten des Linux-Kernels zurück, SMB-Freigaben als Dateisystem in den Dateibaum einzuhängen. Die SMB-Fähigkeiten erlernen Gnome-artige Oberflächen über das Gnome Virtual File System (GVfs). Darin stecken noch viele weitere Backends, etwa für Apples Netzwerkprotokoll AFP, WebDAV und SFTP. KDE bemüht dafür analog seine KIO-Slaves.

Der Benutzer gibt in der Adresszeile des Dateimanagers "smb://nas/video" ein, um auf die Freigabe "video" zuzugreifen. Wenn die Auflösung des Namens nicht gelingt, probiert man es mit der IP-Adresse. Die Oberfläche fragt dann Benutzernamen und Passwort ab. In einer Umgebung mit zentraler Benutzerverwaltung via Active Directory hilft es mitunter, den Namen der Domäne nicht wie gängig aus dem Benutzernamen mit Backslash oder @-Zeichen zusammenzubauen, sondern ihn in das Workgroup-Feld einzutragen. Die von KDE eingehängten SMB-Freigaben finden sich im Dateisystem nicht. Gnome lässt sie unter dem Verzeichnis / run durchscheinen, sodass man auch im Terminal Zugriff hat.

Die so eingebundenen SMB-Freigaben sind allerdings nur sichtbar, solange die Benutzersitzung anhält. Meldet sich der Benutzer ab, sind sie verschwunden. Über den KDE-Assistenten zum Einbinden eines Netzwerkordners kann man sie so einrichten, dass sie sofort nach Anmeldung sichtbar sind. Gnome-Nutzer können sich bei frisch hergestellter Verbindung mittels Rechtsklick auf dieselbe ein Lesezeichen erstellen lassen. Wenn Sie zuvor Gnome gebeten haben, das Passwort für die Frei-

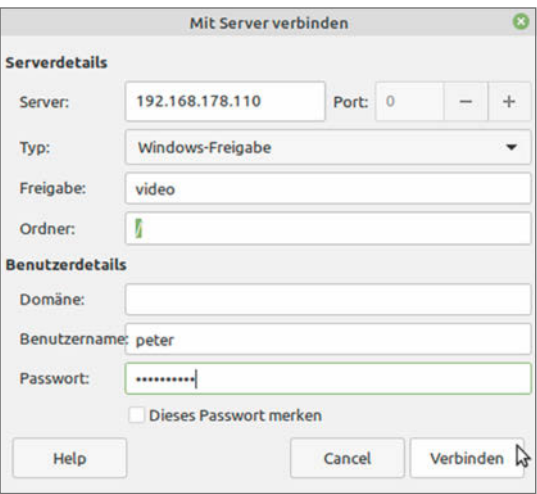

#### **Linux-Dateimanager bieten meist auch eine spezielle Funktion zum Verbinden mit anderen Servern an.**

gabe zu speichern, genügt ab sofort ein Doppelklick auf das Lesezeichen, um die Verbindung wiederherzustellen.

Manchmal genügt das nicht, etwa wenn ein Linux-Desktop mit Cronjobs auf Netzwerkfreigaben zugreifen soll, um Backups dorthin zu schieben. Dann bietet es sich an, SMB-Freigaben über einen Eintrag in der Datei /etc/fstab einzubinden. Ein solcher Eintrag ist schnell konstruiert:

```
//192.168.178.12/psbackup /backup 
 cifs uid=9001,gid=150,
 credentials=/etc/samba/backup,rw 0 0
```
Er legt fest, welche Freigabe wo eingehängt wird. Die Art des Dateisystems bestimmt die Option "cifs". Die lokal verwendete User- und Gruppen-ID steht in uid und gid.

Die Zugangsdaten für die Freigabe sind am besten in einer separaten Datei aufgehoben (im Beispiel /etc/samba/backup), auf die möglichst wenig Nutzer Zugriff haben sollten – schließlich sind das oft kritische Angaben, die in einem Unternehmen vielleicht auch zum Abrufen von Mails dienen können. Diese Datei schaut wie folgt aus:

username=ps password=DasFetzt Sie sollte mit chmod 600 nur für den User root einsehbar gemacht werden. Ohne Root-Rechte geht es an dieser Stelle nicht, weil das Mounten eben im Kontext dieses Nutzers erfolgt. Auf diese Weise eingehängte SMB-Freigaben stehen beim Systemstart losgelöst von einer Nutzeranmeldung bereit. Achtung: Je nachdem, welche Rechte für den Mount-Punkt gelten, könnten dadurch andere Nutzer auf dem Linux-Desktop auf die privaten Daten des Nutzers übers Netz zugreifen!

## Mac sowohl als auch

Apple hat zwar eine eigene Server-Edition von macOS eingestellt, aber die Fähigkeit, Dateien im Netz bereitzustellen, wohnt auch der regulären Ausgabe inne. Für die Inbetriebnahme fällt wenig Arbeit an: In den "Systemeinstellungen" unter "Freigaben" ein Häkchen unter "Dateifreigabe" setzen und unter "Optionen" je nach Bedarf AFP (also das Apple-eigene Protokoll) oder SMB aktivieren.

Wenn Sie SMB nutzen, fordert Sie macOS in den Optionen auf, für die Nutzer das Passwort einzugeben. Die Frage kommt, sobald Sie den Zugriff für den jeweiligen Nutzer mit der Checkbox aktivieren. Das Passwort, das Sie eingeben, muss dem für die Person bereits gesetzten entsprechen. Zum Deaktivieren des Zugriffs fragt macOS genau dieses Passwort erneut ab.

Als Client ist macOS üblicherweise unauffällig, von einem Detail abgesehen: Wenn es auf eine SMB-Freigabe zugreift, hinterlässt es dort viele Dateien, die mit einem Punkt beginnen. Darin legt es erweiterte Informationen zu den Dateien und zum Volume ab, für die Apple-Dateisysteme spezielle Strukturen vorhalten. Auf Datenträgern, die so etwas nicht anbieten, benutzt macOS stattdessen einfach normale Dateien mit der eigenwilligen Namens-

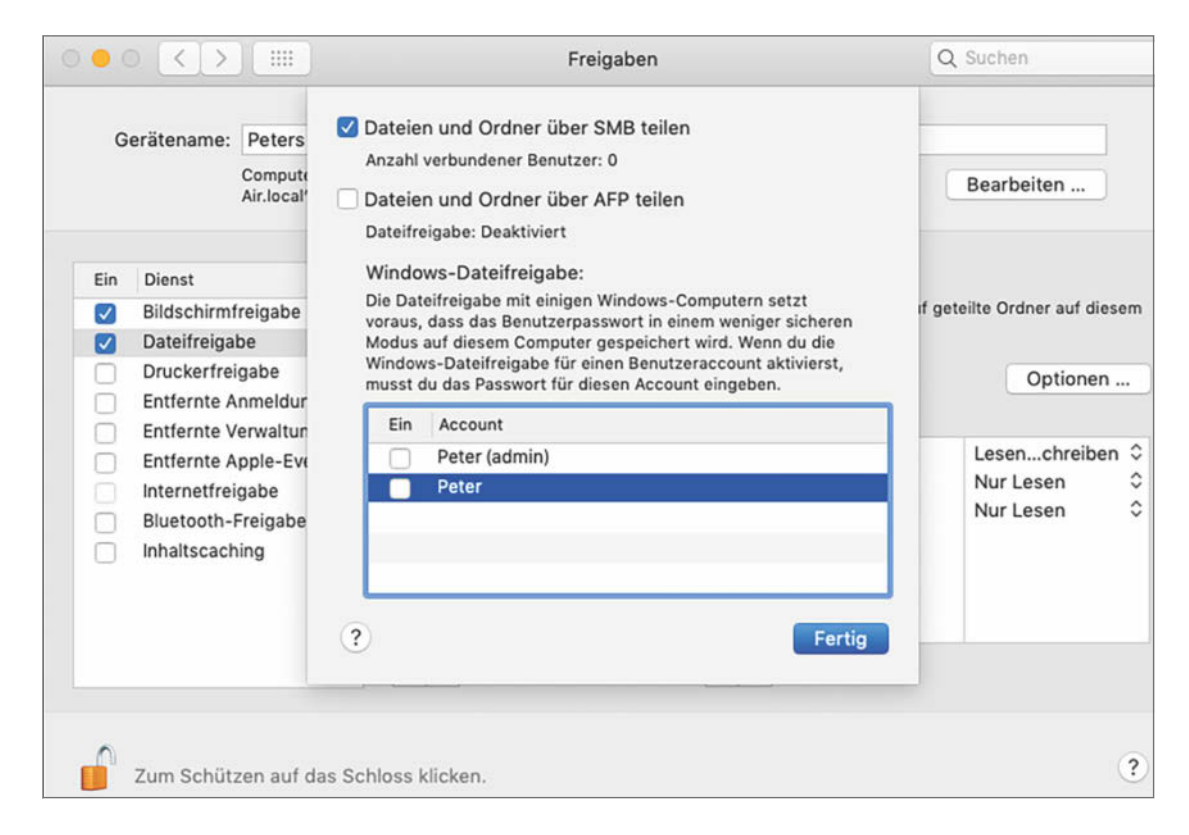

**Die Dialoge zum Freigeben von Dateien hat Apple seit ewig und drei Tagen nicht überarbeitet. Für alle Benutzer, die per SMB zugreifen sollen, muss man deren Passwort erneut eingeben.** 

**Seit iOS 13 können sich iPhones und iPads mit einem SMB-Server verbinden.**

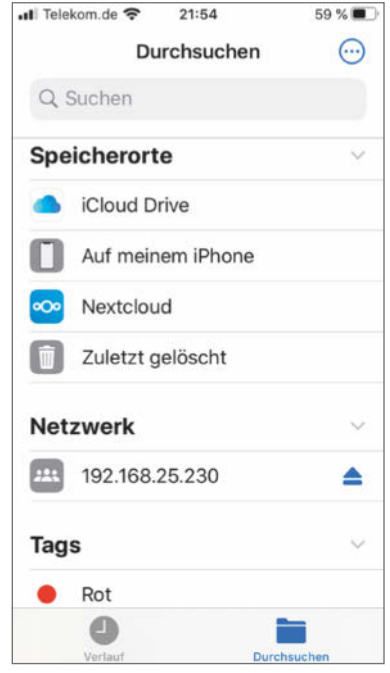

gebung. Mancher, der das zum ersten Mal gesehen hat, erschreckt und hält ein Dateisystem für kaputt.

Für Zugriffe auf eine SMB-Freigabe verwendet man den "Mit Server verbinden"-Dialog des Finders im "Gehe zu"-Menü: Gibt man dort nur den Servernamen mit vorangestelltem "smb://" an, etwa "smb:// nas", so zeigt macOS die Freigaben auf dem Server an. Beim Verbinden mit einer Freigabe erfragt es Namen und Passwort und erlaubt es, die Zugangsdaten im Schlüsselbund zu speichern.

Fürs automatische Verbinden mit SMB-Freigaben existieren mehrere Wege. Nicht jeder führt in allen macOS-Versionen zum Ziel: Der Klassiker besteht darin, ein verbundenes Laufwerk per Drag & Drop in die Anmeldeobjekte des Benutzers unterhalb von "Benutzer & Gruppen" in den Systemeinstellungen zu ziehen. Wenn das nicht gelingt, bietet sich ein Automator-Skript als Anmeldeobjekt oder zusätzliche Software an: Die Freeware "ConnectMeNow" wird dafür immer wieder empfohlen.

## Die anderen

Das Vorgehen mit anderen Clients und Servern ergibt sich analog: Auf einem NAS sollte man Benutzer passend zu den Konten einrichten, die auf Windows-Clients zur lokalen Anmeldung verwendet werden. In speziellen Clients, wie sie für Android zum Beispiel in Form von Dateimanagern angeboten werden, gibt man den Pfad zu SMB-Freigaben mit der üblichen Notation ein, etwa "smb://nas/video" - nur Windows verwendet Backslashes und stellt kein "smb:" voran. Seit iOS 13 können sogar Apple-Geräte in ihrer Dateien-App direkt mit SMB-Servern in Kontakt treten. Wenn der Austausch per SMB nicht funktionieren will, drehen Sie die Richtung um: Lassen Sie Client und Server die Rollen tauschen. (ps) de

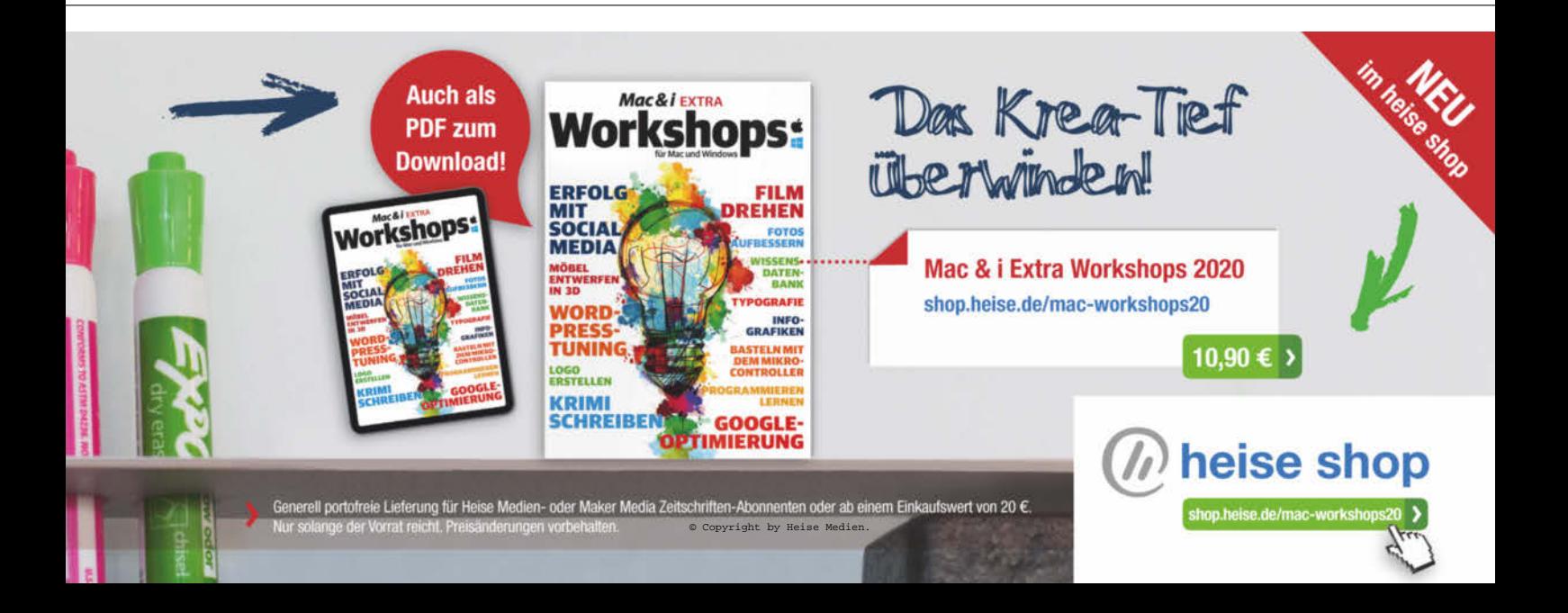

#### Literatur

[1] Johannes Merkert, Anke Poimann, **Selbstbau-System**, Heim-Server mit Linux installieren, c't 8/2016, S. 106

> **Erwähnte Software ct.de/wtdy**

## FAQ Dateien teilen

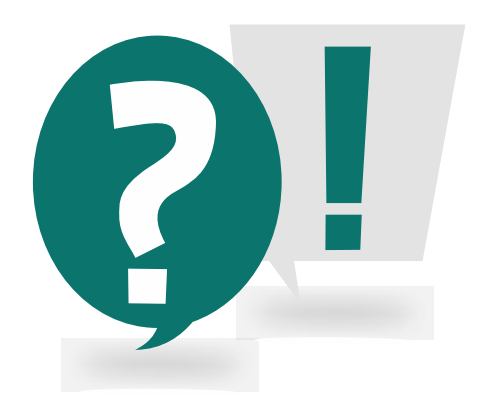

**Der Austausch von Dateien über Netze oder das Internet birgt immer wieder Überraschungen und wirft Fragen auf. Wir bereiten Sie darauf vor und liefern Antworten.**

Von **Peter Siering**

## Netzwerkverbindung testen

**Wie kann ich testen, ob meine Netzwerkverbindung für den Dateiaustausch geeignet ist?**

Solange keine Firewall zwischen den Netzwerken der beteiligten Systeme sitzt, sollte ein Dateiaustausch über die gängigen Protokolle stets möglich sein. Mit Unix-Systemen lässt sich der Befehl nc (Netcat) zum Testen verwenden. Sie brauchen außer diesem Programm auf beiden Seiten noch Informationen über das zum Austausch verwendete Protokoll. SMB braucht heutzutage beispielsweise nur noch den Port 445 und als Protokoll TCP. Auf dem Server starten Sie Netcat mit netcat -l 445 und auf dem Client mit netcat <IP> <sup>445</sup>. Auf dem Server müssen Sie gegebenenfalls sudo voranstellen, weil der Port kleiner als 1024 ist (die darf nur der Nutzer root verwenden). Sie können, wenn eine Verbindung zustande gekommen ist, auf beiden Seiten Text eingeben, der jeweils auf der anderen Seite ausgegeben wird. Wenn das klappt, sollte auch eine SMB-

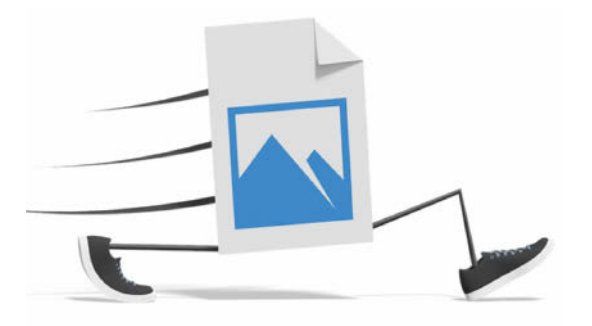

Verbindung funktionieren. Andernfalls müssen Sie sich nach einer anderen Methode für den Datenaustausch umsehen.

## SMB-Freigaben im VPN sind weg

**Mein Notebook läuft mal im heimischen Netz und mal im Firmennetz. Nur in letzterem komme ich an die Freigaben heran. Geht das nicht per VPN?**

Das kommt darauf an. Oft führen Unterschiede in der Namensauflösung zu solchen Problemen. Am einfachsten ist es, wenn Sie die IP-Adresse des Servers statt seines Namens angeben, zum Beispiel "//192.168.278.10/dateien". Wenn das nicht klappt, sprechen Sie mit den Zuständigen für das Netzwerk, in das Sie sich per VPN einbuchen. Wenn es klappt, könnte ein Namensbestandteil das Problem sein: Hängen Sie dann versuchsweise mal den Domainnamen an den Namen des Servers an, etwa "//nas.<IhreDomain>/dateien".

## SMB-Freigabe als Verzeichnis

**Ich möchte eine Freigabe unter Windows nicht als Laufwerk sichtbar machen, sondern unterhalb von C: als Verzeichnis einbinden. Geht das?**

Dafür lassen sich die NTFS-eigenen Soft Links hernehmen, die Sie mit dem Befehl mklink in der Eingabeaufforderung erstellen können. Statt eines lokalen Link-Zieles geben Sie dabei einfach den Pfad der Freigabe an, zum Beispiel so:

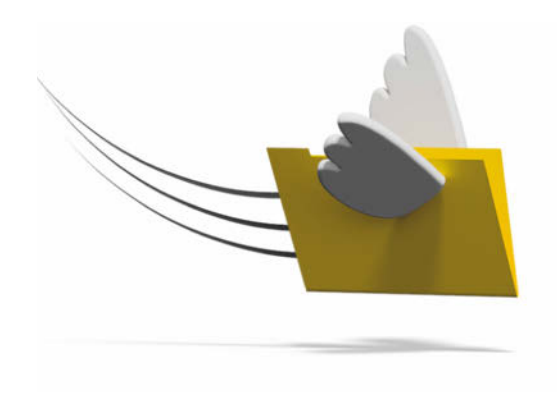

mklink /d C:\video \\nas\video

Den mklink-Befehl müssen Sie als Administrator ausführen. Damit Windows die Verbindung zur Freigabe beim Betreten des Verzeichnisses durch einen Nutzer herstellen kann, muss er hinreichend Rechte dort haben und über gültige Anmeldedaten verfügen. Gegebenenfalls können Sie die dauerhaft in den Anmeldeinformationen speichern.

## Dateien über wackelige Netze übertragen

**Ich muss große Dateimengen übers Netz kopieren, aber manchmal reißt die Verbindung ab. Wie kann ich einen solchen Prozess zuverlässig so anlegen, dass er sauber zum Ende kommt?**

Wenn das Reparieren der Netzwerkverbindung  $\frac{1}{2}$ keine Option ist, helfen Programme wie robocopy für Windows und rsync für Windows und Linux. Sie können Kopiervorgänge fortsetzen (Obacht: sie synchronisieren eher und löschen deswegen auch Dateien, die an der Quelle nicht mehr da sind). Das Überprüfen der Dateien am Ziel mittels Prüfsummen beherrscht allerdings nur rsync. Wer robocopy verwendet, muss dafür Extra-Software bemühen. In Windows-Kreisen wird dafür oft der "File Checksum Integrity Verifier" empfohlen.

### Kopieren mit Rechten

**File Checksum Integrity Verifier ct.de/wm3t** 

**Ich möchte Dateien übers Netzwerk von einem auf einen anderen PC kopieren, sodass die vergebenen Rechte und Eigentümer erhalten bleiben. Wie geht das?**

Wie das erfolgreich klappt, hängt von zwei wesentlichen Faktoren ab. Der erste ist der wichtigste: Rechte und Eigentumsinformationen hängen bei gängigen Dateisystemen und Netzwerktechniken nicht an Benutzernamen, sondern an einer Nummer, die den Nutzer lokal repräsentiert. Unter Unix sind das meist einfache User-IDs wie zum Beispiel 1001; mit der Eingabe von id in einer Terminalsitzung kann man sie ausgeben. Windows verwendet eine komplexere ID, die sich von einem Security Identifier ableitet, den das Betriebssystem bei der Installation erzeugt. Der macht Windows-Konten laut Microsoft weltweit und dauerhaft einmalig. Die System-SID wird in diese SID für den Benutzer eingebaut. Wenn Sie diese mal sehen möchten, geben Sie in einer Eingabeaufforderung whoami /user ein.

Um nun Dateien verschiedener Benutzer von einem auf ein anderes System zu kopieren, ist es nötig, dass die Benutzer-ID auf beiden Systemen identisch ist. Für ein Unix-System kann man das von Hand herbeiführen, indem alle relevanten Nutzer auf beiden Systemen identische User-IDs erhalten – eine Notlösung. Empfehlenswert wäre es eher, beide Systeme eine externe Benutzerdatenbank verwenden zu lassen. Und das ist genau der Weg, den man bei Windows gehen muss: In einer Windows-Domäne trauen alle zu Mitgliedern erklärten Systeme einer Benutzerdatenbank. Dateien, die Nutzer auf verschiedenen Systemen anlegen, gehören dadurch derselben SID. Ein Kopieren von Dateien innerhalb der Domäne kann deshalb auch die Besitzverhältnisse sinnvoll erhalten.

Der zweite wichtige Faktor ist die Art und Weise, wie kopiert wird beziehungsweise wer es tut: Ein Benutzer kann üblicherweise nur die Dateien kopieren, die ihm gehören und die mit ihm geteilt wurden. Auch kann er nur dort Dateien ablegen, wo er Rechte dazu hat. Es gibt eine Ausnahme davon, die für Backups vorgesehen ist: Mit speziellen Rechten und Funktionen können Benutzer dann Dateien kopieren, die sie nicht einmal lesen dürfen. Das ist aber nur in Ausnahmefällen hilfreich. In der Regel wird ein Nutzer mit administrativen Rechten die Dateien anderer Nutzer von einem Ort zu einem anderen kopieren. Er hat üblicherweise hinreichend Rechte, um alles zu lesen und die Dateien am Ziel wieder mit den Besitzverhältnissen und Rechten auszustatten, die sie an der Quelle hatten. Das gilt zum Beispiel für robocopy und rsync (siehe auch "Dateien über wackelige Netze übertragen"). Wobei: rsync kennt Optionen, mit denen man Unix-Nutzer auch ohne ID-Gleichstand kopieren kann.

## Admin-Freigaben: IPC\$, ADMIN\$ und C\$

**Wenn ich mir ansehe, welche Freigaben auf meinem Windows-PC aktiv sind, dann finde ich dort solche mit einem \$-Zeichen am Ende des Namens. Ich habe die nicht eingerichtet. Was ist das?**

Das sind die sogenannten administrativen Freigaben, die Microsoft unter anderem für die Verwaltung von Windows in größeren Netzen heranzieht. Eine Verbindung dorthin kann nur aufbauen, wer direkt in einer Gruppe mit administrativen Rechten geführt ist. Andere Konten können darauf nicht zugreifen. Was Sie durchaus sehen könnten: an die Freigabe IPC\$ verbundene Nutzer – das dient der Kommunikation im Netzwerk und ist per se nicht bedenklich.

## Aktive SMB-Nutzer anzeigen

**Wie kann man herausfinden, ob noch Nutzer mit einem SMB-Server verbunden sind?**

Auf einem Linux-System oder einem NAS mit SSH-Zugang leistet das der smbstatus-Befehl, der auch viele weitere Details ausgibt, etwa zur Protokollversion, mit der ein Client verbunden ist, ob das Signieren der Paket aktiv ist und sogar welche Dateien ein Client in welchem Modus geöffnet hat. Unter Windows hilft in einer Eingabeaufforderung mit Admin-Rechten net session und in der grafischen Bedienoberfläche die Management-Console für "Freigegebene Ordner". Diese starten Sie am einfachsten, indem Sie Windows+R drücken, fsmgmt.msc eingeben und Enter drücken.

## SMB im Internet

**SMB hieß doch auch Common Internet File System. Kann ich es gefahrlos ins Internet hängen?**

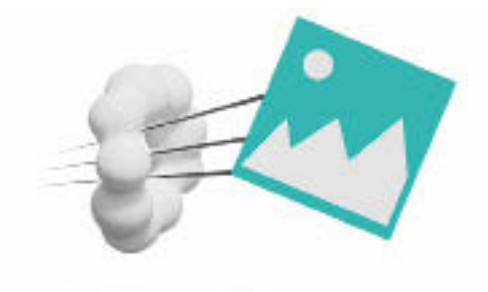

Bloß nicht: Ein per SMB erreichbarer Computer verrät mehr über sich, als Sie die Welt wissen lassen wollen. Ein Versehen beim Einrichten von Freigaben genügt und schon können Dritte auf Ihre Daten zugreifen – dafür gibt es inzwischen viele Beispiele mit prominenten Bezügen, etwa Autovermieter und Arztpraxen [1, 2]. Hinzu kommen eventuelle Sicherheitslücken in den Protokollen, die im Fall vom veralteten und glücklicherweise meist abgestellten SMB1 eine Einladung für Skriptkiddies waren. Wenn es partout sein muss: Filtern Sie per Firewall, wer auf den SMB-Port 445 überhaupt zugreifen darf, indem Sie nur einzelne IP-Adressen zulassen.

## Netzwerk unerträglich lahm

**Beim Kopieren von Dateien über einen PC in meinem kabelgebundenen Netzwerk geht ein PC besonders träge zu Werke. Er braucht glatt die dreifache Zeit für eine Videodatei, wenn es gut geht. Ich habe schon alle Einstellungen in Windows überprüft. Was kann ich noch tun?**

Oft gibt es ganz einfache Ursachen, die man vorschnell dem Betriebssystem anlastet: Tauschen Sie unbedingt mal die Patch-Kabel und den Netzwerkport, an dem der PC hängt. Schon oft endete eine langatmige Fehlersuche mit der Diagnose:

> **Eine Management-Console verrät sogar in der Home-Edition, wer übers Netz mit dem PC verbunden ist.**

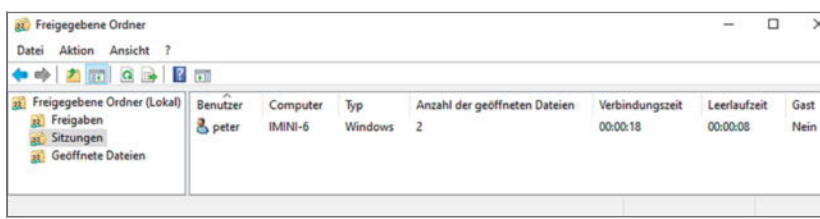

**Literatur** [1] Ronald Eikenberg,

Hartmut Gieselmann, Joerg Heidrich und Christian Wölbert, **Daten-GAU bei Buchbinder**, Persönliche Informationen von 3 Millionen Kunden der Autovermietung Buchbinder offen im Netz, c't 4/2020, S. 12

[2] Ronald Eikenberg, **Dr. Datenleck**, Warum eine komplette Arztpraxis offen im Netz stand, c't 25/2019, S. 16

Kabelbruch. Ein Tipp dazu: Schneiden Sie ein defektes Kabel gleich durch, dann landet es nicht in der Restekiste und ärgert Sie ein weiteres Mal. Wer genauer hinsieht, erkennt solche Probleme auch anders: Pendeln die Eigenschaften, die Netzwerkswitch und angeschlossenes Gerät automatisch aushandeln, unregelmäßig zwischen Fast- und Gigabit-Ethernet oder Voll- und Halbduplex, sind üblicherweise Kabel oder Port fritte.

## SMB-Version ermitteln

**Wie finde ich heraus, welche SMB-Version ein Server oder Client spricht?**

Auf einem Linux-Server oder einem NAS mit SSH-Zugang liefert smbstatus für jede bestehende Verbindung zu Samba diese Information. Auf Windows-Clients finden Sie mit der Powershell heraus, ob auf dem Server noch SMB1 aktiv ist: Get-SmbServerConfiguration heißt der Befehl und das Feld "EnableSMB1Protocol" ist entscheidend. Ob ein Windows-Client SMB1 spricht, kriegen Sie mit sc qc lanmanworkstation heraus. Unter "DEPENDEN-

#### **Microsoft zur SMB-Versionserkennung ct.de/wm3t**

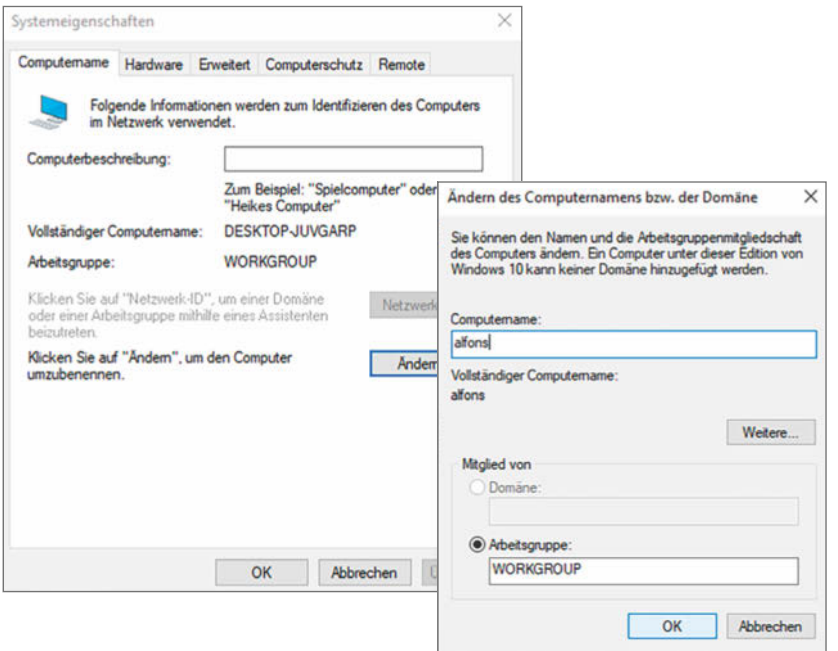

**Bei dauerhaft mit Serverdiensten beauftragten PCs lohnt das Vergeben eines Namens. Auch in Netzen hinter einem einfachen DSL-Router ist der dann meist verwendbar.**

CIES" steht dann "MRxSmb10". Das sollte dort eigentlich nicht stehen, sondern lediglich "MRxSmb20", was sowohl SMB2 und 3 aktiviert. Ein längerer Beitrag von Microsoft nennt diverse weitere Details.

Auf dem Mac liefert smbutil statshares -a Informationen zu den Fähigkeiten und Versionen des Servers. Eine Funktion, die Fähigkeit des macOS-Clients in Erfahrung zu bringen, kennen wir nicht. In der Datei /etc/nsmb.conf kann man mit:

[default] smb\_neg=smb2\_only

macOS anweisen, keine Verbindung mit SMB1 herzustellen. Die aktuelle Fassung Catalina tut das von sich aus nicht mehr.

## S3-Speicher für den Austausch

**Man liest immer wieder von sogenanntem S3-Speicher, den zum Beispiel Amazon in der**  Cloud vermietet, den man mit Software via "minio" **aber auch lokal bereitstellen kann. Eignet sich diese Art von Speicher zum Dateiaustausch?**

Theoretisch ja, praktisch nicht ohne weitere Hilfe: Was Amazon als Simple Storage Service (S3) in die Welt gesetzt hat, ist ein sehr spezieller Datenspeicher: Der Zugriff auf dort abgelegte Daten erfolgt per HTTP/HTTPS. Im Vergleich zu gängigen Dateisystemen bietet S3 ein anderes Ordnungskonzept in Form von Buckets und Objekten. Dadurch ist es nicht für die direkte Nutzung vorgesehen, sondern dient eher als Backend für Dienste zum Dateiaustausch.

## Windows-PC-Namen ändern

**Windows vergibt so kryptische Rechnernamen. Wie kann ich die Namensvergabe beeinflussen?**

Über einen Rechtsklick auf das Symbol "Dieser  $\bullet$  PC" im Explorer und den Aufruf von "Eigenschaften" nehmen Sie eine Abkürzung in die zuständige Abteilung der Systemsteuerung (alternativ: Windows+Pause drücken). Klicken Sie auf den Link "Einstellungen für Computernamen, Domäne und Arbeitsgruppe" und dann auf "Ändern". Der neue Name sollte nach einem Neustart und einer gewissen Weile auch dem Netzwerk bekannt sein – Router wie eine Fritzbox lösen als lokaler Nameserver solche Namen auf. (ps)  $\epsilon$ 

#### **Redaktion**

**Postfach 61 04 07, 30604 Hannover Karl-Wiechert-Allee 10, 30625 Hannover Telefon: 05 11/53 52-300 Telefax: 05 11/53 52-417 Internet: www.ct-special.de**

**Leserbriefe und Fragen zum Heft:** sonderhefte@ct.de Die E-Mail-Adressen der Redakteure haben die Form xx@ct.de oder xxx@ct.de. Setzen Sie statt "xx" oder "xxx" bitte das Redakteurs-Kürzel ein. Die Kürzel finden Sie am Ende der Artikel und hier im Impressum.

**Chefredakteur:** Jobst-H. Kehrhahn (keh) (verantwortlich für den Textteil)

**Konzeption:** Anke Brandt (abr)

**Koordination:** Ann-Sophie Eikermann (ase), Angela Meyer (anm)

**Redaktion:** Ernst Ahlers (ea), Jo Bager (jo), Holger Bleich (hob), Anke Brandt (abr), Ronald Eikenberg (rei), Hartmut Gieselmann (hag), Ulrike Kuhlmann (uk), Urs Mansmann (uma), Angela Meyer (anm), Kim Sartorius (kim), Jürgen Schmidt (ju), Peter Schmitz (psz), Hans-Peter Schüler (hps), Peter Siering (ps), Marvin Strathmann (str), Sylvester Tremmel (syt), Andrea Trinkwalder (atr), Dorothee Wiegand (dwi), Jörg Wirtgen (jow), Stefan Wischner (swi), Christian Wölbert (cwo)

**Mitarbeiter:** Harald Büring, Sigrid Hess, Rainer Schwabe, Martin Weigel

**Assistenz:** Susanne Cölle (suc), Tim Rittmeier (tir), Christopher Tränkmann (cht), Martin Triadan (mat)

**DTP-Produktion:** Lara Bögner, Beatrix Dedek, Madlen Grunert, Lisa Hemmerling, Sarah Hiller, Kirsten Last, Steffi Martens, Marei Stade, Matthias Timm, Ricardo Ulbricht, Ninett Wagner

**Fotografie:** Andreas Wodrich, Melissa Ramson **Produktion:** Christine Kreye (Ltg.), Melanie Becker, Anna Hager, Kevin Harte, Martin Kreft,

Pascal Wissner

**Illustration:** Rudolf A. Blaha, Albert Hulm, Michael Luther, Steffi Martens, Andreas Martini, Thorsten Hübner, Henning Rathjen

**Titel:** Steffi Martens, www.flaticon.com, www.freepik.com, www.stock.adobe.com

## **IMPRESSUM**

#### **Verlag**

**Heise Medien GmbH & Co. KG Postfach 61 04 07, 30604 Hannover Karl-Wiechert-Allee 10, 30625 Hannover Telefon: 05 11/53 52-0 Telefax: 05 11/53 52-129 Internet: www.heise.de**

**Herausgeber:** Christian Heise, Ansgar Heise, Christian Persson

**Geschäftsführer:** Ansgar Heise, Dr. Alfons Schräder

**Mitglieder der Geschäftsleitung:** Beate Gerold, Jörg Mühle

**Verlagsleiter:** Dr. Alfons Schräder

**Anzeigenleitung:** Michael Hanke (-167) (verantwortlich für den Anzeigenteil), www.heise.de/mediadaten/ct

**Anzeigenverkauf:** Verlagsbüro ID GmbH & Co. KG, Tel.: 05 11/61 65 95-0, www.verlagsbuero-id.de

**Leiter Vertrieb und Marketing:** André Lux (-299)

**Service Sonderdrucke:** Julia Conrades (-156)

**Druck:** Firmengruppe APPL Druck GmbH & Co. KG, Senefelder Str. 3–11, 86650 Wemding

#### **Vertrieb Einzelverkauf:**

VU Verlagsunion KG Meßberg 1 20086 Hamburg Tel.: 040/3019 1800, Fax: 040/3019 145 1800 E-Mail: info@verlagsunion.de

**Einzelpreis:** € 14,90; Schweiz CHF 27.90; Österreich € 16,40; Luxemburg € 17,10

#### **Erstverkaufstag: 23.02.2021**

Eine Haftung für die Richtigkeit der Veröffentlichungen kann trotz sorgfältiger Prüfung durch die Redaktion vom Herausgeber nicht übernommen werden. Kein Teil dieser Publikation darf ohne ausdrückliche schriftliche Genehmigung des Verlags in irgendeiner Form reproduziert oder unter Verwendung elektronischer Systeme verarbeitet, vervielfaltigt oder verbreitet werden. Die Nutzung der Programme, Schaltpläne und gedruckten Schaltungen ist nur zum Zweck der Fortbildung und zum persönlichen Gebrauch des Lesers gestattet.

Für unverlangt eingesandte Manuskripte kann keine Haftung übernommen werden. Mit Übergabe der Manuskripte und Bilder an die Redaktion erteilt der Verfasser dem Verlag das Exklusivrecht zur Veröffentlichung. Honorierte Arbeiten gehen in das Verfügungsrecht des Verlages über. Sämtliche Veröffentlichungen in c't erfolgen ohne Berücksichtigung eines eventuellen Patentschutzes.

Warennamen werden ohne Gewährleistung einer freien Verwendung benutzt.

Hergestellt und produziert mit Xpublisher: www.xpublisher.com

Printed in Germany.

Alle Rechte vorbehalten.

© Copyright 2021 by Heise Medien GmbH & Co. KG

## INSERENTENVERZEICHNIS

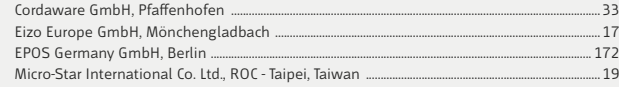

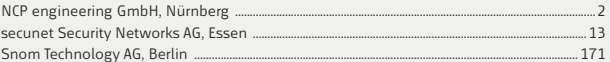

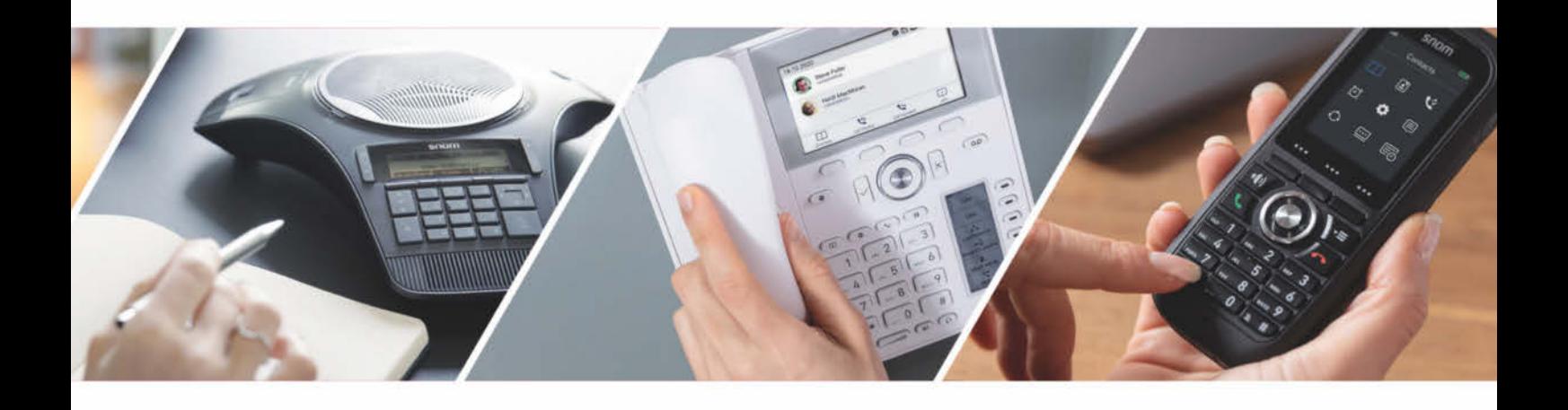

# Snom. Wo auch immer. Wie auch immer.

Ob zu Hause oder im Büro, ob schnurlos oder am voll ausgestatteten Arbeitsplatz, die IP-Lösungen von Snom erfüllen alle Ihre Anforderungen an eine optimale Kommunikation.

Und das Beste: Fast alle Endgeräte aus dem Home-Office können Sie jederzeit in die Infrastruktur am Arbeitsplatz einbinden oder vom Büro mit nach Hause nehmen.

Profitieren Sie von den flexiblen und sicheren Systemen von Snom, dem IP Spezialisten aus Deutschland.

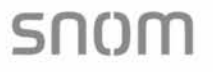

## **ADAPT 500-Serie**

## Agil bleiben, mehr erreichen

## Die ADAPT 500-Serie: Der agile Profi

Die kabellosen Headsets bestechen durch das preisgekrönte Design mit einem neuen, diskreten und beweglichen Mikrofonarm, mit dem sich professionelle Nutzer im Handumdrehen an individuelle Audioanforderungen anpassen können. Speziell für die mobile Nutzung im Büro und unterwegs entwickelt, bieten die Headsets dank UC-Optimierung und der Zertifizierung für Microsoft-Teams eine noch flexiblere Audioleistung - perfekt für Mitarbeiter, die ein besonders vielseitiges Headset benötigen.

eposaudio.com/adapt-500

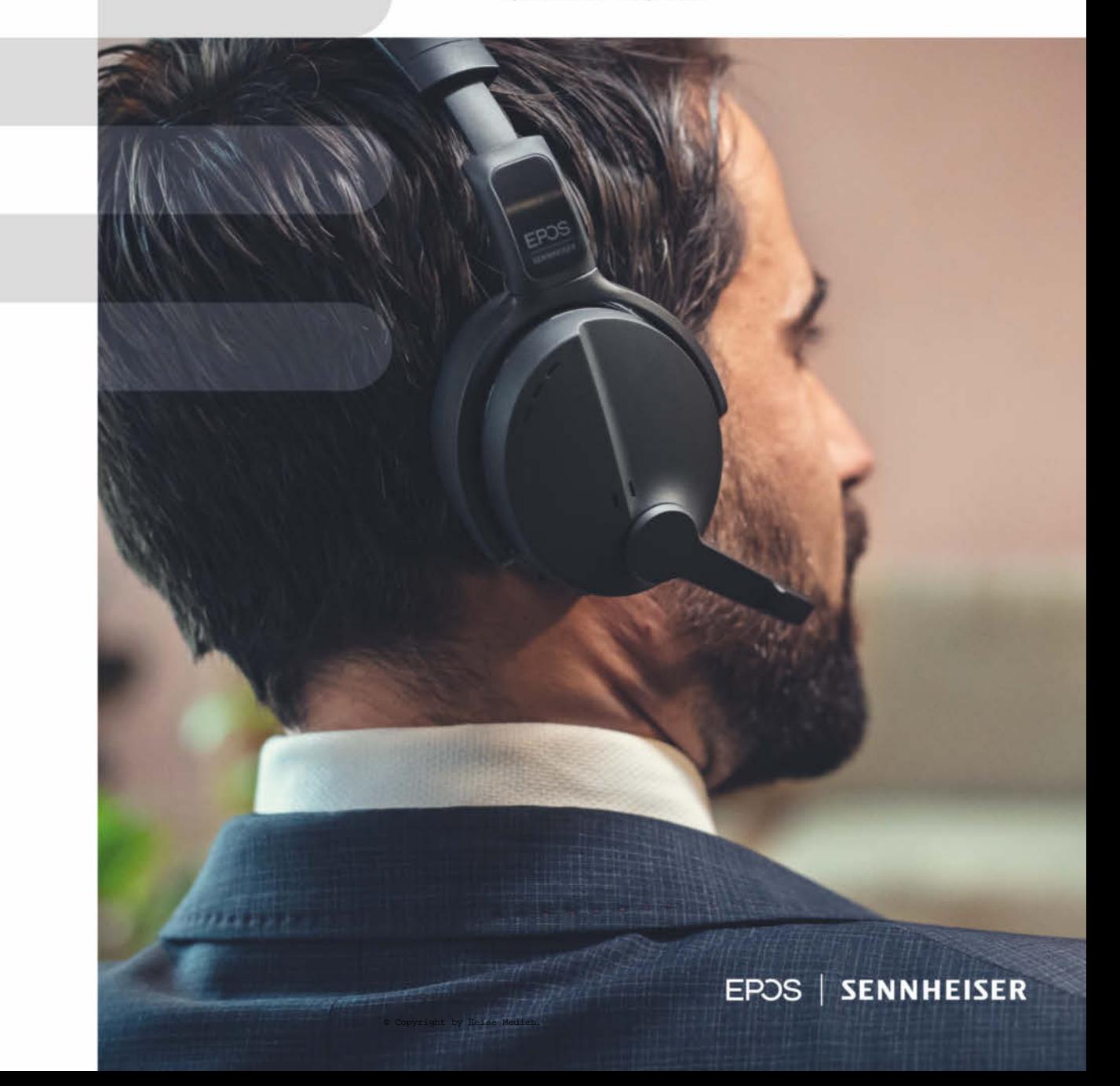